## **Panasonic**

## **Operating Instructions**

**DVD Recorder** Model No. **DMR-XW450 DMR-XW350**

N N H

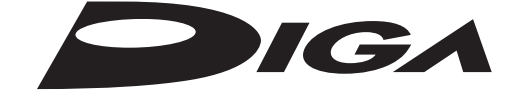

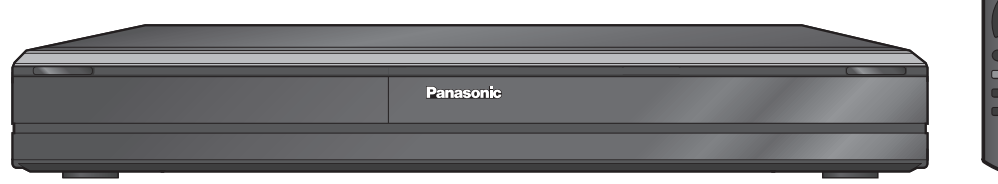

The illustrations in these Operating Instructions show the image of DMR-XW450.

*Dear customer*

Thank you for purchasing this product. For optimum performance and safety, please read these instructions carefully.

Before connecting, operating or adjusting this product, please read the instructions completely. Please keep this manual for future reference.

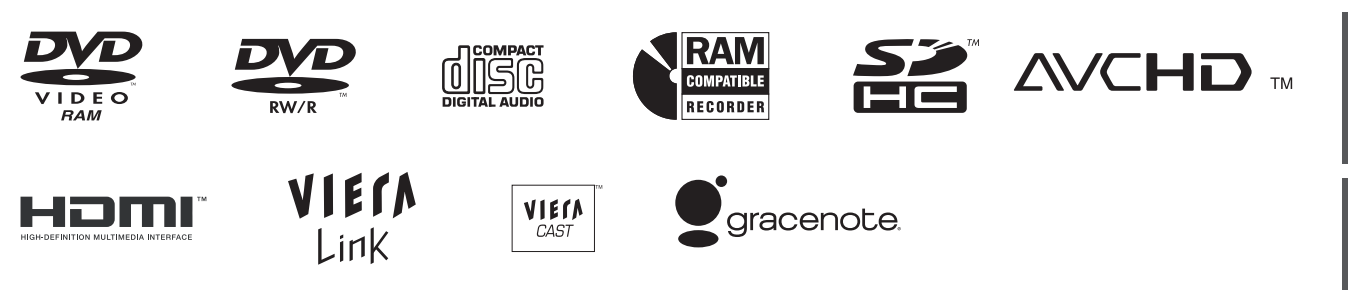

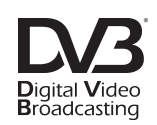

Trademark of the DVB Digital Video Broadcasting Project (1991 to 1996) Declaration of Conformity (12th December 2008)  **For DMR-XW450** No. 6259  **For DMR-XW350** No. 6260

**This DVD Recorder is for viewing and recording free to view channels only, not pay TV or encrypted channels.**

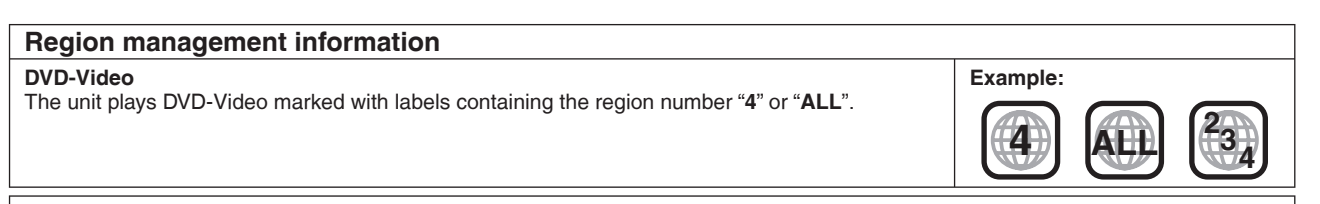

**Web Site: http://panasonic.net**

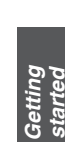

*operations*

**Basic** 

*Still* 

Reference

## **Record with High Definition**

**It is possible to record in high definition quality when the broadcast is high definition.**

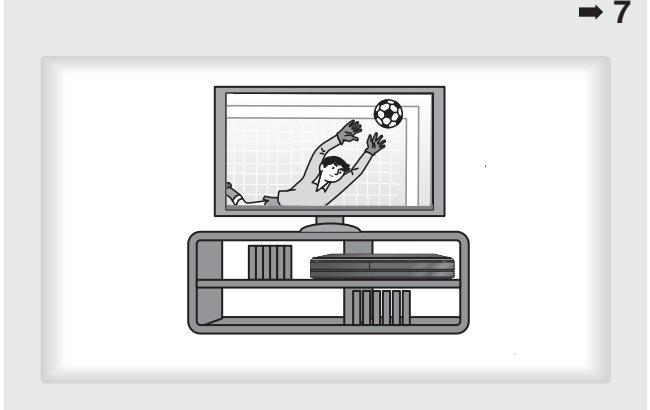

## **7-Day EPG**

**Timer recording is made easier because the TV Guide allows you to see programme information up to 7 days ahead.** 

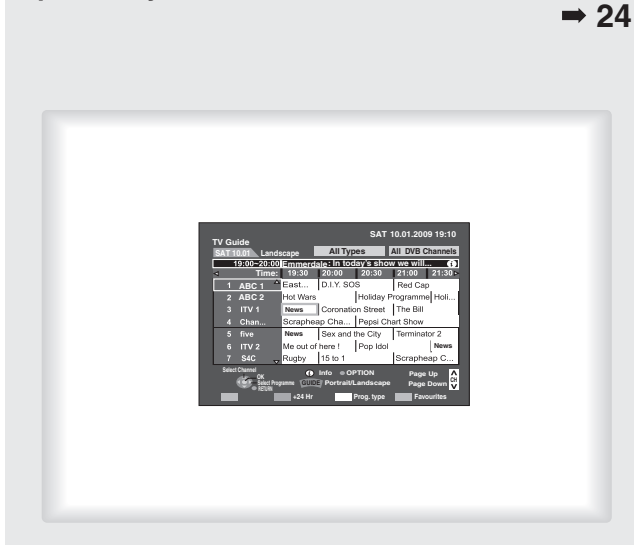

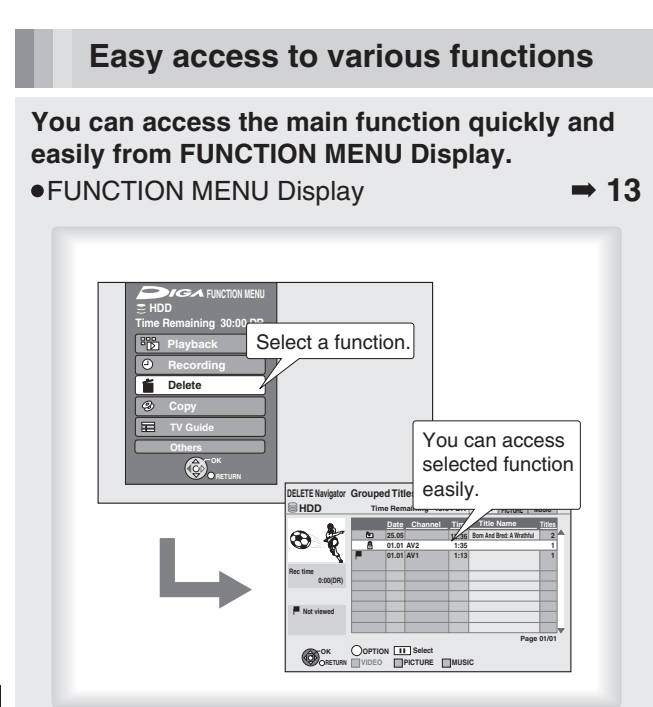

### **2 programmes Simultaneous Recording**

**It is possible to record 2 programmes being broadcasted at the same time.** 

 $\Rightarrow$  31

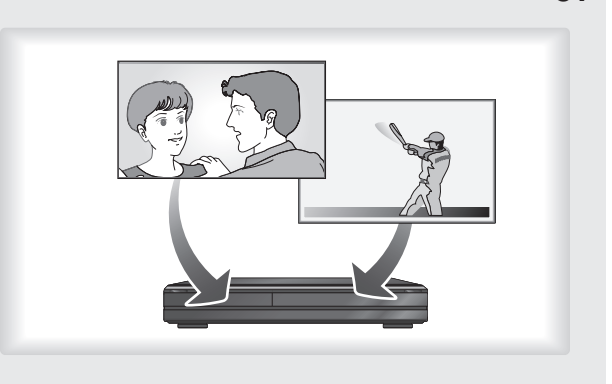

#### **VIERA Link "HDAVI ControlTM"**

**Operation of this unit can be controlled by the remote control of the TV (VIERA) by connecting with the HDMI cable to the TV (VIERA).** 

- Pause live TV programme
- · Direct TV Recording

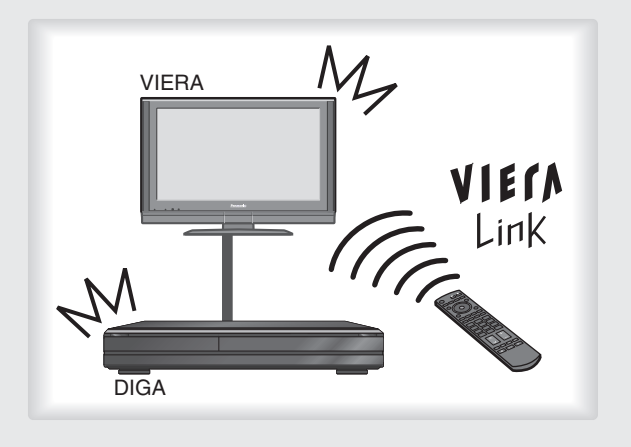

## **Included accessories**

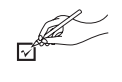

Please check and identify the supplied accessories. (Product numbers correct as of April 2009. These may be subject to change.)

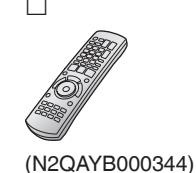

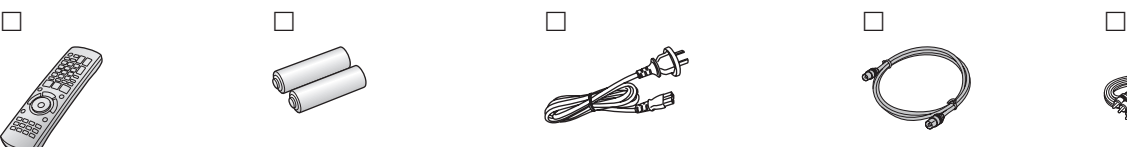

- **1 Remote control 2 Batteries** for remote control
- **1 AC mains lead** For use with this unit only. Do not use it with other equipment. Also, do not use cords for other equipment with this unit.

**Use**

**1 RF coaxial cable 1 Audio/video cable**

## **The remote control information**

#### **Batteries**

 $\bullet$  Insert so the poles (+ and  $-$ ) match those in the remote control.

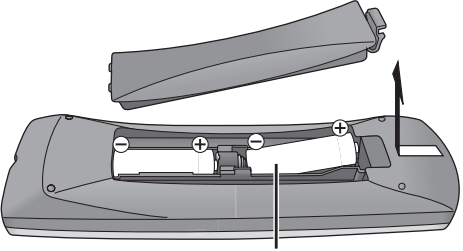

- **R6/LR6, AA**
- Use alkaline or manganese batteries.
- . Do not mix old and new batteries.
- $\bullet$  Do not use different types at the same time.
- $\bullet$  Do not heat or expose to flame.
- $\bullet$  Do not leave batteries in an automobile exposed to direct sunlight for a long period of time with doors and windows closed.
- $\bullet$  Do not take apart or short circuit.
- $\bullet$  Do not attempt to recharge alkaline or manganese batteries.
- $\bullet$  Do not use batteries if the covering has been peeled off.

Mishandling of batteries can cause electrolyte leakage which can damage items the fluid contacts and may cause a fire.

Remove if the remote control is not going to be used for a long period of time. Store in a cool, dark place.

Remote control operations  $(4 12)$ 

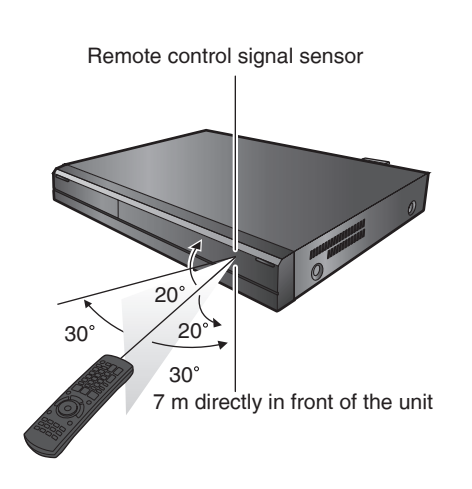

## *Getting started*

## **Getting started**

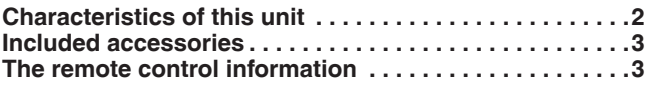

## **Quick Start Guide**

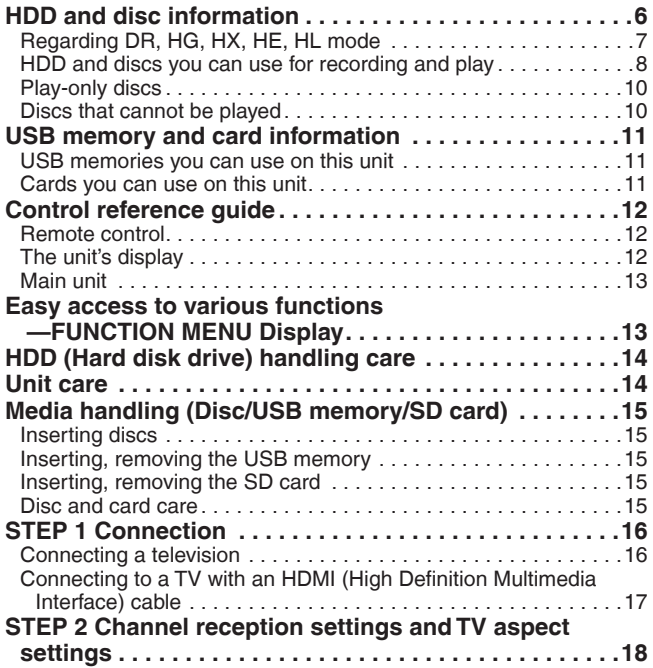

#### **Basic operations**

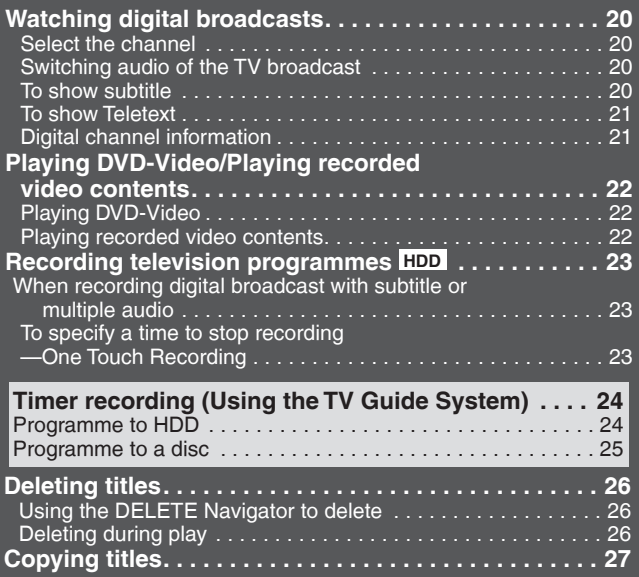

## *Title*

#### **Recording**

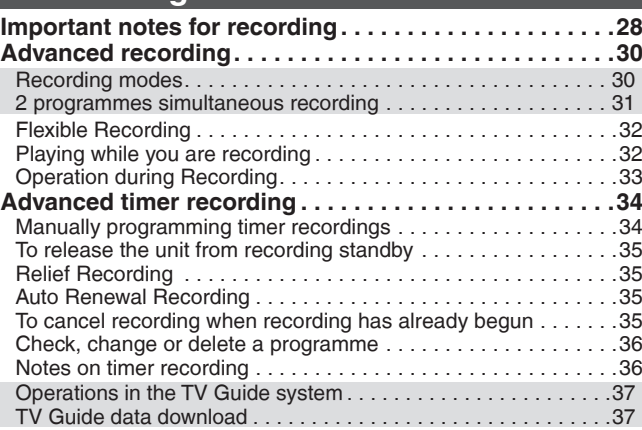

## **Playing back**

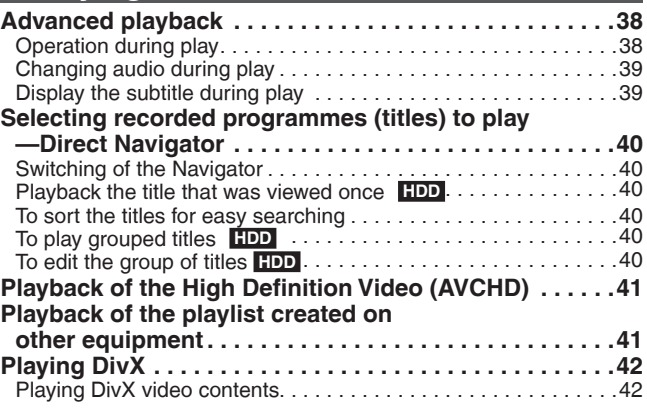

## **Editing**

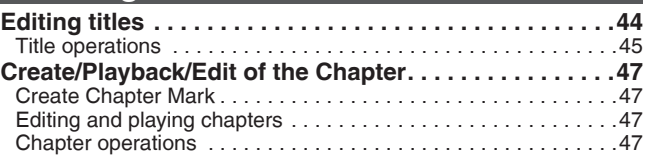

## **Copying**

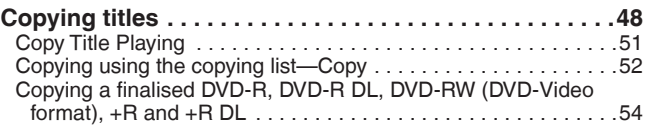

## **With Other Equipment**

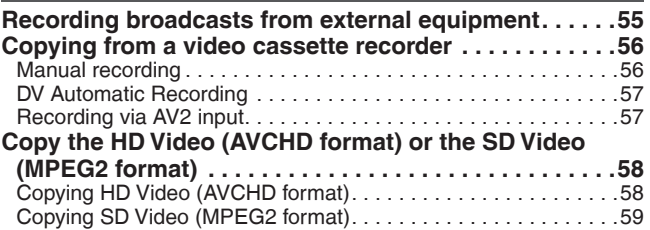

## *Still pictures*

## **Still pictures**

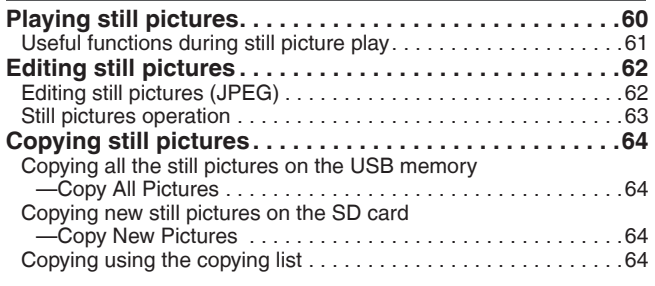

## *Music*

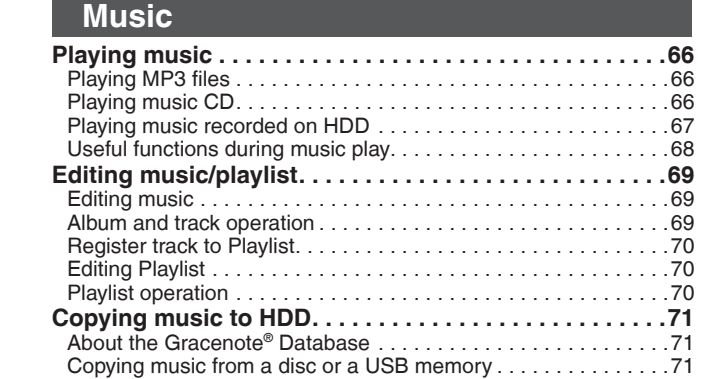

## *Others*

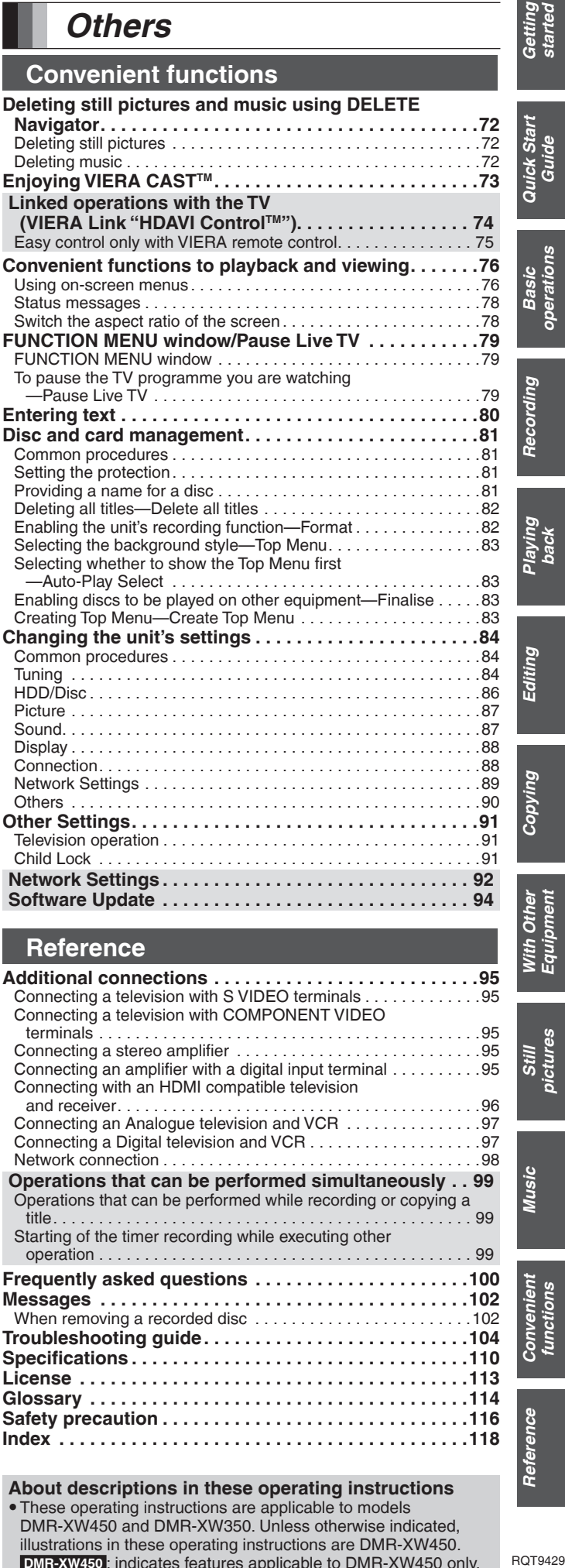

**About descriptions in these operating instructions** • These operating instructions are applicable to models DMR-XW450 and DMR-XW350. Unless otherwise indicated, illustrations in these operating instructions are DMR-XW450.  **DMR-XW450** : indicates features applicable to DMR-XW450 only.  **DMR-XW350** : indicates features applicable to DMR-XW350 only.  $\bullet$  Pages to be referred to are indicated as " $\bullet$   $\circlearrowright$   $\circ$ ".

# Quick Start<br>Guide

operations

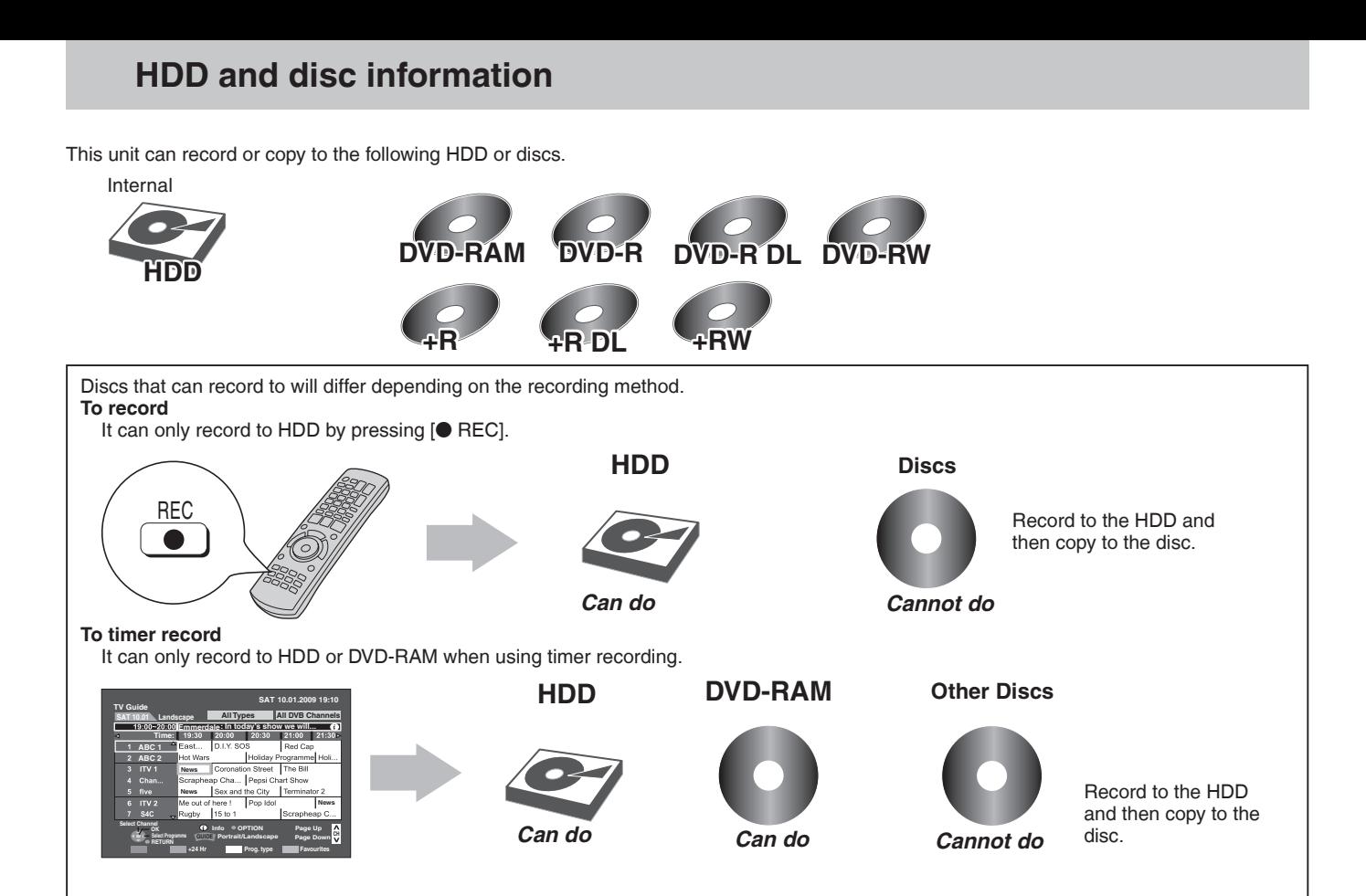

## **Regarding DR, HG, HX, HE, HL mode**

**image and audio as it was broadcasted.**

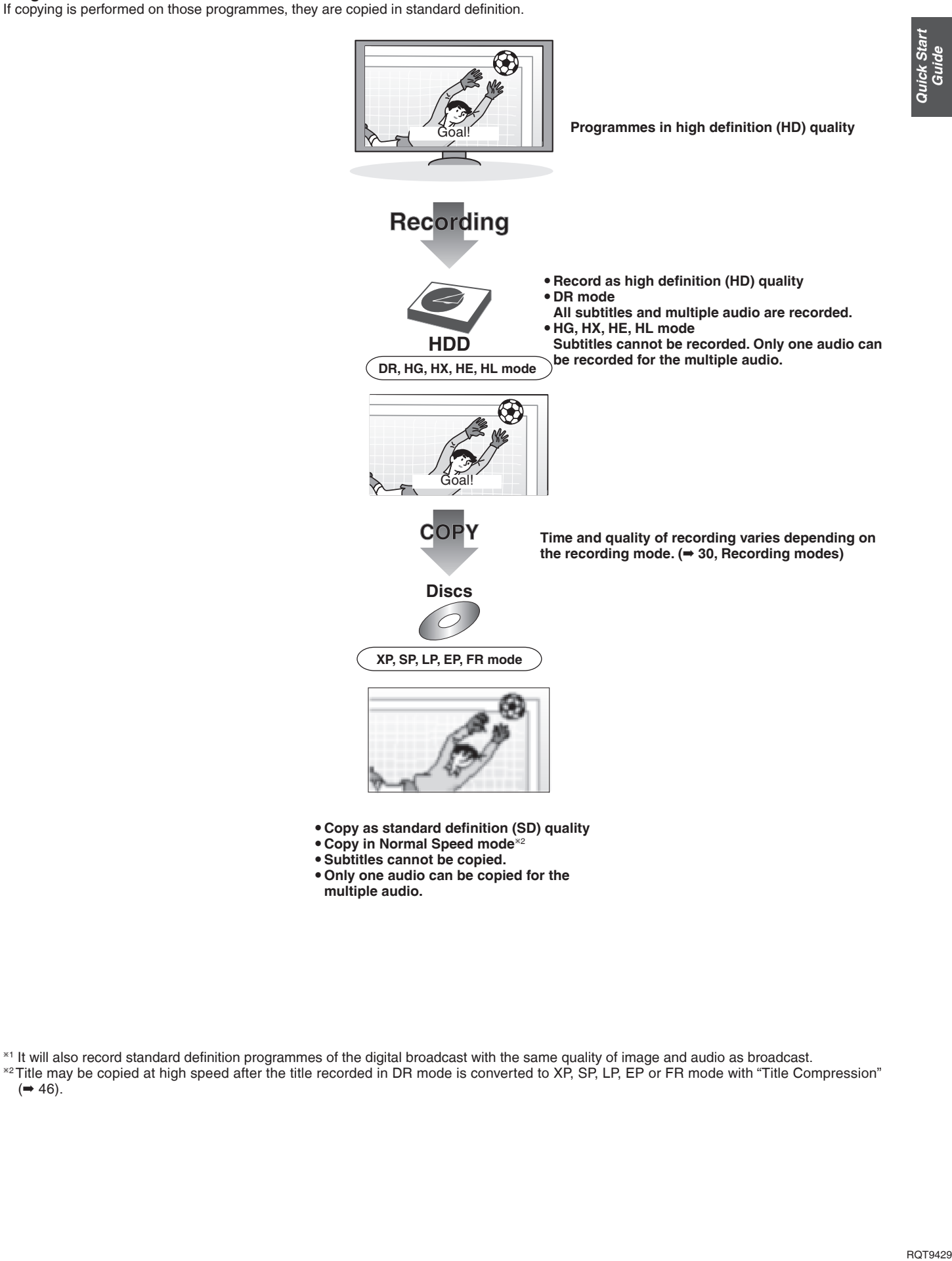

This unit will record the high definition quality programmes<sup>∞i</sup> of the digital broadcast onto the HDD with high quality

 $^{*1}$  It will also record standard definition programmes of the digital broadcast with the same quality of image and audio as broadcast. <sup>\*2</sup> Title may be copied at high speed after the title recorded in DR mode is converted to XP, SP, LP, EP or FR mode with "Title Compression"  $(\rightarrow 46)$ .

## **HDD and discs you can use for recording and play**

#### $({\circ}$ : Possible, –: Impossible)

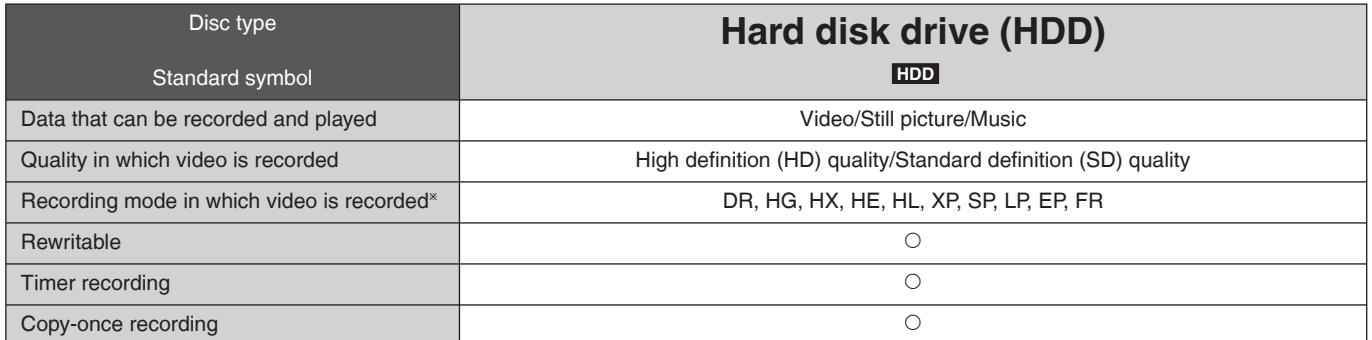

<sup>Ú</sup> Recording modes that can be selected differ depending on the recording methods. For details, please refer to the respective operating.

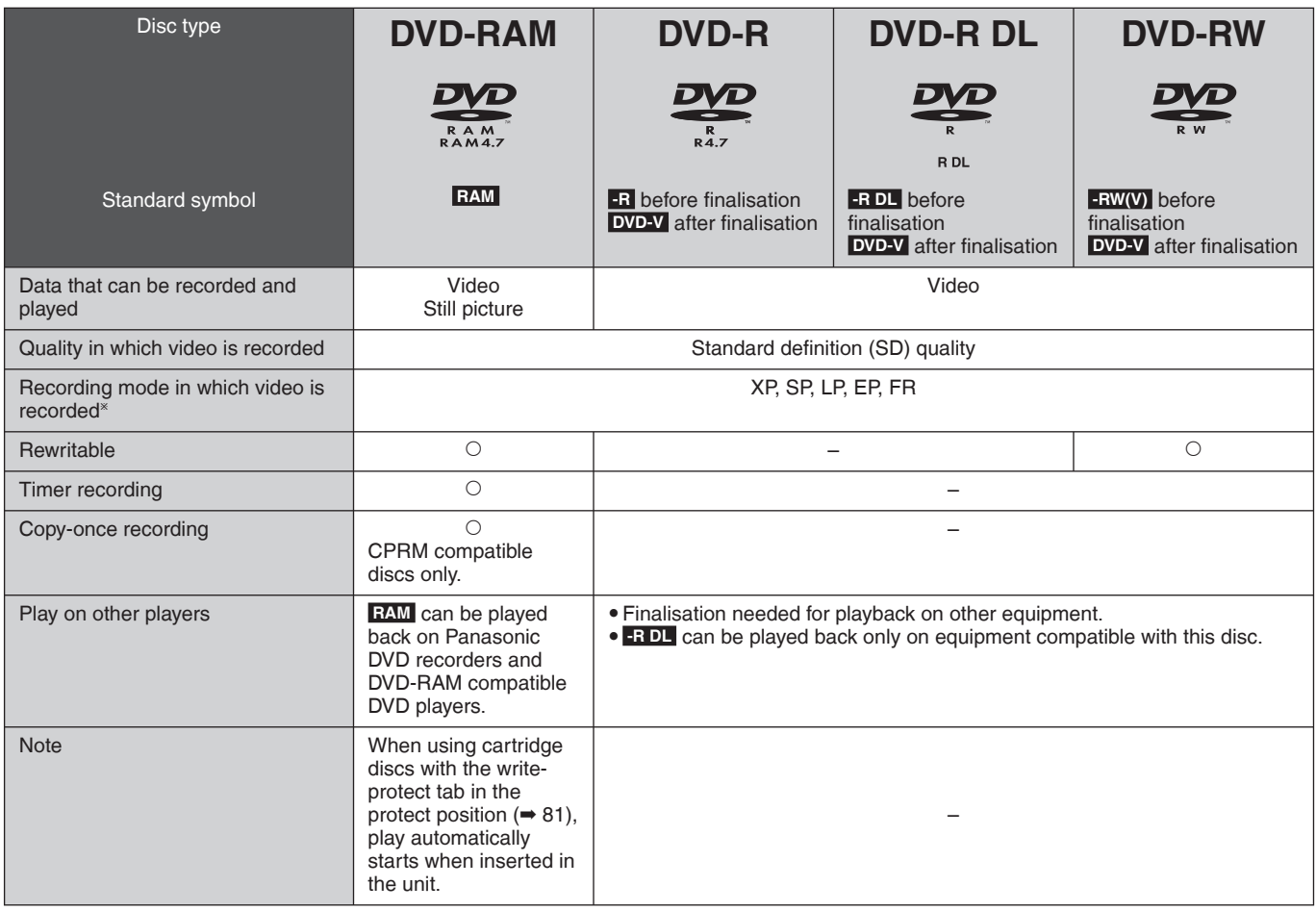

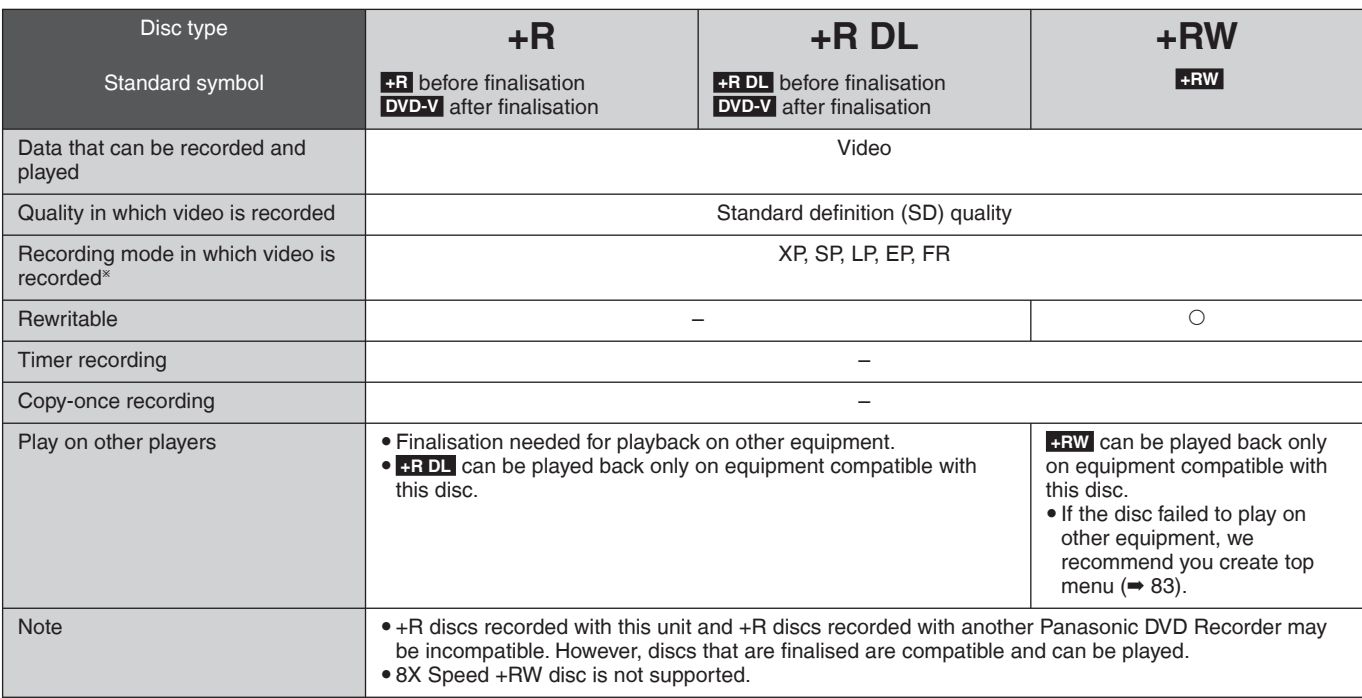

\* Recording modes that can be selected differ depending on the recording methods. For details, please refer to the respective operating.  **Note** 

 $\overline{\bullet}$  Discs recorded on equipment other than this unit may not be able to be recorded to.

- y This unit cannot record NTSC signals to discs that already have PAL signal recordings. (However, both types of programmes can be recorded onto the HDD.)
- y You may not be able to record depending on the condition of the discs and you may not be able to play due to the condition of the recording. ■ Regarding 8 cm Disc

#### This unit cannot record or edit the 8 cm DVD-RAM, DVD-R, DVD-R DL, DVD-RW, +R DL or +RW. Only playback or copy to the HDD is possible.

Quick Start<br>Guide

#### **Play-only discs**

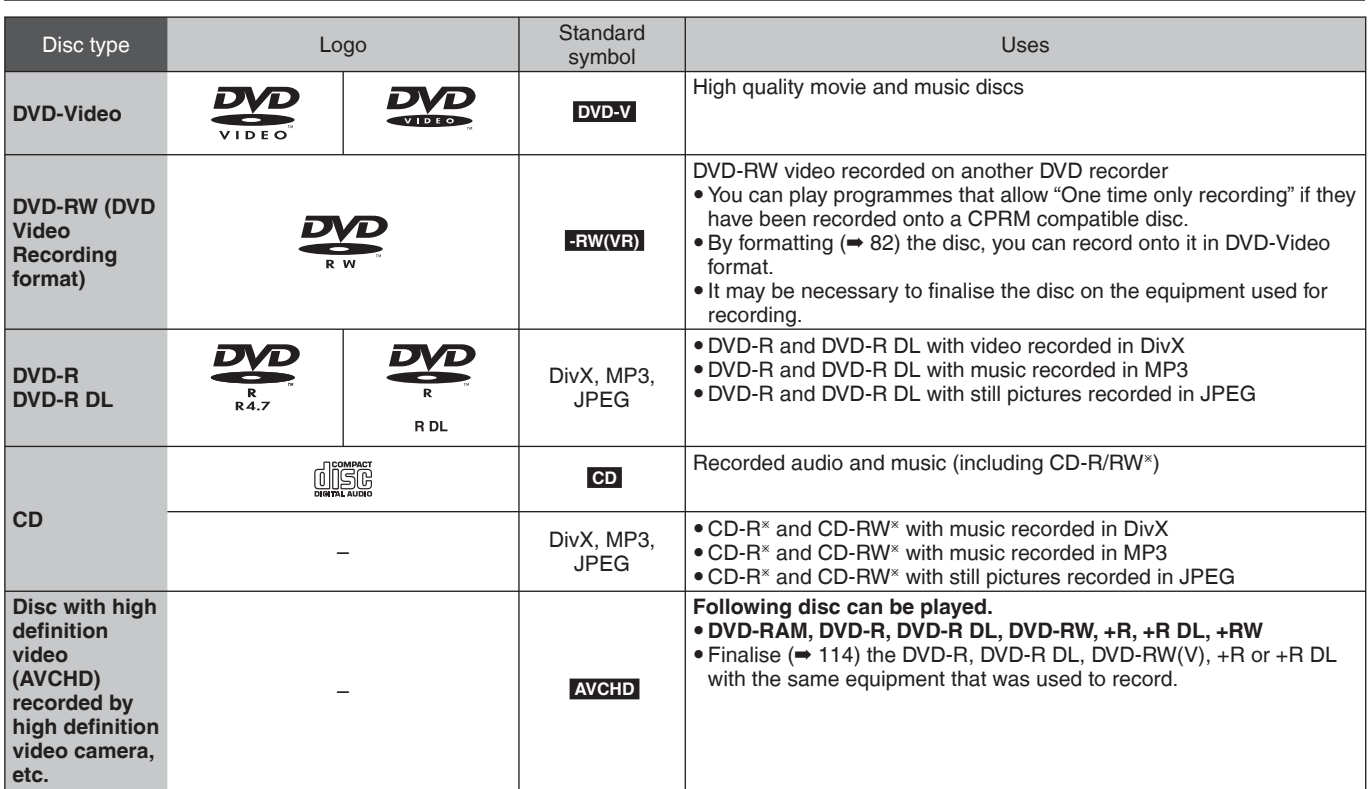

<sup>Ú</sup> Close the session after recording. Play may be impossible on some discs due to the condition of the recording.

• The producer of the disc can control how discs are played. So you may not always be able to control play as described in these operating instructions. Read the disc's instructions carefully.

• Operation and sound quality of CDs that do not conform to CD-DA specifications (copy control CDs, etc.) cannot be guaranteed.

#### **Discs that cannot be played**

y Blu-ray Disc (BD-Video, BD-RE, BD-R)

y 2.6 and 5.2 GB DVD-RAM, 12 cm

y 3.95 and 4.7 GB DVD-R for Authoring

 $\bullet$  DVD-R, DVD-R DL, DVD-RW,  $+R$ ,  $+R$  DL recorded on another unit and not finalised ( $\bullet$  114).

- y DVD-Video with a region number other than "4" or "ALL"
- · DVD-Audio
- y HD DVD

y DVD-ROM, +R (8 cm), CD-ROM, CDV, CD-G, Photo CD, CVD, SVCD, SACD, MV-Disc, PD, Video CD, etc.

## **USB memories you can use on this unit**

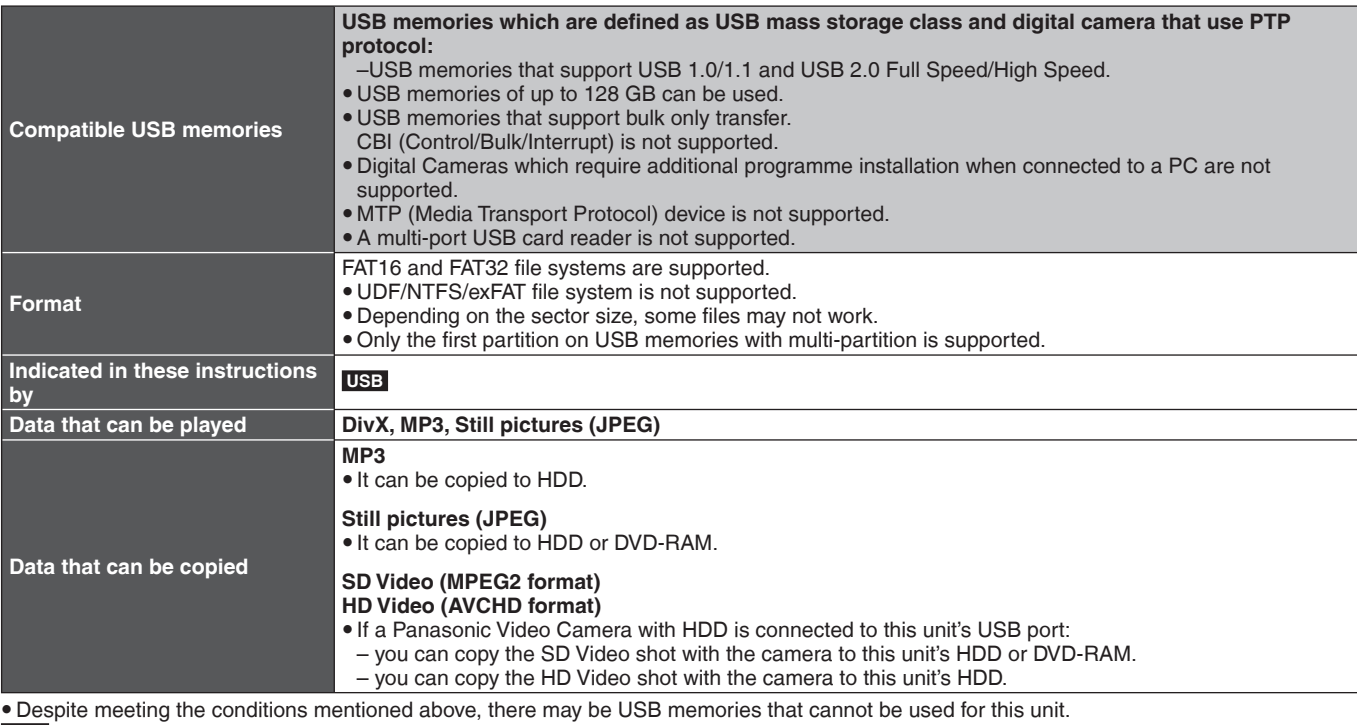

 **Note** 

• This unit's USB port does not support bus-powered USB device.

#### **Cards you can use on this unit**

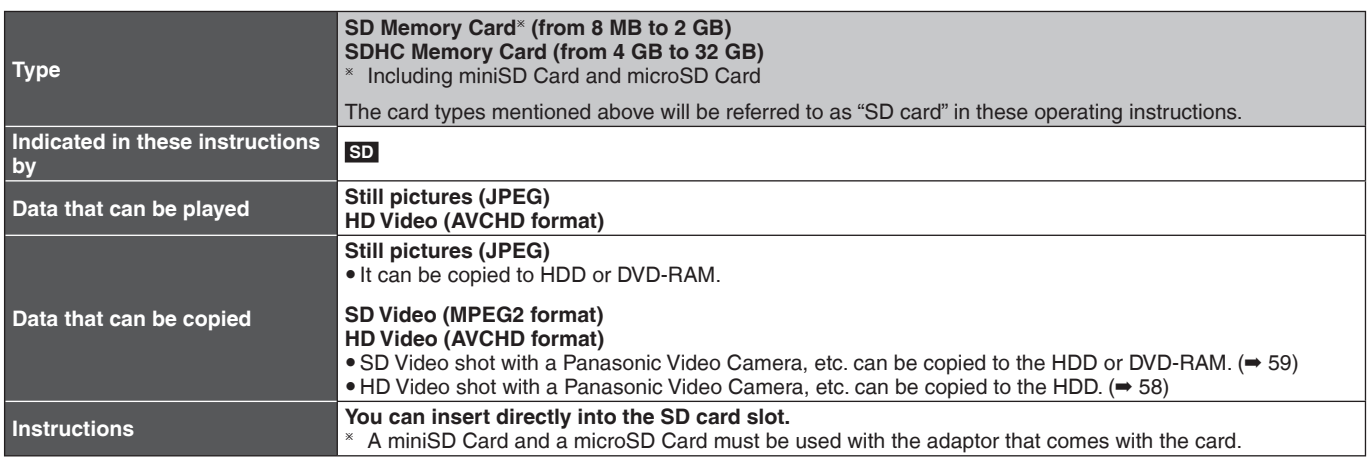

#### **Suitable SD cards**

. When using SD cards 4 GB or larger, only SD cards that display the SDHC logo can be used.

- Useable memory is slightly less than the card capacity.
- Please confirm the latest information on the following website.
- **http://panasonic.co.jp/pavc/global/cs** (This site is in English only.)
- y If the SD card is formatted on other equipment, the time necessary for recording may be longer. Also, if the SD card is formatted on a PC, you may not be able to use it on this unit. In these cases, format the card on this unit ( $\rightarrow$  82, 114).
- . This unit is compatible with SD Memory Cards that meet SD Card Specifications FAT12 and FAT16 formats, as well as SDHC Memory Cards in FAT32 format.
- y SDHC Memory Cards used for recording with this unit can only be used with other SDHC Memory Card-compatible equipment. SDHC Memory Cards cannot be used with equipment that is only compatible with SD Memory Cards.
- . We recommend using a Panasonic SD card.
- Keep the SD Card out of reach of children to prevent swallowing.

#### ■ Setting the protection

Switch the write-protect switch to the "LOCK" position.

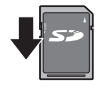

#### **Remote control**

Instructions for operations are generally described using the remote control.

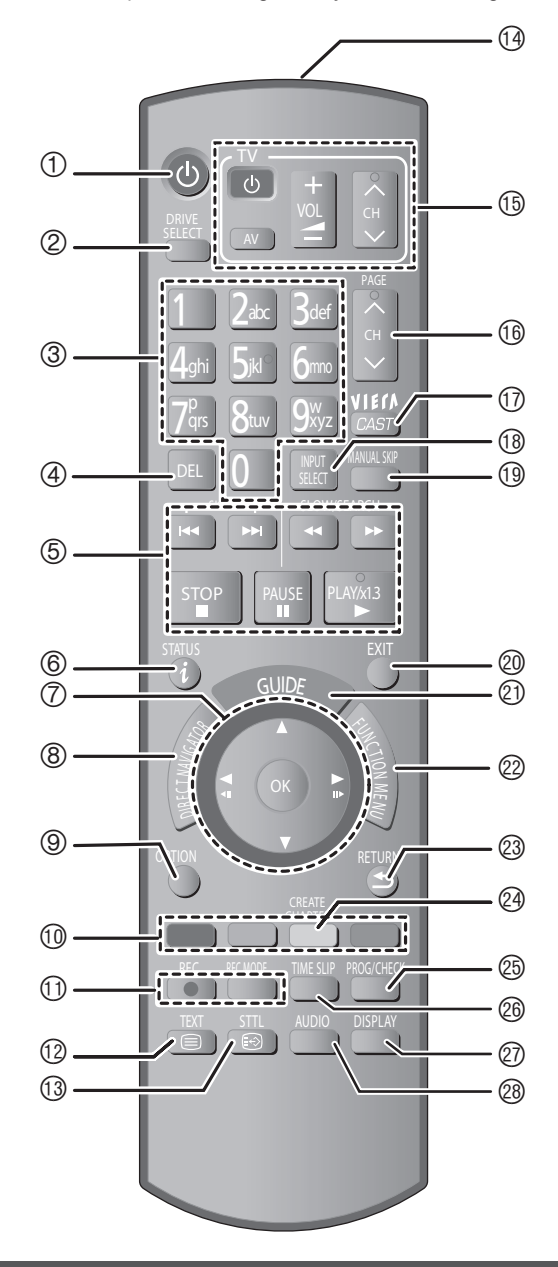

**The unit's display**

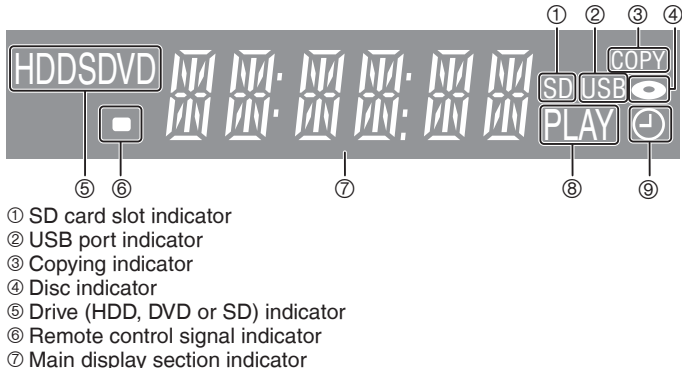

- 8-Playback indicator
- 9 Timer recording indicator
- $①$  Turn the unit on ( $\rightarrow$  18)
- $\degree$  Select drive (HDD, DVD or SD) ( $\Rightarrow$  22, 23, 60) Drive changes each time you press [DRIVE SELECT].
- 3 Select channels and title numbers, etc./Enter numbers or characters (The character buttons may be used when operating VIERA CAST contents.)
- 4 To delete unwanted recorded titles, timer programmes, still pictures or music (➡ 26, 36, 72)
- 5 Basic operations for recording and play
- 6 Show digital channel information (➡ 21)/Programme information within TV Guide screen ( $\Rightarrow$  37)/Show status messages ( $\Rightarrow$  78)
- 7 Selection/OK, Frame-by-frame (➡ 38)
- 8 Show DIRECT NAVIGATOR (➡ 22, 60, 67)/Top menu (➡ 22) 9 Show OPTION menu (➡ 44, 62)
	- This menu is used when playing or editing titles and still pictures, etc.
- **<sup>®</sup>** Colour buttons
- Use in accordance with instruction on the screen.
- $<sup>①</sup>$  Recording functions</sup>
- $\bullet$  [ $\bullet$  REC] Start recording ( $\bullet$  23)
- y [REC MODE] Change recording mode (➡ 23)
- $\circledR$  Show teletext ( $\Rightarrow$  21)
- **® Show subtitles (Subtitles can be viewed if the digital broadcast** programme has subtitles.) (➡ 20)
- $@$  Transmit the remote control signal
- $\circledR$  Television operations ( $\Rightarrow$  91)
- **® Channel select/Change pages in the TV Guide system**  $(⇒ 20, 37)$
- $\circledR$  Show VIERA CAST ( $\rightarrow$  73)
- ® Input select (TV, AV1, AV2, or DV) ( $\rightarrow$  20, 23, 55, 56)
- $\textcircled{\tiny{\textcircled{\tiny{H}}}}$  Skip approx. 1 minute forward ( $\Rightarrow$  39)
- <sup>®</sup> Exit the menu screen
- © Show the TV Guide screen (→ 24, 37)
- $\otimes$  Show FUNCTION MENU window ( $\Rightarrow$  13) By using the FUNCTION MENU window you may access the main functions (Playback, Recording, etc.) quickly and easily. <sup>®</sup> Return to previous screen
- <sup>②</sup> Create chapter (→ 47)
- ® Show Timer Recording screen (→ 34)
- $\circledR$  Skip the specified time ( $\Rightarrow$  39)
- $\circledR$  Show on-screen menu ( $\Rightarrow$  76)
- ® Select audio (→ 20, 39)

RQT9429

Quick Start<br>Guide

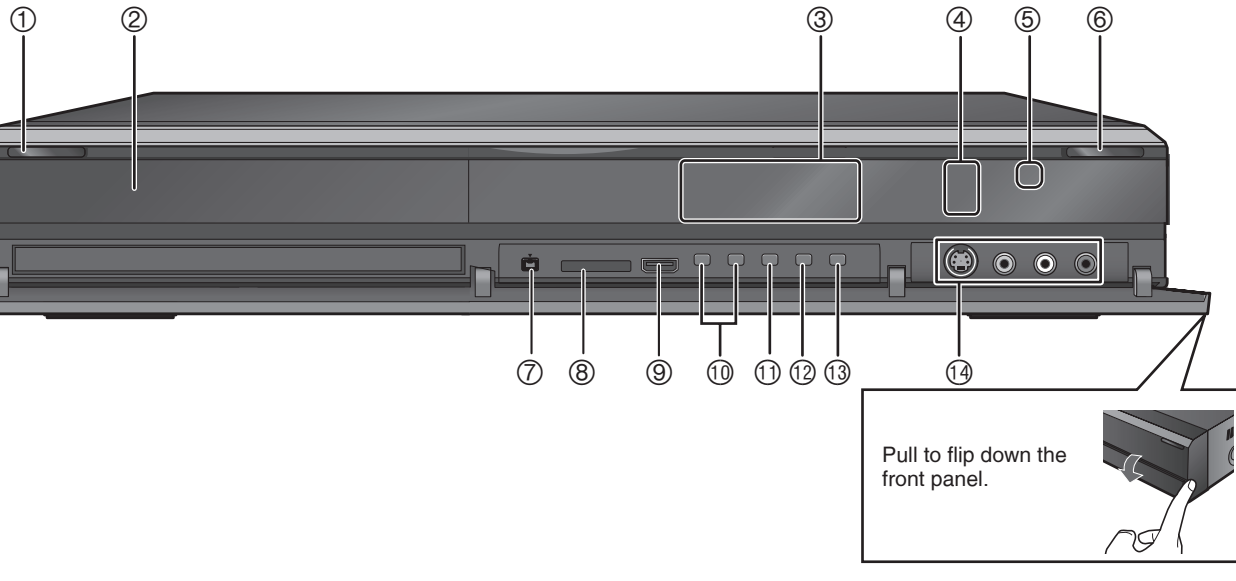

- **① Standby/on switch (** $\circ$ **/|) (→ 18)** Press to switch the unit from on to standby mode or vice versa. In standby mode, the unit is still consuming a small amount of power.
- 2 Disc tray (➡ 15)

**Main unit**

- 3 Display (➡ 12)
- 4 Recording indicator
- 5 Remote control signal sensor
- 6 Open/close disc tray (➡ 15)
- 7 Connection for digital video (DV) camcorder (➡ 56)

8 SD card slot (➡ 15)

- 9 USB port (➡ 15)
- $\textcircled{a}$  Channel select ( $\Rightarrow$  20)
- $\textcircled{1}$  Start recording/Specify a time to stop recording ( $\Rightarrow$  23)
- $\textcircled{1}$  Stop ( $\rightarrow$  23, 38)
- **13 Start play**  $\circledR$  **Connection for VCR, camcorder etc. (→ 55)**

Rear panel terminals (➡ 16, 17, 95–98)

## **Easy access to various functions—FUNCTION MENU Display**

You can access the main function quickly and easily.

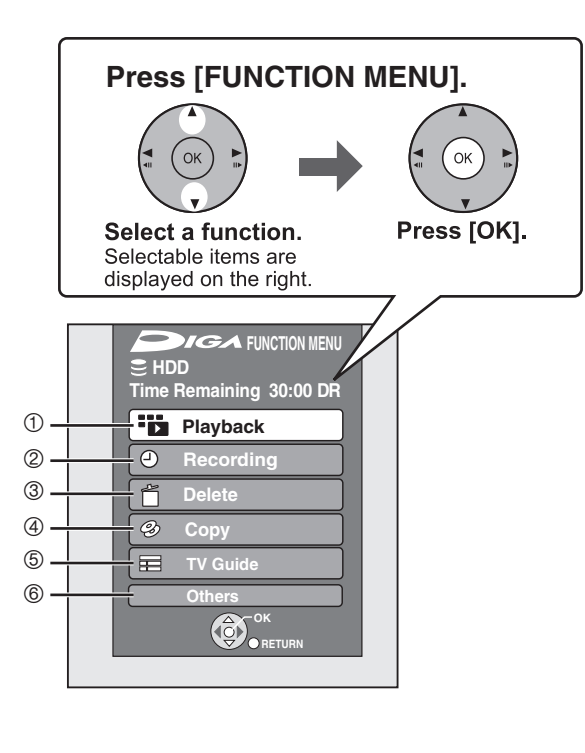

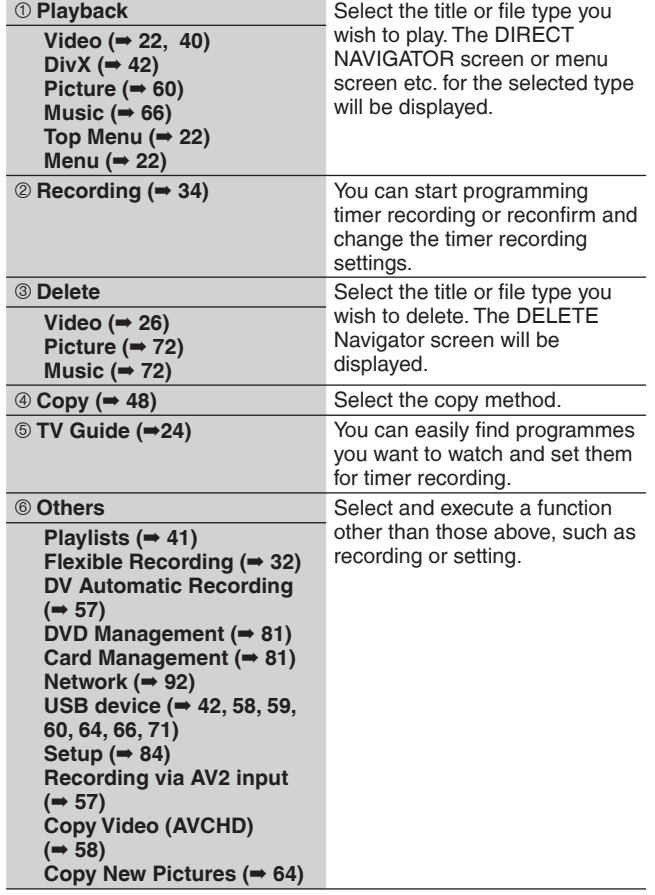

## **HDD (Hard disk drive) handling care**

The HDD is a high precision recording instrument and because of its long recording capability and high speed operation it is a very special device that is easily susceptible to damage.

As a basic rule, save important content to a disc as backup.

#### The HDD is a device that is not built to withstand vibration/shock or dust

Depending on the setup environment and handling of the HDD some content may become damaged and play and recording may no longer be possible. Especially during operation, do not subject the unit to any vibration, shock, or remove the AC mains lead from the household mains socket. In the event of a power failure during recording or play, the content may be damaged.

#### ■ The HDD is a temporary storage device

The HDD is not an everlasting storage device for recorded content. Use the HDD as a temporary storage place for one-off viewing, editing, or copying. It is recommended to save the recorded content on a disc or to keep the original data or CDs that they were copied from.

#### ■ Immediately save (backup) all content as soon as you feel there may be a problem with the HDD

If there is an irregularity within the HDD, repetitive strange sounds or problems with picture (block noise, etc.) may result. Using the HDD in this condition may worsen the problem and in the worst case the HDD may no longer be usable. As soon as you notice this type of problem, copy all content to disc and request service. Recorded content (data) on a HDD that has become unusable is unrecoverable.

y When the unit is turned on or off, there may be an unexpected sound. This does not indicate a problem with this unit.

#### ■ Setup precautions

- y **Do not place in an enclosed area where the rear cooling fan and the cooling vents on the side are covered up.**
- Place the unit on a surface that is flat and not subject to **vibration or impact.**
- y **Do not place on anything that generates heat like a video cassette recorder, etc.**
- Do not place in an area often subject to temperature changes.
- Place in an area where condensation does not occur. Condensation is a phenomenon where moisture forms on a cold surface when there is an extreme change in temperature. Condensation may cause internal damage to the unit.

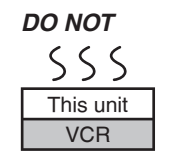

- y **Conditions where condensation may occur**
- When there is an extreme change in temperature (moving from a very hot location to a very cold location, or vice versa, or when subjected to an air conditioner or when cooled air directly impacts the unit). When the HDD (warms during operation) is subjected to cold air, condensation may form on the inside of the HDD and may cause damage to the HDD heads, etc.
- When there is high humidity or a lot of steam in the room.
- During the rainy season.

In the above situation, **without turning the unit on**, let the unit adjust to the room temperature and wait 2–3 hours until condensation is gone.

#### ■ Cigarette smoke etc. causes malfunction or **breakdown**

The unit may breakdown if cigarette smoke or bug spray/vapor, etc. gets inside the unit.

#### ■ While operating

- $\bullet$  Do not move the unit or subject to vibration or impact. (The HDD may become damaged.)
- Do not remove the AC mains lead from the household mains socket, or flip the power breaker switch.

While the unit is on, the HDD is rotating at high speed. Sound or movement due to rotation is normal.

#### ■ When moving the unit

- $0$  Turn the unit off. (Wait until "BYE" disappears from the display.)
- 2 Remove the AC mains lead from the household mains socket.
- 3 Move only after the unit has come to a complete stop (approx. 2 minutes) in order to avoid subjecting to vibration and shock. (Even after turning the unit off, the HDD continues operating for a short time.)

#### ■ Indemnity concerning recorded content

Panasonic does not accept any responsibility for damages directly or indirectly due to any type of problems that result in loss of recording or edited content (data), and does not guarantee any content if recording or editing does not work properly. Likewise, the above also applies in a case where any type of repair is made to the unit (including any other non-HDD related component).

## **Unit care**

**The precision parts in this unit are readily affected by the environment, especially temperature, humidity, and dust. Cigarette smoke also can cause malfunction or breakdown.**

#### **To clean this unit, wipe with a soft, dry cloth.**

- y Never use alcohol, paint thinner or benzine to clean this unit.
- y Before using chemically treated cloth, carefully read the instructions that came with the cloth.

#### **Observe the following points to ensure continued listening and viewing pleasure.**

Dust and dirt may adhere to the unit's lens over time, making it impossible to record or play discs.

Use the Lens cleaner (not included) about once every year, depending on frequency of use and the operating environment. Carefully read the lens cleaner's instructions before use.

#### Lens cleaner: RP-CL720E

• This lens cleaner may not be for sale depending on the region.

**Do not place the unit on**  amplifiers or equipment **that may become hot.** The heat can damage the unit.

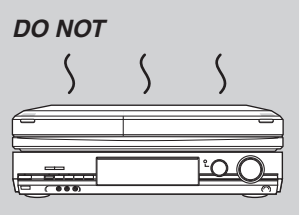

#### **Note**

Do not obstruct the rear panel's internal cooling fan.

#### **Before moving the unit, ensure the disc tray is empty.**

**Failure to do so will risk severely damaging the disc and the unit.**

#### **Inserting discs**

#### 1 **Press [**; **OPEN/CLOSE] to open the tray.**

Insert label-up.

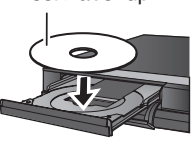

**Cartridge disc** Insert label-up with the arrow facing in.

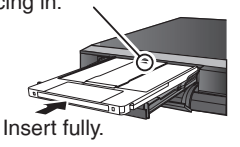

2 **Press [**; **OPEN/CLOSE] to close the tray.**

#### **Automatic drive select function**

#### **DVD-V CD , DivX, JPEG, MP3**

- If the unit is recording to the HDD or stopped, it automatically switches to the DVD drive when a disc is inserted.
- $\bullet$  If you eject a disc and close the disc tray, the HDD drive is automatically selected.

#### **Note**

- Remove the DVD-RAM or 8cm disc from the cartridge and place it on the tray. (TYPE1 cannot be used) Refer to the instructions on how to remove the disc from the cartridge.
- **RAM** It is not possible to record or play continuously from one side of a double sided disc to the other. You will need to eject the disc and turn it over.
- **RAM** When using cartridge discs with the write-protect tab in the protect position  $(481)$ , play automatically starts when inserted in the unit.

#### **Inserting, removing the USB memory**

#### **Inserting the USB memory**

When the USB memory is flashing, the USB memory is being read from. Do not turn off the unit or remove the USB memory. Such action may result in malfunction or loss of the USB memory's contents.

- y Before inserting any USB memory to this unit, ensure that the data stored therein has been backed up.
- Check the orientation of the USB connector and insert it straight in.

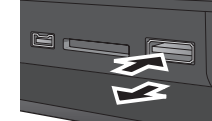

• Insert an USB device while the unit is stopped, so the "USB device" screen is displayed. Select an item and press [OK] to switch to the USB-related operations (➡ 42, 58, 59, 60, 64, 66, 71).

#### **Removing the USB memory**

- Complete all USB-related operations and pull the USB memory straight out.
- If a USB memory being accessed is pulled out, then the data may be damaged.

#### **Inserting, removing the SD card**

When the card indicator ("SD") on the unit's display is flashing, the card is being read from or written to. Do not turn off the unit or remove the card. Such action may result in malfunction or loss of the card's contents.

y **Inserting foreign objects can cause a malfunction.**

#### **Inserting the card**

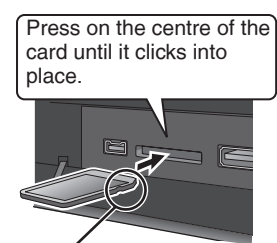

If you are using a miniSD card or a microSD card, insert it into the adaptor that comes with the card. Insert and remove this adaptor from the unit.

Insert the card label up with the cut-off corner on the right.

#### **Removing the card**

 $0$  Press on the centre of the card. 2 Pull it straight out.

#### **Automatic drive select function**

- If you insert an SD card while the unit is stopped, the "SD Card" screen is displayed. Select an item and press [OK] to switch to the SD drive (➡ 58, 59, 60, 64).
- y If you remove an SD card, the HDD drive is automatically selected.

#### **Disc and card care**

#### ■ How to hold a disc or card

Do not touch the recorded surface or the terminal surface.

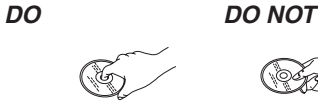

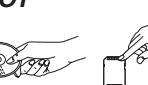

*DO NOT*

 $\overline{\circ}$ 

 $\overline{O}$ 

#### ■ If there is dirt or condensation on the disc

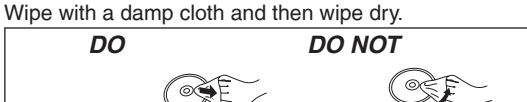

- Do not attach labels or stickers to discs. (This may cause disc warping and un-balanced rotation, rendering it unusable.)
- y Write on the label side of the disc only with a soft, oil-based felt pen. Do not use ballpoint pens or other hard writing implements.
- Do not use record cleaning sprays, benzine, thinner, static electricity prevention liquids or any other solvent.
- $\bullet$  Do not use scratch-proof protectors or covers.
- Do not expose the terminals of the card to water, garbage or other strange things.
- $\bullet$  Do not drop stack, or impact discs. Do not place objects on them. • Do not use the following discs:
- Discs with exposed adhesive from removed stickers or labels (rental discs, etc.).
- Discs that are badly warped or cracked.
- Irregularly shaped discs, such as heart shapes.
- Do not place in the following areas: – In direct sunlight.
- In very dusty or humid areas.
- Near a heater.
- Locations susceptible to significant
- difference in temperature (condensation can occur).
- Where static electricity or electromagnetic waves occur.
- $\bullet$  To protect discs from scratches and dirt, return them to their cases when you are not using them.

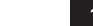

RQT9429

# ■ Handling precautions

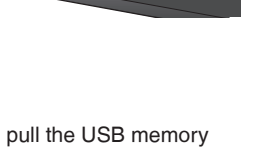

ADAPTER

e.g., miniSD

## *STEP 1* **Connection**

- Before connection, turn off all equipment and read the appropriate operating instructions.
- y **Refer to "Additional connections" (**➡ **95) for connection using other terminals and connection with other equipment.**
- **When the unit is not to be used for a long time**

To save power, unplug it from the household mains socket. This unit consumes a small amount of power, even when it is turned off. **[approx. 0.7 W ("Power Save" is set to "On")]**

#### **Connecting a television**

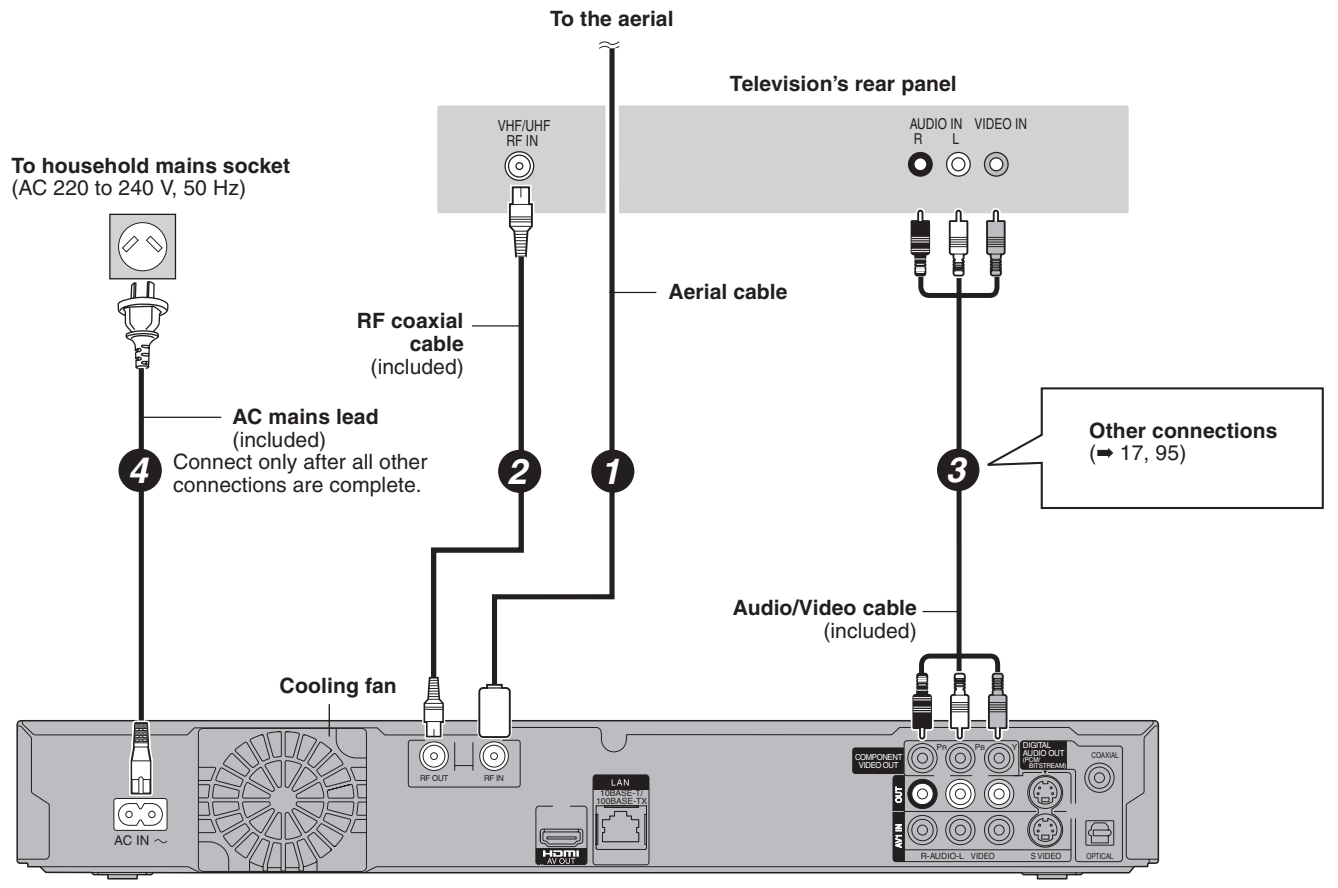

**This unit's rear panel**

You can enjoy high-quality picture by changing the connection between this unit and your TV.

#### **Connecting to a TV with an HDMI (High Definition Multimedia Interface) cable**

When connected to an HDMI compatible unit, an uncompressed digital audio and video signal is transmitted. You can enjoy high quality, digital video and audio with just one cord. When connecting to an HDMI-compatible HDTV (High Definition Television), the output can be switched to 1080p, 1080i or 720p HD video.

- y This unit incorporates HDMITM (V.1.3a with Deep Colour, x.v.ColourTM) technology (➡ 114, 115).
- y Video sources converted to 1920 × 1080 resolution, while of high quality, will exhibit somewhat lower subjective image resolution than true, native 1080p full-HD sources. See dealer for details.
- y Please use High Speed HDMI Cables that have the HDMI logo (as shown on the cover).
- When outputting 1080p signal, please use HDMI Cables 5.0 meters or less.

#### **Regarding VIERA Link "HDAVI Control™" function**

When connecting with a Panasonic TV (VIERA) or a receiver equipped with the "HDAVI Control" function, linked operations would be possible. [→ 74, Linked operations with the TV (VIERA Link "HDAVI Control™")]

- y **Non-HDMI-compliant cables cannot be utilised.**
- y **It is recommended that you use Panasonic's HDMI cable. Recommended part number:**

**RP-CDHG10 (1.0 m), RP-CDHG15 (1.5 m), RP-CDHG20 (2.0 m), RP-CDHG30 (3.0 m), RP-CDHG50 (5.0 m), etc.**

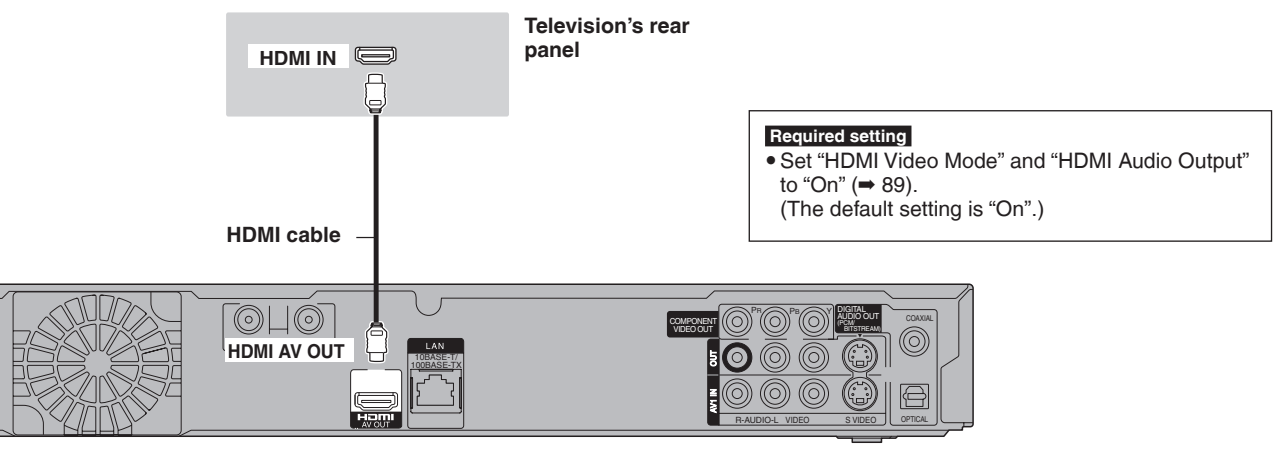

#### **This unit's rear panel**

#### **Note**

• If you are connecting to a TV that is only compatible with 2 channel audio output, audio with 3 channels or more will be down mixed (→ 114) and output as 2 channels, even if connecting with an HDMI cable. (Some discs cannot be down mixed.)

y You cannot connect this unit to DVI devices that are incompatible with HDCP.

For units compatible with HDCP (High-Bandwidth Digital Content Protection) copyright protection that are equipped with a digital DVI input terminal (PC monitors, etc.):

Depending on the unit, images may not display properly or at all when connecting with a DVI/HDMI switching cable. (Audio cannot be output.)

## *STEP 2* **Channel reception settings and TV aspect settings**

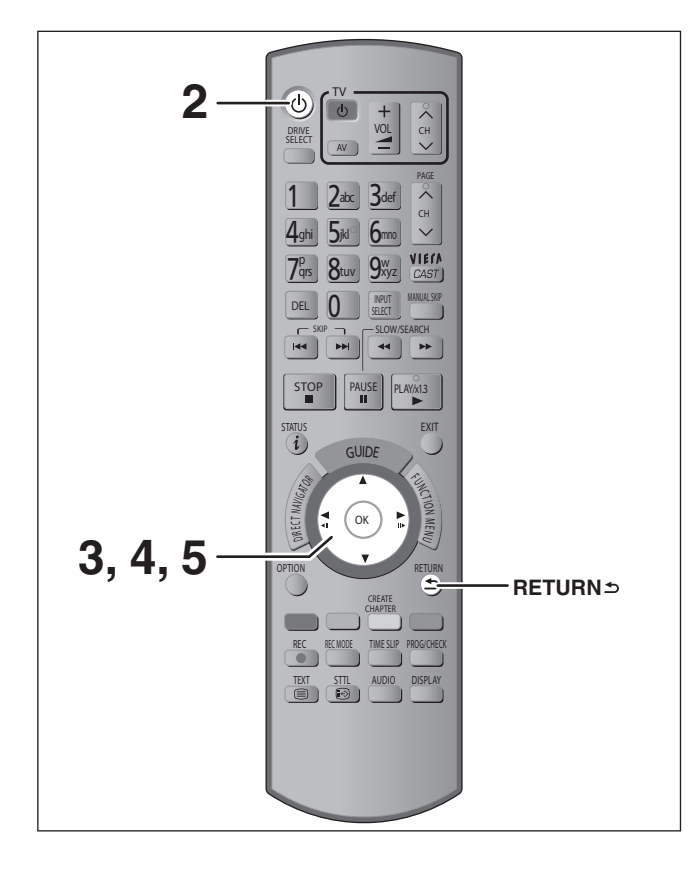

- **1 Turn on the television and select the appropriate AV input to suit the connections to this unit.**
- **2 Press [**^**] to turn the unit on.** When the Download from TV screen appears  $(4 19)$
- **3** Press [ $\blacktriangle$ ,  $\nabla$ ] to select your region and **press [OK].**

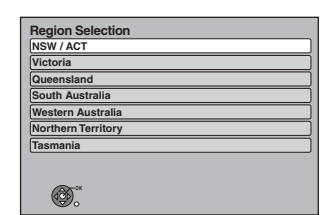

After Region Selection setting is complete, Auto Tuning setting screen appears.

#### **• Auto-Tuning starts.**

**RETURN**

The unit will search for the terrestrial digital channels. TV channels will be located and stored ready for use. This takes 3 minutes.

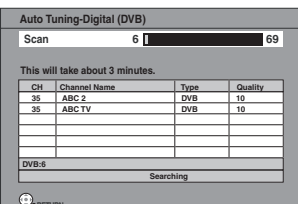

Auto-Tuning is complete when Power Save setting screen appears.

The time information can be obtained.

## **4** Press [▲, ▼] to select "On" or "Off" **and press [OK].**

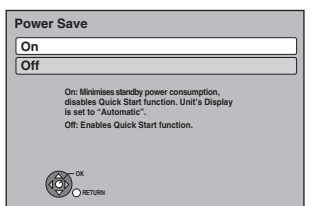

y **On:**

It will go into the Power Save mode when the power is turned off.

y **Off:**

It is possible to start quickly from standby mode.

The features of the power save function when the unit is in standby mode are as follows.

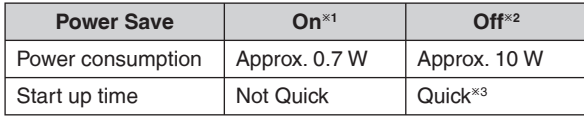

\*1 "Unit's Display" is fixed to "Automatic" in the Setup menu.  $($   $\rightarrow$  88)

<sup>\*2</sup> "Unit's Display" is changed to "Bright" in the Setup menu. <sup>\*3</sup> It is possible to startup and start recording within several

seconds.

– Depending on the type of TV or the connected terminal, it may take time to display the screen.

After Power Save setting is complete, TV aspect setting screen appears.

## **5** Press [**A**, ▼] to select the TV aspect **and press [OK].**

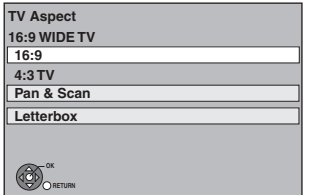

y **16:9:**

When connected to a 16:9 widescreen television y **Pan & Scan:**

When connected to a 4:3 aspect television, side picture is trimmed for 16:9 picture  $($   $\rightarrow$  114).

• Letterbox:

When connected to a 4:3 aspect television. 16:9 picture is shown in the letterbox style  $(\Rightarrow$  114).

When television picture appears, set up is complete.

#### **To stop partway** Press [RETURN <del>≤</del>].

#### ■ **To confirm that stations have been tuned correctly (**➡ **85)**

■ **To restart set up (** $\rightarrow$  **85)** 

#### ■ Download from the TV

If this unit is connected to a Panasonic TV (VIERA) supporting HDAVI Control 3 or later via an HDMI cable, then the setting information on the TV is acquired by this unit when the unit is turned on for the first time. Please proceed to the following steps.

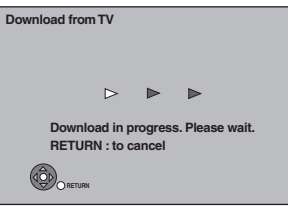

After Download from TV is complete, Power Save setting screen appears.

Press  $[\triangle, \blacktriangledown]$  to select "On" or "Off" and press [OK].

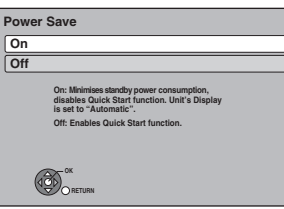

When television picture appears, set up is complete.

#### **To stop partway**

Press [RETURN ±].

#### **Note**

- $\overline{\bullet}$  Acquisition of the setting information is not supported by all Panasonic TVs (VIERA).
- The acquisition may take some time depending on the VIERA setting information.
- If Region Selection screen is displayed, please go to step 3 on page 18.

## **Watching digital broadcasts**

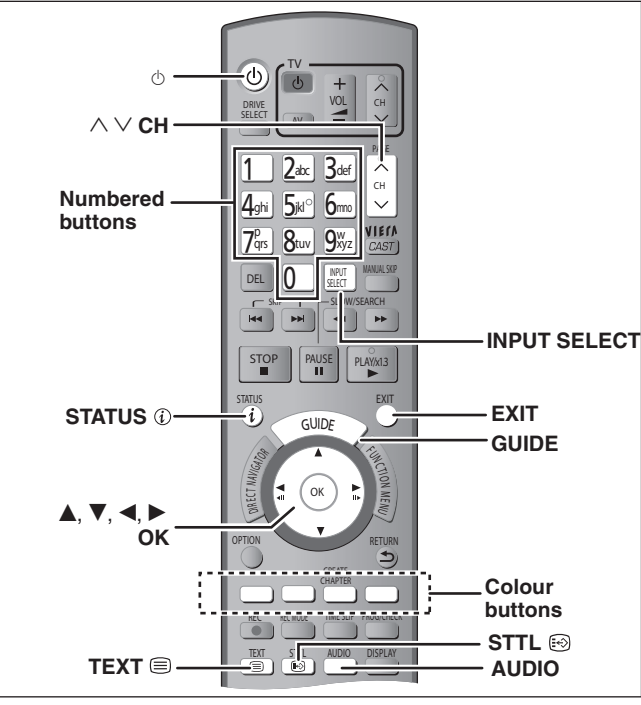

This unit has the tuner which allows it to directly receive and record digital terrestrial channels.

#### **Important**

This unit does not have an analogue broadcast tuner.

#### **Select the channel**

- **1 Turn on the television and select the appropriate AV input to suit the connections to this unit.**
- **2 Press [**^**] to turn the unit on.**
- **3 Press [INPUT SELECT] a few times and select "TV".**

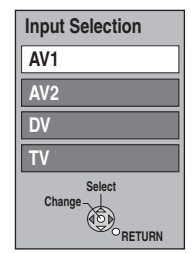

• It will switch when the display disappears. (It will switch faster by pressing [OK])

## **4** Press  $[ \wedge \vee$  CH] to select the channel.

Everytime you change the station, digital channel information appears automatically.

The length of time the digital channel information is displayed can be changed. (➡ 88, On-Screen Messages)

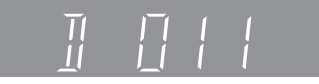

• You can also select the channel with the numbered buttons. e.g., 5:  $[0] \rightarrow [0] \rightarrow [5]$ 

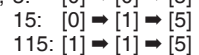

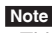

• This unit can receive free cable television but it cannot receive paid services.

- Select the programme to view using the TV **Guide**
- **1 Press [GUIDE].**

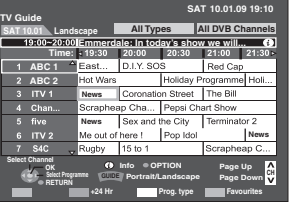

**Operations in the TV Guide system (**➡ **37)**

**2** Press [**A**, **∇**, **◀**, ▶] to select the programme to **view and press [OK].**

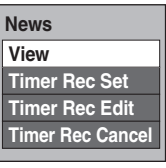

• This is displayed only when the programme currently broadcasting is selected.

**3 Press [** $\blacktriangle$ **,**  $\nabla$ **] to select "View" and press [OK].** 

**To exit the screen** Press [EXIT].

#### **Switching audio of the TV broadcast**

#### **Press [AUDIO].**

y Audio will switch according to the contents of the programme every time it is pressed.

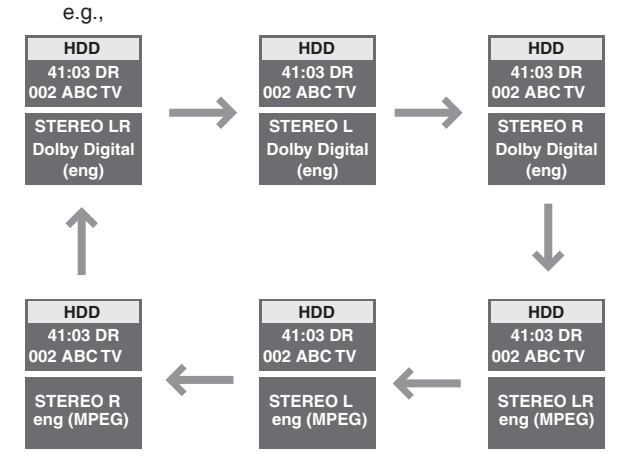

#### **Note**

You can not change the audio type in following cases.

- When "Rec for High Speed Copy" is set to "On".(→ 86)
- When the recording mode is XP and "Audio Mode for XP Recording" is set to "LPCM". (➡ 87)

#### **To show subtitle**

When " $\odot$ " appears in digital channel information (= 21)

#### **Press [STTL** ...

• Press again to hide the subtitle.

### **To show Teletext**

You can enjoy teletext broadcasting, including news, weather forecasts and subtitles, if this service is provided by the broadcasters.

When " $\textcircled{=}$ " appears in digital channel information ( $\Rightarrow$  right)

## **1** Press [TEXT ⊜].

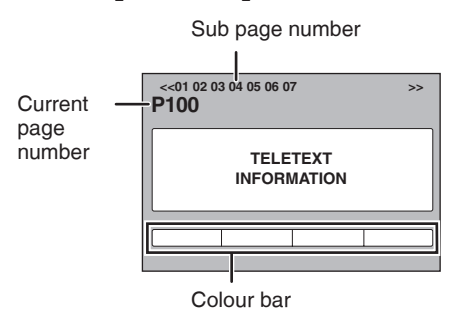

## **2** Press [**▲,**  $\blacktriangledown$ ], the numbered buttons, or **the colour buttons to select the page.**

Follow the instruction on the screen to select the page.

#### **To show the sub page**

(only when there are sub pages) Press  $[ \blacktriangleleft, \blacktriangleright ]$ .

#### ■ Change the Teletext mode

"Teletext" in the Setup menu can be changed to following modes. (➡ 88)

- **TOP mode** (only when here is TOP text)
- TOP is a particular improvement of the standard teletext service that results in an easier search and effective guide. –Fast overview of the teletext information available
- –Easy to use step-by-step selection of the topical subject
- –Page status information at the bottom of the screen
- **List mode**

Four differently coloured page numbers are situated at the bottom of the screen. Each of these numbers can be altered and stored in this unit.

#### **To store frequently viewed page (List mode only)**

During the page is displayed  $0$  Press the colour button of the colour to store. 2 Press and hold [OK].

**P100 Broadcast** 200 400 888

The number changes to white.

#### **To change stored pages (List mode only)**

1 Press the colour button of the colour to change. 2 Enter the new page number with the numbered buttons. 3 Press and hold [OK].

#### **To exit the teletext screen**

## Press  $[TEXT \equiv ]$

 **Note** 

The teletext function depends on respective stations.

## **Digital channel information**

#### **While stopped Press [STATUS 7.7].**

#### 1 TEN HD **10:30** Corontation street Select Favourites  $\triangleleft$  Now  $\triangleright$ Rating:PG Software update **D**<br>3 (3) [7II]  $0$   $0$   $0$  $\ddot{\mathbf{Q}}$  $\check{\mathbf{6}}$  $\bullet$   $\bullet$   $\bullet$   $\bullet$   $\bullet$  $\bullet$  Channel and Station Name

- 2 Programme name and Broadcast time
- **<sup>3</sup>** Current favourite list
- **<sup>4</sup>** Change the favourite list
- 5 Software update (➡ 94)
- 6 The parental ratings level is displayed
- $\odot$  Subtitle ( $\rightarrow$  20)
- $\bullet$  Teletext  $\leftrightarrow$  left)
- 9 Multiple audio

**To switch information of the current programme and the next programme** Press  $[4, 1]$ .

#### **To show detailed information about the programme** Press [STATUS  $(i)$ ] again.

**To hide the information screen** Press [STATUS  $(i)$ ] once or twice.

#### **Note**

You can also select the other channel when the information screen is displayed by pressing  $[\triangle, \blacktriangledown]$  and  $[OK]$ .

#### ■ If New channel message appears

(➡ 85, New Channel Message)

#### **Refer to "Advanced playback" (**➡ **38) for detailed information.**

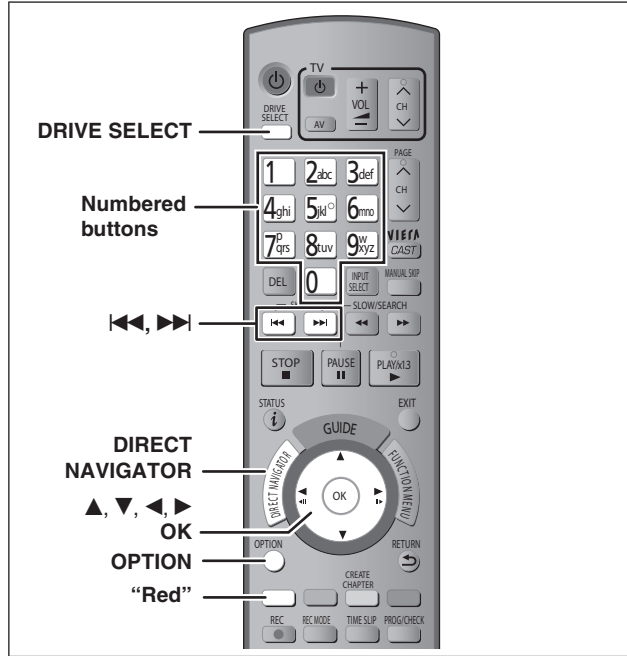

#### **Preparation**

• Turn on the television and select the appropriate video input to suit the connections to this unit.

#### • Turn on this unit.

#### **Playing DVD-Video**

**1** Press [▲ OPEN/CLOSE] on the main **unit to open the tray and insert a disc.**

• Press the button again to close the tray.

• Play starts from the point specified by the disc.

**2 When a menu screen appears on the television Press**  $[\triangle, \mathbf{V}, \triangle, \blacktriangleright]$  **to select the item and press [OK].**

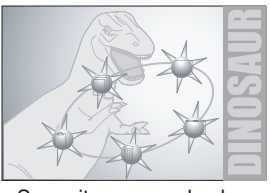

- Some items can also be selected using the numbered buttons.
- y If you are instructed to press the "ENTER" button by the menu screen or the disc's instruction document, press [OK].
- **To return to the menu screen**
- 1 Press [OPTION].
- 2 Press  $[A, \nabla]$  to select "Top Menu" and press [OK].
- y You can also press [DIRECT NAVIGATOR] to return to the menu screen.

#### **Playing recorded video contents**

#### **HDD RAM -R -R DL -RW(V) +R +R DL +RW -RW(VR)**

You can quickly find the recorded titles and easily play them. You can also sort the titles or edit the Groups of titles.  $(40)$ 

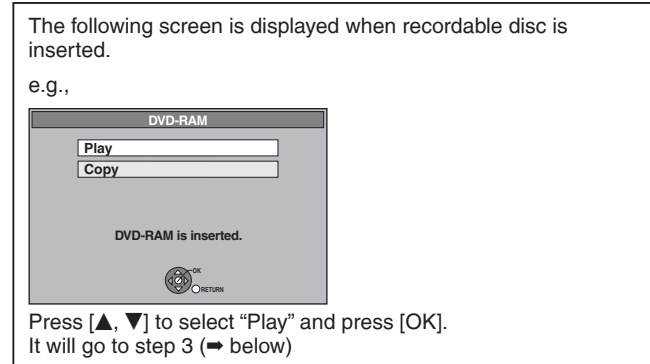

## **1 Press [DRIVE SELECT] to select the HDD or DVD drive.**

The HDD or DVD indicator lights up on the unit's display.

#### **2 Press [DIRECT NAVIGATOR].**

**HDD** RAM When "VIDEO" is not selected, press the "Red" button to select "VIDEO".

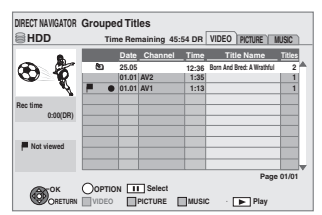

## **3** Press [▲, ▼] to select the title and **press [OK].**

**To show other pages** Press  $[|\cdot| \cdot |$ . **Regarding DIRECT NAVIGATOR (**➡ **40)**

**To exit the screen** Press [DIRECT NAVIGATOR].

**Refer to "Important notes for recording" (**➡ **28) and "Advanced recording" (**➡ **30) for detailed information.**

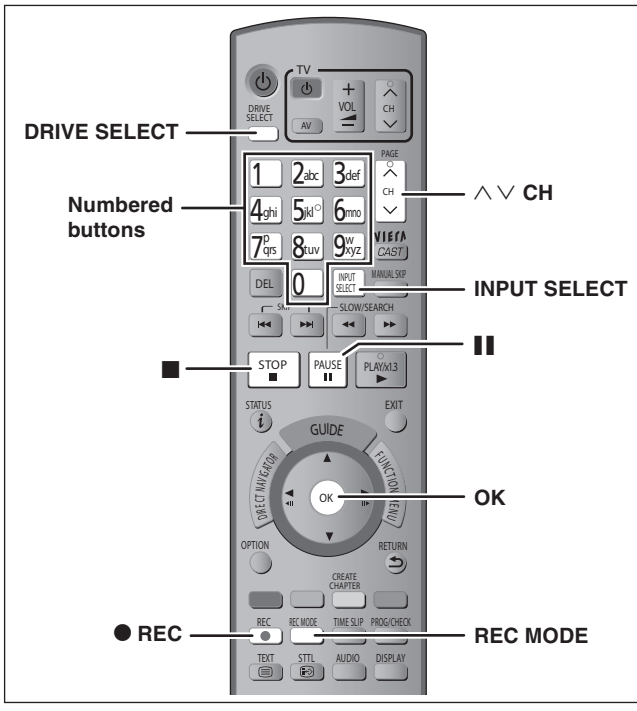

#### **This operation will only record to HDD.**

#### **To record to a disc (**➡ **25)**

#### **Preparation**

• Turn on the television and select the appropriate video input to suit the connections to this unit.

- Turn on this unit.
- **1 Press [DRIVE SELECT] to select the HDD drive.**

The HDD indicator lights up on the unit's display.

- **2 Press [INPUT SELECT] a few times and select "TV".**
- **3** Press [ $\land$   $\lor$  CH] to select the channel.

To select with the numbered buttons:<br>e.g., 5:  $[0] \rightarrow [0] \rightarrow [5]$  $[0] \rightarrow [0] \rightarrow [5]$ 

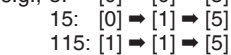

**4 Press [REC MODE] to select the recording mode.**

• It will switch every time it is pressed.

e.g.,

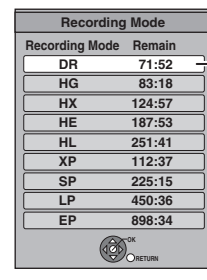

It can be recorded with the same quality of the broadcast.  $(47)$ 

- $\bullet$  It will switch when the display is turned off. (It will switch faster by pressing [OK])
- $\bullet$  Recording modes ( $\Rightarrow$  30)
- $\bullet$  To record 2 programmes simultaneously ( $\Rightarrow$  31)

## **5** Press [ $\bullet$  REC] to start recording.

"REC1" or "REC2" will light

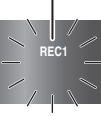

Recording will take place on open space on the HDD. Data will not be overwritten.

- Recording mode cannot be changed while recording a programme.
- When [ $\bullet$  REC] is pressed while a drive other than the HDD is selected, it will automatically switch to HDD and start the recording.

```
6 To stop recording
Press [g].
```
#### ■ **To pause recording**

#### **Press [**h**].**

Press again to restart recording. You can also press [<sup>●</sup> REC] to restart. (Title is not split into separate titles.)

#### **When recording digital broadcast with subtitle or multiple audio**

If a programme to record has subtitle or multiple audio, there are following differences depending on the recording modes.

#### y **When recording in DR mode**

All subtitles and multiple audio are recorded. It is possible to switch them after recording.

#### y **When recording in HG, HX, HE, HL, XP, SP, LP, or EP modes**

Subtitles cannot be recorded. Multiple audio will be recorded with the contents selected when the recording starts, and the switching cannot be done after the recording.

Select the audio to be recorded with "Audio Mode for Digital Broadcast" in the Setup menu prior to the recording.  $(4.87)$ 

#### **To specify a time to stop recording— One Touch Recording**

#### **During recording**

**Press [** $\bullet$  **REC] on the main unit to select the recording time.**

- You can specify up to 4 hours later.
- The unit display changes as shown below.
- $OFF0:30 \longrightarrow OFF1:00 \longrightarrow OFF1:30 \longrightarrow OFF2:00$  $^{\prime\prime}$  Counter (cancel)  $\leftarrow$  OFF4:00  $\leftarrow$  OFF3:00  $\leftarrow$
- This does not work during timer recordings (→ 24, 34) or while using Flexible Recording (➡ 32).
- The unit turns off automatically after the time to stop recording is reached.

#### **To cancel**

Press [ $\bullet$  REC] on the main unit several times until the counter appears.

• The time to stop recording is cancelled; however, recording continues.

**To stop recording** Press  $[\blacksquare]$ .

## **Timer recording (Using the TV Guide System)**

**Refer to "Important notes for recording" (**➡ **28) and "Advanced timer recording" (**➡ **34–37) for detailed information.**

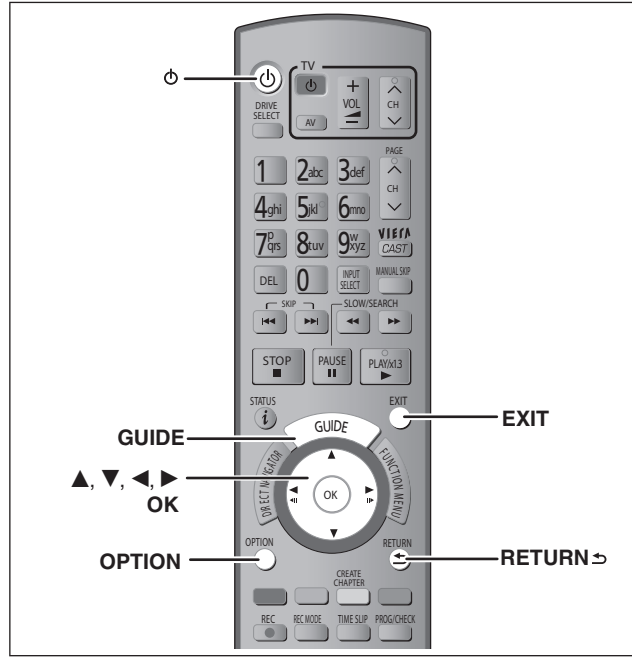

Depending on the type of disc used for recording or the type of broadcast, there may be restrictions on the title you are trying to record.

#### **HDD RAM**

• You can enter up to 32 programmes up to a month in advance. (Each daily or weekly programme is counted as one programme.)

#### **Preparation**

- $\bullet$  Turn on the television and select the appropriate video input to suit the connections to this unit.
- Turn on this unit.
- $\bullet$  Make sure that the clock settings are correct ( $\Rightarrow$  90).

TV Guide system provides programme information only from the digital broadcasts station displayed on the television like a TV programme magazine.

#### **Note**

- TV Guide does not work if the clock is not set correctly.
- If "NTSC" has been selected for "TV System" (→ 88), the TV Guide system cannot be used.
- The receipt of the TV Guide system data is only possible via the aerial input of this unit. The receipt of the TV Guide data via externally connected satellite receivers is not possible.

#### **Programme to HDD**

### **1 Press [GUIDE].**

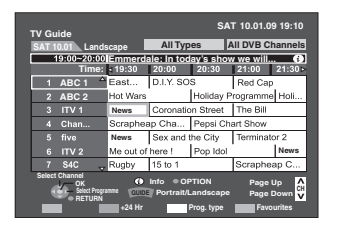

## **2** Press  $[A, \nabla, \blacktriangleleft, \blacktriangleright]$  to select the future **programme and press [OK].**

• Following screen is displayed when the programme currently broadcasting is selected.

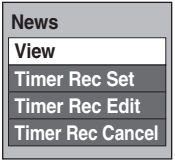

Press  $[\triangle, \blacktriangledown]$  to select "Timer Rec Set" and press [OK].

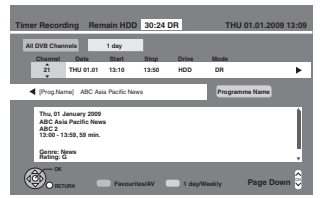

- Confirm the programme (start and end time) by using a TV magazine, etc. and make corrections if necessary using  $[\triangle, \triangledown, \triangleleft, \triangleright]$  ( $\Rightarrow$  34, step 3).
- **3 Press [**<sup>w</sup>**,** q**] to select "Mode" and**  change recording mode with  $[$ **A**,  $\blacktriangledown$ ].

## **4 Press [OK].**

The timer programme is stored and the timer icon is displayed.

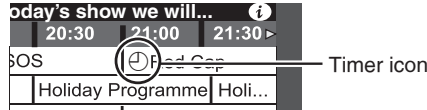

tion Street | The Bill

" $\mathbb{C}$ " lights on the unit's display to indicate timer recording standby has been activated.

**To return to the previous screen** Press [RETURN  $\triangleq$ ].

**To exit the screen** Press [EXIT].

#### **Programme to a disc**

#### **RAM**

• Only 1 programme can be set to timer record on the disc.

#### **1 Insert a disc.**

■ When the screen with "Format Disc" is **displayed**

You need to format the unrecorded disc such as new discs.

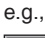

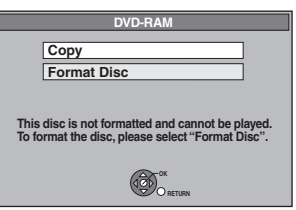

 $\circledcirc$  Press [ $\blacktriangle$ ,  $\nabla$ ] to select "Format Disc" and press [OK].

- $\oslash$  Press  $[ \blacktriangleleft, \blacktriangleright ]$  to select "Yes" and press [OK].
- $\circledcirc$  Press  $[ \blacktriangleleft, \blacktriangleright ]$  to select "Start" and press [OK].
- When the screen without "Format Disc" is **displayed**
	- The disc is already formatted. Press [RETURN **±**].

## **2 Press [GUIDE].**

**3** Press  $[A, \nabla, \blacktriangleleft, \blacktriangleright]$  to select the future **programme and press [OK].** 

• Press [▲, ▼] to select "Timer Rec Set" and press [OK] if the programme currently broadcasting is selected.

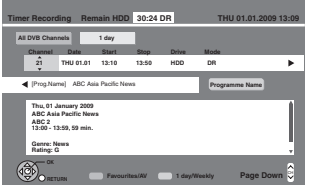

• Confirm the programme (start and end time) by using a TV magazine, etc. and make corrections if necessary using  $[$  $\blacktriangledown$ ,  $\blacktriangleleft$ ,  $\blacktriangleright$ ] ( $\blacktriangleright$  34, step 3).

- **4 Press [**<sup>w</sup>**,** q**] to select "Drive" and press [▲, ▼] to select "DVD".**
- **5** Press  $\left[\bigtriangleup\right]$  to select "Mode" and **change recording mode with [A,**  $\nabla$ **].** • DR, HG, HX, HE, and HL mode cannot be selected.
- **6 Press [OK].**

**SOS** 

The timer programme is stored and the timer icon is displayed.

## **oday's show we will...**

<u>NS (UDF)<del>ed Cap</del> — —</u> — Timer icon<br>│Holiday Programme│Holi...

ation Street | The Bill

آ(۹)

"<sup>O"</sup> lights on the unit's display to indicate timer recording standby has been activated.

**To return to the previous screen** Press [RETURN **b**]. **To exit the screen** Press [EXIT].

#### ■ **To cancel a timer recording on the TV Guide screen**

- $0$  Press [ $\blacktriangle, \blacktriangledown, \blacktriangle, \blacktriangleright$ ] to select the programme in the TV Guide and press [OK].
- $\circledcirc$  Press  $\left[\blacktriangleleft, \blacktriangleright\right]$  to select "Yes" and press [OK]. (" $\circlearrowright$ " in the TV Guide disappears.)

#### ■ **To modify the timer recording on the TV Guide screen**

 $\circledcirc$  Press [ $\blacktriangle$ ,  $\nabla$ ,  $\blacktriangleleft$ ,  $\blacktriangleright$ ] to select the programme you want to modify in the TV Guide and press [OPTION].

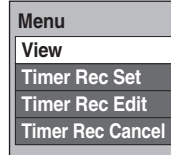

2 Press [▲, ▼] to select "Timer Rec Edit" and press [OK]. (➡ 34, step 3)

- **To release the unit from recording standby (**➡ **35)**
- **To cancel recording when recording has already begun (**➡ **35)**
- Notes on timer recording ( $\rightarrow$  36)

## **Deleting titles**

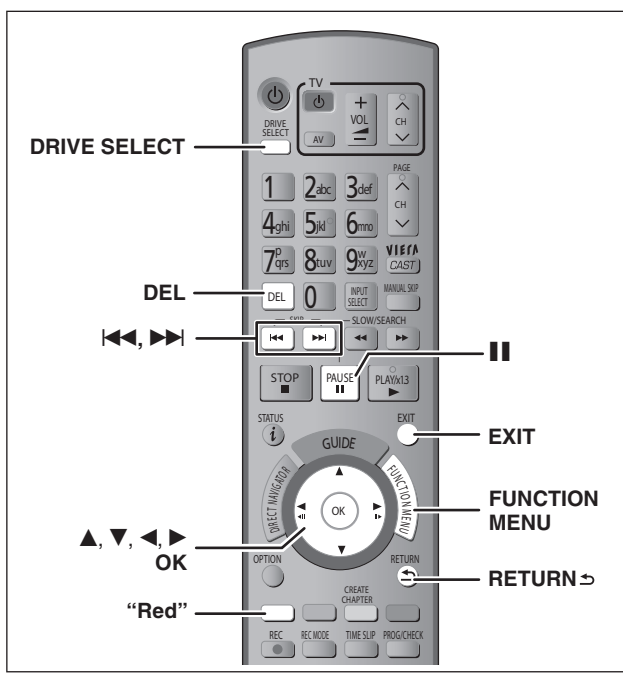

#### **HDD RAM -R -R DL -RW(V) +R +R DL +RW**

(You cannot delete items on finalised discs.)

- **A title cannot be restored once it is deleted.** Make certain before proceeding.
- $\bullet$  Title that is currently recording cannot be deleted.
- $\bullet$  Titles on the disc cannot be deleted in the following cases:
- While recording to disc
- While high speed copying

#### **Preparation**

- y Press [DRIVE SELECT] to select the HDD or DVD drive.
- y **RAM** Release protection (➡ 81, Setting the protection).

#### ■ Available disc space after deleting

**• HDD RAM** The space deleted becomes available for recording.

Available disc space increases after

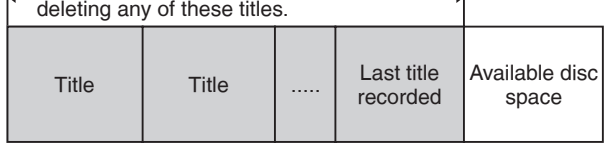

**• -RW(V)** +RW Available recording space increases only when the last recorded title is deleted.

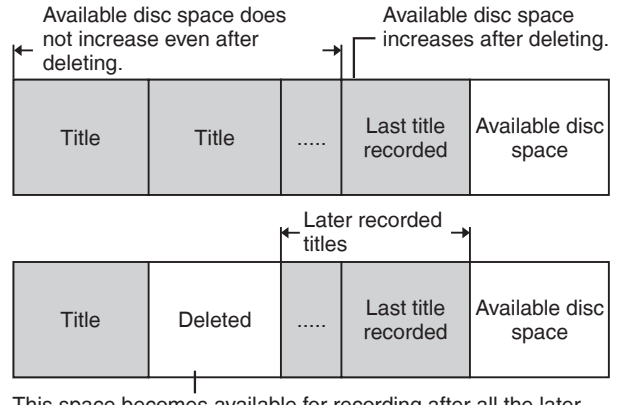

This space becomes available for recording after all the later recorded titles are deleted.

**• R -R DL +R +R DL** Available space does not increase even after the contents are deleted.

#### **Using the DELETE Navigator to delete**

- **1 While stopped**
	- **Press [FUNCTION MENU].**
- **2** Press [A,  $\nabla$ ] to select "Delete" and **press [OK].**

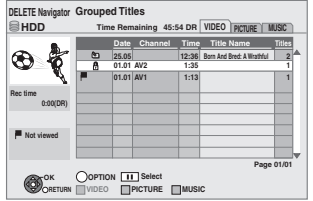

**HDD** RAM When "VIDEO" is not selected, press the "Red" button to select "VIDEO".

#### **Switching of the Navigator (**➡ **40)**

You can confirm the titles, that you have selected using the option menu.  $(44, 44, 4)$ 

## **3** Press [ $\blacktriangle$ ,  $\nabla$ ] to select the title and **press [**h**].**

A check mark is displayed. Repeat this step until you select all necessary items.

• Press [II] again to cancel. **To show other pages**

 $Press$   $[$ **44,**  $\rightharpoonup$  $\blacktriangleright$ ].

## **4 Press [OK].**

#### **5** Press [◀, ▶] to select "Delete" and **press [OK].**

The title is deleted.

**To return to the previous screen** Press [RETURN **b**]. **To exit the screen** Press [EXIT].

#### **Deleting during play**

- **1 While playing Press [DEL].**
- **2 Press [**<sup>w</sup>**,** q**] to select "Delete" and press [OK].**

The title is deleted.

## **Copying titles**

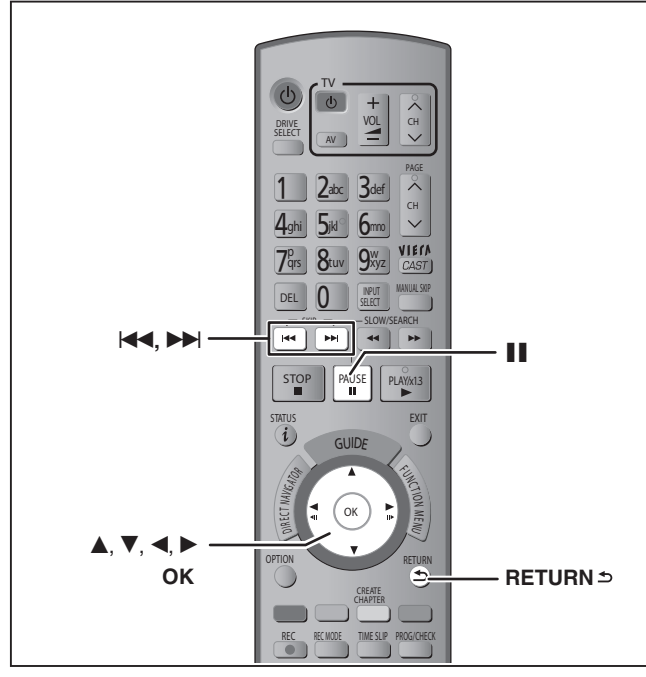

#### $HDD \rightarrow RAM$  -R -R DL -RW(V) +R +R DL +RW (You cannot copy to finalised discs.)

## **1 Insert a disc.**

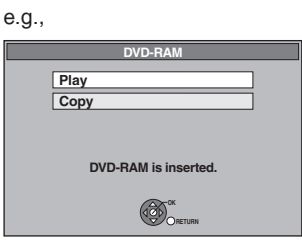

**2** Press [**A**, ▼] to select "Copy" and **press [OK].**

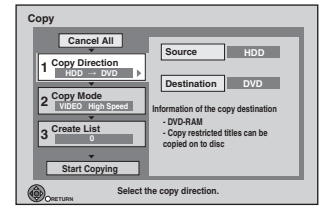

## **3 Set the copy direction.**

- **① Press [▲, ▼] to select "Copy Direction" and press [▶].**
- **<sup>2</sup> Press [▲, ▼] to select "Source" and press [OK].**
- **3** Press  $[A, \nabla]$  to select "HDD" and press [OK].
	- If you select "HDD", "Destination" is automatically set to "DVD".
- **4** Press [▲, ▼] to select "Destination" and press [OK].
- **5** Press [▲, ▼] to select "DVD" and press [OK].
- $@$  Press [<] to confirm.

## **4 Set the recording mode.**

- **① Press [▲, ▼] to select "Copy Mode" and press [▶].**
- **2** Press [▲, ▼] to select "Format" and press [OK].
- <sup>3</sup> Press [▲, ▼] to select "VIDEO" and press [OK].
- **4** Press [▲,  $\blacktriangledown$ ] to select "Recording Mode" and press **[OK].**
- **5** Press [ $\blacktriangle$ ,  $\nabla$ ] to select the mode and press [OK].
- **6** Press  $\left[ \triangleleft \right]$  to confirm.

## **5 Register titles for copy.**

**① Press [▲, ▼] to select "Create List" and press [▶].** 

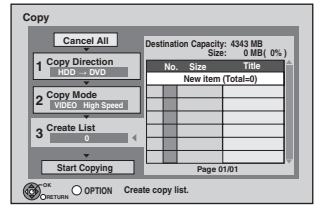

#### *©* **Press [▲, ▼] to select "New item" and press [OK].**

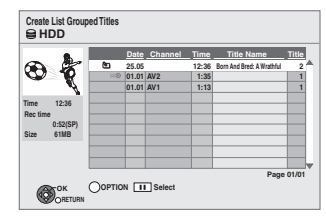

#### 3 **Press [**e**,** r**] to select the title and press [**h**].**

A check mark is displayed. Repeat this step until you select all necessary items.

- Press [II] again to cancel.
- The items will be copied in the order of the copying list. If you want to specify the order, repeat selecting one item at a time.
- When copying to a disc using high speed mode, only titles indicated with " o " can be registered.
- y **To show other pages**
- Press  $[\blacktriangleleft \blacktriangleleft, \blacktriangleright \blacktriangleright]$ .
- 4 **Press [OK].**

y **To edit the copying list (**➡ **53)**

You cannot start copying when the value of "Size" ( $\Rightarrow$  53) exceeds 100% ("Destination Capacity" is not sufficient).

 $\circ$  Press [<] to confirm.

#### **6 Set to make it possible to play on other equipment.**

#### ("Finalise" or "Create Top Menu")

- $(HDD \rightarrow -R$  -R DL -RW(V) +R +R DL +RW only)
- ① Press [**A**, **V**] to select "Other setting" and press [▶].
- 2 Press [OK].
- <sup>3</sup> Press [▲, ▼] to select "On" or "Off" and press [OK]. y **If "On" is selected**
	- $-$  **-R**  $\overline{\phantom{a}}$  **-R DL**  $\overline{\phantom{a}}$  **-RW(V)**  $\overline{\phantom{a}}$  **+R**  $\overline{\phantom{a}}$  **+R** DL After finalising, the discs become play-only and you can also play them on other DVD equipment. However, you can no longer record or edit.

– **+RW** Create the Top Menu. Top Menu is a convenient function. We recommend you create the menu before playing a +RW disc on other equipment.

4 Press [<] to confirm.

- **7** Press [ $\blacktriangle$ ,  $\nabla$ ] to select "Start Copying" **and press [OK].**
- **8 Press [**<sup>w</sup>**,** q**] to select "Yes" and press [OK] to start copying.**

#### **To stop copying**

Press and hold [RETURN ±] for 3 seconds. (You cannot stop while finalising)

**To return to the previous screen** Press [RETURN 5].

- ■ **Copying list icons and functions (**➡ **53)**
- **To check the properties of a title and sort Copying list (**➡ **53)**

#### **Note**

- Titles in the grouped titles and other titles cannot be registered simultaneously.
- Titles recorded using a different encoding system (PAL or NTSC) from the TV system currently selected on the unit cannot be copied.

## **Important notes for recording**

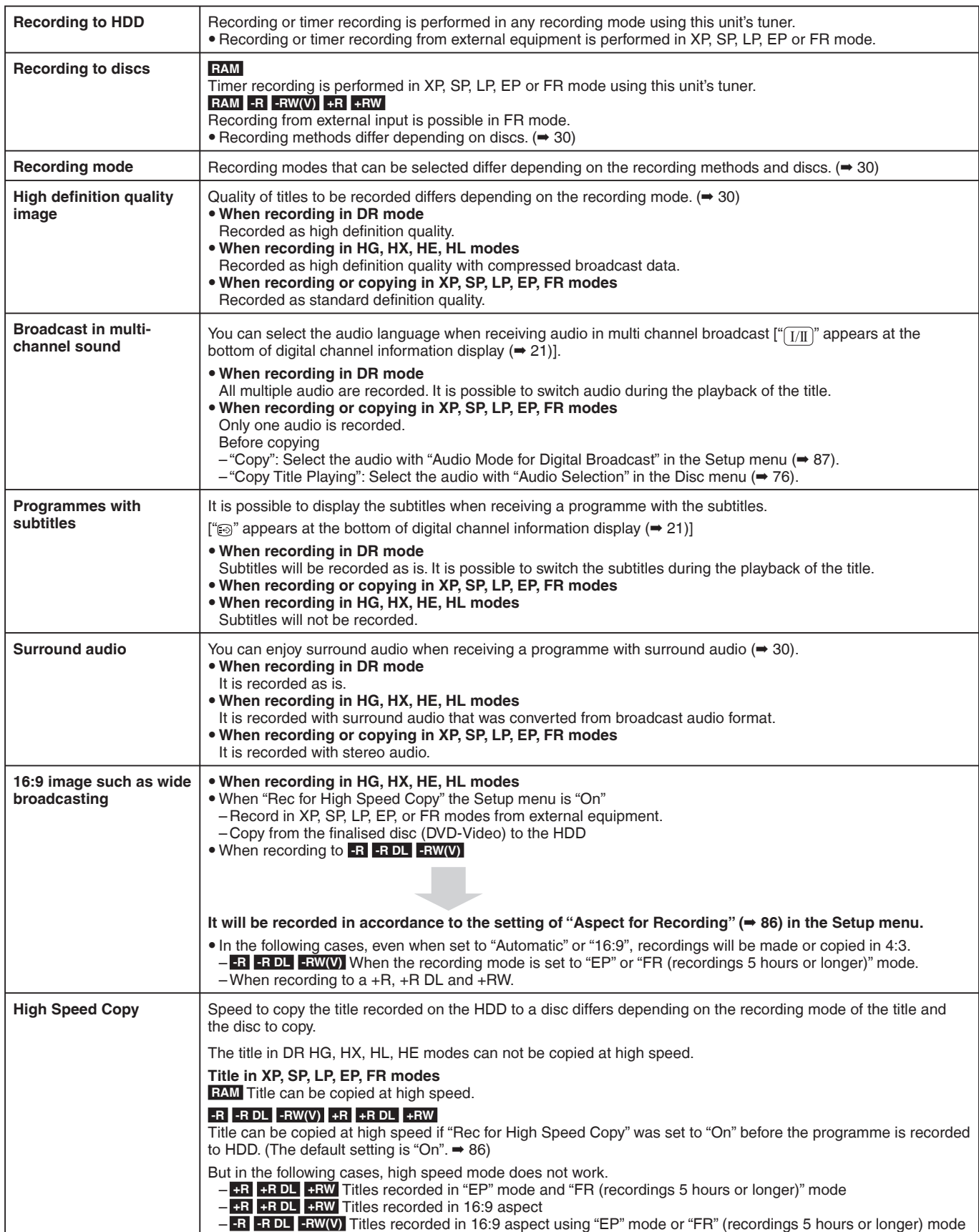

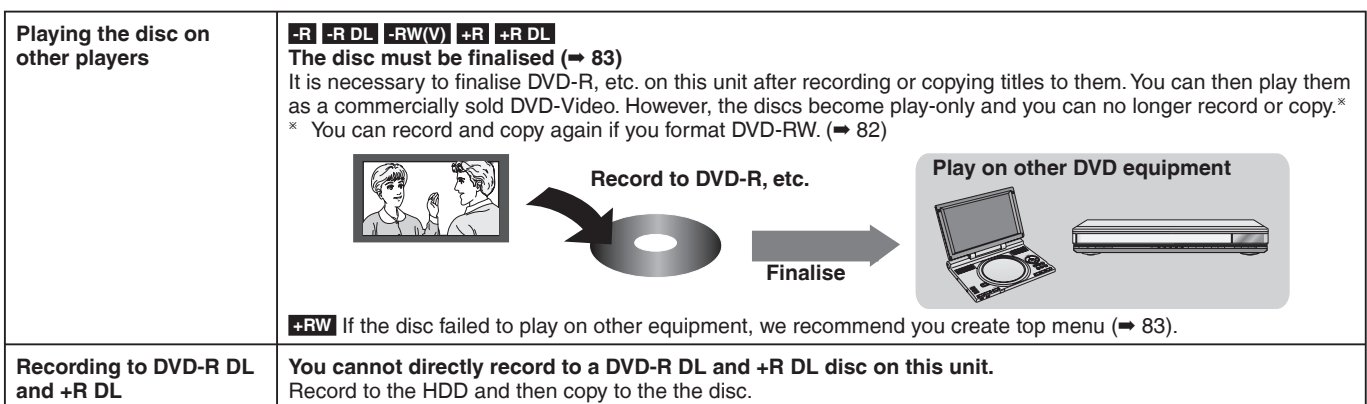

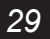

## **Advanced recording**

#### **Recording modes**

This also explains about while recording and while copying. (There are discs that can only copy, depending on the disc) Recording modes that can be selected differ depending on the recording methods and discs.

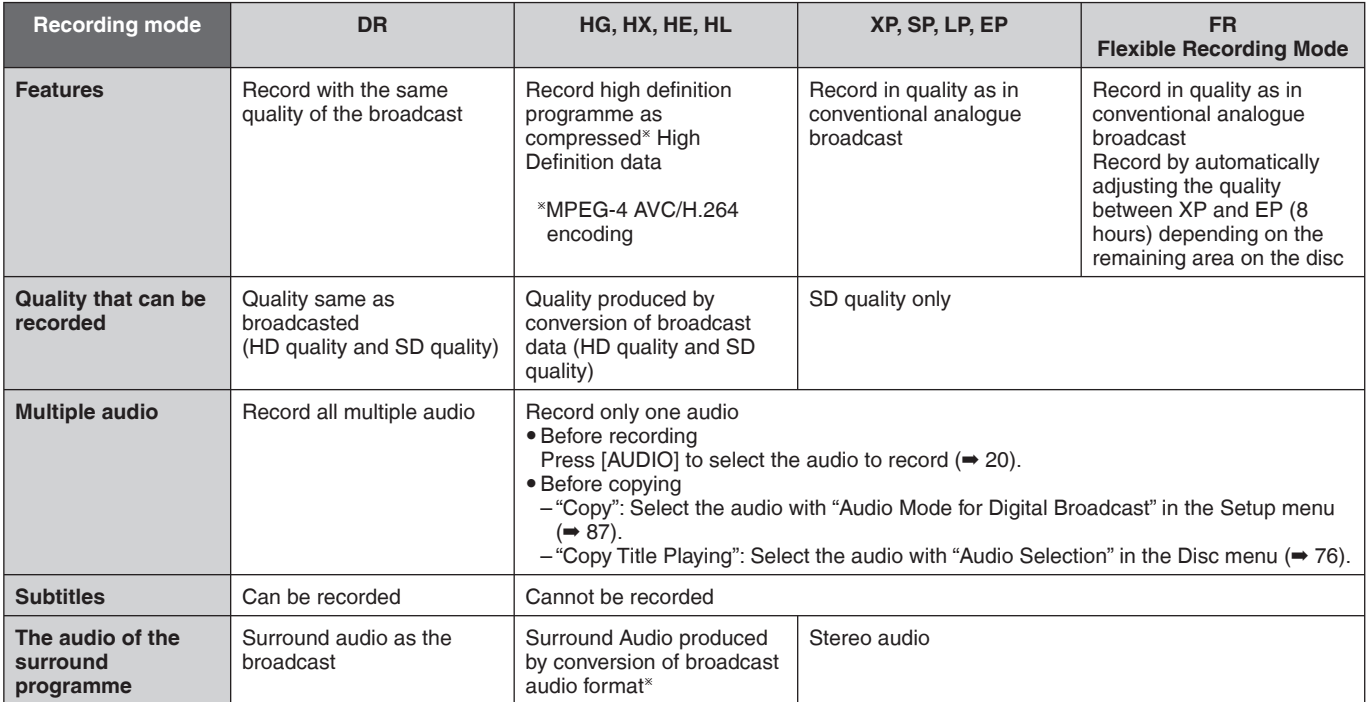

If the audio sampling frequency is not 48 kHz, surround audio is mixed and recorded in front LR channels. Audio will be output from two front speakers only, even if you play it on 5.1 ch speaker connection.

#### ■ Recording method

( $\circ$ :Possible, -:Impossible)

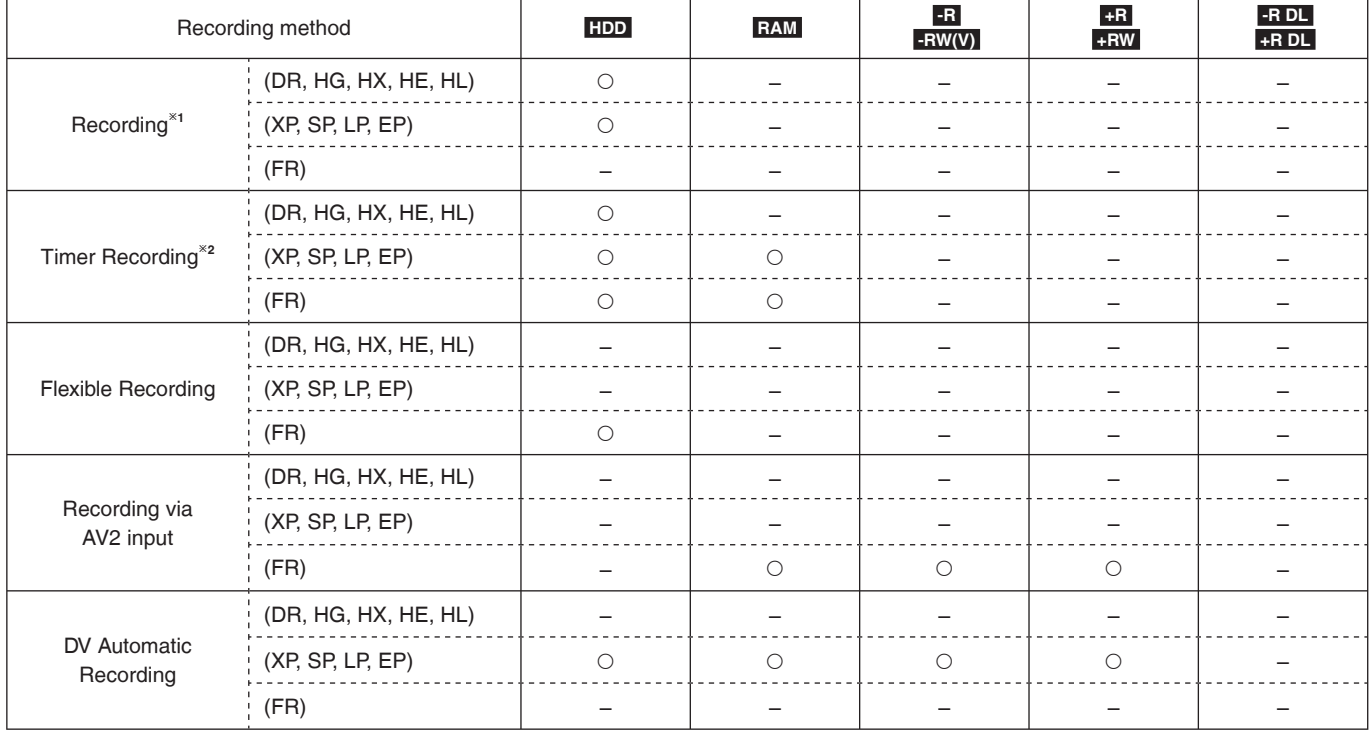

<sup>×1</sup>Recording from external equipment connected to AV1 or AV2, you cannot select DR, HG, HX, HE, HL or FR mode.

<sup>\*2</sup>Timer Recording from external equipment connected to AV1 or AV2, you cannot select DR, HG, HX, HE or HL mode.

#### ■ Maximum number of titles that can be recorded  **HDD**

Vou can record up to 499 titles on HDD. (When continuously recording for long durations, titles are automatically divided every 8 hours.)  **RAM -R -R DL -RW(V)** 

• You can record up to 99 titles on one disc.

 **+R +R DL +RW** 

• You can record up to 49 titles on one disc.

#### ■ **FR (Flexible Recording Mode)**

You can set FR (Flexible Recording) mode when copying or recording from external equipment. The unit automatically selects a recording rate between XP and EP (8 hours) that will enable the recordings to fit in the remaining disc space with the best possible recording quality. For example with a 90 minute recording to an unused DVD-RAM, the picture quality is adjusted to between "XP" and "SP".

• When recording to the HDD, picture quality is automatically adjusted to precisely fit a copied title on a 4.7 GB disc.

#### ■ Recording modes and approximate recording times

Depending on the content being recorded, the recording times may become shorter than indicated. (The times provided on this chart are an estimate.)

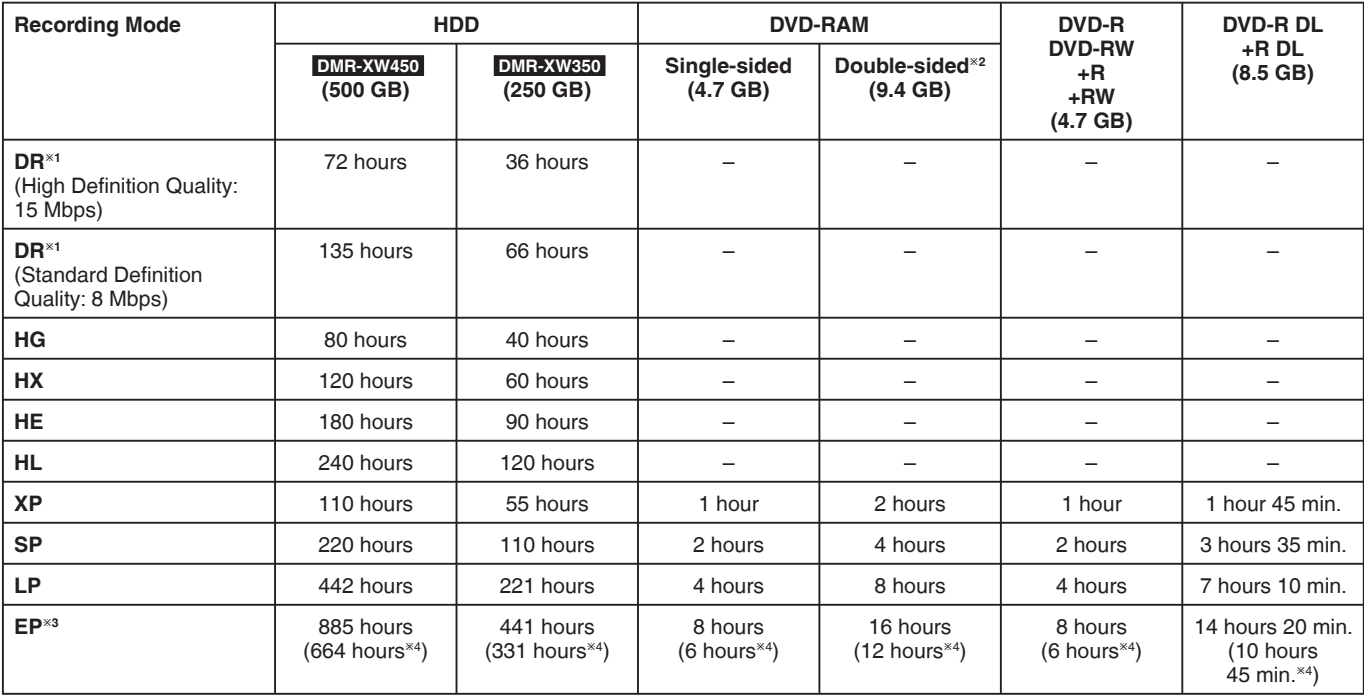

<sup>\*1</sup> Recording time of DR mode depends on bit rate of broadcasting.

 $^{22}$  It is not possible to record or play continuously from one side of a double sided disc to the other.

- Ú3 When recording to the HDD in "EP" or "FR (recordings 5 hours or longer)" mode, you cannot perform high-speed copy to +R, +R DL or +RW discs.
- <sup>\*4</sup> When "Recording time in EP mode" is set to "6 Hours" in the Setup menu (➡ 86). The sound quality is better when using "6 Hours" than when using "8 hours".
- **RAM** When recording to DVD-RAM using "8 Hours" mode, play may not be possible on DVD players that are compatible with DVD-RAM. Use "6 Hours" mode if playback may be on other equipment.

#### ■ Regarding recording time remaining

This unit records using a VBR (Variable bit rate) data compression system to vary recorded data segments to match video data segments which may cause differences in the displayed amount of time and space remaining for recording.

If the remaining amount of time is insufficient, delete any unwanted titles to create enough space before you start recording.

y Remaining time in the DR mode is calculated with a bit rate of 15 Mbps. But the bit rate differs depending on the broadcast, so the displayed remaining time might be different from the actual remaining time.

#### **2 programmes simultaneous recording**

It is possible to record 2 programmes simultaneously.

#### **Possible combination for 2 programmes simultaneous recording**

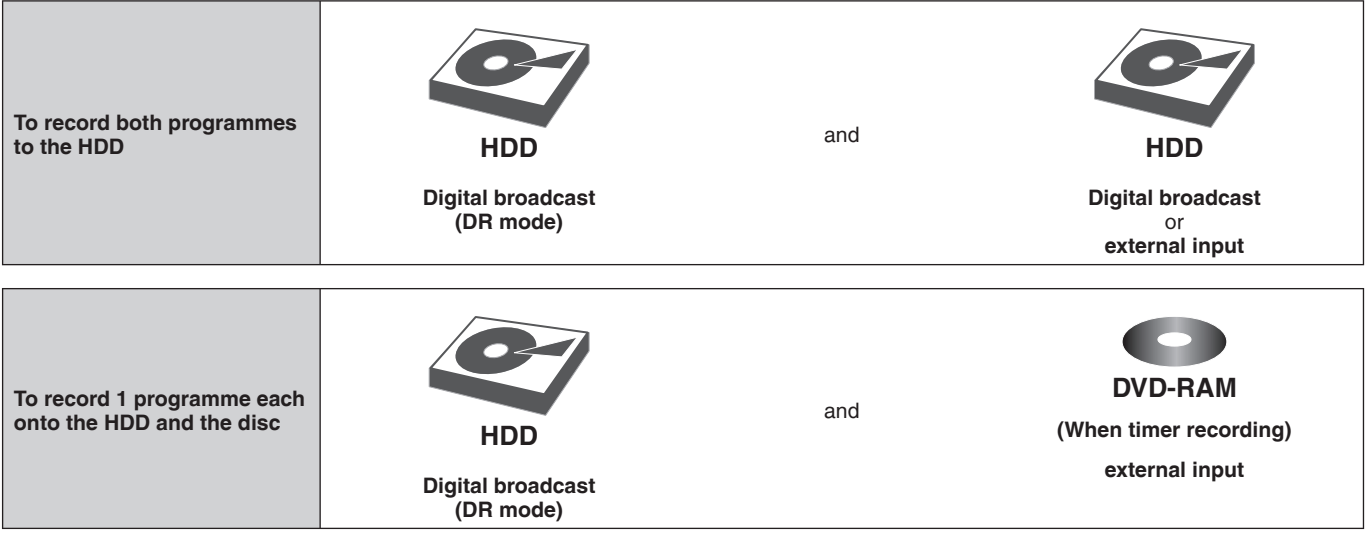

#### **To perform 2 programmes simultaneous recording, 1 programme out of the 2 needs to be recorded to the HDD in "DR" mode.**

#### **Note**

• 2 programmes simultaneous recording is not possible in following conditions:

– 2 programmes from the external input

– While high speed copying

 $-2$  programmes on same channel cannot be recorded simultaneously by pressing  $[•]$  REC].

<sup>–</sup> While recording from DV input, or executing "Recording via AV2 input"

#### **Flexible Recording** (Recording that fits the remaining disc space)

#### **HDD**

The title is recorded to the size of a new DVD (4.7GB) by automatically selecting optimal quality between XP and EP (8 hours).

#### **Preparation**

• Select the channel or the external input to record.

- Press [DRIVE SELECT] to select the HDD drive. **1 While stopped**
	- **Press [FUNCTION MENU].**
- **2** Press [**A**, ▼] to select "Others" and **press [OK].**
- **3** Press [ $\triangle$ ,  $\nabla$ ] to select "Flexible **Recording" and press [OK].**

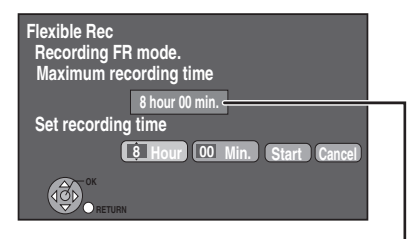

#### **Maximum recording time** This is the maximum recording time in EP (8 hours) mode.

## **4 Press [**<sup>w</sup>**,** q**] to select "Hour" and**  "Min." and press [**△, ▼**] to set the **recording time.**

• You can also set the recording time with the numbered buttons.

- You cannot record more than 8 hours.
- **5** When you want to start recording **Press [<,**  $\blacktriangleright$ **] to select "Start" and press [OK].** y **Recording starts.**

**To exit the screen without recording** Press [RETURN ±].

**To stop recording partway** Press  $[\blacksquare]$ .

**To show the remaining time** Press [STATUS $(i)$ ].

#### **Playing while you are recording**

#### **Chasing playback** Playback from the beginning of the title in the HDD, while the title is being recorded to the HDD.

#### **Simultaneous rec and play**

Playback the previously recorded title while recording onto the HDD or timer recording onto the disc.

However, disc cannot be played back while timer recording onto the disc.

**1 Press [DRIVE SELECT] to select the HDD or DVD drive.**

## **2 Press [DIRECT NAVIGATOR] during recording.**

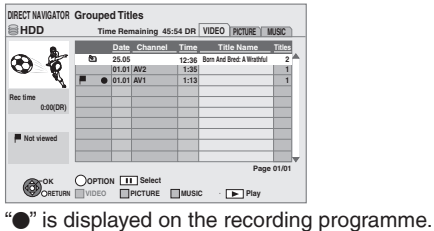

#### **3** Press [ $\blacktriangle$ ,  $\blacktriangledown$ ] to select a title and press **[OK].**

#### **To stop play** Press [i].

#### **To exit the Direct Navigator screen**

Press [DIRECT NAVIGATOR].

#### **Note**

- $\overline{\bullet}$  "Chasing playback" and "Simultaneous rec and play" can only be used with programmes of the same encoding system (PAL/NTSC).
- Depending on the state of the unit, playback may not be possible.  $( \rightarrow 99)$

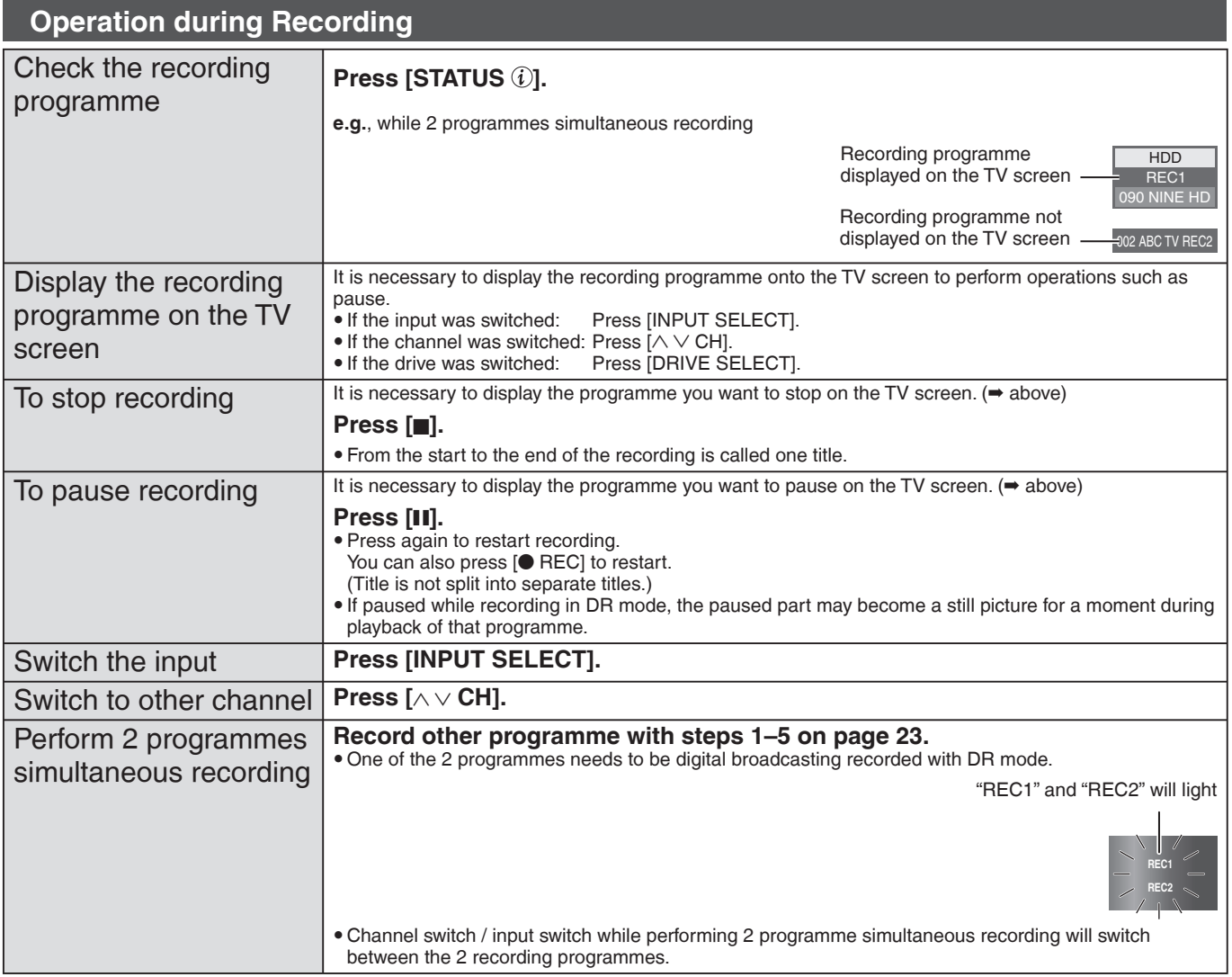

## **Advanced timer recording**

## **Manually programming timer recordings**

#### **HDD RAM**

**1 Press [PROG/CHECK].**

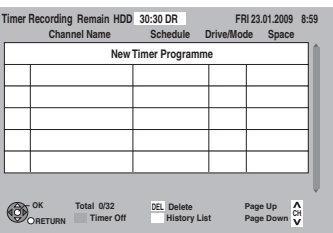

- **2** Press [ $\blacktriangle$ ,  $\nabla$ ] to select "New Timer **Programme" and press [OK].**
- **3** Press [◀, ▶] to select the items and change the items with  $[\triangle, \blacktriangledown]$ .

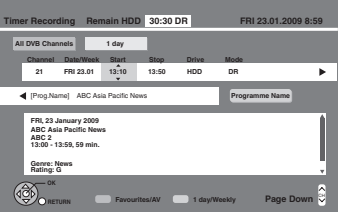

#### y **Channel**

Select the channel to record.

"AV1" or "AV2" can be selected when "AV input" is selected in "Favourites". You can select "All DVB Channels", "Favourites 1", "Favourites 2", "Favourites 3", "Favourites 4" or "AV input" by pressing the "Red" button only when "Channel" is selected.

#### y **Date/Week**

You can select current date up to one month later minus one day. You can select "1day" or "Weekly" by pressing the "Green" button only when "Date/Week" is selected. Titles recorded using the same daily or weekly timer are bundled and displayed as a "group" in the Direct Navigator screen ( $\Rightarrow$  40) except when using Auto Renewal Recording.

#### y **Start/Stop**

Press and hold  $[$ **A**,  $\Pi$  to alter the Start (Start time) and Stop (Finish time) in 15-minute increments.

#### y **Drive**

Only 1 programme can be set to timer record on the disc. When the recording drive is "DVD" and there is not enough remaining space, recording automatically switches to "HDD" (➡ 35, Relief Recording).

#### y **Mode**

Recording modes (➡ 30)

y **Renew (Auto Renewal Recording) (**➡ **35)**

#### y **Programme Name**

Press [OK]. (➡ 80, Entering text)

## **4 Press [OK].**

The timer programme is stored and the timer icon is displayed.

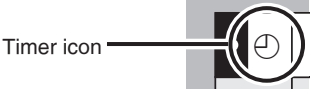

" $\mathbb{D}$ " lights on the unit's display to indicate timer recording standby has been activated.

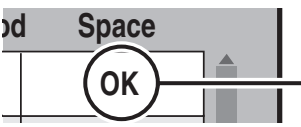

Check for available space on HDD, etc., when "!" is displayed.

**To return to the previous screen** Press [RETURN: **To exit the screen** Press [EXIT].

Recording

## **To release the unit from recording standby**

Even when the unit is turned off, you can display the timer recording list by pressing [PROG/CHECK].

## **1 Press [PROG/CHECK].**

## **2** Press [**A**, ▼] to select the programme **and press the "Red" button.**

- The timer icon " $\mathbb{O}$ " ( $\rightarrow$  36) will change to grey.
- You cannot cancel timer recording standby mode as long as even one timer icon " $\mathbb{O}$ " (red) remains in the timer recording list.
- Press the "Red" button again to activate timer recording standby. (The timer icon  $\widetilde{\lnot}$ " will change to red.)

#### **Relief Recording**

When the recording drive is "DVD" and there is not enough remaining space, recording automatically switches to "HDD". If there is no disc in the tray or the disc cannot be recorded on or when timer recording starts while copying, etc., the recording drive will be altered to the HDD.

- The Direct Navigator shows which programmes were relief-
- recorded (" $\overrightarrow{I}$ " is displayed.) ( $\rightarrow$  40). • If the time remaining on the HDD is insufficient, as much of the programme as possible will be recorded onto the HDD.

#### **Auto Renewal Recording**

#### **HDD**

If you record a programme onto HDD repeatedly everyday or every week using timer recording, the unit will record the new programme over the old one.

**This function can be used only when weekly recording or daily recording is selected.**

- **1 Press [PROG/CHECK].**
- **2** Press [**▲, ▼**] to select the programme **and press [OK].**
- **3 Press [**<sup>w</sup>**,** q**] to select "Renew" column.**
- **4** Press [**A**, ▼] to select "ON" and press **[OK].**

#### **Note**

- If a programme set for Auto Renewal Recording is protected or while playback is taking place from the HDD, or while copying, the programme will not be overwritten. Instead the programme set for recording will be saved as a separate programme, and this programme will be the one to be overwritten when the next Auto Renewal Recording takes place.
- When there is not enough space on the HDD, the programme may not be recorded completely.

## **To cancel recording when recording has already begun**

Press [INPUT SELECT] or  $[ \wedge \vee$  CH] to display the programme that you want to stop recording on the TV screen while 2 programmes are simultaneously recording.

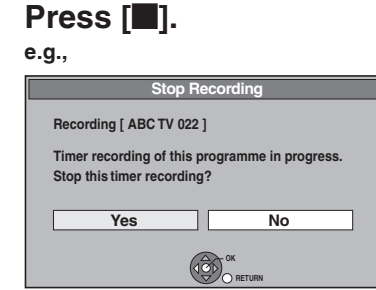

## **2 Press [**<sup>w</sup>**,** q**] to select "Yes" and press [OK].**

- If you stop a timer recording, it will be cancelled. However, if you have set a weekly, daily timer recording, the recording will start from the next time the timer recording is set.
- RQT9429 *Recording* RQT9429

#### **Check, change or delete a programme**

Even when the unit is turned off, you can display the timer recording list by pressing [PROG/CHECK].

#### **Press [PROG/CHECK].**

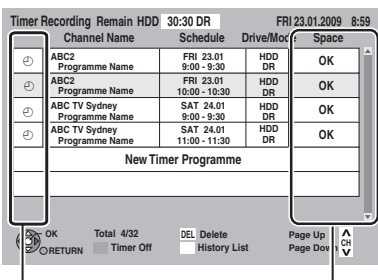

#### **Icons**

#### $\Theta$  Red:Timer recording standby is activated. Grey:Timer recording standby is not activated.

 $\bullet$ 

This programme is currently recording.<br>  $\begin{bmatrix} \bigcirc \end{bmatrix}$  Part or all of the programme will not be Part or all of the programme will not be recorded since the programme is overlapping.

- The disc was full so the programme failed to record. The programme was copy-protected so it was not
- recorded. The programme did not complete recording because the disc is dirty or some other reason.
- $\overline{G}$ Timer programmes set to Auto Renewal Recording  $($   $\rightarrow$  35).
- $\mathbf{r}$ Timer programmes that will be relief recorded to the HDD.
- **OK:** Displayed if the recording can fit in the remaining space.
- → (Date): For recordings made daily or weekly, the display will show until when recordings can be made (up to a maximum of one month from the present time) based on the time remaining on the disc.
	- **! :** It may not be possible to record because:
		- there is not enough space left. • the number of possible titles has reached its maximum.  $(4.30)$

#### ■ **To change a programme**

**Press [▲, ▼] to select the programme and press [OK]. (** $\Rightarrow$  **34, step 3)**

#### ■ **To delete a programme**

**Press [** $\blacktriangle$ **,**  $\nabla$ **] to select the programme and press [DEL].** 

#### **Confirm the History List**

- **1 Press the "Green" button.**
- 2 Press [ $\blacktriangle$ ,  $\nabla$ ] to select the programme and press [OK]. y **Reason why the timer recording failed or similar can be confi rmed.**
- y **Press the "Green" button to return to the previous screen.**

#### ■ **To exit the timer recording list**

**Press [PROG/CHECK].**

#### **Note**

Programmes that failed to record are deleted from the timer recording list at 4 a.m. two days later.

#### **Notes on timer recording**

- Only 1 programme can be set to timer record on the disc.
- Timer recording will not be performed if the clock is not set.
- $\bullet$  If "TV System" ( $\rightarrow$  88) in the Setup menu was modified to playback a disc or a title while on timer recording standby, return the setting to original before the recording is started.
- Timer recordings are activated regardless of whether the unit is turned on/off.
- Timer recordings begin when the set time is reached even when playing.
- $\bullet$  If the unit is turned on when timer recording begins, it remains turned on after recording finishes. It does not turn off automatically. You can turn the unit off during timer recording.
- . When you programme successive timer recordings to start immediately one after the other, last 1 minute of earlier programme will not be recorded unless it can perform 2 programmes simultaneous recording.

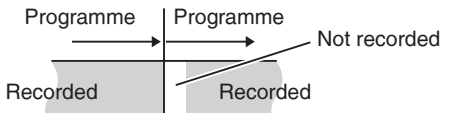

First 1 minute of the following programme is not recorded either if the following programme set to be recorded is also DVD.

• If the start of 2 timer recordings overlap with each other when 2 programme simultaneous recording is not possible, the programme with the earlier start time will be recorded.

**Starting of the timer recording while executing other operation (**➡ **99)**
### **Operations in the TV Guide system**

#### **Basic operations**

**Press [GUIDE] to switch between Landscape view and Portrait view.**

#### **Landscape view**

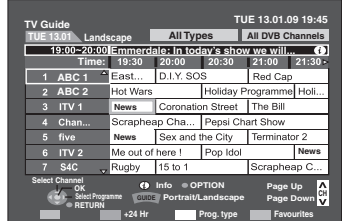

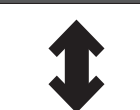

**Portrait view**

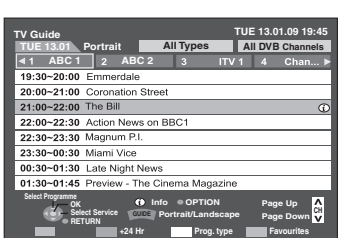

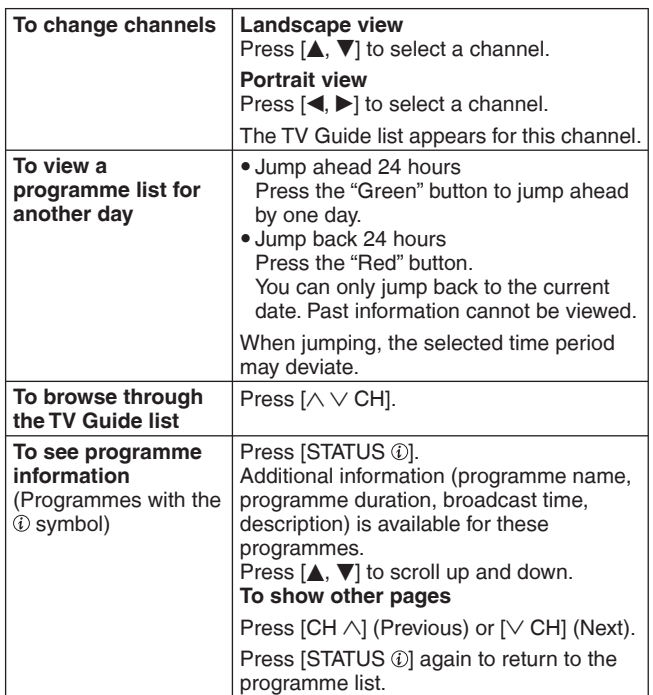

■ When the TV Guide displays the empty TV Guide **list**

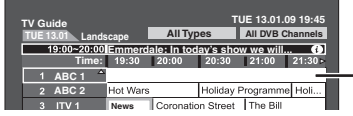

The "empty" field

• Some digital broadcast may not send programme information. Set the timer recording manually  $(4.34)$ .

#### **Selecting the programme from the desired programme type or Favourites**

This function lets you display a TV Guide list sorted by programme type (e.g. Movies, Sport) or Favourites.

**1 From the desired programme type Press the "Yellow" button to display the list of programme type. From the desired favourites Press the "Blue" button to display the list of Favourites.**

# **2** Press [**A**, ▼] to select the desired **item.**

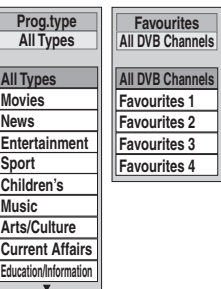

# **3 Press [OK].**

• A list appears with all programmes of the selected item. • When you select the Landscape view, the unit displays programmes in grey that do not belong to the selected programme type.

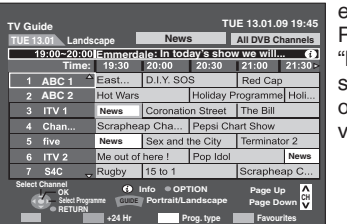

e.g., Programme type, News" is selected in step 2 of Landscape view.

#### **Note**

The broadcasters allocate individual programmes to topic areas. This function does not work properly unless the information which distinguishes the programme type and profiles sent from broadcast stations is correct.

### **4** Press  $[A, \nabla, \blacktriangleleft, \blacktriangleright]$  to select the **programme.**

**To return to the previous TV Guide list before you have selected the programme type or favourites**

Select "All Types" of the programme type or "All DVB Channels" of the favourites in step 2 above.

**To return to the previous screen**

Press [RETURN **ம**].

**To exit the screen** Press [EXIT].

# **TV Guide data download**

y Download automatically while the unit is turned on.

# **Advanced playback**

- Refer to page 42 for playing DivX.
- Refer to page 60 for playing still pictures.
- Refer to page 66 for playing music.

#### **Note**

- y When playing back a title recorded on the HDD, ensure that you match the "TV System" setting to the recorded title (➡ 88).
- A disc or title with different "TV System" (→ 88) may not be able to playback while recording or on standby for the timer recording. You will be able to playback by changing the "TV System" settings in that case, but to prevent failure of the timer recording, change back the settings before the recording starts.
- y Depending on the disc, it may take time for the menu screen, pictures, sound, etc. to start.
- y The producer of the disc can control how discs are played. So you may not always be able to control play as described in these operating instructions. Read the disc's instructions carefully.
- Discs continue to rotate while menus are displayed. Press [iii] when you have finished playback to protect the unit's motor, your television screen and so on.

### **Operation during play**

• Depending on the media, some operations may not be possible.

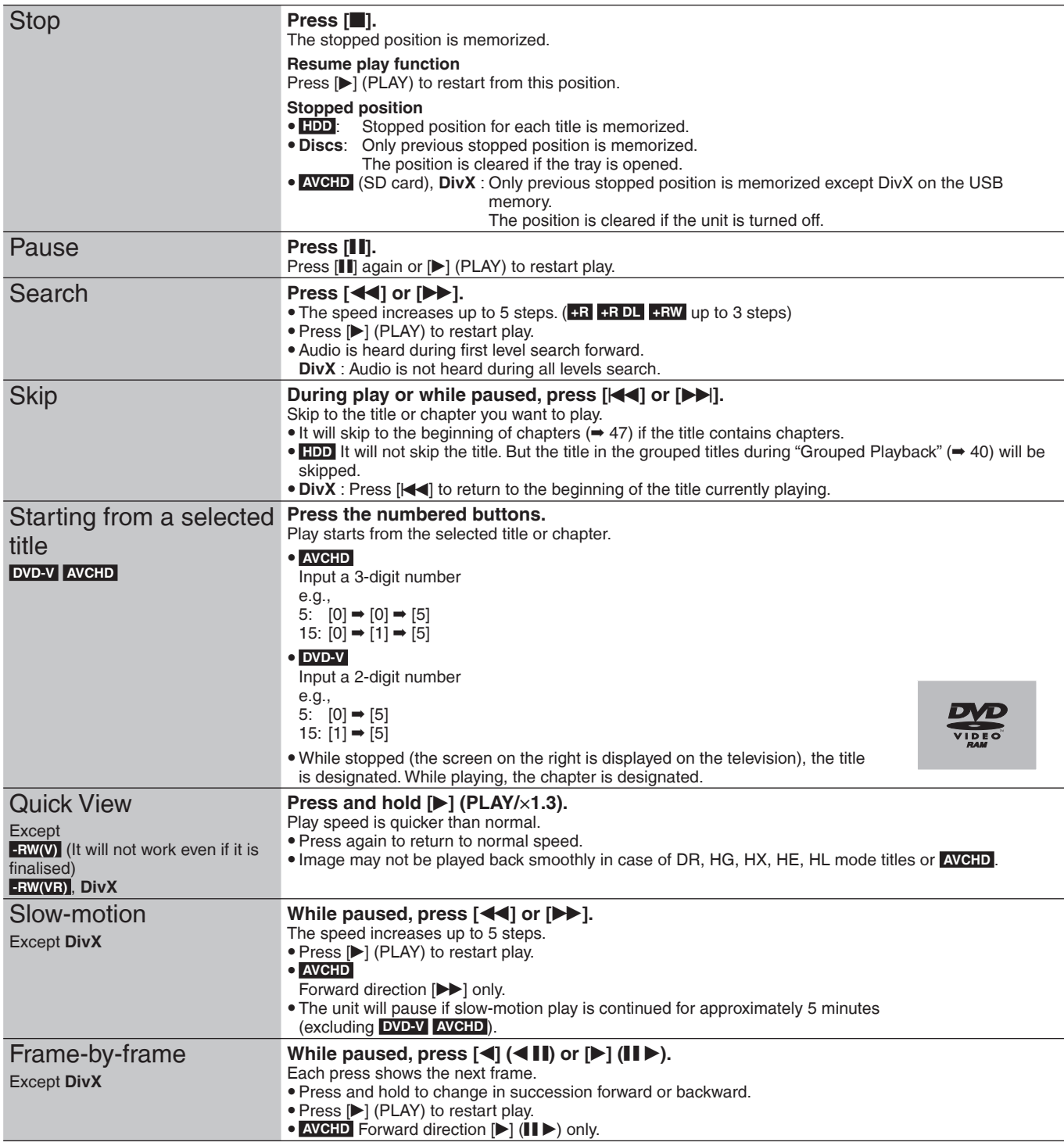

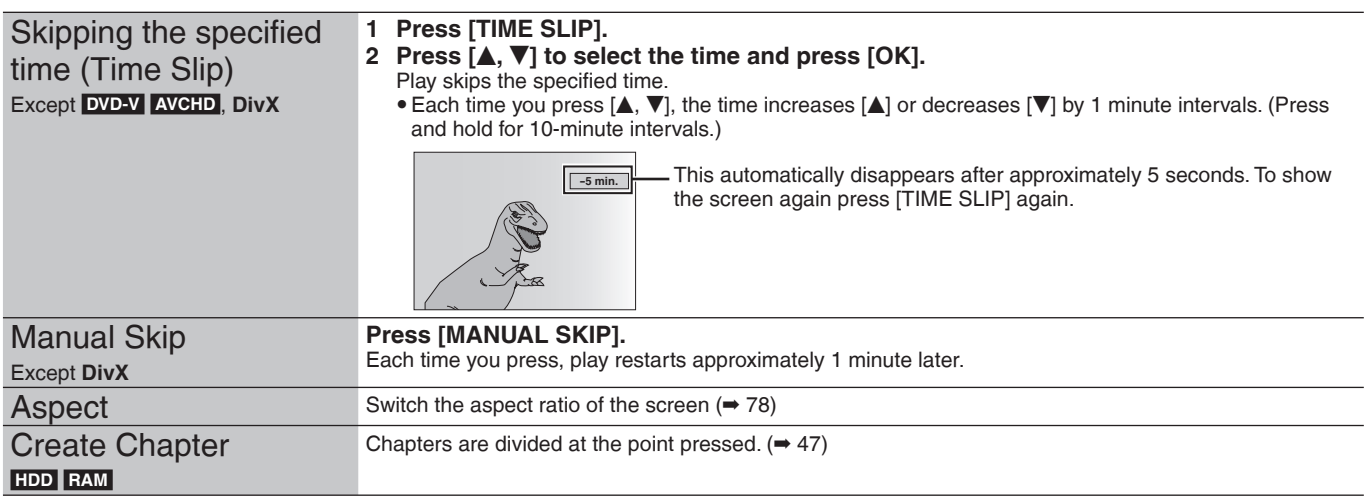

### **Changing audio during play**

#### **HDD RAM -RW(VR) DVD-V AVCHD DivX**

#### **Press [AUDIO].**

It will switch depending on the contents recorded every time it is pressed.

e.g., **HDD** "Audio LR" is selected.

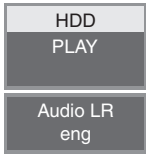

#### **DVD-V AVCHD**

You can change the audio channel number each time you press the button. This allows you to change things like the soundtrack language (➡ 76, Soundtrack).

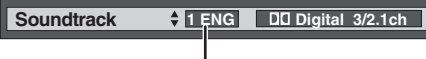

e.g., English is selected.

# **Display the subtitle during play**

#### **HDD**

It is possible to display the subtitles during the playback if the programme with subtitle is recorded with DR mode.

### **Press [STTL @].**

• It will switch between On/Off every time it is pressed.

#### **DVD-V AVCHD DivX**

Display with "Subtitle" in the Disc menu (➡ 76, Subtitle).

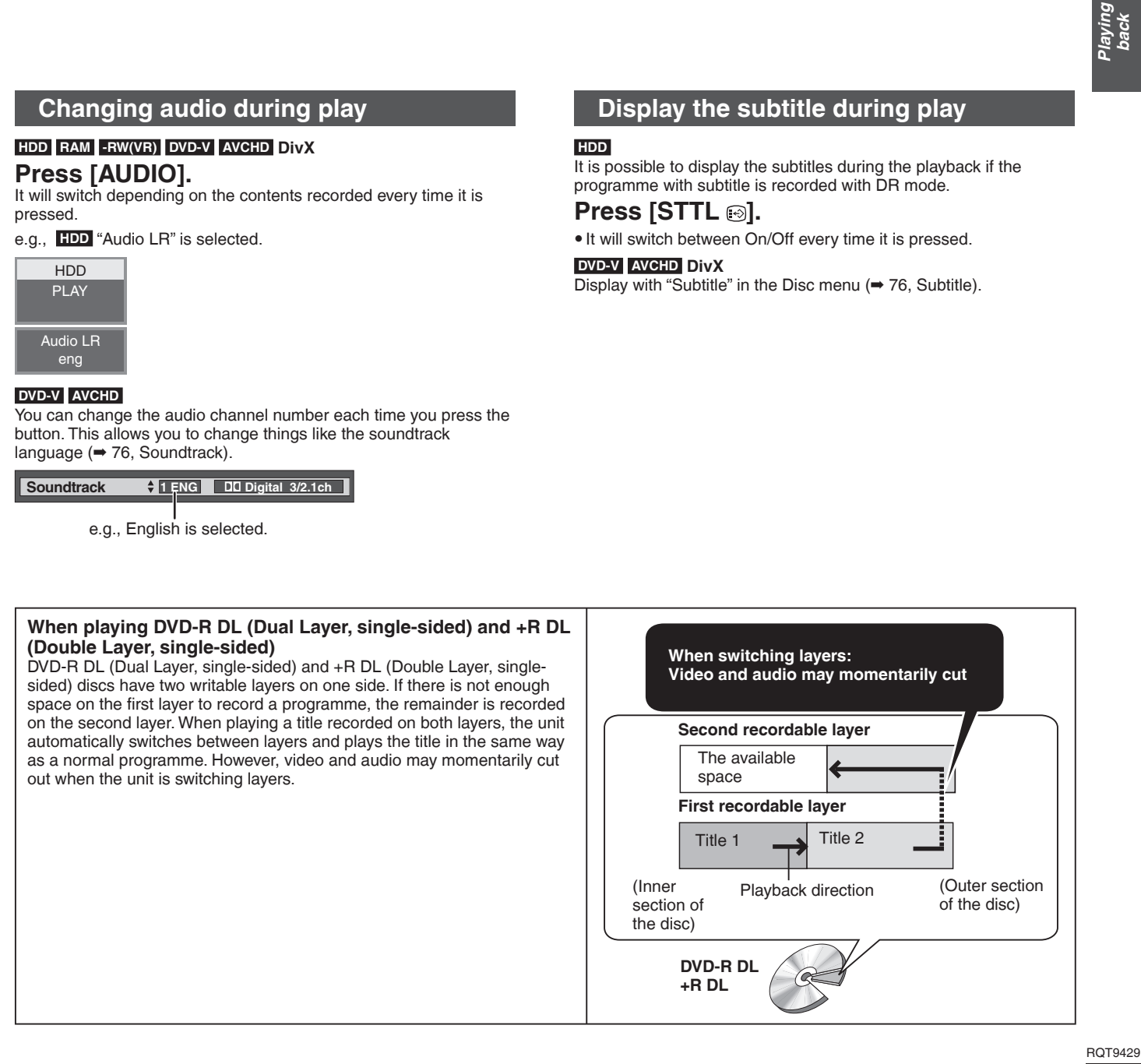

# **Selecting recorded programmes (titles) to play—Direct Navigator**

#### **Direct Navigator screen icons**

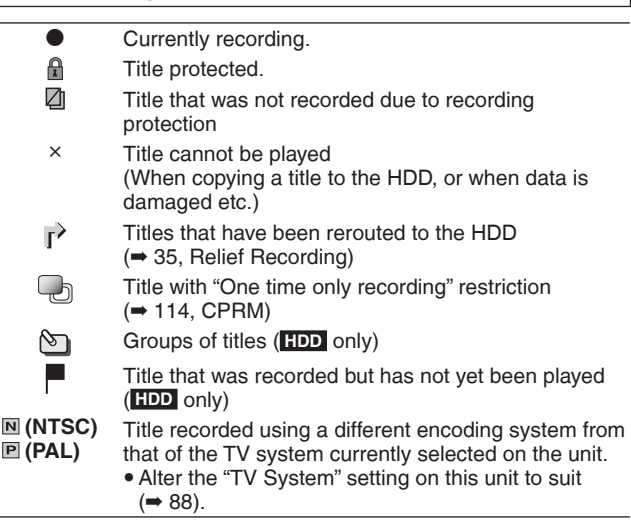

### **Switching of the Navigator**

#### **"Grouped Titles"/"All Titles" HDD**

It is possible to switch the screen display with the following operation even in the DELETE Navigator screens.

#### 1 **While the Navigator screen is displayed Press [OPTION].**

#### *©* **Press [▲, ▼] to select the item and press [OK].**

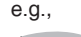

**All T** 

"Grouped Titles" or "All Titles" **HDD** 

#### **PICTURE / MUSIC Grouped Titles screen**

**Release Grouping**

Two or more titles recorded in the Daily/weekly timer recording mode are bundled and displayed as one item.

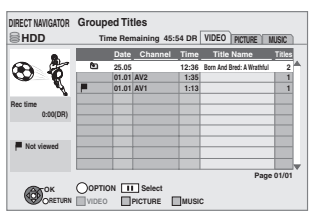

Select the item marked with  $\mathbb{S}$  and press [OK] to display the bundled titles.

### **All Titles screen**

Displays all titles.

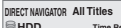

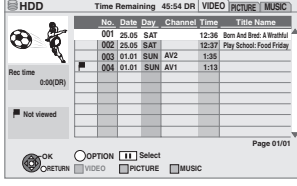

### **Playback the title that was viewed once HDD**

You can choose to start the playback from the point you have last stopped, or from the beginning when the resume play function (➡ 38) is operating.

- 1 **While the Direct Navigator screen is displayed Press [OPTION].**
- **<sup>⊘</sup> Press [▲, ▼] to select "Play" and press [OK].**
- 3 **Press [**w**,** q**] to select "Last Played" or "Beginning" and press [OK].**

### **To sort the titles for easy searching**

 **HDD** (All Titles screen only)

This function is convenient when searching for one title to playback from many titles.

- 1 **Press [OPTION].**
- **<sup>⊘</sup> Press [▲, ▼] to select "Sort" and press [OK].**
- <sup>**◎ Press [▲, ▼] to select the item and press [OK].**</sup>
- y If you exit the Direct Navigator screen, the sort will be cancelled.

### **To play grouped titles HDD**

**HDD** (Grouped Titles screen only)

#### ■ **Play the selected titles**

① Press [**A**, **V**] to select the group and press [OK].

- **② Press**  $\left[\overline{\blacktriangle}, \overline{\blacktriangledown}\right]$  **to select the title and press [OK].**
- Play the titles continuously (Grouped Playback) **While the Grouped Titles screen is displayed, Press [** $\blacktriangle$ **,**  $\nabla$ **] to select the group and press [** $\blacktriangleright$ **](PLAY).**

### **To edit the group of titles HDD**

#### **HDD** (Grouped Titles screen only)

- 1 **Press [**e**,** r**] to select a title or a group and press [**h**].** A check mark is displayed. Repeat this step until you select all necessary titles.
- Press [II] again to cancel.
- 2 **Press [OPTION].**
- **<sup>◎</sup> Press [▲, ▼] to select the option and press [OK]. Release Grouping**

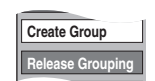

#### **Create Group:**

- Press  $[\blacktriangleleft, \blacktriangleright]$  to select "Create" and press [OK].
- Selected titles are bundled to form a group.

**Release Grouping:**

### Press  $[ \blacktriangleleft, \blacktriangleright ]$  to select "Release" and press [OK].

• All the titles in the group are released.

#### **Remove:**

(Only when titles in a group have been selected) Press  $[ \blacktriangleleft, \blacktriangleright ]$  to select "Remove" and press  $[OK].$ • Selected titles are removed from the group.

#### ■ Regarding the group name

The name of the first title in the group is used as the group name.

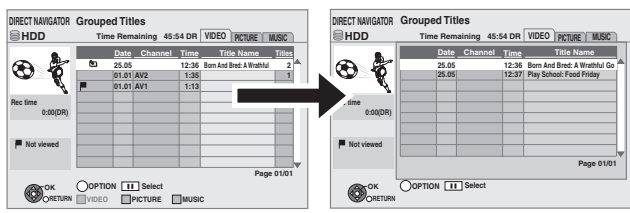

#### **To change the group name**

- 1 Press  $[A, \nabla]$  to select the group and press [OPTION].
- 2 Press  $[\triangle, \blacktriangledown]$  to select "Edit" and press [OK].
- 3 Press  $\left[\triangle\right, \blacktriangledown\right]$  to select "Enter Title Name" and press [OK].
- 4 Enter the name. (➡80, Entering text)
- Even if the group name is changed, the title names in the group will not be changed.

 **Note** 

• This function is only available for videos and not available for music and still pictures.

### **AVCHD**

It is possible to playback the high definition video (AVCHD) recorded on the Panasonic High definition Video Camera on the disc or SD card.

- **1 Insert a disc or SD card.**
- **2** Press [▲, ▼] to select "Play Video **(AVCHD)" and press [OK].**

### e.g., **RAM**

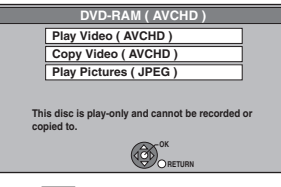

### e.g., **SD**

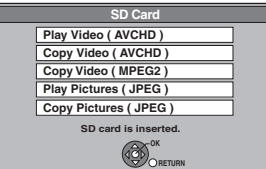

 $\bullet$  Display contents differ depending on what is recorded in each media.

- If the top menu of the disc or SD card to play was Created: Display the top menu
- Created: Display the top menu Display the "Direct Navigator" screen<sup>\*</sup>
- It may not be able to display the "Direct Navigator" screen
- depending on the equipment used to record.

### **3** Press  $[A, \nabla, \blacktriangleleft, \blacktriangleright]$  to select the title **and press [OK].**

e.g., **SD** Direct Navigator screen

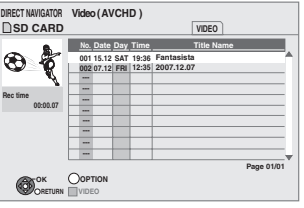

**To exit the screen** Press [EXIT].

**To display the top menu** Press [DIRECT NAVIGATOR].

**When the top menu or "Direct Navigator" is not displayed** Refer to "Starting from a selected title" (➡ 38) to playback.

### **Operation during play (**➡ **38)**

### **Note**

- $\bullet$  Multiple titles may not playback continuously depending on the disc. Press [DIRECT NAVIGATOR], and playback by selecting the title.
- It may pause for a few seconds on the break of images when editing such as partial deletion is performed.
- High definition video (transfer rate of 24 Mbps or faster) cannot be played back correctly if it was recorded on a DVD compatible to double speed or slower.

# **Playback of the playlist created on other equipment**

#### **RAM -RW(VR)**

Creation or editing of playlists cannot be done on this unit.

#### **Preparation**

- $\bullet$  Insert a disc.
- Press [DRIVE SELECT] to select the DVD drive.
- **1 While stopped Press [FUNCTION MENU].**
- **2** Press [A,  $\nabla$ ] to select "Others" and **press [OK].**
	- e.g., **RAM**

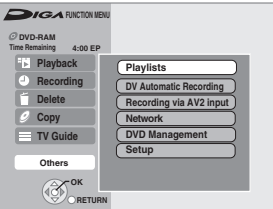

**3** Press [▲, ▼] to select "Playlists" and **press [OK].**

**4** Press [**A**, **V**, **E**, **P**] to select the **playlist and press [OK].**

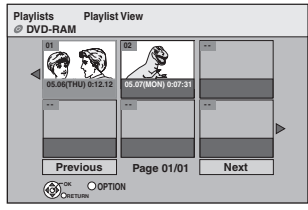

**Operation during play (**➡ **38)**

**To return to the previous screen** Press [RETURN ±]. **To exit the screen** Press [EXIT].

### **Playing DivX video contents**

### **-R -R DL CD USB**

Div $X^{\circ}$  is a digital video format created by DivX, Inc. This is an official DivX Certified device that plays DivX video. You can play DivX video contents recorded with a computer onto

DVD-R, DVD-R DL, CD-R/CD-RW and USB memory.

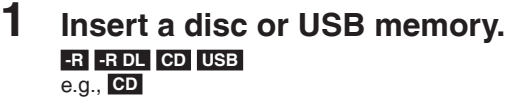

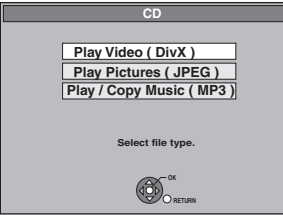

 $\bullet$  It will go to step 3 automatically if it is only DivX that is recorded.

 **USB** 

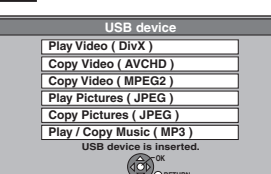

• Display contents differ depending on what is recorded in each media.

**RETURN**

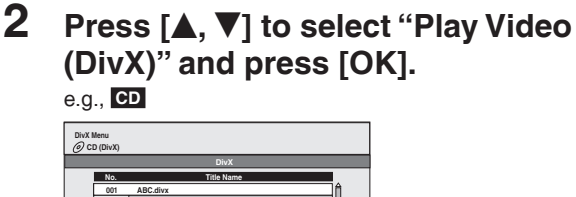

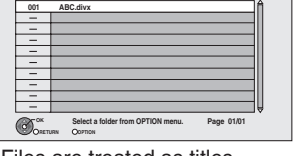

• Files are treated as titles

### **3** Press [ $\blacktriangle$ ,  $\nabla$ ] to select the title and **press [OK].**

Play starts on the selected title.

**To stop playing** Press [iii].

**To show other pages**  $Press$   $[H4, P]]$ .

**To exit the screen** Press [DIRECT NAVIGATOR].

**If the menu screen (**➡ **above) is not displayed, display it by performing the following operation.**

### **-R -R DL CD USB**

Press [FUNCTION MENU]. 2 **-R -R DL CD**  Press  $[\triangle, \blacktriangledown]$  to select "Playback" and press [OK].  **USB** 

- $\circledR$  Press [ $\blacktriangle$ ,  $\nabla$ ] to select "Others" and press [OK].
- $\circledR$  Press  $\left[\triangle,\blacktriangledown\right]$  to select "USB device" and press  $\left[{\sf OK}\right]$ .

#### **Note**

- Picture sizes set at the recording time may prevent the unit from showing pictures in the adequate aspect. You may be able to adjust the aspect through the TV.
- Successive play is not possible.
- y Playback is not possible if recording is performed on the HDD drive or the DVD drive.

### Using the tree screen to find a folder

**1** While the file list is displayed **Press [OPTION].**

### **2 Press [▲, ▼] to select "Select Folder".**

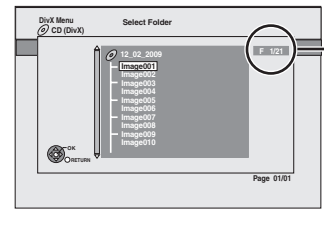

F: Selected folder no./Total folder no. including DivX title.

You cannot select folders that contain no compatible files.

**3 Press [** $\blacktriangle$ **,**  $\nabla$ **] to select a folder and press [OK].** The file list for the folder appears.

**To return to the previous screen** Press [RETURN 5].

### **Regarding DivX VOD content**

#### ABOUT DIVX VIDEO-ON-DEMAND:

This DivX® Certified device must be registered in order to play DivX Video-on-Demand (VOD) content.

First generate the DivX VOD registration code for your device and submit it during the registration process. [Important: DivX VOD content is protected by a DivX DRM (Digital Rights Management) system that restricts playback to registered DivX Certified devices. If you try to play DivX VOD content not authorized for your device, the message "Authorisation Error." will be displayed and your content will not play.]

Learn more at www.divx.com/vod.

#### **Display the unit's registration code.** (➡ 90, "DivX Registration" in "Others" tab)

8 alphanumeric characters **DivX Registration DivX® Video On Demand** Your registration code is : XXXXXXXX **To learn more visit www.divx.com/vod**

- After playing DivX VOD content for the first time, another registration code is then displayed in "DivX Registration". Do not use this registration code to purchase DivX VOD content. If you use this code to purchase DivX VOD content, and then play the content on this unit, you will no longer be able to play any content that you purchased using the previous code.
- y If you purchase DivX VOD content using a registration code different from this unit's code, you will not be able to play this content. ("Authorisation Error." is displayed.)

#### **Regarding DivX content that can only be played a set number of times**

Some DivX VOD content can only be played a set number of times. When you play this content, the remaining number of plays is displayed. You cannot play this content when the number of remaining plays is zero. ("Rental Expired." is displayed.)

When playing this content

- The number of remaining plays is reduced by one if
- you press [^].
- you press  $[\blacksquare]$
- you press [DIRECT NAVIGATOR].
- you press  $[\blacktriangleleft]$  or  $[\blacktriangleleft]$ ,  $\blacktriangleright$  etc. and arrive at another content or the start of the content being played.
- timer recording starts on the HDD.
- you press [DRIVE SELECT] to change the drive.
- Resume functions work. The number of plays is not reduced when you restart by resume play function.

### **HDD RAM**

**-R** -R DL -RW(V) +R +R DL (You cannot edit finalised discs.)  **+RW** 

**-RW(VR)** Only "Properties" is possible.

Editing of the title can be performed with this unit. For example, an unnecessary part of the title can be deleted.  $(\Rightarrow 45,$ Partial Delete)

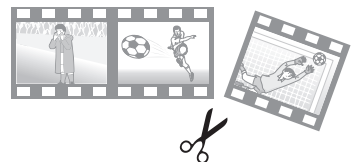

#### **Note**

- $\bullet$  Once deleted, divided or partially deleted, recorded content cannot be restored to its original state. Make certain before proceeding.
- Restricted recording information remains even after editing (e.g. dividing a title etc).
- **HR** +R DL Each time you edit a title the information is saved to the free space on the disc. If you do this numerous times, the amount of free space decreases.

We recommend that you edit on the HDD and then copy to disc.

#### **Preparation**

- Turn on the television and select the appropriate AV input to suit the connection to this unit.
- Turn the unit on. • Press [DRIVE SELECT] to select the drive containing the recorded title to be edited.
- y **RAM** Release protection (➡ 81, Setting the protection).

# **1 Press [DIRECT NAVIGATOR].**

**HDD** RAM When "VIDEO" is not selected, press the "Red" button to select "VIDEO".

# **2** Press [**A**, ▼] to select the title.

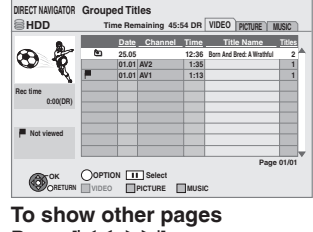

#### Press  $[$ **44,**  $\blacktriangleright$ **P** $]$ . **Multiple editing** Select with  $[$ **A**,  $\overline{\mathbf{v}}$ ] and press  $[$ **I]**. (Repeat.) A check mark appears. Press [II] again to cancel.

# **3 Press [OPTION].**

### **4** Press [**A**, ▼] to select the operation **and press [OK].**

 $\bullet$  If you select "Edit", press  $[\triangle, \blacktriangledown]$  to select the operation and press [OK].

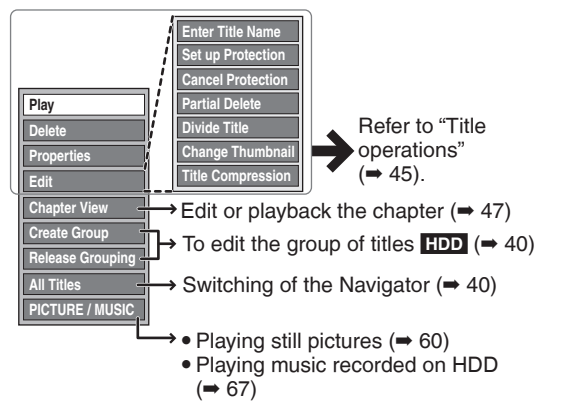

**To return to the previous screen** Press [RETURN **b**].

**To exit the screen** Press [DIRECT NAVIGATOR].

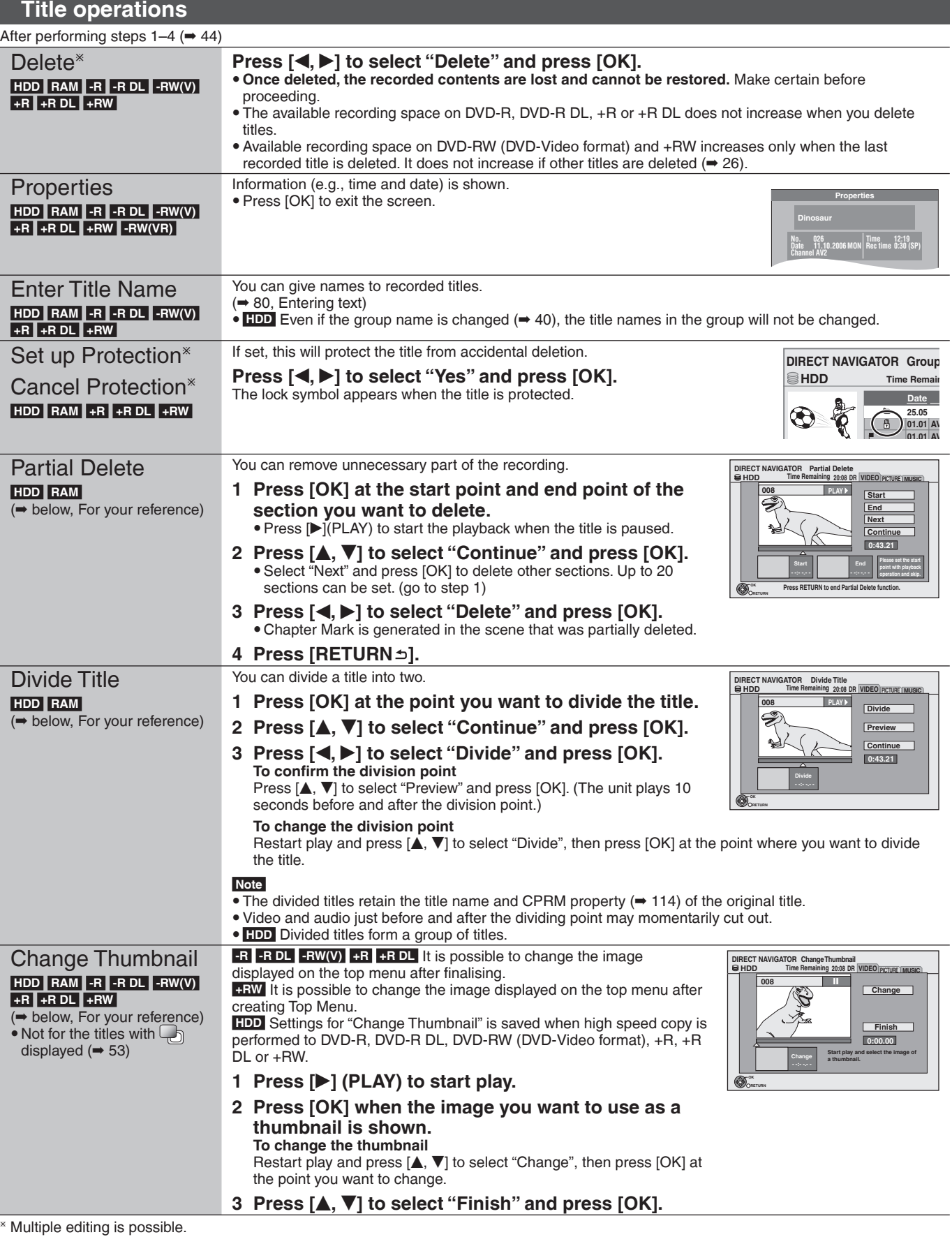

**For your reference**

 $\bullet$  Use Search ( $\bullet$  38), Time Slip ( $\bullet$  39) to find the desired point.

• To find the desired point correctly, use Slow-motion ( $\Rightarrow$  38) and Frame-by-frame ( $\Rightarrow$  38).

• To skip to the start or end of a title, press [[<4] (start) or [ $\blacktriangleright$ ] (end).

Editing

# **Title operations**

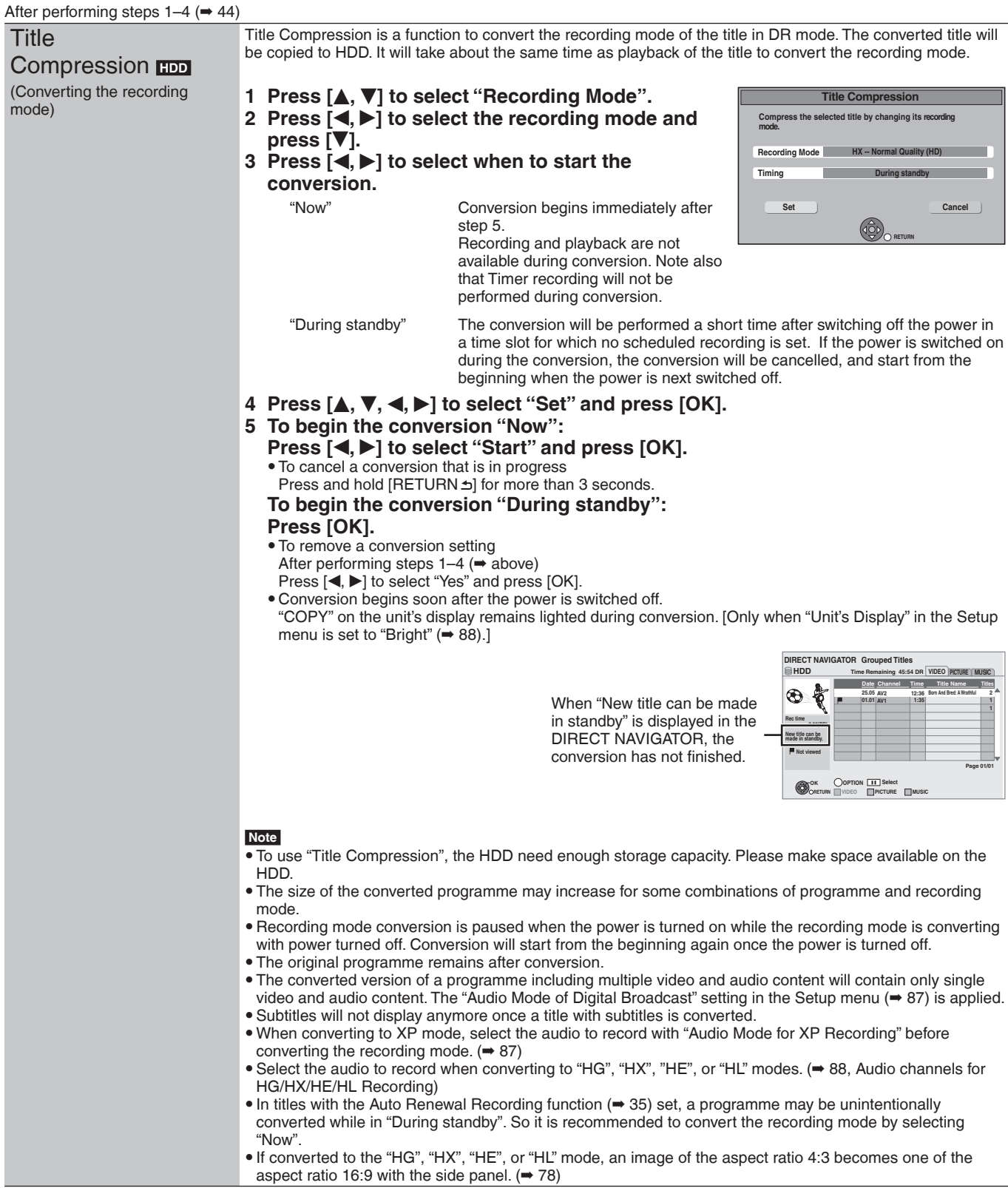

### **HDD RAM**

 **-R -R DL -RW(V) -RW(VR) +R +R DL +RW** Only playback of chapter is possible.

### **Regarding Chapters** Programmes are recorded as a single title consisting of one chapter. Title **Chapter** Start End **HDD** RAM You can divide a title into multiple chapters. Each section between the division points (Chapter Marks) becomes a chapter. Title

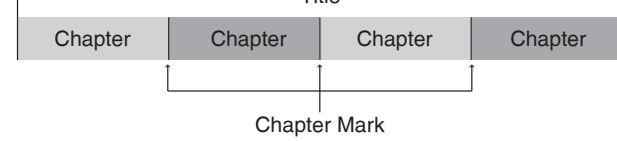

• The maximum number of items on a disc: (Depends on the state of recording.)  **HDD** : Approx. 1000 per title  **RAM** :Approx. 1000

#### **Note**

- y **HDD** You will not be able to perform the Resume play function  $(438)$  or "Change Thumbnail" ( $45$ ) with a title with the maximum number of chapters.
- **HDD** Chapter Marks created will be maintained when copied or used "Title Compression". But, it will not maintain the exceeded amount if it exceeds the maximum chapter numbers.

### **Create Chapter Mark**

### **During the playback or pause**

### **Press [CREATE CHAPTER].**

• Chapters are divided at the point pressed.

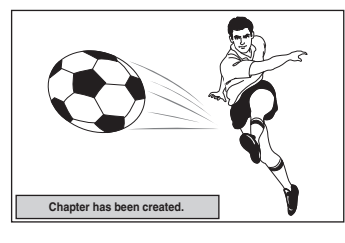

- To delete the Chapter Mark
- 1 **While paused Press [** $\left|\leftarrow\right\}$ **,**  $\rightarrow\right\}$ **] and skip to the location you**
- **want to delete.**
- 2 **Press [CREATE CHAPTER].**
- 3 **Press [**w**,** q**] to select "Yes" and press [OK].**

### **Editing and playing chapters**

### **1 Press [DIRECT NAVIGATOR].**

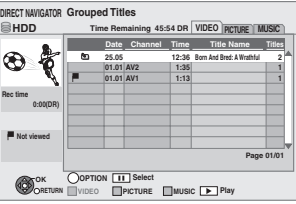

**HDD RAM** When "VIDEO" is not selected, press the "Red" button to select "VIDEO".

- **2** Press [ $\blacktriangle$ ,  $\nabla$ ] to select the title and **press [OPTION].**
- **3** Press [**A**, ▼] to select "Chapter View" **and press [OK].**

# **4** Press [◀, ▶] to select the chapter.

**To start play Press [OK]. To edit Step 5. To create Press the "Green" button. (**➡ **below)**

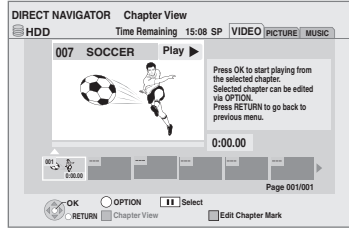

# **5** Press [OPTION], then  $[A, \nabla]$  to select **the operation and press [OK].**

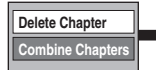

#### **Delete Chapter Refer to "Chapter** operations" (➡ below).

**To return to the previous screen** Press [RETURN ±]. **To exit the screen** Press [EXIT].

# **Chapter operations**

After performing steps  $1-4$  ( $\rightarrow$  left)

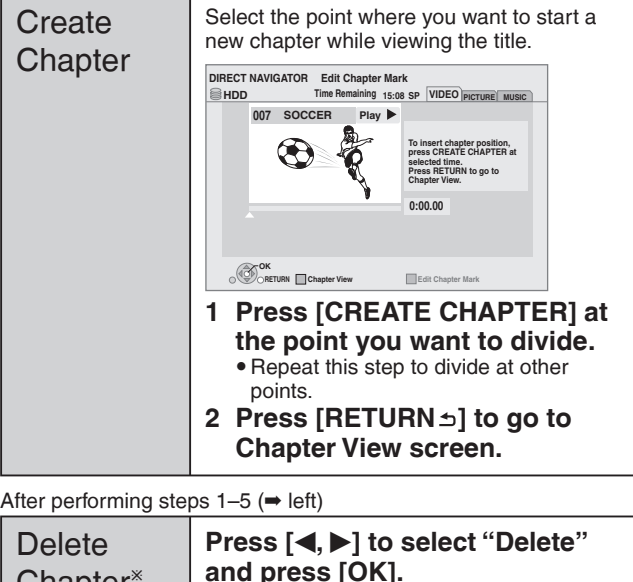

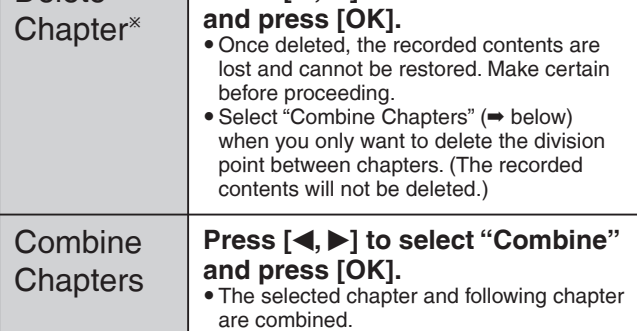

\* Multiple editing is possible.

# **Copying titles**

There are following copying methods.

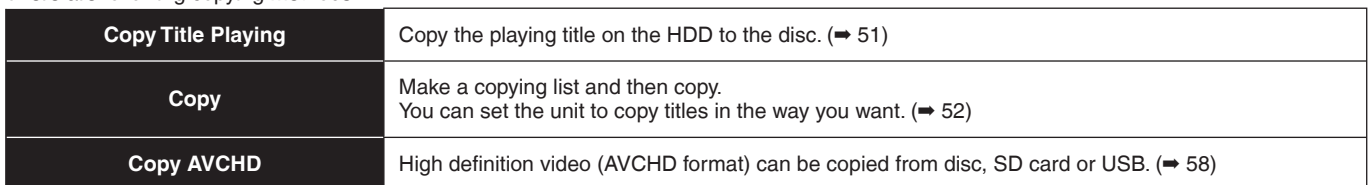

### ■ Copy direction

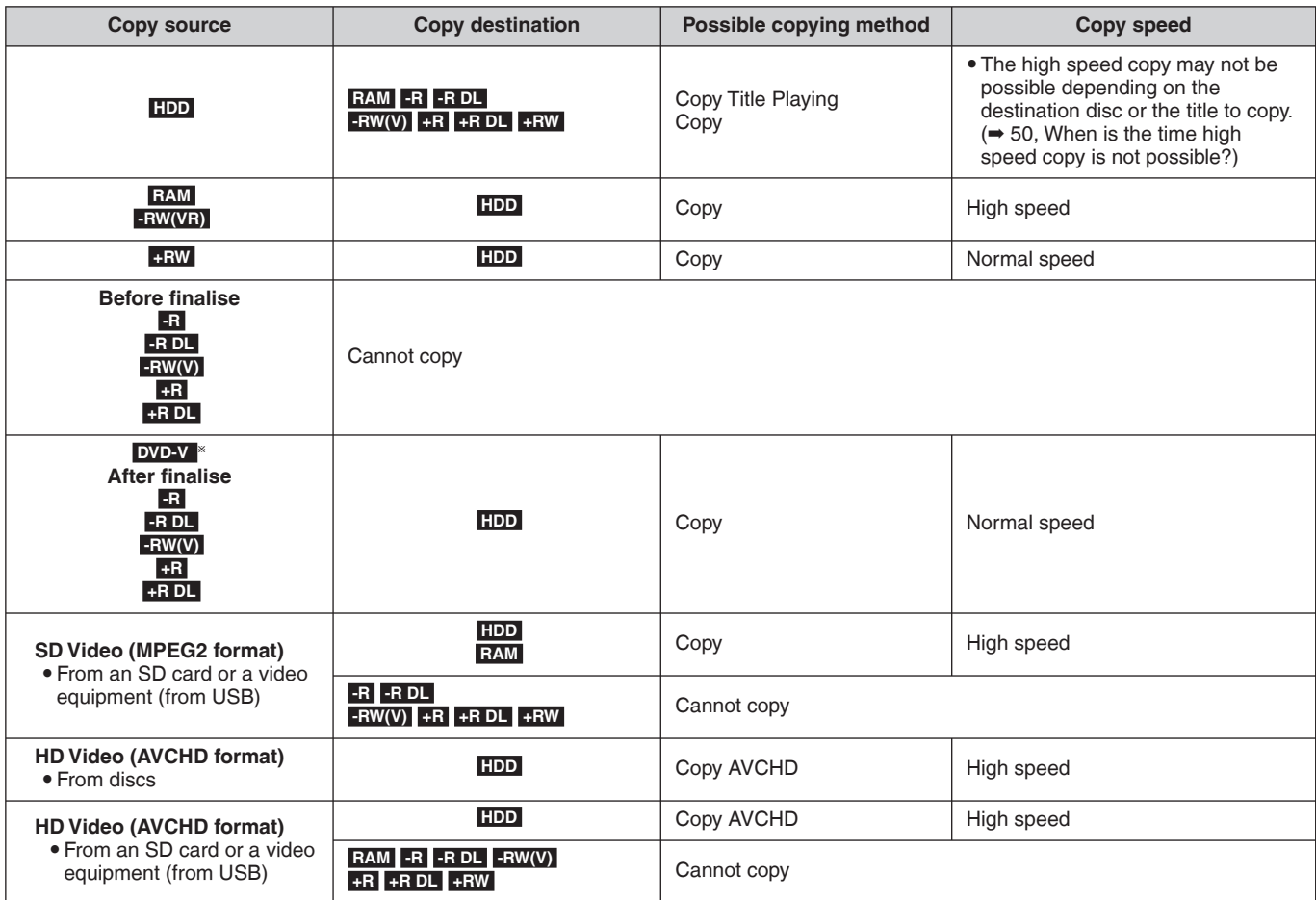

<sup>Ú</sup> Almost all DVD-Video on sale have been treated to prevent illegal copying. Any software that has been treated so, cannot be recorded using this unit.

### ■ Copy speed

( $\circ$ : Possible, -: Impossible)

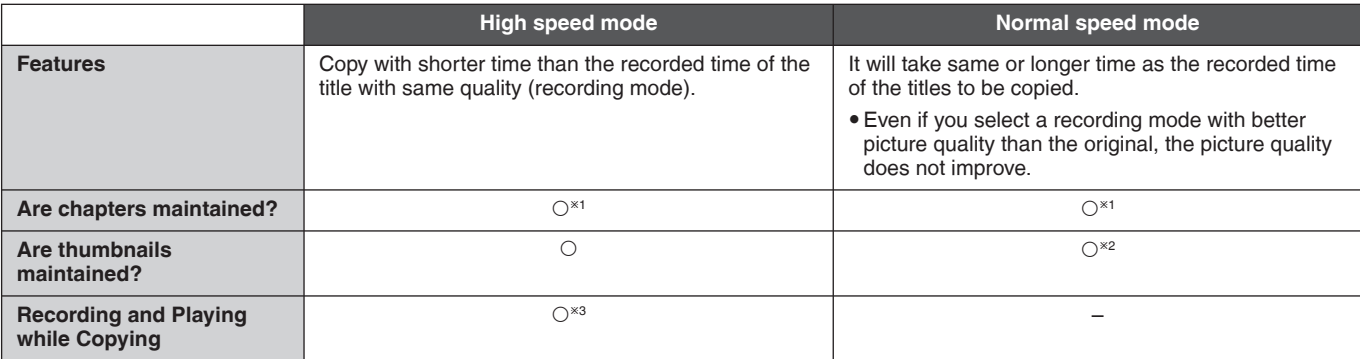

**<sup>\*1</sup> Position of the chapter might shift slightly.** 

It will not maintain the exceeded amount if it exceeds the maximum chapter numbers on a disc.

– **RAM -R -R DL -RW(V)** : Approx. 1000

– **+R +R DL +RW** : Approx. 100

(Depends on the state of recording.)

 $^{*2}$  Position of the thumbnails might shift slightly. (May not be maintained depending on the state of recording.)

 $\mathrm{^{*3}}$  Possible only with titles on the HDD

[However it is not possible when copying with finalisation, when copying SD Video (MPEG2 format) or when copying HD Video (AVCHD format).]

–You cannot perform chasing play or edit, etc. while copying.

–Still pictures or music cannot be played.

### ■ Frequently Asked Questions

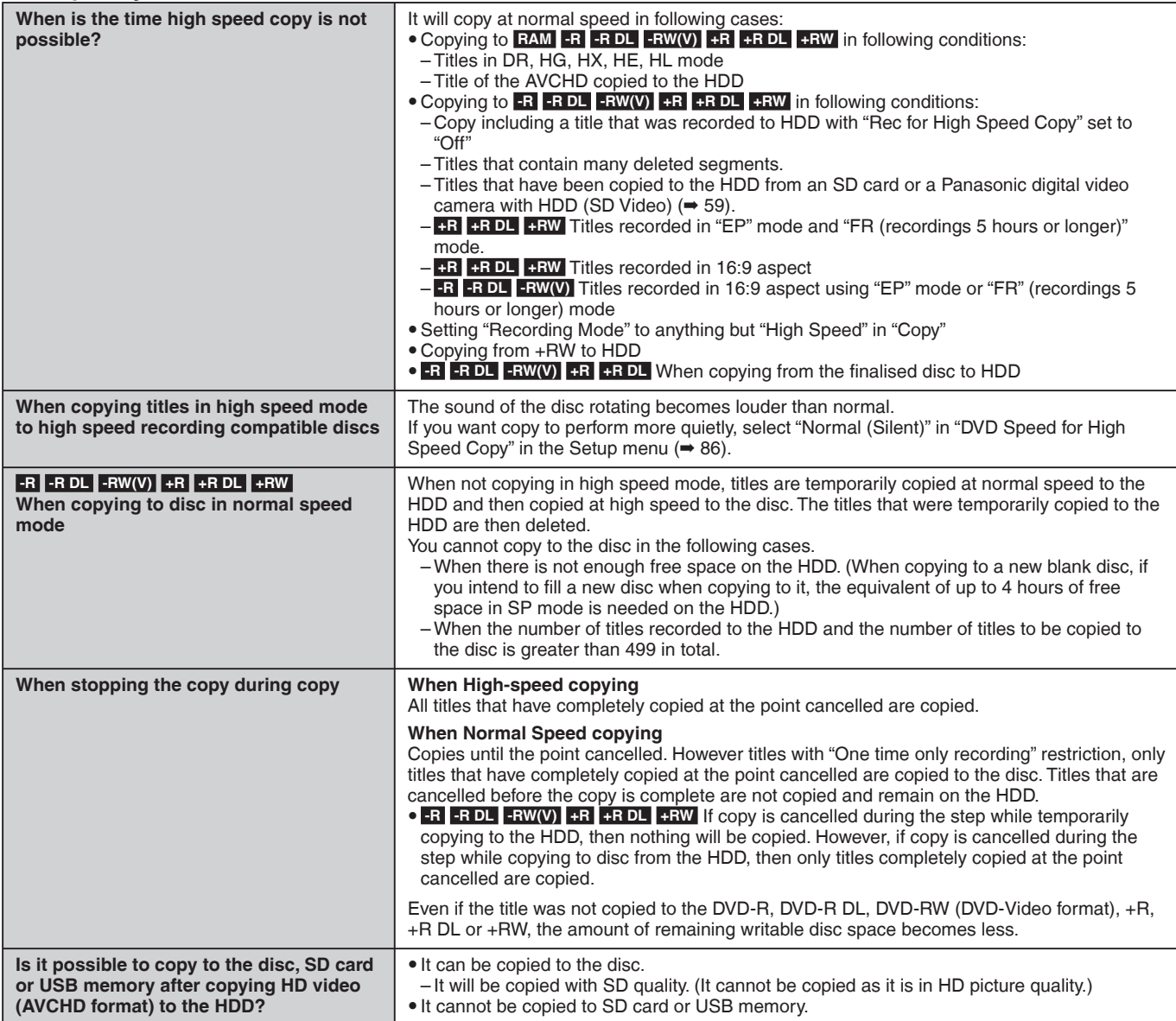

# **Copy Title Playing**

### Copy the playing title on the HDD to the disc.

• It will start copying from the beginning of the title regardless of the playing position.<br> $FDD \rightarrow FAM$ 

### $\rightarrow$  RAM -R -R DL -RW(V) +R +R DL +RW

# **1 Playback the title to copy.**

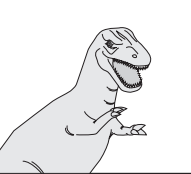

#### **When copying the title in DR mode with multiple audio and subtitles**

y Only the audio selected in "Audio Selection" in the Disc menu will be copied for the multiple audio.  $(476)$ Subtitle will not be copied.

### **2 Press [OPTION].**

**3** Press [▲, ▼] to select "Copy Title **Playing" and press [OK].**

## **4 Press [**<sup>w</sup>**,** q**] to select "Start" and press [OK].**

#### **To stop copying**

Press and hold [RETURN ±] for 3 seconds.

**To return to the previous screen** Press [RETURN <del>≤</del>).

#### **Recording and playing while copying**

You can record and play using the HDD while high speed copying. • Still pictures and music recorded on the HDD cannot be played.

- Press [OK] to cancel the screen display.
- **To confirm the current progress** Press [STATUS 4].

### **Note**

• Timer recordings executed while copying are recorded to the HDD regardless of the recording drive settings. (Only when high speed copying)

### ■ Speed and recording mode when copying **Titles in DR, HG, HX, HE or HL mode**

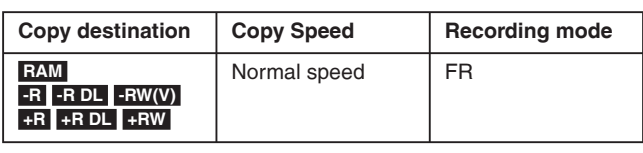

### **Titles in XP, SP, LP, EP or FR modes**

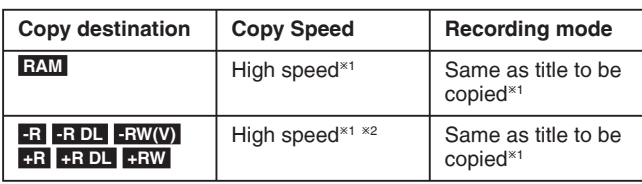

\*<sup>1</sup> When the copy destination (disc) does not have enough space, copy will perform at normal speed in FR mode.

 $*$ <sup>2</sup> Titles that were recorded with "Rec for High Speed Copy" ( $\rightarrow$  86) set to "Off" will be copied with normal speed. In the following cases, even if "Rec for High Speed Copy" is set to "On", copy will perform at normal speed.

**• +R +R DL +RW** When the copying source was recorded in "EP" or "FR (recordings 5 hours or longer)" mode.

- . When the copy destination (disc) does not have enough space. . When the title aspect for the copying source and "Aspect for
- Recording" do not match. • When the title aspect for the copying source is 16:9:
	- **+R +R DL +RW** 
		- **-R -R DL -RW(V)** copying source was recorded in "EP" or "FR (recordings 5 hours or longer)" mode.

To play DVD-R, DVD-R DL,DVD-RW (DVD-Video format), +R and +R DL on other players, it is necessary to finalise them after copy (➡ 83). To play +RW on other players, we recommend you create top menu ( $\Rightarrow$  83).

# **Copying using the copying list—Copy**

#### **HDD** ' **RAM +RW**   $-RW(VR)$   $\Rightarrow$  HDD

### $HDD = AR$  -R DL -RW(V) +R +R DL

You can order titles as desired for copy to disc.

# **1 While stopped Press [FUNCTION MENU].**

# **2** Press [ $\blacktriangle$ ,  $\nabla$ ] to select "Copy" and **press [OK].**

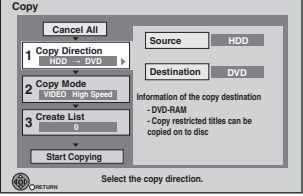

 $\bullet$  If you are not going to change the registered list press  $[\nabla]$ several times (➡ step 7).

# **3 Set the copy direction.**

- If you are not going to change the copying direction, press  $[\nabla]$  ( $\rightarrow$  step 4).
- **① Press [▲, ▼] to select "Copy Direction" and press [▶].**
- **<sup>2</sup> Press [▲, ▼] to select "Source" and press [OK].**
- **3** Press  $[A, \nabla]$  to select the drive and press [OK]. If you select "HDD", "Destination" is automatically set to "DVD" or vice versa. (➡ Go to step 6)
- **4** Press [▲, ▼] to select "Destination" and press [OK].
- **5** Press [ $\blacktriangle$ ,  $\nabla$ ] to select the drive and press [OK].
- The same drive as the copy source cannot be copied.
- $@$  Press [ $\blacktriangleleft$ ] to confirm.

# **4 Set the recording mode.**

- y If you are not going to change the recording mode, press  $[\nabla]$  ( $\rightarrow$  step 5).
- **① Press [▲, ▼] to select "Copy Mode" and press [▶].**
- **<sup>2</sup>** Press [▲, ▼] to select "Format" and press [OK].
- <sup>**◎ Press [▲, ▼] to select "VIDEO" and press [OK].**</sup>
- **4** Press [▲,  $\blacktriangledown$ ] to select "Recording Mode" and press **[OK].**
- **5** Press [ $\triangle$ ,  $\nabla$ ] to select the mode and press [OK].
- **6** Press  $\left[ \triangleleft \right]$  to confirm.

# **5 Register titles for copy.**

• If you are going to copy a registered list without making any changes to it  $($   $\rightarrow$  step 6).

**① Press [▲, ▼] to select "Create List" and press [▶].** 

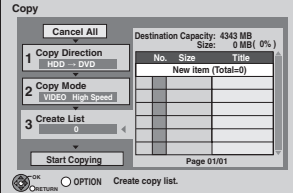

*©* **Press [▲, ▼] to select "New item" and press [OK].** 

## **Create List Grouped Titles HDD**

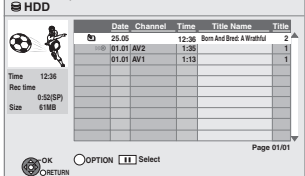

### 3 **Press [**e**,** r**] to select the title and press [**h**].**

A check mark is displayed. Repeat this step until you select all necessary items.

- Press [II] again to cancel.
- The items will be copied in the order of the copying list. If you want to specify the order, repeat selecting one item at a time.
- When copying to a disc using high speed mode, only titles indicated with " o " can be registered.

### y **To show other pages**

- $Press$   $[$ **44,**  $\rightharpoonup$ **)**. 4 **Press [OK].**
- y **To edit the copying list (**➡ **53)**

You cannot start copying when the value of "Size" ( $\Rightarrow$  53) exceeds 100% ("Destination Capacity" is not sufficient). **5** Press [<] to confirm.

# **6 Set to make it possible to play on other equipment.**

### ("Finalise" or "Create Top Menu")

 $(HDD \rightarrow FR$  -R DL -RW(V) +R +R DL +RW only)

Press  $\boxed{\blacktriangledown}$  if it is not to be set ( $\Rightarrow$  step 7) ① Press [**A**, ▼] to select "Other setting" and press [▶].

2 Press [OK].

- <sup>3</sup> Press [▲, ▼] to select "On" or "Off" and press [OK]. y **If "On" is selected**
	- **-R** -R DL -RW(V) +R +R DL After finalising, the discs become play-only and you can also play them on other DVD equipment. However, you can no longer record or edit.

– **+RW** Create the Top Menu. Top Menu is a convenient function. We recommend you create the menu before playing a +RW disc on other equipment. 4 Press [<] to confirm.

**7** Press [▲, ▼] to select "Start Copying" **and press [OK].**

# **8 Press [**<sup>w</sup>**,** q**] to select "Yes" and press [OK] to start copying.**

### **To stop copying**

Press and hold [RETURN  $\triangleq$ ] for 3 seconds. (You cannot stop while finalising)

**To return to the previous screen** Press [RETURN 5].

# **Recording and playing while copying**

You can record and play using the HDD while high speed copying. (Only when high speed copying without finalising or creating Top Menu).

- Still pictures and music recorded on the HDD cannot be played. Press [OK] to cancel the screen display.
- **To confirm the current progress** Press [STATUS $(i)$ ].

- Titles in the grouped titles and other titles cannot be registered simultaneously.
- Timer recordings executed while copying are recorded to the HDD regardless of the recording drive settings. (Only when high speed copying without finalising or creating Top Menu)

### **Copying list icons and functions**

Copying list indicators

**Page 01/01**

**No. Size New item (Total=0) Title**

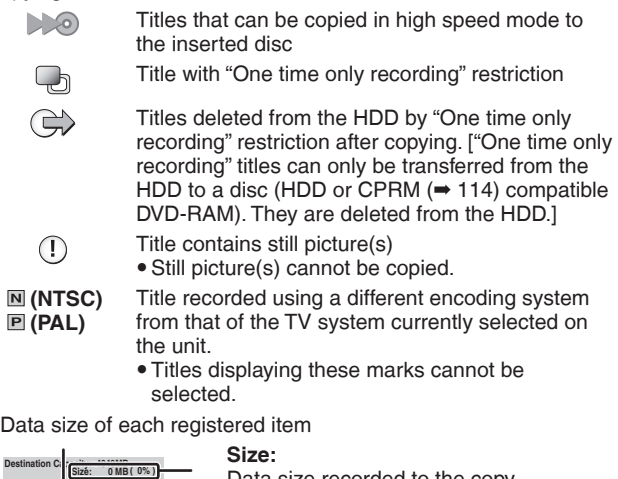

Data size recorded to the copy destination

- When copying at normal speed, the total data size will change according to the recording mode.
- The total data size shown may be larger than the sum of the data sizes for each registered item, because of data management information being written to the copy destination, etc.

To play DVD-R, DVD-R DL,DVD-RW (DVD-Video format), +R and +R DL on other players, it is necessary to finalise them after copy (➡ 83). To play +RW on other players, we recommend you create top menu ( $\rightarrow$  83).

- **To check the properties of a title and sort Copying list**
- **1 Press [▲, ▼] to select the title and press [OPTION].**

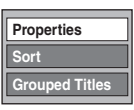

**2** Press [**A**, ▼] to select "Properties" or "Sort" and **press [OK].**

#### **Properties:**

The name, recording date, channel etc. of the selected title are shown. (You cannot select a title if it has a check mark.)

#### **Sort (All Titles screen only):**

**Press [** $\blacktriangle$ **,**  $\nabla$ **] to select the item and press [OK].** This changes the way that titles are displayed. You can select to display titles by No., Date, Day, Channel, Start time and Title name. (You cannot select a title if it has a check mark.)If you close the Copying list screen, the display order is cancelled.

#### ■ **To edit the copying list**

Select the item in step  $5-4$  ( $\Rightarrow$  52)

 $0$  Press [OPTION].

 $\oslash$  Press [ $\blacktriangle$ ,  $\nabla$ ] to select the operation and press  $[OK]$ .

#### **Delete All:**

Delete all items registered on the copying list. Press  $[ \blacktriangleleft, \blacktriangleright ]$  to select "Yes" and press  $[OK]$ .

#### **Add:**

Add new items to the copying list.

- 1 Press  $[A, \nabla]$  to select the title and press  $[\nabla]$ . A check mark is displayed. Repeat this step until you select all necessary items.
- Press [II] again to cancel.

### 2 Press [OK].

#### **Delete:**

Delete the selected items. Press  $[ \blacktriangleleft, \blacktriangleright ]$  to select "Yes" and press [OK].

#### **Move:**

Move selected items or change the order of items on the copying list.

Press  $[\triangle, \blacktriangledown]$  to select the destination and press [OK].

### **To cancel all registered copying setting and lists**

- After performing steps  $1-2$  ( $\Rightarrow$  52)
- 1 Press  $[\triangle, \overrightarrow{v}, \triangle]$  to select "Cancel All" and press [OK].
- 2 Press  $\left[ \blacktriangleleft, \blacktriangleright \right]$  to select "Yes" and press [OK].
- The settings and lists may be cancelled in the following situations. – When a title, still picture, etc. has been recorded or deleted at the copy source
	- When steps have been taken, for instance, to turn off the unit, open the tray, change the copy direction, etc.

**Add Delete Move**

**Delete All**

### Copying a finalised DVD-R, DVD-R DL, **DVD-RW (DVD-Video format), +R and +R DL**

### $DVD-V \Rightarrow HDD$

You can copy the content of finalised DVD-R, DVD-R DL, DVD-RW (DVD-Video format), +R, and +R DL to the HDD and re-edit. While playing a disc, the content being played is copied to the HDD according to the set time.

- y When "Rec for High Speed Copy" (➡ 86) is set to "On" and you make a copy, the copy will be made using the picture size selected in "Aspect for Recording" (➡ 86) in the Setup menu.
	- y **Operations and on screen displays during copy are also recorded.**
	- Almost all DVD-Video on sale have been treated to prevent illegal copying, and cannot be copied.

#### **Preparation**

 $\bullet$  Insert the finalised disc ( $\Rightarrow$  15).

After performing steps 1–4 ("Format" is automatically set to "DVD-Video") (➡ 52, Copying using the copying list—Copy)

### **1 Set "Copy Time".**

• If you are not going to change the setting ( $\rightarrow$  step 2).

### ■ Setting the unit to copy according to the set **time**

 $10$  Press [ $\blacktriangle$ ,  $\nabla$ ] to select "Copy Time" and press [ $\blacktriangleright$ ]

 $\circledcirc$  Press  $[\triangle, \blacktriangledown]$  to select "Time Setting" and press [OK].

- Setting the unit to copy all the content on the disc <sup>3</sup> Press [▲, ▼] to select "Off" and press [OK].
	- $\circledcirc$  Press  $\lbrack \bullet \rbrack$  to confirm.

Copy will continue until there is not enough available recording space on the HDD.

### • Setting the copying time

 $\circledcirc$  Press [ $\blacktriangle$ ,  $\blacktriangledown$ ] to select "On" and press [OK].  $\circledast$  Press  $[\triangle, \blacktriangledown]$  to select "Copy Time" and press [OK].

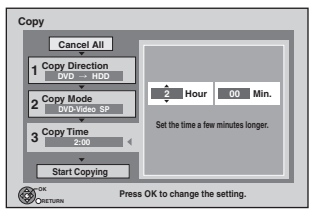

 $\circledcirc$  Press [<,  $\blacktriangleright$ ] to select "Hour" and "Min." and press [ $\blacktriangle$ ,  $\nabla$ ] to set the recording time.

- 6 Press [OK].
- $\oslash$  Press [<] to confirm.

Copying to the HDD continues for the set time even after the content being played finishes.

- Set a few minutes longer than the source title, in order to include the operation time before play begins.
- **2** Press [**A**, ▼] to select "Start Copying" **and press [OK].**
- **3 Press [**<sup>w</sup>**,** q**] to select "Yes" and press [OK] to start copying.**

The disc top menu is displayed.

 $\bullet$  Disc play automatically begins from title 1 when "Title 1" is selected from the "Auto-Play Select" menu when finalising the disc  $($   $\rightarrow$  83).

**4 When the top menu is displayed**

**Press [** $\blacktriangle$ **,**  $\nabla$ **,**  $\blacktriangleleft$ **,**  $\blacktriangleright$ **] to select the title you want to start copying, and press [OK].**

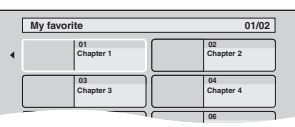

While playing in order, all the titles after the selected title are recorded until the set time. (After the last title on the disc has finished playing the top menu is recorded until the set time is reached.)

#### **To return to the previous screen** Press [RETURN ±].

### **To stop copying**

#### Press [ $\blacksquare$ ]

You can also press and hold [RETURN ±] for 3 seconds to stop copying.

• If stopped partway, copying will be up to that point.

- . The screen on the right is recorded at the beginning.
- The content is recorded as 1 title from the start of copy to the end.
- If play does not begin automatically or if the top menu does not display automatically,  $pres$  [ $\blacktriangleright$ ](PLAY) to start.
- Even if you copy a high quality video/audio DVD, the original picture and audio quality cannot be exactly replicated.
- y If you want to copy a title from a DVD-RW (DVD Video Recording format), create a copy list and then copy (➡ 52, Copying using the copying list—Copy).

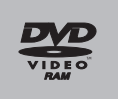

#### **HDD**

**See also "Important notes for recording" (**➡ **28)**

#### **e.g., Connecting to the AV2 terminals on the front**

 $\bullet$  Turn off the unit and external equipment before connecting.

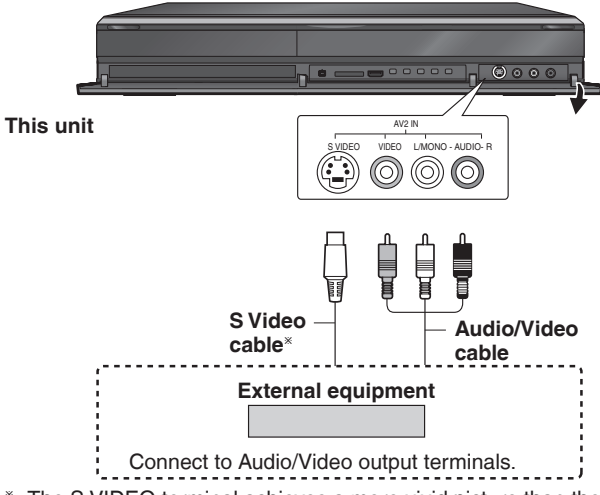

 $*$  The S VIDEO terminal achieves a more vivid picture than the VIDEO terminal.

#### **Preparation**

- y Press [DRIVE SELECT] to select the HDD drive.
- When the output signal from the external equipment is NTSC, change "TV System" to "NTSC" in the Setup menu (➡ 88).

### **1 While stopped**

**Press [INPUT SELECT] to select the input channel for the equipment you have connected.**

e.g., If you have connected to AV2 input terminals, select "AV2".

**2 Press [REC MODE] to select the recording mode.**

· DR, HG, HX, HE, HL, FR mode cannot be selected.

- **3 Select the channel on the other equipment.**
- **4 Press [**\* **REC].**

Recording starts.

**To skip unwanted parts** Press [II] to pause recording. (Press again to restart recording.)

**To stop recording** Press [ $\blacksquare$ ].

# **Copying from a video cassette recorder**

#### **e.g., Connecting to the AV2 or DV input terminals on the front**

 $\bullet$  Turn off the unit and other video equipment before connecting.

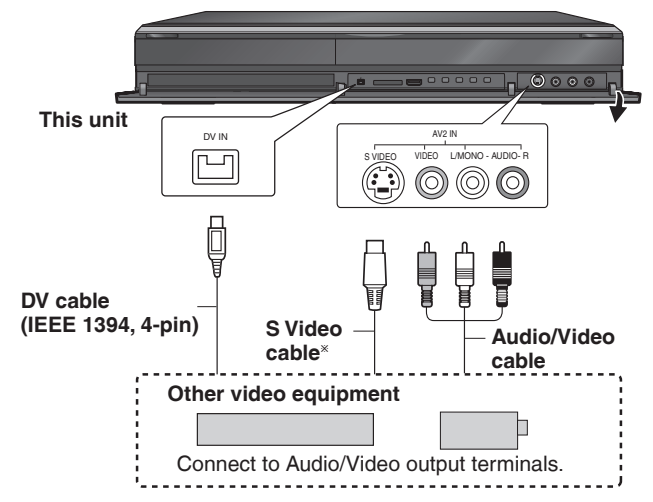

#### **If the audio output of the other equipment is monaural**

Connect to L/MONO on the AV2 input terminals at the front. The S VIDEO terminal achieves a more vivid picture than the VIDEO terminal.

#### **When recording from the unit's DV terminal**

- Use only DV cable with ferrite core.
- Select the type of audio recording from "Audio Mode for DV Input" in the Setup menu ( $\Rightarrow$  87).
- When recording from DV equipment (e.g., digital video
- camcorder), you can record audio/video recordings from DV tape only.
- y When "Rec for High Speed Copy" (➡ 86) is set to "On" and you make a copy, the copy will be made using the picture size selected in "Aspect for Recording" (➡ 86) in the Setup menu.

#### **Recording of 16:9 image such as wide broadcasting (**➡ **28) Note**

- If video is copied from another piece of equipment to this unit, then the video quality will be degraded.
- y While copying from DV input or executing "Recording via AV2 input" ( $\rightarrow$  57)
- Copy will stop when timer recording starts.
- Chasing playback, simultaneous rec and play, switching of the broadcast or input cannot be performed.

### **Manual recording**

# **HDD**

- **Preparation** • Press [DRIVE SELECT] to select the HDD drive.
- When recording bilingual programmes, select "M 1" or "M 2" on the external equipment.
- When the output signal from the external equipment is NTSC, change "TV System" to "NTSC" in the Setup menu (➡ 88).

**1 While stopped**

### **Press [INPUT SELECT] to select the input channel for the equipment you have connected.**

e.g., If you have connected to AV2 input terminals, select " $AV2"$ 

**2 Press [REC MODE] to select the recording mode.**

· DR, HG, HX, HE, HL, FR mode cannot be selected.

### **3 Start play on the other equipment.**

**4 When you want to start recording Press [** $\bullet$  **REC].** Recording starts.

**To skip unwanted parts**

Press [II] to pause recording. (Press again to restart recording.)

**To stop recording** Press [iii].

**Using Flexible Recording (**➡ **32)**

**Almost all videos and DVD-Video on sale have been treated to prevent illegal copying. Any software that has been treated so, cannot be recorded using this unit.**

### **DV Automatic Recording**

### **HDD RAM -R -RW(V) +R +RW**

#### **Preparation**

1 Turn off the main unit and DV equipment, then connect the equipment with the unit's DV input terminal  $($   $\rightarrow$  56).

2 Turn on the main unit.

• When the output signal from the external equipment is NTSC, change "TV System" to "NTSC" in the Setup menu (➡ 88).

### **1 Turn on the DV equipment, and pause play at the point you want recording to start.**

The following screen appears.

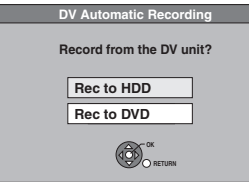

y**When the screen is not displayed** After performing step 1

- Press [FUNCTION MENU].
- 2 Press  $[\triangle, \blacktriangledown]$  to select "Others" and press [OK]. 3 Press  $[\triangle, \blacktriangledown]$  to select "DV Automatic Recording" and press [OK].
- ➡ Go to step 2
- **2** Press [▲, ▼] to select "Rec to HDD" or **"Rec to DVD" and press [OK].**

• It may take a while for the next screen to display while preparing to record.

### **3 Press [REC MODE] to select the recording mode.**

· DR, HG, HX, HE, HL, FR mode cannot be selected.

**4 Press [**<sup>w</sup>**,** q**] to select "Start" and press [OK].** Recording starts.

### **To stop recording**

Press  $\overline{[}$ .

### **Note**

- Only one piece of DV equipment (e.g., digital video camcorder) can be connected to the unit via the DV input terminal.
- $\bullet$  It is not possible to operate the unit from the connected DV
- equipment. • The DV input on this unit is for use with DV equipment only. (It
- cannot be connected to a computer, etc.)
- The DV equipment name may not be shown correctly.
- Depending on the DV equipment, the images or audio may not be input properly.
- The date and time information on the tape of the DV equipment will not be recorded.
- **B** It may not be able to record after repeating about 30 times of step 2 or recording or editing.
- **-R** -RW(V) After finalising, chapters for every 5 minutes will be created.
- **:R** After finalising, chapters for every 8 minutes will be created.
- **+RW** After creating top menu, chapters for every 8 minutes will be created.

If the DV Automatic Recording function does not work properly, check the connections and DV equipment settings, and turn the unit off and back on.

**If that does not work, follow the instructions for manual recording (**➡ **56).**

# **Recording via AV2 input**

### **RAM -R -RW(V) +R +RW**

It is possible to record to disc from equipment connected to the AV2 input terminals.

Recording mode is FR mode.  $(4, 30)$ 

### **Preparation**

- y Press [DRIVE SELECT] to select the DVD drive.
- When the output signal from the external equipment is NTSC, change "TV System" to "NTSC" in the Setup menu (➡ 88).
- **1 While stopped Press [FUNCTION MENU].**
- **2** Press [**A**, ▼] to select "Others" and **press [OK].**
- **3** Press [▲, ▼] to select "Recording via **AV2 input" and press [OK].**
	- $\bullet$  It may take a while for the next screen to display while preparing to record.

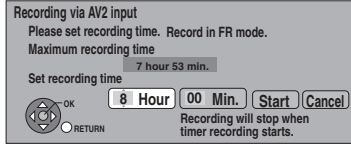

- **4 Press [**<sup>w</sup>**,** q**] to select "Hour" and**  "Min." and press [**△, ▼**] to set the **recording time.**
	- You can also set the recording time with the numbered buttons.
- **5 Start play on the other equipment.**
- - **6** When you want to start recording **Press [◀, ▶] to select "Start" and press [OK].**

**To exit the screen without recording** Press [RETURN ±].

**To stop recording partway** Press [ $\blacksquare$ ].

**To show the remaining time** Press [STATUS  $\hat{v}$ ].

- **B** It may not be able to record after repeating about 30 times of step 3 or recording or editing.
- **-R** -RW(V) After finalising, chapters for every 5 minutes will be created.
- **BR** After finalising, chapters for every 8 minutes will be created.
- **+RW** After creating top menu, chapters for every 8 minutes will be created.

### **Copying HD Video (AVCHD format)**

It is possible to copy the HD video (AVCHD format) recorded on the Panasonic High Definition Video Camera to the HDD.

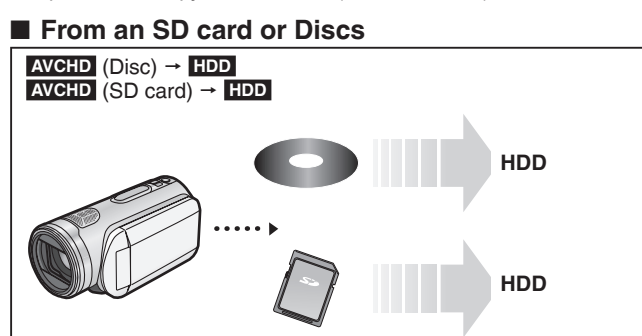

**1 Insert a disc or card.** e.g., **SD** 

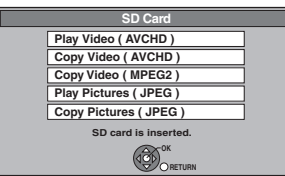

 $\bullet$  Display contents differ depending on what is recorded in each media.

# **2** Press [**A**, ▼] to select "Copy Video **(AVCHD)" and press [OK].**

- **3 When copying from an SD card Press [** $\blacktriangle$ **,**  $\nabla$ **] to select "Copy to HDD" and press [OK].**
- **4** Press [**A**, ▼] to select the title and **press [**h**].**

A check mark is displayed. Repeat this step until you select all necessary titles. • Press [II] again to cancel.

(All the recordings on the same date become a title.)

# **5 Press [OK].**

**6 Press [**<sup>w</sup>**,** q**] to select "Start" and press [OK].**

It will automatically format the unformatted disc, such as new disc, when copying.

### ■ From a video equipment

### Camera's HDD → **HDD**

y You cannot playback HD Video in the camera's HDD with this unit. You must copy the files to the HDD or disc.

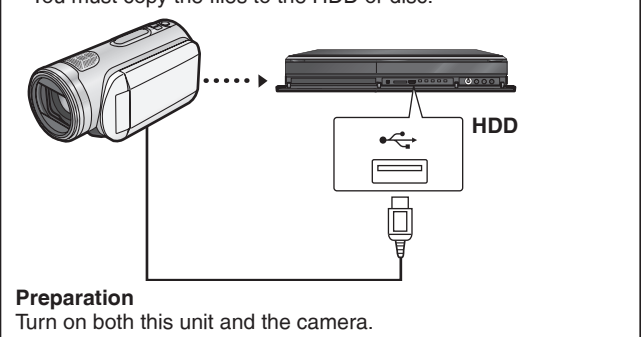

- **1 Connect the camera to this unit.**
- **2 Select the appropriate mode that makes the camera ready for data transfer (such as "PC CONNECT") on the camera.**

 $\bullet$  Refer to the camera's operating instructions for detail.

#### e.g.,

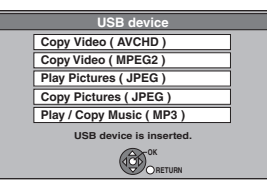

- Display contents differ depending on what is recorded in each media.
- **3** Press [▲, ▼] to select "Copy Video **(AVCHD)" and press [OK].**
- **4** Press [**▲, ▼**] to select "Copy to HDD" **and press [OK].**
- **5** Press [ $\triangle$ ,  $\blacktriangledown$ ] to select the title and **press [**h**].**

A check mark is displayed. Repeat this step until you select all necessary titles. • Press [II] again to cancel.

(All the recordings on the same date become a title.)

- **6 Press [OK].**
- **7 Press [**<sup>w</sup>**,** q**] to select "Start" and press [OK].**

It will automatically format the unformatted disc, such as new disc, when copying.

### **To stop copying**

Press and hold [RETURN  $\triangle$ ] for 3 seconds.

- Record, playback or timer recording cannot be executed while copying.
- Copy cannot be executed while recording or playback.
- An AVCHD title with more than 100 scenes will be divided into titles every 99th scene and copied.
- y Copied video will be displayed as "AVCHD" in the "Channel" column of the Direct Navigator screen.
- Depending on the recording condition with the high definition camera, scenes recorded on same day might have different titles ("-1", "-2" appended to date).
- See the instructions of the equipment used to record.
- After copying AVCHD to HDD, it can be copied to DVDs with standard definition quality. It is not recommended to delete original AVCHD.

### **Copying SD Video (MPEG2 format)**

It is possible to copy the SD video (MPEG2 format) recorded on the Panasonic Digital Video Camera to the HDD or disc.

### ■ From an SD card

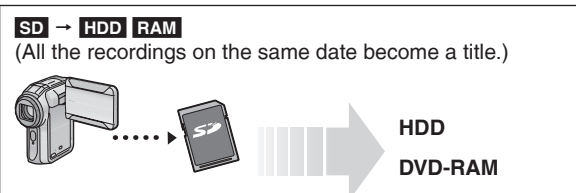

### **1 Insert a card.**

e.g.,

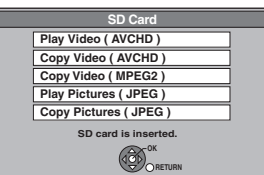

 $\bullet$  Display contents differ depending on what is recorded in each media.

## **2** Press [**▲, ▼**] to select "Copy Video **(MPEG2)" and press [OK].**

# **3 Go to step 7 on page 52.**

**How to copy**

Refer to "Copying using the copying list—Copy" (→ 52). Please set the items in step 3 and 4 as shown below.

**Copy Direction:** Source :SD CARD

### **Copy Mode:**

Format :VIDEO

• SD Video on an SD card are automatically registered on the copy list.

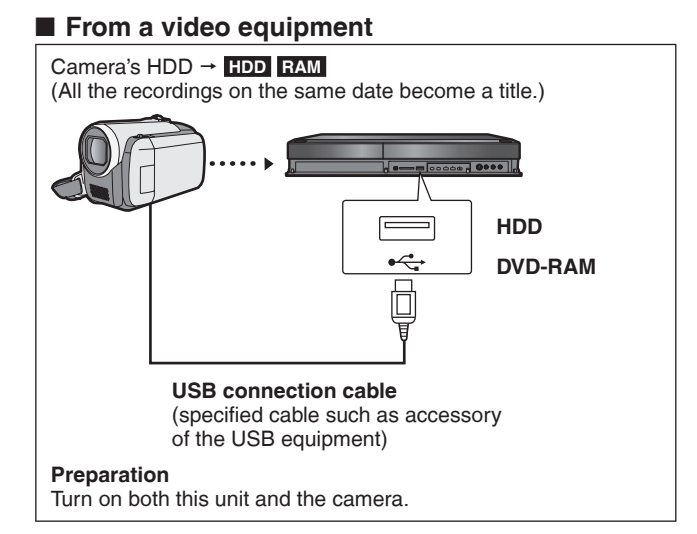

- **1 Connect the camera to this unit.**
- **2 Select the appropriate mode that makes the camera ready for data transfer (such as "PC CONNECT") on the camera.**

e.g.,

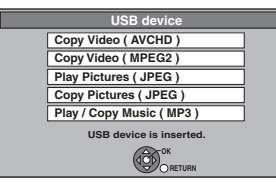

· Display contents differ depending on what is recorded in each media.

### **3** Press [ $\blacktriangle$ ,  $\nabla$ ] to select "Copy Video **(MPEG2)" and press [OK].**

**4 Go to step 7 on page 52.**

# **How to copy**

Refer to "Copying using the copying list—Copy" ( $\Rightarrow$  52). Please set the items in step 3 and 4 as shown below.

**Copy Direction:** Source :USB

### **Copy Mode:**

Format :VIDEO

• SD Video on the camera are automatically registered on the copy list.

### **To stop copying**

Press and hold [RETURN ±] for 3 seconds.

- You cannot playback SD Video on an SD card or in the camera's HDD with this unit. You must copy the files to the HDD or a DVD-RAM.
- You cannot playback or record while copying SD Video.

<sup>•</sup> Refer to the camera's operating instructions for detail.

# **Playing still pictures**

#### **HDD RAM -R -R DL CD USB SD**

- y You can play still pictures recorded with a computer onto a DVD-R, DVD-R DL, CD-R/CD-RW, USB memory and SD card.
- You cannot play still pictures while recording or copying.

#### **Preparation**

- $\bullet$  Insert a disc, USB memory, or SD card.
- y Press [DRIVE SELECT] to select the drive.

The display below automatically appears when you insert an SD card, USB memory or the discs while stopped. Press  $[$   $\blacksquare$ ,  $\blacktriangledown$ ] to select "Play Pictures (JPEG)" and press [OK]. Then go to step  $2 \rightarrow$  right).

• **-R -R DL ©D** It will go to step 2 (→ right) automatically if it is only still pictures that is recorded.

Disc e.g., **CD** 

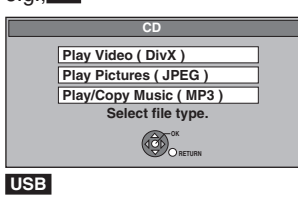

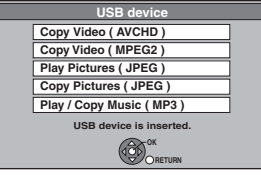

 **SD**  г

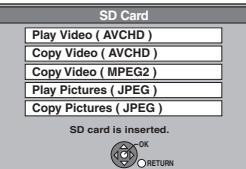

 $\bullet$  Display contents differ depending on what is recorded in each media.

**If the menu screen (**➡ **above) is not displayed, display it by performing the following operation.**

#### **-R -R DL CD USB SD**

Press [FUNCTION MENU].

2 **-R -R DL CD SD** 

Press  $[\triangle, \blacktriangledown]$  to select "Playback" and press [OK].  **USB** 

 $\overline{\textcircled{\tiny{1}}}$  Press  $[\blacktriangle, \blacktriangledown]$  to select "Others" and press [OK].  $\circledcirc$  Press  $[\triangle, \blacktriangledown]$  to select "USB device" and press [OK].

### **1 Press [DIRECT NAVIGATOR]. HDD RAM**

- . When "PICTURE" is not selected, press the "Green" button to select "PICTURE".
- To switch the display method
- Still pictures copied from SD cards and USB memories are grouped by the shooting date.
- You can arrange these still pictures and create an album  $($   $\Rightarrow$  62).
- $0$  Press [OPTION].

2 Press [▲, ▼] to select "Album View" or "Pictures by Date" and press [OK].

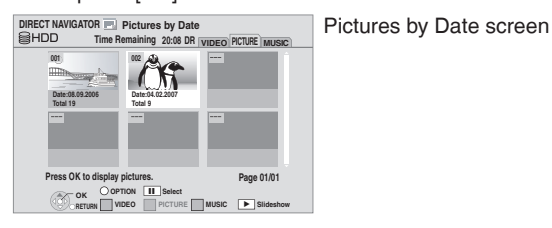

Direct Navigator screen icons

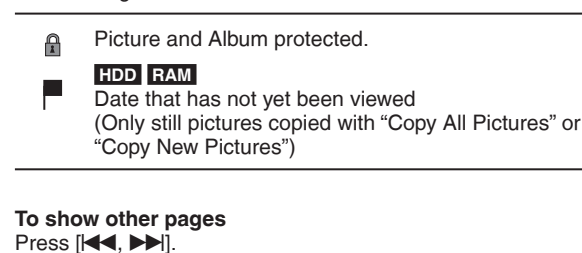

**2** Press  $[A, \nabla, \triangleleft, \blacktriangleright]$  to select the album **or date and press [OK].**

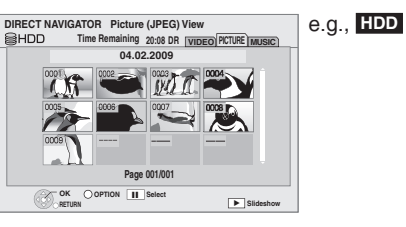

### **3** Press  $[A, \nabla, \blacktriangleleft, \blacktriangleright]$  to select the still **picture and press [OK].**

- $\bullet$  Press  $[ \blacktriangleleft, \blacktriangleright ]$  to display the previous or next still picture.
- $\bullet$  Useful functions during still picture play ( $\Rightarrow$  61)

**To return to previous screen** Press [RETURN 5].

**To exit the screen** Press [DIRECT NAVIGATOR].

#### **Useful functions during still picture play Start Slideshow** You can display still pictures one by one at a constant interval. **1 Press**  $\left[\triangle, \nabla, \triangleleft, \blacktriangleright\right]$  **to select the album or date. 2 Press [▶] (PLAY).** You can also start Slideshow with following steps. After performing step 1  $($   $\rightarrow$  above)  $0$  Press [OPTION]. 2 Press [A,  $\nabla$ ] to select "Start Slideshow" and press [OK]. **To end the slideshow** Press [RETURN <del>≤</del>] **Slideshow Settings Press**  $[\triangle, \blacktriangledown, \triangle, \blacktriangleright]$  **to select the album or date. 2 Press [OPTION]. 3** Press [▲, ▼] to select "Slideshow Settings" and press [OK]. **• To change the display interval** After performing steps 1–3  $\circled{1}$  Press [ $\blacktriangle$ ,  $\blacktriangledown$ ] to select "Display interval".  $\oslash$  Press  $\left[ \blacktriangleleft, \blacktriangleright \right]$  to select the desired interval.  $\bullet$  Press  $[A, \nabla, \blacktriangleleft, \blacktriangleright]$  to select "Set". **• To change the transition effect** After performing steps 1–3  $\circledcirc$  Press [ $\blacktriangle$ ,  $\blacktriangledown$ ] to select "Transition Effect".  $\oslash$  Press  $\left[ \blacktriangleleft, \blacktriangleright \right]$  to select the transition effect. **Slideshow Settings Start Slideshow** "Fade" : Pictures are changed by fading out and fading in. "Motion" : Pictures are changed by fading out and fading in, while it is enlarged, reduced, or moved up or down. "Random" : In addition to the "Motion", pictures are changed by various methods.  $\circledcirc$  Press [ $\blacktriangle$ ,  $\nabla$ ,  $\blacktriangleleft$ ,  $\blacktriangleright$ ] to select "Set". **• To set repeat play** After performing steps 1–3  $\circled{1}$  Press [ $\blacktriangle$ ,  $\nabla$ ] to select "Repeat Play".  $\oslash$  Press  $\left[ \blacktriangleleft, \blacktriangleright \right]$  to select "On" or "Off". **3** Press  $[\triangle, \triangledown, \triangle, \triangleright]$  to select "Set". y **To playback the music** Sample music in this unit or music stored on the HDD (My Favourites or Playlist) ( $\Rightarrow$  70) can be played during the playback of the Slideshow. After performing steps 1–3  $\circledcirc$  Press [ $\blacktriangle$ ,  $\blacktriangledown$ ] to select "Soundtrack".  $\oslash$  Press  $\left[\blacktriangleleft, \blacktriangleright\right]$  to select "On". **3** Press  $\left[\triangle, \blacktriangledown, \blacktriangle, \blacktriangleright\right]$  to select "Set". y **To change the music to playback** After performing steps 1–3  $\circledR$  Press [ $\blacktriangle$ ,  $\blacktriangledown$ ] to select "Select Soundtrack" and press [OK].  $\oslash$  Press [ $\blacktriangle$ ,  $\nabla$ ] to select the music playlist and press [OK]. 3 Press  $[\triangle, \blacktriangledown, \blacktriangle, \blacktriangleright]$  to select "Set". **RETURN OK Select Soundtrack**  sic playlist for sou **Sample Soundtrack My Favourites 01 02 03** Rotate **While playing 1 Press [OPTION].** 2 Press [ $\blacktriangle$ ,  $\nabla$ ] to select "Rotate RIGHT" or "Rotate LEFT" and press [OK]. • Rotation information will not be stored in the following cases. – **-R -R DL CD USB** Still pictures – When disc or card is protected – When played on other equipment – When copying pictures – When changing date **Rotate LEFT Rotate RIGHT OK RETURN** y If you remove the SD card while the DIRECT NAVIGATOR screen is displayed, picture rotation information may not be properly stored. Remove the SD card after you exit the DIRECT NAVIGATOR screen. Zoom in Zoom out **While playing 1 Press [OPTION]. 2 Press [▲, ▼] to select "Zoom out" and press [OK].** • Press  $[$ **A**,  $\overline{\mathbf{v}}$ ] to select "Zoom in" in step 2 and press  $[OK]$  to resume the display size of the still picture. • When zooming in, the picture may be cut off. • The Zoom out information will not be stored. . This function is only available for small-sized still pictures **Zoom out Rotate LEFT RIGHT**  $\circledcirc$ Properties **Information (e.g., time and date) is shown.** 1 Press  $[\triangle, \blacktriangledown, \blacktriangleleft, \blacktriangleright]$  to select the album or date and press [OK]. **2** Press  $[A, \nabla, \blacktriangleleft, \blacktriangleright]$  to select the still picture. **3 Press [OPTION]. 4 Press [▲, ▼] to select "Properties" and press [OK]. While playing Press [STATUS (i)] twice. To exit the picture properties screen** Press [STATUS 40]. 2:00 01:01:2009 Remain HDD 30:30 DR Folder - Picture No. 103 - 0006  $1.1.2009 -$  No.  $3/9$ Shooting date **e.g., HDD**

# **Editing still pictures**

# **Editing still pictures (JPEG)**

### **HDD RAM SD**

- Editing can be done in units of pictures, albums or dates. y You cannot edit still pictures recorded on DVD-R, DVD-R DL, CD-
- R/CD-RW and USB memory.

### **Preparation**

- Press [DRIVE SELECT] to select the drive.
- y **RAM SD** Release protection (➡ 11, 81, Setting the protection).

### **1 Press [DIRECT NAVIGATOR] HDD RAM**

When "PICTURE" is not selected, press the "Green" button to select "PICTURE".

### **HDD RAM**

### **To switch the display method**

 $①$  Press [OPTION]. 2 Press [ $\blacktriangle$ ,  $\nabla$ ] to select "Album View" or "Pictures by Date"

and press [OK]. **Pictures by Date screen** 

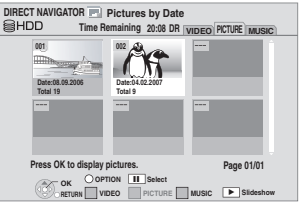

### **2 Editing an album or date:**

**Select the album or date to be edited and press [OPTION].**

**Editing a still picture:**

1 **Select the album or date which contains the still picture to edit and press [OK].**

### e.g., **HDD**

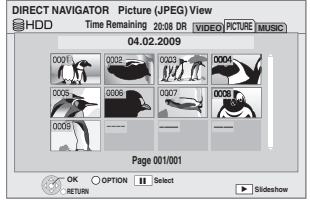

2 **Select the still pictures to edit and press [OPTION].**

#### **To show other pages** Press  $[HA, P]$ .

**Multiple editing**<br>Select with [▲, ▼, ◀, ▶] and press [∎]. (Repeat.) A check mark appears. Press [II] again to cancel.

# **3** Press [ $\blacktriangle$ ,  $\nabla$ ] to select the operation **and press [OK]**

(e.g., **HDD** Pictures by Date)

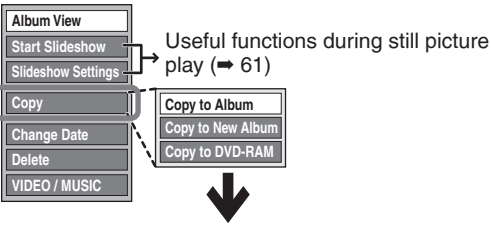

Still pictures operation  $($   $\rightarrow$  63)

### (e.g., **HDD** Album View)

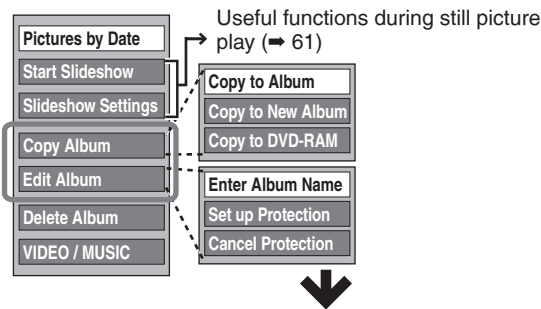

Still pictures operation (➡ 63)

### (e.g., **HDD** Picture (JPEG) View)

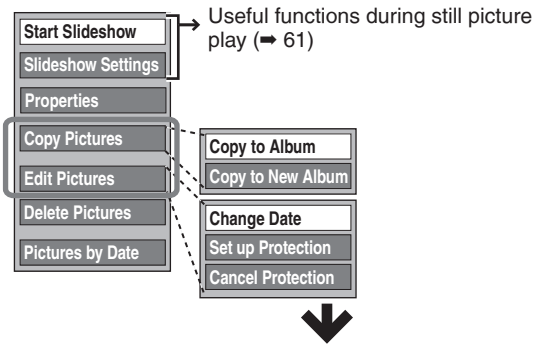

Still pictures operation  $($   $\rightarrow$  63)

### (e.g., **SD** Album View)

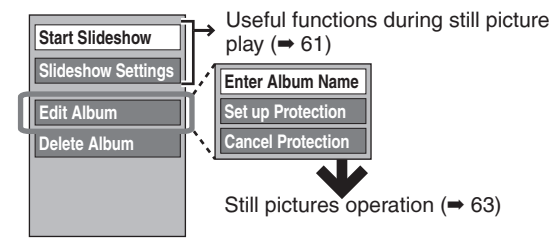

### (e.g., **SD** Picture (JPEG) View)

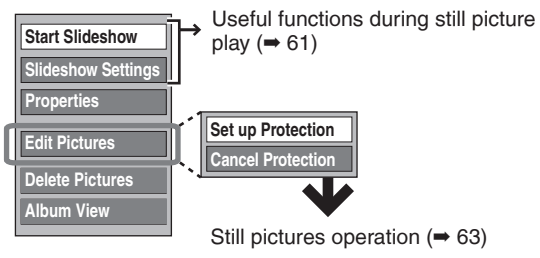

**To return to the previous screen** Press [RETURN:

**To exit the screen** Press [DIRECT NAVIGATOR]. After performing steps  $1-3$  ( $\rightarrow$  62)

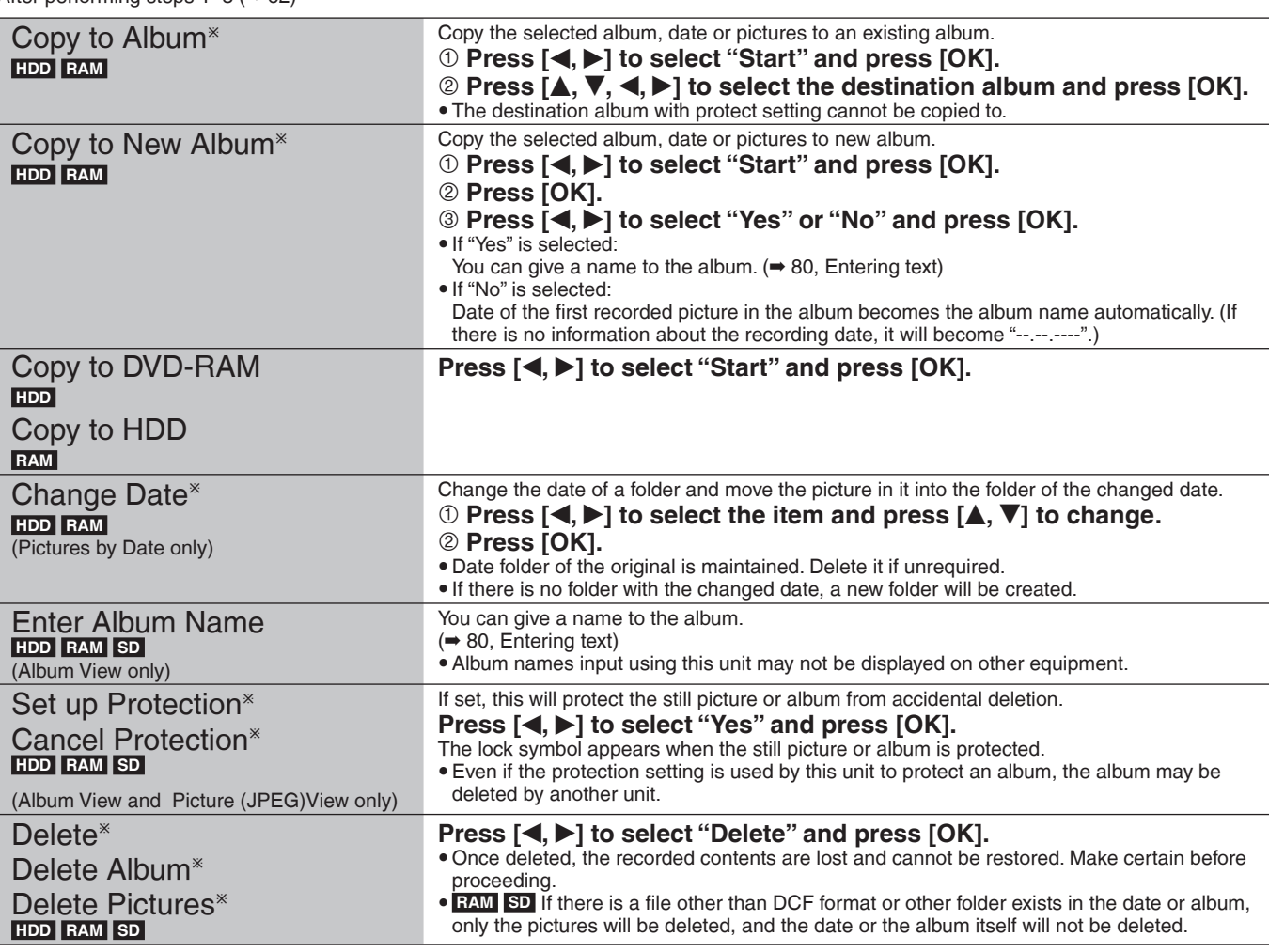

\* Multiple editing is possible.

[Copy to Album, Copy to New Album, Change Date : Only when the "Picture (JPEG) View" screen is displayed]

### **Note**

**Timer recordings do not start when performing "Copy to Album", "Copy to New Album", "Change Date", "Copy to DVD-RAM" or "Copy to HDD".** 

# **Copying still pictures**

### **HDD RAM USB SD**

- Pictures copied from SD card and USB memory will be categorised according to the shooting date. Pictures without shooting date will be categorised using the creation date.
- y You cannot copy pictures recorded to DVD-R, DVD-R DL, CD-R/ CD-RW or USB memory.
- If the space on the destination drive runs out or the number of files/folders to be copied exceeds the maximum  $($   $\rightarrow$  111), copying will stop partway through.
- y You cannot copy the information about the picture rotation.
- Timer recording will not start while copying still pictures.

### **Copying all the still pictures on the USB memory—Copy All Pictures**

### $\overline{USB} \rightarrow \overline{HDD}$

### **1 While stopped**

**Insert the USB memory. The menu is automatically displayed.**

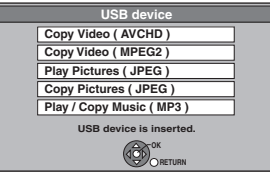

 $\overline{\bullet}$  Display contents differ depending on what is recorded in each media.

**2** Press [**A**, ▼] to select "Copy Pictures **(JPEG)" and press [OK].**

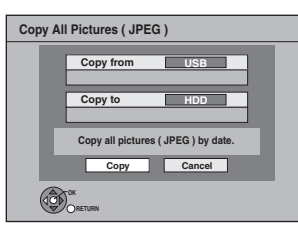

# **3 Press [**<sup>w</sup>**,** q**] to select "Copy" and press [OK].**

• will be displayed on the Pictures by Date screen of the Direct Navigator for the added pictures.

#### **To stop copying**

Press and hold [RETURN ±] for 3 seconds.

#### **Note**

• The structure of folders on the USB memory may not be the same at the copy destination.

## **Copying new still pictures on the SD card—Copy New Pictures**

#### $SD = HDD$

This unit saves information about imported still pictures. Therefore, if still pictures are imported from the same SD card, then only new still pictures will be imported.

### **1 While stopped Insert the SD card. The menu is automatically displayed.**

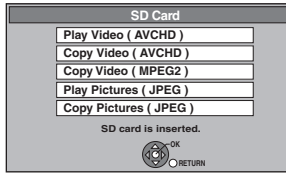

 $\bullet$  Display contents differ depending on what is recorded in each media.

**2** Press [**A**, ▼] to select "Copy Pictures **(JPEG)" and press [OK].**

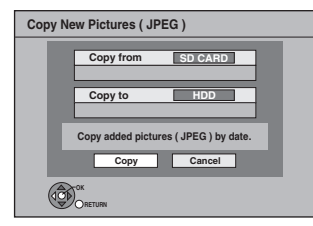

- **3 Press [**<sup>w</sup>**,** q**] to select "Copy" and press [OK].**
	- Protection of the card is – Set: Copy will start – Not set: Go to step 4
- **4 Press [**<sup>w</sup>**,** q**] to select "Copy & Delete" or "Copy Only" and press [OK].**

**If "Copy & Delete" is selected** Copied pictures in the SD card will be deleted after copying. **If "Copy Only" is selected** Pictures will not be deleted.

will be displayed on the Pictures by Date screen of the Direct Navigator for the added pictures.

# **To stop copying**

Press and hold [RETURN ±] for 3 seconds.

### **Note**

 $\overline{\bullet}$  This unit saves the information on up to 12,000 still pictures and 30 SD cards. If additional still pictures are imported, then the older information will be deleted.

**Copying using the copying list HDD** ' **RAM SD SD** ' **RAM** 

- **USB <sup>p</sup>** HDD RAM
- **1 While stopped Press [FUNCTION MENU].**
- **2** Press [**A**, ▼] to select "Copy" and **press [OK].**

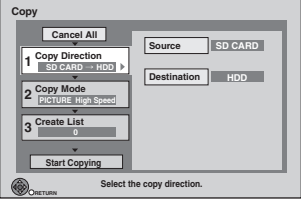

 $\bullet$  If you are not going to change the registered list press  $[\nabla]$ several times  $ightharpoonup$  step 6).

# **3 Set the copy direction.**

- $\bullet$  If you are not going to change the copying direction, press  $[\nabla]$  ( $\Rightarrow$  step 4).
- $\textcircled{1}$  Press [ $\blacktriangle$ ,  $\blacktriangledown$ ] to select "Copy Direction" and press [ $\blacktriangleright$ ].
- **<sup>⊘</sup> Press [▲, ▼] to select "Source" and press [OK].**
- 3 **Press [**e**,** r**] to select the drive and press [OK].**
- **4** Press [▲, ▼] to select "Destination" and press [OK]. **5** Press [ $\blacktriangle$ ,  $\nabla$ ] to select the drive and press [OK].
- The same drive as the copy source cannot be copied.  $@$  Press [<] to confirm.

### **4 Set the copy mode.**

- y If you are not going to change the recording mode, press  $\boxed{\blacktriangledown}$  ( $\Rightarrow$  step 5).
- $\circledcirc$  Press [ $\blacktriangle$ ,  $\blacktriangledown$ ] to select "Copy Mode" and press [ $\blacktriangleright$ ].
- 2 **Press [**e**,** r**] to select "Format" and press [OK].**
- 3 **Press [**e**,** r**] to select "PICTURE" and press [OK].** "Recording Mode" is automatically set to "High Speed".  $\circledR$  Press [<**]** to confirm.

# **5 Register still pictures for copy.**

- If you are going to copy a registered list without making any changes to it  $($   $\rightarrow$  step 6).
- y Pictures from different dates or albums will not be registered to same list.

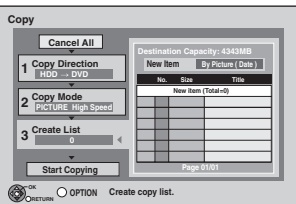

### ■**Select the units to register**

**① Press [▲, ▼] to select "Create List" and press [ ▶].** 2 **Press [**e**,** r**] to select "New Item" and press [OK].**

| <b>Destination Capacity: 4343MB</b> |                   |
|-------------------------------------|-------------------|
| New Item                            | By Picture (Date) |

**8** Press [ $\blacktriangle$ ,  $\nabla$ ] to select the item and press [OK].

#### **e.g., HDD**

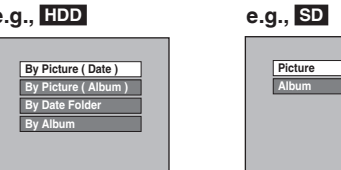

**Register with "By Picture (Date/Album)"/"Picture"**  ① Press [▲, ▼] to select "New item" and press [OK].

- **② Press**  $[\triangle, \nabla, \triangleleft, \blacktriangleright]$  **to select the still picture and press [**h**].A check mark is displayed. Repeat this step until** 
	- **you select all necessary items.** • Press [II] again to cancel.
	- Press [KI, IDI] to show other pages.
	- . The items will be copied in the order of the copying list. If you want to specify the order, repeat selecting one item at a time.
- To select another folder (→ right) 3 **Press [OK].**
- To edit the copying list (→ right)
- $\circledR$  Press [<] to confirm.
- **Register with "By Date Folder"/"By Album"/"Album"**  ① Press [▲, ▼] to select "New item" and press [OK].
- **2** Press [▲, ▼, ◀, ▶] to select the folder and press [iii]. A check mark is displayed. Repeat this step until you
	- select all necessary items.
	- Press [II] again to cancel.
	- Press [KI, III] to show other pages.
	- The items will be copied in the order of the copying list. If you want to specify the order, repeat selecting one item at a time.
- 3 **Press [OK].**
	- To edit the copying list (→ right)
- 4 **Press [**w**] to confi rm.**

**6** Press [ $\blacktriangle$ ,  $\nabla$ ] to select "Start Copying" **and press [OK].**

y [Only when copied with "By Picture (Album)" from **HDD**  to **RAM SD** or from **RAM** to **HDD SD** ] When specifying another album as the copying destination, select "Album".

**New album Album**

# **7 Press [**<sup>w</sup>**,** q**] to select "Yes" and press [OK] to start copying.**

#### **To stop copying**

Press and hold [RETURN ±] for 3 seconds.

#### **To return to the previous screen** Press [RETURN 5].

- **Note**
- The sequence in which the still pictures are registered on the copy list may not be the same at the copy destination.
- y If still pictures are already contained inside the copy destination folder, the new still pictures are recorded following the existing still pictures.

### ■ **To edit the copying list**

Select the item in step  $5-3$  ( $\rightarrow$  left)  $0$  Press [OPTION].

 $@$  Press  $[$   $\blacktriangle,$   $\nabla]$  to select the operation and press [OK].

#### **Delete All:**

Delete all items registered on the copying list. Press  $\left[ \blacktriangleleft, \blacktriangleright \right]$  to select "Yes" and press  $[OK]$ .

#### **Add:**

- Add new items to the copying list.
- $\circledcirc$  Press [ $\blacktriangle$ ,  $\nabla$ ,  $\blacktriangleleft$ ,  $\blacktriangleright$ ] to select the item and press [ $\blacksquare$ ]. A check mark is displayed. Repeat this step until you select all necessary items.
- Press [II] again to cancel. 2 Press [OK].

### **Delete:**

Delete the selected items. Press  $\left[ \blacktriangleleft, \blacktriangleright \right]$  to select "Yes" and press [OK].

#### **To cancel all registered copying settings and lists**

- After performing steps  $1-2$  ( $\Rightarrow$  64, Copying using the copying list)
- $\circled{1}$  Press  $[\triangle, \nabla, \blacktriangleleft, \blacktriangleright]$  to select "Cancel All" and press [OK].
- $\circledcirc$  Press  $\left[\blacktriangleleft, \blacktriangleright\right]$  to select "Yes" and press [OK].
- The settings and lists may be cancelled in the following situations. – When a title or still picture has been recorded or deleted at the copy source
- When steps have been taken, for instance, to turn off the unit, remove the card, open the tray, change the copy direction, etc.

#### ■ **To select another folder**

After performing step 5–2 [→ left, Register with "By Picture (Date/ Album)"/"Picture"]

- 1 **Press [OPTION].**
- 2 **Press [OK].**
- **<sup>◎</sup> Press [▲, ▼, ◀, ▶] to select the folder and press [OK].**
- The still pictures of different folders cannot be registered on the same list.

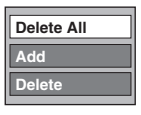

# **Playing MP3 files**

### **-R -R DL CD USB**

You can play MP3 files recorded with a computer onto a DVD-R, DVD-R DL, CD-R/CD-RW and USB memory.

• You cannot play MP3 files on the USB memory while recording.

### **1 Insert a disc or USB memory.**

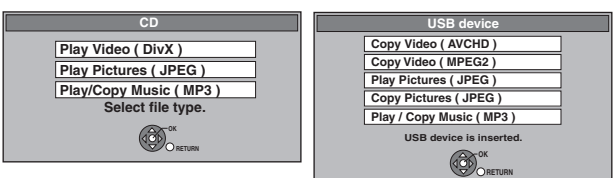

- Display contents differ depending on what is recorded in each media.
- **-R -R DL CD Playback will automatically start if only MP3 is** recorded

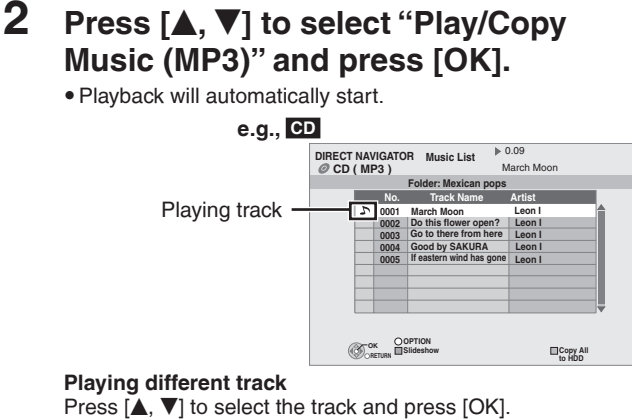

**To exit the screen**

Press [EXIT].

Playback of track will stop.

**If the menu screen (**➡ **above) is not displayed, display it by performing the following operation.**

### **-R -R DL CD USB**

- **Press [FUNCTION MENU].**
- 2 **-R -R DL CD**

Press  $[\triangle, \blacktriangledown]$  to select "Playback" and press [OK].

#### **USB**

 $\circledR$  Press [ $\blacktriangle$ ,  $\nabla$ ] to select "Others" and press [OK].  $\circledcirc$  Press  $[\triangle, \blacktriangledown]$  to select "USB device" and press [OK].

#### **Using the tree screen to find a folder**

### **-R -R DL CD USB**

- **1 While the Music list is displayed Press [OPTION].**
- **2 Press [OK].**

#### **Selected folder\ No. /Total folders**

If the folder has no track, "--" is displayed as folder number.

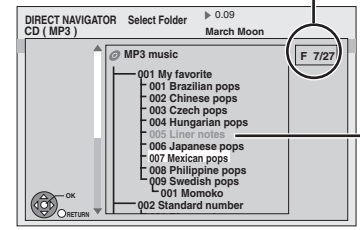

You cannot select folders that contain no compatible files.

### **3 Press [** $\blacktriangle$ **,**  $\nabla$ **,**  $\blacktriangleleft$ **,**  $\blacktriangleright$ **] to select a folder and press [OK].**

The Music list for the folder appears.

#### **To return to the previous screen** Press [RETURN **b**].

### **Note**

When this unit is not operated for approximately 10 minutes during music playback, the screen saver is displayed [only when "Screen Saver" in the Setup menu is set to "On" (➡ 88)]. To return to the previous screen, press [RETURN 5].

## **Playing music CD**

### **Insert a music CD.**

The unit starts accessing the Gracenote® Database (➡ 71) and searches for the title information.

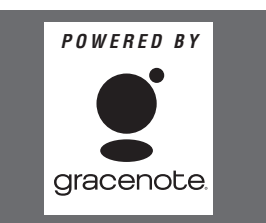

#### **If search results indicate that multiple titles were found** Press  $[\triangle, \nabla]$  to select the appropriate title and press [OK].

• Playback will automatically start.

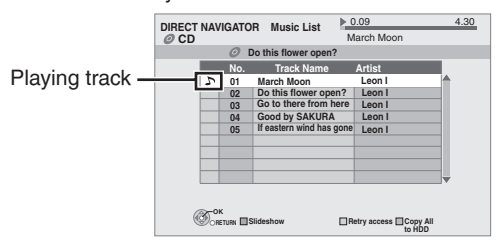

# **Playing different track**

Press  $[\triangle, \blacktriangledown]$  to select the track and press [OK].

**Reacquire the CD title** Press the "Yellow" button.

### **To exit the screen**

Press [DIRECT NAVIGATOR]. Playback of track will stop.

#### **Note**

When this unit is not operated for approximately 10 minutes during music playback, the screen saver is displayed [only when "Screen Saver" in the Setup menu is set to "On" (➡ 88)]. To return to the previous screen, press [RETURN  $\triangleq$ ].

### **Playing music recorded on HDD**

**Copying music to HDD (**➡ **71)**

#### **Preparation**

Press [DRIVE SELECT] to select the HDD drive.

### **1 Press [DIRECT NAVIGATOR].**

**When "MUSIC" is not selected, press the "Yellow" button to select "MUSIC".**

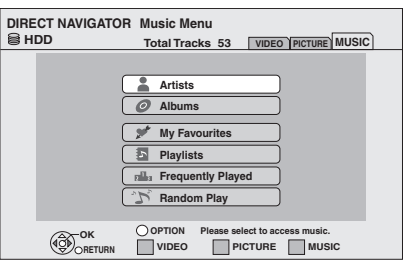

# **2** Press [ $\blacktriangle$ ,  $\nabla$ ] to select the item and **press [OK].**

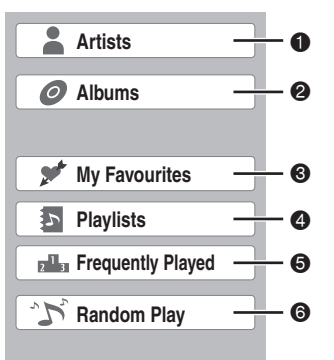

### 1 **Categorise by artist**

- 2 **Categorise by album**
- 3 **Tracks registered in "My Favourites"**
- 4 **Tracks registered in "Playlists"**
- 5 **Tracks played most within 200 tracks played recently (up to 30 Tracks)**
- 6 **Random playback of all tracks**

#### ■**When "Artists" is selected**

- $\textcircled{1}$  Press  $[ \blacktriangleleft, \blacktriangleright ]$  to select the initial of the artist.
- $\circledcirc$  Press [ $\blacktriangle$ ,  $\nabla$ ] to select the name of the artist, and press
- [OK].  $\circledcirc$  Press [ $\blacktriangle$ ,  $\nabla$ ] to select the album.

#### ■**When "Albums" is selected**

 $0$  Press  $[ \blacktriangleleft, \blacktriangleright ]$  to select the initial of the album.

 $\circledcirc$  Press  $[\triangle, \blacktriangledown]$  to select the album.

# **3** Press [ $\blacktriangle$ ,  $\nabla$ ] to select the track and **press [OK].**

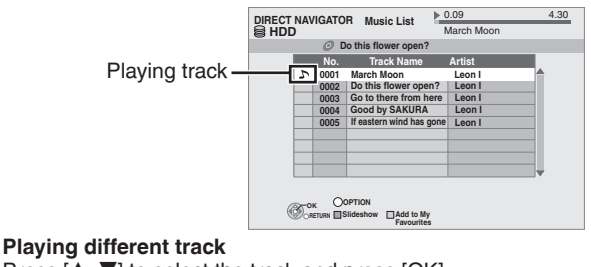

Press  $[\triangle, \blacktriangledown]$  to select the track and press [OK].

**To return to the previous screen**

Press [RETURN: 1.

#### **To exit the screen**

Press [DIRECT NAVIGATOR].Playback of track will stop.

- $\overline{\bullet}$  You cannot play music tracks on HDD while copying.
- When this unit is not operated for approximately 10 minutes during music playback, the screen saver is displayed [only when "Screen Saver" in the Setup menu is set to "On" (➡ 88)]. To return to the previous screen, press [RETURN  $\triangle$ ].

# **Useful functions during music play HDD -R -R DL CD USB**

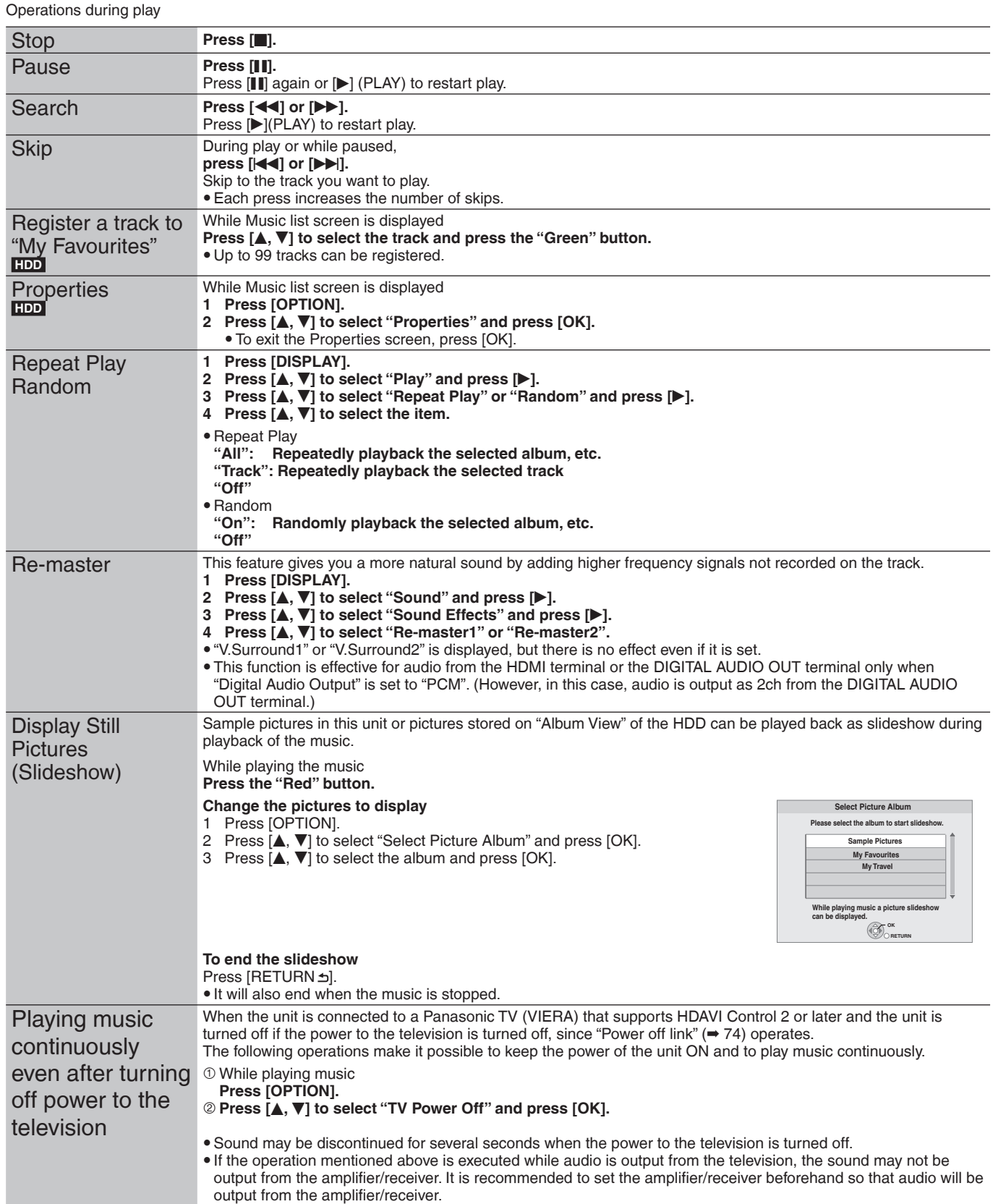

### **Editing music**

#### **HDD**

### **Preparation**

Press [DRIVE SELECT] to select the HDD drive.

### **1 Press [DIRECT NAVIGATOR].**

**When "MUSIC" is not selected, press the "Yellow" button to select "MUSIC".**

y When doing "Delete All Tracks", "Clear My Favourites" or "Clear Frequently Played" (➡ go to step 3)

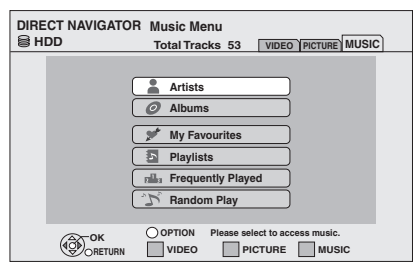

**2** Press [**△,** ▼] to select item and press **[OK].**

### ■**When "Artists" is selected**

- $\textcircled{1}$  Press  $[\blacktriangleleft, \blacktriangleright]$  to select the initial of the artist.
- $\circledcirc$  Press [ $\blacktriangle$ ,  $\nabla$ ] to select the name of the artist, and press [OK].
- $\circledcirc$  Press [ $\blacktriangle$ ,  $\nabla$ ] to select the album.
	- $\bullet$  To edit the track, press [OK], and select the track with  $[A, V]$ .

### ■**When "Albums" is selected**

- $\circled{1}$  Press  $[ \blacktriangleleft, \blacktriangleright ]$  to select the initial of the album.
- $\circledcirc$  Press  $\left[\blacktriangle, \blacktriangledown\right]$  to select the album.
	- $\bullet$  To edit the track, press [OK], and select the track with  $[\triangle, \blacktriangledown].$

# **3 Press [OPTION].**

# **4** Press [**A**, ▼] to select item and press **[OK].**

### **e.g., while selecting album**

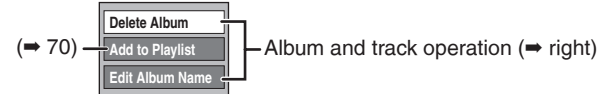

#### **e.g., while selecting artist**

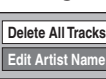

**Delete All Tracks Album** and track operation ( $\rightarrow$  right)

### **e.g., while selecting track**

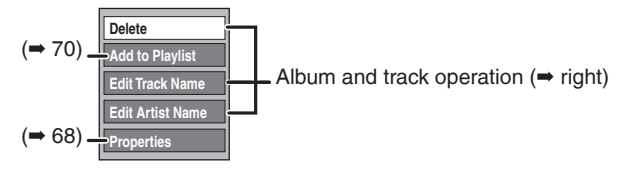

**To return to the previous screen** Press [RETURN ].

**To exit the screen** Press [DIRECT NAVIGATOR].

# **Album and track operation**

After performing steps  $1-4$  ( $\Rightarrow$  left)

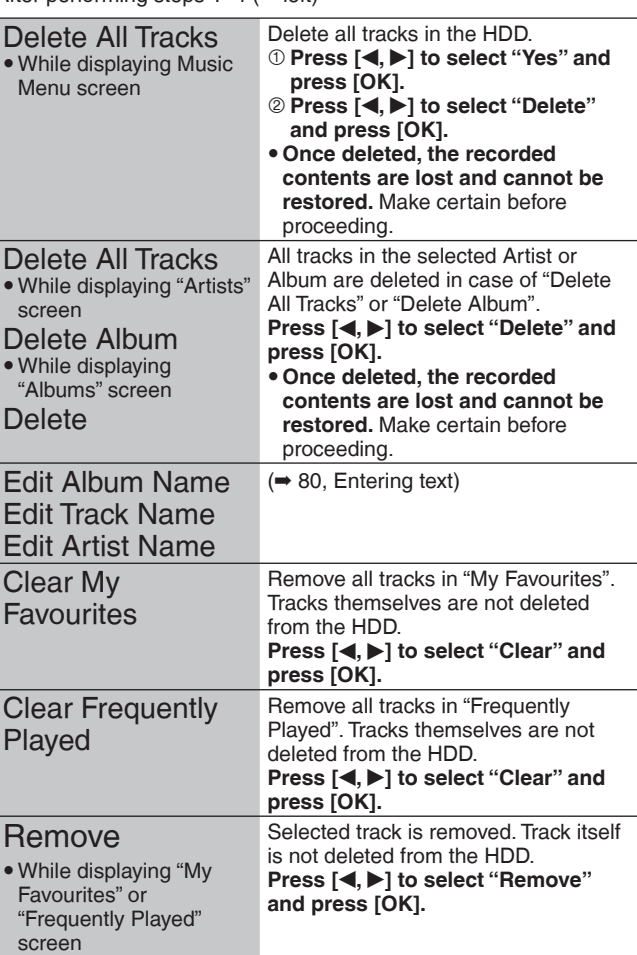

### **Register track to Playlist**

### **HDD**

You can register your favourite albums and tracks into 10 preset playlists.

- Name of the playlist can be changed.
- New playlist cannot be added.
- Up to 999 tracks can be registered to each playlist.

### **Preparation**

Press [DRIVE SELECT] to select the HDD drive.

## **1 Press [DIRECT NAVIGATOR].**

**When "MUSIC" is not selected, press the "Yellow" button to select "MUSIC".**

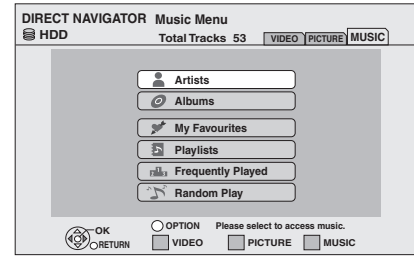

# **2** Press [**A**, ▼] to select item and press **[OK].**

### ■**When "Artists" is selected**

- $\textcircled{1}$  Press  $[ \blacktriangleleft, \blacktriangleright ]$  to select the initial of the artist.
- © Press [**A**, ▼] to select the name of the artist, and press
- [OK].
- <sup>◎</sup> Press [▲, ▼] to select the album.
- $\bullet$  To register the track, press [OK], and select the track with  $[$ **A**,  $\overline{\mathbf{v}}$ ].

### ■**When "Albums" is selected**

- $\circled{1}$  Press  $\left[\blacktriangleleft, \blacktriangleright\right]$  to select the initial of the album.
- © Press [**△, ▼**] to select the album.  $\bullet$  To register the track, press [OK], and select the track with  $[$ **A**,  $\overline{\mathbf{v}}$ ].

# **3 Press [OPTION].**

- **4** Press [**A**, ▼] to select "Add to **Playlist" and press [OK].**
- **5** Press [ $\triangle$ ,  $\nabla$ ] to select the playlist to **register, and press [OK].**

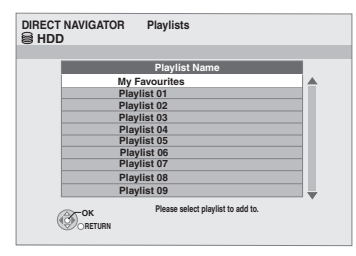

**To return to the previous screen** Press [RETURN 5].

### **To exit the screen** Press [DIRECT NAVIGATOR].

### **Editing Playlist**

### **HDD**

### **1 Press [DIRECT NAVIGATOR].**

When "MUSIC" is not selected, press the "Yellow" button to select "MUSIC".

**2** Press [**A**, ▼] to select "Playlists" and **press [OK].**

**3 Edit the playlist** 

**Press [** $\blacktriangle$ **,**  $\nabla$ **] to select the playlist and press [OPTION].**

**Edit the track in the playlist**

- 1 **Press [**e**,** r**] to select the playlist and press [OK].**
- **<b>② Press [▲, ▼] to select the track and press [OPTION].**
- **4** Press [**A**, ▼] to select item and press **[OK].**

**e.g., while selecting playlist**

Edit Playlist Name Remove All Tracks (➡ below)

**e.g., while selecting the track in playlist**

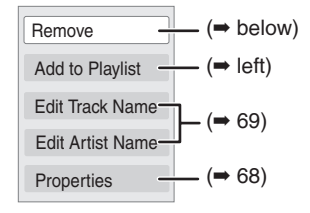

#### **To return to the previous screen** Press [RETURN  $\Delta$ ].

**To exit the screen** Press [DIRECT NAVIGATOR].

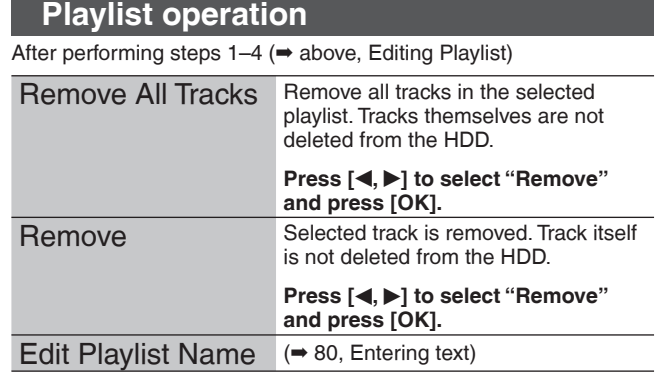

You can store the two formats of music data in this unit's HDD.

#### **Music CD (CD-DA)**

When inserting music CDs, this unit makes access to the internal Gracenote® Database to obtain title information. The album name, track name and artist name are assigned automatically allowing you find the track easily when playing back.

#### **MP3**

You can copy MP3 files from the DVD-R, DVD-R DL, CD or USB memory.

The track name and artist name will be displayed on this unit if the information is contained in ID3 tag of the MP3 file.

### **About the Gracenote® Database**

The Gracenote® Database is a database used to search and retrieve music CD title information.

When a music CD is inserted, the unit will automatically search for and obtain information about the inserted music CD.

The Gracenote® Database comes pre-installed on this unit, so titles and artist information can be obtained. This unit has an internal database containing information for approximately 350,000 album titles.

If the title of the newly released music CD is not in the built-in database, it is possible to acquire the title automatically by connecting to the network via the Internet.  $(4.98)$ 

If there are music CDs with very similar title information, then the incorrect title information may be obtained. If no title suggestions are found, it is displayed as "Unknown Artist", "Unknown Album". In these cases, enter the music CD title information manually, after recording to the HDD has completed.

### **Copying music from a disc or a USB memory**

#### $-R$  -R DL CD USB  $\rightarrow$  HDD

- **CD** (Music CD): All tracks in the CD will be recorded.
- **-R -R DL CD USB** (MP3) : All tracks in the folder will be recorded. (Cannot record track-by-track.)
- $\bullet$  It will be recorded as 1 album to the HDD in 1 recording.
- y **Audio quality**
- **CD** (Music CD): LPCM,
- **-R -R DL CD USB** (MP3): MP3
- The maximum number of tracks on HDD: 40000 (Depends on the remaining capacity.) If titles or pictures are recorded, then the number of albums that can be recorded will be reduced.

### **1 While stopped**

### **Insert a disc or USB memory. CD (Music CD)**

**The unit starts accessing the Gracenote® Database and searches for the title information.**

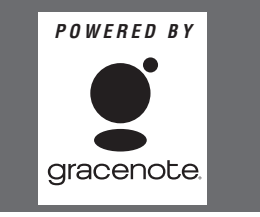

**If search results indicate that multiple titles were found** Press  $[\triangle, \blacktriangledown]$  to select the appropriate title and press [OK].

#### **-R -R DL CD (MP3) USB**

**The menu is automatically displayed.**

**Press [** $\blacktriangle$ **,**  $\nabla$ **] to select "Play/Copy Music (MP3)" and press [OK].**

**ER ERDL CD** (MP3) It will go to step 2 automatically if it is only MP3 that is recorded.

#### e.g., **CD (MP3) USB**

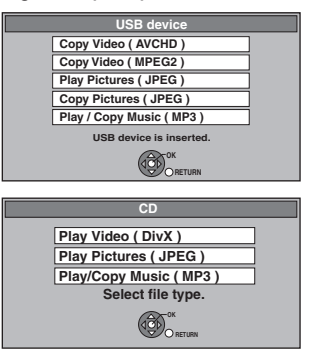

· Display contents differ depending on what is recorded in each media.

# **2 Press the "Blue" button.**

#### e.g., **CD (Music CD)**

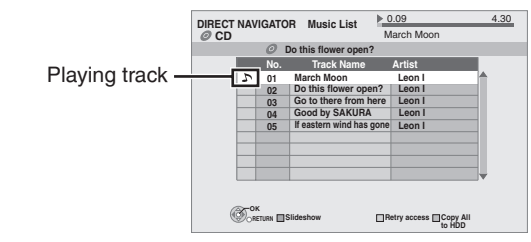

### **3 Press [**<sup>w</sup>**,** q**] to select "Copy" and press [OK]. Recording starts.**

**To stop recording** Press and hold [RETURN  $\triangleq$ ] for 3 seconds.

**To return to the previous screen**

### Press [RETURN <del>≤</del>].

- **Note**  y While recording, no other operations can be performed. Timer recordings will not proceed.
- $\bullet$  Tracks recorded on the HDD cannot be transferred to a disc, USB memory or SD card.
- CDs which have SCMS (Serial Copy Management System) restrictions cannot be recorded to the HDD.

# **Deleting still pictures and music using DELETE Navigator**

**Once deleted, the recorded contents are lost and cannot be restored.** Make certain before proceeding.

### **Deleting still pictures**

### **HDD RAM SD**

- **1 While stopped Press [FUNCTION MENU].**
- **2** Press [A,  $\nabla$ ] to select "Delete" and **press [OK].**

### **HDD RAM**

When "PICTURE" is not selected, press the "Green" button to select "PICTURE".

#### **HDD RAM**

### **To switch the display method**

1 Press [OPTION].  $@$  Press [ $\blacktriangle, \blacktriangledown]$  to select "Album View" or "Pictures by Date" and press [OK].

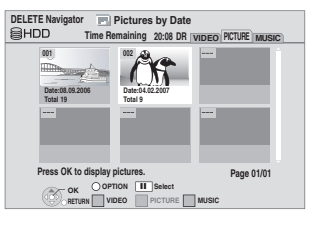

**3 Deleting an album/date (still picture) Press**  $\left[\triangle, \nabla, \triangle, \triangleright\right]$  **to select the item and press [DEL].**

**Deleting a still picture**

- ① Press [**A**, **V**, **I**, **P**] to select the item which **contains the still picture to delete and press [OK].**
- **② Press [▲, ▼, ◀, ▶] to select the still picture and press [OK].**

You can confirm the item that you have selected using the option menu. (➡ 62, step 2)

**To show other pages** Press  $[\blacktriangleleft \blacktriangleleft, \blacktriangleright \blacktriangleright]$ . **Multiple deleting** Select with  $[\triangle, \overrightarrow{v}, \triangle, \blacktriangleright]$  and press  $[\blacksquare]$ . (Repeat.) A check mark appears. Press [II] again to cancel.

**4 Press [**<sup>w</sup>**,** q**] to select "Delete" and press [OK].** The item is deleted.

**To return to the previous screen** Press [RETURN ±].

**To exit the screen** Press [EXIT].

### **Deleting music**

### **HDD**

- 
- **1 While stopped Press [FUNCTION MENU].**
- **2** Press [ $\blacktriangle$ ,  $\nabla$ ] to select "Delete" and **press [OK].**

When "MUSIC" is not selected, press the "Yellow" button to select "MUSIC".

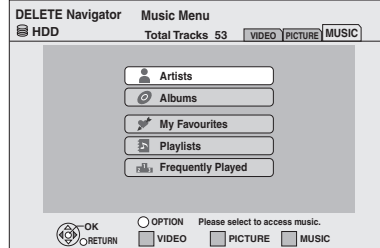

**3 Deleting an artist/album (music)**

- ① Press [**A**, **V**] to select the item and press **[OK].**
- **② Press [▲, ▼, ◀, ▶] to select the item and press [DEL].**

#### **Deleting a track**

- ① Press [**A**, **V**] to select the item and press **[OK].**
- **② Press [▲, ▼, ◀, ▶] to select the item and press [OK].**
- **<b>③ Press [▲, ▼] to select the track and press [OK].**

#### **Remove the music**

**(Only when "My Favourites", "Playlists" or "Frequently Played" are selected)** 

- **① Press [▲, ▼] to select the item and press [OK].**
- **② Press [▲, ▼] to select the track and press [OK].**
- 3 **Press [**w**,** q**] to select "Remove" and press [OK].**
	- Remove is executed. (There is no need to proceed to step 4)
	- $\bullet$  Track itself is not deleted from the HDD.

You can confirm the item that you have selected using the option menu. (➡ 69, step 3)

**4 Press [**<sup>w</sup>**,** q**] to select "Delete" and press [OK].**

The item is deleted.

**To return to the previous screen** Press [RETURN 5].

**To exit the screen** Press [EXIT].
## **Enjoying VIERA CAST™**

You can access a selection of Internet services from the Home screen with VIERA CAST, for example YouTube, Picasa Web Albums. (Current as of February 2009)

· VIERA CAST requires a broadband Internet connection. Dial-up Internet connections cannot be used.

#### **Preparation**

- y Network connection (➡ 98)
- Network setting (→ 92)

### **1 Press [VIERA CAST].**

Message is displayed. Please read these instructions carefully and then press [OK] to start VIERA CAST function.

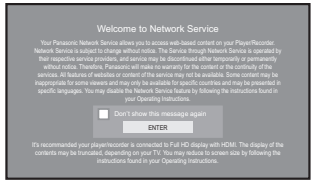

Images are for illustration purpose, message may change without notice.

## **2** Press  $[A, \nabla, \blacktriangleleft, \blacktriangleright]$  to select the item **and press [OK].**

- You can operate VIERA CAST using the following buttons on the unit's remote control. [ $\blacktriangle, \blacktriangledown, \blacktriangle, \blacktriangleright$ ], [OK], [RETURN  $\triangle$ ], [OPTION], colored buttons and numbered buttons
- y To access more features on YouTube or Picasa Web Albums site, enter your user ID and password that you have previously set up with these sites through the internet on your PC. However, not all features may be accessible through VIERA CAST.

#### **VIERA CAST Home screen;**

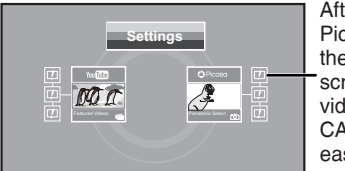

After you access YouTube or Picasa Web Albums from the VIERA CAST Home screen and add your favorite videos or albums to VIERA CAST, you can choose them easily from the Home screen.

Images are for illustration change without notice.

### **Regarding "Settings"**

Set VIERA CAST Home screen.

- 
- y **My Account:** You can remove your account from the unit. Enter a password to lock YouTube and Picasa Web Albums.
- y **Notices**

#### **To return to VIERA CAST Home screen** Press [VIERA CAST].

#### **To exit**

Press [EXIT].

- Set "Network Lock" to "On" to restrict using VIERA CAST. (→ 93) • Set "Automatic Volume Control" to "Off" when the audio is warped
- while using VIERA CAST. (→ 93) y When display of the contents is truncated, set "Picture Zoom" to "In".  $(\rightarrow 93)$
- Set "Region Selection" or "Daylight Saving Time" when wrong time is displayed on the screen.  $(90)$

#### **Note**

• VIERA CAST™ home screen is subject to change without notice.

- The services through VIERA CAST<sup>™</sup> are operated by their respective service providers, and service may be discontinued either temporarily or permanently without notice. Therefore, Panasonic will make no warranty for the content or the continuity of the services.
- All features of websites or content of the service may not be available.
- Some content may be inappropriate for some viewers.
- Some content may only be available for specific countries and may be presented in specific languages.
- Depending on the usage conditions, it may take a while to read all the data.
- The connection to the Internet may take time or the Internet may not be connected depending on the connection environment.
- $\bullet$  The unit is connected to the Internet when VIERA CAST is used, generating communication charges.
- $\bullet$  If timer recording starts, VIERA CAST will stop.

## **Linked operations with the TV (VIERA Link "HDAVI ControlTM")**

You can enjoy linked operations with the TV and receiver by using "HDAVI Control".

#### **What is VIERA Link "HDAVI Control"?**

**VIERA Link "HDAVI Control" is a convenient function that offers linked operations of this unit, and a Panasonic TV (VIERA) or receiver under "HDAVI Control". You can use this function by connecting the equipment with the HDMI cable. See the operating instructions for connected equipment for operational details.**

- y VIERA Link "HDAVI Control", based on the control functions provided by HDMI which is an industry standard known as HDMI CEC (Consumer Electronics Control), is a unique function that we have developed and added. As such, its operation with other manufacturers' equipment that supports HDMI CEC cannot be guaranteed.
- y **This unit supports "HDAVI Control 4" function.**

"HDAVI Control 4" is the newest standard (current as of December, 2008) for Panasonic's HDAVI Control compatible equipment. This standard is compatible with Panasonic's conventional HDAVI equipment.

• Please refer to individual manuals for other manufacturers' equipment supporting VIERA Link function

#### **Preparation**

- 1 Connect this unit to your TV using an HDMI cable (➡ 17) or to your receiver using an HDMI cable (➡ 96).
- 2 Set "VIERA Link" to "On" ( $\rightarrow$  89). (The default setting is "On".)<br>3 Set the "HDAVI Control" operations on the connected equipm
- Set the "HDAVI Control" operations on the connected equipment (e.g., TV).
- y **Set the input channel on VIERA to suit the terminal to be used as "HDAVI Control".**
- Turn on all "HDAVI Control" compatible equipment and select this unit's input channel on the connected TV so that the "HDAVI Control" function works properly.
	- **Also when the connection or settings are changed, repeat this procedure.**

### **What you can do with "HDAVI Control"**

### **Download from the TV\*1**

When you connect the unit to a TV for the first time, the station list data is automatically copied from the TV to the unit and the TV stations are assigned to the programme positions on the unit in the same order as on the TV  $(4.19)$ .

#### **Easy playback**

When the TV is on and the following operations are performed, the TV's input will automatically switch to HDMI input mode and the TV displays the corresponding action.

(Picture or sound may not be available for the first few seconds.)

#### $\textsf{Press}\ [\textsf{FUNCTION}\ \textsf{MENU}]^{×2}, \ [\blacktriangleright\ ] (\textsf{PLAN})^{×3}, \ [\textsf{DIRECT}\ \textsf{NAVIGATORJ}, \ [\textsf{GUIDE}], \ [\textsf{PROG/CHECK}] \ \textsf{etc.}$

#### **Power on link**

When the TV is off and the following operations are performed, the TV will automatically turn on and displays the corresponding action. (Picture or sound may not be available for the first few seconds.)

#### Press [FUNCTION MENU]<sup>∞2</sup>, [▶] (PLAY)<sup>∞3</sup>, [DIRECT NAVIGATOR], [GUIDE], [PROG/CHECK] etc.

#### y **DVD-V CD**

The TV is automatically turned on when you insert the discs.

#### **Power off link**

When you set the TV to standby mode, the unit is also automatically set to standby mode. The unit is automatically set to standby mode even if the FUNCTION MENU screen etc. is displayed during playback or when the unit set to a timer recording.

Even if the TV is set to standby mode, the unit will not be set to standby mode at the same time when recording, copying, finalising etc. y When this unit is connected to an "HDAVI Control" compatible Panasonic receiver with an HDMI cable, the receiver will also turn off.

#### About the Standby Power Save function<sup>84</sup>

Even with "Power Save" set to "Off" (➡ 90), this unit turns to "Power Save" states (➡ 19) when Power off link works, so it is possible to reduce the power consumption while this unit is in standby mode.

y "Standby Power Save" setting is required to be activated on the TV.

. When turning this unit on or off without using Power off link function, this unit will not turn to "Power Save" states.

### **Direct TV Recording**<sup>\*1</sup>

This function allows you to immediately start recording the programme that you are viewing on the TV.

y Depending on the TV type connected with this unit, this function may not work if you select the TV channels on this unit.

Refer to the TV operating instructions for operation. • The titles are recorded to HDD.

### **To stop recording**

Press [<sup>11</sup>]

#### **Playing music continuously even after turning off power to the television**<sup> $\&$ 5</sup>

(➡ 68, Playing music continuously even after turning off power to the television)

\*<sup>1</sup> This function is available with the TV that supports "HDAVI Control 3" or later.

 $*$ <sup>2</sup> This button is available only when this unit is on.

 $^{\ast}$  When this button is pressed, the playback image is not immediately displayed on the screen and it may not be possible to watch the contents from where playback started.

In this case, press  $[H \triangleleft]$  or  $[H \triangleleft]$  to go back to where playback started.

\*4 This function is available with the TV that supports "HDAVI Control 4".

<sup>\*5</sup> This function is available with the TV that supports "HDAVI Control 2" or later.

#### **Note**

• These functions may not work normally depending on the equipment condition.

y About "HDAVI Control" function, read the instructions of the connected equipment (e.g., TV) too.

## **Easy control only with VIERA remote control**

If you connect this unit to the TV that supports "HDAVI Control 2" or later with an HDMI cable, you can enjoy using more convenient functions. You can operate this unit using buttons on the TV remote control.

- The buttons that you can use for this unit vary depending on the TV. For details, refer to the operating instructions of the TV. Use the remote control supplied with this unit if you cannot operate this unit using buttons on the TV remote control.
- y The operation of this unit may be interrupted when you press incompatible buttons on the TV remote control.

### **Using the FUNCTION MENU window to operate this unit**<sup>\*1</sup>

Refer to the TV operating instructions for operating the TV.

**1 Display this unit's "FUNCTION MENU" window using the TV remote control.**  $\bullet$  If this unit is set to standby mode, it will automatically turn on.

# **2 Select the item you want to operate with the TV remote control, and press [OK].**

About the FUNCTION MENU window  $(4.13, 79)$ .

### **Pause live TV programme**<sup>\*2</sup>

You can pause the TV programme you are watching and resume later by temporarily saving it on the HDD. This is useful when you have to briefly stop watching TV to run an errand.

If you stop the Pause Live TV function, then the TV programme temporarily saved on the HDD will be deleted.

Refer to the TV operating instructions for operating the TV.

- **1 When you want to pause the TV programme Turn on the "Pause Live TV" function using the TV remote control.** • This unit turns on automatically.
- **2 When you want to resume Display the Control Panel (**➡ **below) and press [OK].** • The TV programme resumes.

### **To stop Pause Live TV**

① Press [ $∇$ ] while the Control Panel is displayed.

 $\circledcirc$  Press  $[\blacktriangleleft, \blacktriangleright]$  to select "Yes" and press [OK].

Refer to "Note" on page 79, "To pause the TV programme you are watching—Pause Live TV".

### **Using the OPTION menu window to operate this unit**<sup>\*1</sup>

By using the TV remote control, you can play discs using "Control Panel"

#### (➡ below). **1 Press [OPTION].**

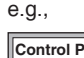

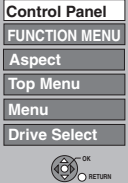

#### **Note**

You cannot use the OPTION menu while the Top Menu for DVD-Video is displayed and while DVD-Video is copying.

**2 Select an item then press [OK].**

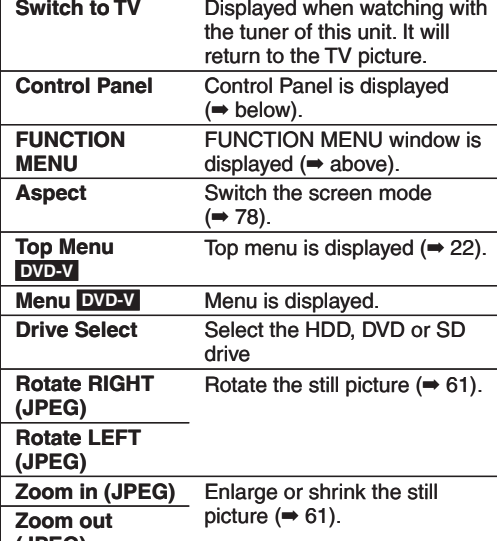

### ■ Using the Control Panel

Using the Control Panel, you can operate search backward, search forward, stop, etc, with the TV remote control. Select "Control Panel" and press [OK] in step 2 of "Using the OPTION menu window to operate this unit" (➡ above). The Control Panel is displayed  $($   $\rightarrow$  right).

- When playing a title, etc.
- [A]: Pause, [  $\nabla$ ]: Stop, [<]: Search backward, [ $\blacktriangleright$ ]: Search forward, [OK]: Play, [EXIT]: Exit the Control Panel. • While playing still pictures
- $-[$   $\nabla]$ : Stop,  $[$   $\nabla]$ : View previous picture,  $[$   $\nabla]$ : View next picture,  $[$  EXIT]: Exit the Control Panel.
- <sup>\*1</sup> This function is available with the TV that supports "HDAVI Control 2" or later.
- $*$ <sup>2</sup> This function is available with the TV that supports "HDAVI Control 3" or later.

### ■ When you want to leave the TV on and set only this unit to standby mode

Press [ $\circ$ ] on this unit's remote control and set to standby mode.

### ■ When not using "HDAVI Control"

Set "VIERA Link" in the Setup menu to "Off" (➡ 89).

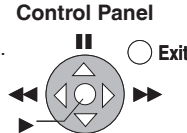

g

**(JPEG)**

### **Using on-screen menus**

# **Common procedures 1 Press [DISPLAY]. Disc**

#### **Play Picture Sound Soundtrack Subtitle 1 Audio channel Off L R Digital 2/0 ch Menu** Item Setting

• Depending on the condition of the unit (playing, stopped, etc.) and disc contents, there are some items that you cannot select or change.

• The menu is not displayed when playing still pictures.

## **2** Press [**A**, ▼] to select the menu and  $pres[\triangleright]$ .

### **3** Press [ $\blacktriangle$ ,  $\nabla$ ] to select the item and **press [**q**].**

### **4** Press [A,  $\nabla$ ] to select the setting.

• Some items can be changed by pressing [OK].

**To clear the on-screen menus**

Press [DISPLAY].

**Disc menu—Setting the disc content**

#### **Video AVCHD**

The video recording method appears

#### Soundtrack<sup>®</sup>

#### **HDD RAM -R -R DL -RW(V) +R**

### **+R DL +RW -RW(VR)**

The disc's audio attributes appear, except the title in DR mode and the title copied from high definition video (AVCHD format) on HDD.

#### **DVD-V AVCHD**

Select the audio and language (➡ right, Audio attribute, Language).

**DivX**

Select the soundtrack number.

Soundtrack numbers are displayed even when there is only one audio type.

#### **Subtitle**

 **DVD-V AVCHD** 

Turn the subtitle on/off and select the language  $($   $\rightarrow$  right, Language)

## **HDD RAM -R -R DL -RW(V) +R**

### **+R DL +RW -RW(VR)**

(Only discs that contain subtitle on/off information) Turn the subtitle on/off, except the title in DR mode and the title copied from high definition video (AVCHD format) on HDD. • Subtitle on/off information cannot be recorded using this unit. **DivX**

Turn the subtitle on/off and select "Text" or the subtitle number. • "Text" or Subtitle number is displayed even if there are not multiple subtitles.

Audio Selection HDD (titles recorded in DR mode, or copied from HD video (AVCHD format))

Switch in the case of multiple audio.

#### **Angle**<sup>Ú</sup> **DVD-V +R +R DL +RW**

Change the number to select an angle.

Audio channel **HDD** (titles in recording mode other than DR) **RAM -R -R DL -RW(V) -RW(VR)** 

#### (➡ 39, Changing audio during play)

With some discs, you may only be able to make changes using the menus  $(22)$  on the disc.

• The display changes according to the disc content. You cannot

change when there is no recording.

#### **Audio attribute**

Dutch Swedish Norwegian

NLD: SVE: NOR:

LPCM/ Digital/ Digital+/ **TTrueHD/DTS/DTS-HD/MPEG:** Signal type k (kHz):<br>
b (bit): Sampling frequency<br>
Number of bits Number of bits ch (channel): Number of channels **Language** ENG: FRA: DEU: ITA: ESP: English French German Italian Spanish DAN: POR: RUS: JPN: CHI: Danish Portuguese Russian Japanese **Chinese** THA: POL: CES: SLK: HUN:

> KOR: MAL: VIE:

Korean Malay Vietnamese FIN: Thai Polish **Czech** Slovak Hungarian Finnish **Others** 

¼:

#### **Play menu—Change the play sequence**

This function works only when the elapsed play time is displayed. Select the item for repeat play. Depending on the disc, the items that can be selected will differ.

#### **Repeat Play**

Items displayed depends on the contents of the playback.

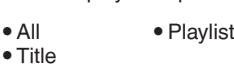

• Chapter

Select "Off" to cancel.

#### **Picture menu—Change the picture quality**

#### **Mode**

Select the picture quality mode during play.

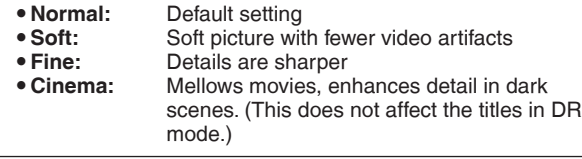

#### **HD optimizer**

It will compensate the mosaic noise in the video and haze around the characters precisely.

#### **Progressive<sup>®</sup> (➡ 114)**

Select the method of conversion for progressive output to suit the type of title being played (➡ 114, Film and video).

y **Auto:** y **Video:** Automatically detects the film and video content, and appropriately converts it. Select when using "Auto", and the content is

y **Film:** distorted. Select this if the edges of the film content appear jagged or rough when "Auto" is selected. However, if the video content is distorted as shown in the illustration to the right, then select "Auto".

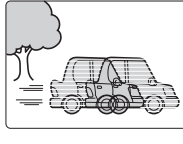

It will work in following conditions.

- When "HDMI Video Mode" in the Setup menu is "Off" (➡ 89) and "Component Resolution" in the Setup menu is "576p/480p"  $($   $\rightarrow$  89)
- When "HDMI Video Mode" in the Setup menu is "Off" (➡ 89) and playing **DVD-V**

#### **Sound menu—Change the sound quality**

#### **Sound Effects**

#### **HDD RAM -R -R DL -RW(V) +R +R DL +RW DVD-V -RW(VR) CD AVCHD**

- y **Re-master1**
- y **Re-master2**

(Discs record at 48 kHz or less)

This feature gives you a more natural sound by adding higher frequency signals not recorded on the track.

y **V.Surround1**

#### y **V.Surround2**

(2-channel or over only)

Enjoy a surround-like effect if you are using two front speakers only.

- Turn V.Surround off if it causes distortion. (Check the surround function on the connected equipment.) – V.Surround does not work for bilingual recordings.
- $\bullet$  This function is effective for audio from the HDMI terminal or the DIGITAL AUDIO OUT terminal only when "Digital Audio Output" is set to "PCM". (However, in this case, audio is output as 2ch from the DIGITAL AUDIO OUT terminal.)

#### **Dialogue Enhancer**

#### **HDD RAM -R -R DL -RW(V) +R +R DL +RW DVD-V -RW(VR) AVCHD**

(3-channel or over only, including a centre channel)

The volume of the centre channel is raised to make dialogue easier to hear.

### **Status messages**

### **Press [STATUS 0].**

The display changes each time you press the button.

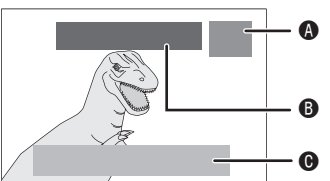

#### **When watching the TV programme**

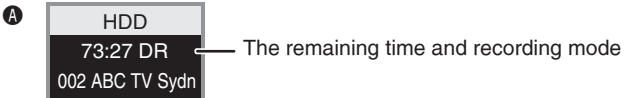

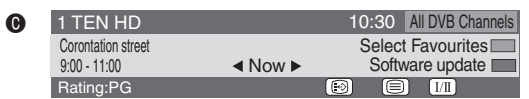

Digital channel information  $(4 21)$ 

#### **When recording the TV programme**

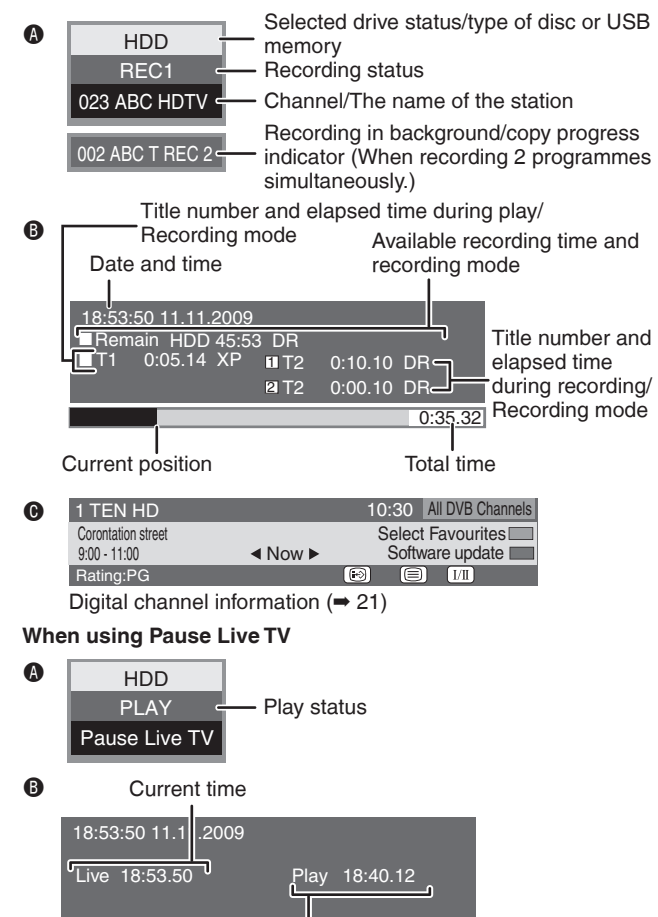

The time when the picture currently displayed on the television was broadcasted

### **Switch the aspect ratio of the screen**

When black bars are shown at the top, bottom, left, and right sides of the screen, you can enlarge the image to fill the screen.

- **1 Press [OPTION].**
- **2** Press [**A**, ▼] to select "Aspect" and **press [OK].**

**3** Press  $[ \blacktriangleleft, \blacktriangleright ]$  to select the item.

- y **Normal:**
	- Normal output
- y **Side cut:**

The black bars on the right and left sides of the 16:9 image disappear and the image is enlarged. Please note that the right and left sides of the image are cut off when the black bar is not displayed.

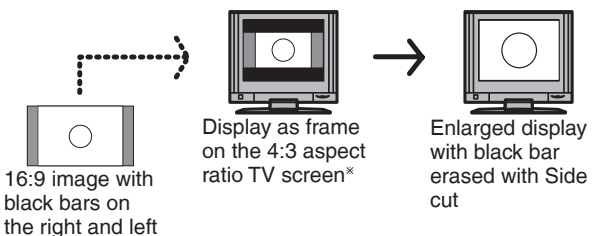

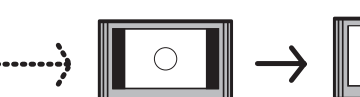

Displayed with black bars on right and left on the 16:9 aspect ratio TV screen

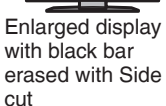

 $*$  Only when "TV Aspect" ( $\Rightarrow$  88) is set to "Letterbox".

#### y **Zoom:**

The black bars on the top and bottom sides of the 4:3 image disappear and the image is enlarged. Please note that the top and bottom sides of the image are cut off when the black bar is not displayed.

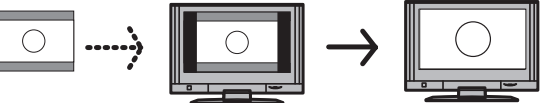

4:3 image with black bars at the top and bottom

Displayed as frame on the 16:9 aspect ratio TV screen

### Enlarged display with black bar erased with Zoom

## **4 Press [OK].**

#### **Note**

- The screen mode is switched to "Normal" in the following situations:
- when you change channel
- when you start or end the playback of a title
- when the unit is turned off or on.
- **DVD-V** "Side cut" does not have any effect.
- y When "TV Aspect" (➡ 88) is set to "Pan & Scan" or "Letterbox", the "Zoom" effect is disabled.

**To return to the previous screen** Press [RETURN 5]. **To exit the screen** Press [EXIT].

### **FUNCTION MENU window**

By using the FUNCTION MENU window you may access the main functions quickly and easily.

### **1 Press [FUNCTION MENU].**

Functions displayed depend on the selected drive or type of disc.

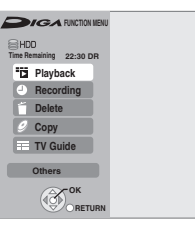

## **2** Press [ $\blacktriangle$ ,  $\nabla$ ] to select an item and **press [OK].**

• If you select "Others" and press [OK], the following screen appears. Press  $[\triangle, \triangledown]$  to select an item and press [OK].

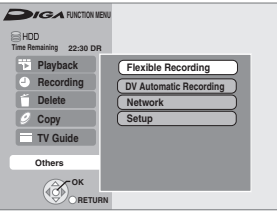

• If you press [RETURN ±], you can return to the previous screen.

Refer to "FUNCTION MENU" for detailed information. (➡ 13)

**To exit the FUNCTION MENU window** Press [FUNCTION MENU].

### **To pause the TV programme you are watching—Pause Live TV**

You can pause the TV programme you are watching using this unit's tuner and resume later by temporarily saving it on the HDD. This is useful when you have to briefly stop watching TV to run an errand. If you stop the Pause Live TV function, then the TV programme temporarily saved on the HDD will be deleted.

#### **Preparation**

• Turn on the television and select the appropriate AV input to suit the connections to this unit. • Turn on this unit.

- **1 Press [INPUT SELECT] to select "TV".**
- **2** Press  $\left[\wedge \vee$  CH] to select the channel.
- **3 When you want to pause the TV programme Press [**h**].**

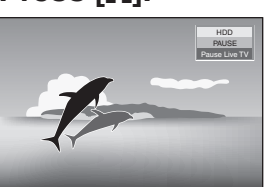

### **4 When you want to resume Press [**q**] (PLAY).**

- The programme is saved on the HDD in DR recording mode.
- Programmes can be saved temporary up to 8 hours on the HDD. (This may vary depending on the HDD free space.)

### **Operation during Pause Live TV**

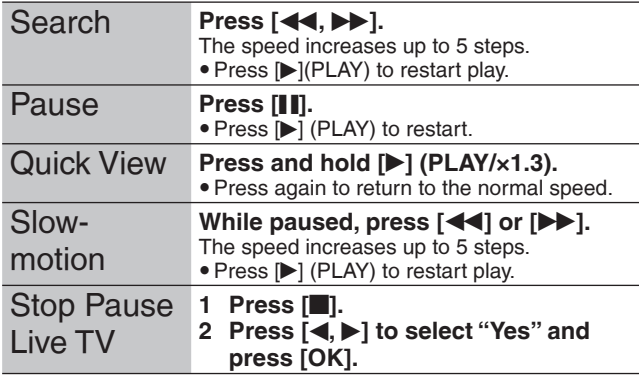

#### **Note**

- Temporary save is stopped in following cases.
- When save time exceeds 8 hours
- When there is no HDD free space
- When 2 programmes are recorded simultaneously
- The Pause Live TV function does not work
- The clock is not set.
- While 2 programmes simultaneous recording
- While watching a programme being recorded
- When DV is selected • When this unit is not operated for approximately 10 minutes while the screen is being displayed the screen saver is displayed [only when "Screen Saver" in the Setup menu is set to "On" (→ 88)]. To return to the previous screen, press [RETURN  $\triangle$ ].

## **Entering text**

#### **HDD RAM -R -R DL -RW(V) +R +R DL +RW**

You can give names to recorded titles, etc.

The maximum number of characters:

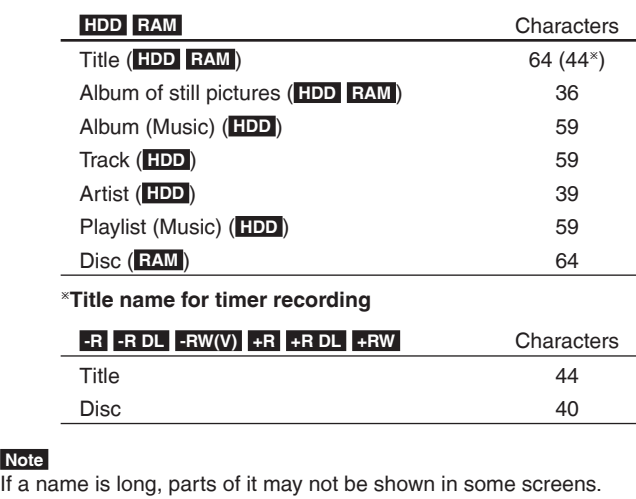

### **1 Show Enter Name screen.**

#### **Title (timer recording)**

Select "Programme Name" in step 3 on page 34.

**Title**

 **Note** 

Select "Enter Title Name" in step 4 on page 44.

#### **Disc**

Select "Disc Name" in step 1 of "Providing a name for a disc" on page 81.

#### **Album of still pictures**

Select "Enter Album Name" in step 3, "Editing still pictures (JPEG)" on page 62.

### **Album (Music) ( HDD )**

Select "Edit Album Name" in step 4 of "Editing music" on page 69.

#### **Track ( HDD )**

Select "Edit Track Name" in step 4 of "Editing music" on page 69.

### **Artist ( HDD )**

Select "Edit Artist Name" in step 4 of "Editing music" on page 69.

#### **Playlist (Music) ( HDD )**

Select "Edit Playlist Name" in step 4 of "Editing Playlist" on page 70.

e.g., Entering a title name for a title on **-R**  Name field: shows the text you have entered

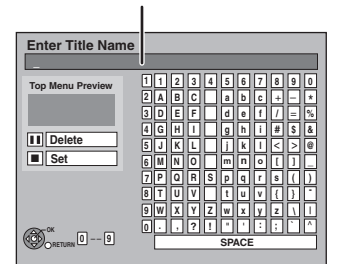

## **2** Press  $[A, \nabla, \blacktriangleleft, \blacktriangleright]$  to select a **character and press [OK].**

Repeat this step to enter other characters.

- **To delete a character**
- Press  $[\triangle, \blacktriangledown, \blacktriangleleft, \blacktriangleright]$  to select the character in the name field and press [II]. (The selected characters are deleted.)
- y **Using the numbered buttons to enter characters**
- e.g., entering the letter "R"
- $\overline{0}$  Press [7] to move to the 7th row. 2 Press [7] twice to highlight "R".
- 3 Press [OK].

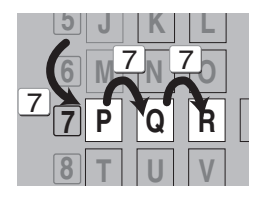

## **3 Press [**<sup>g</sup>**] (Set).**

"Writing..." appears then the screen returns to the Title view screen and so on.

**To end partway**

Press [RETURN 5]. Text is not added.

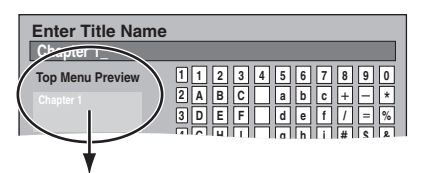

#### **For your reference**

If you enter a long name, only part of it is shown in the Top Menu after finalisation  $\left(\rightarrow 83\right)$ . When entering a title name, the name that will appear in the Top Menu can be previewed in "Top Menu Preview" window.

### **RAM -R -R DL -RW(V) +R +R DL +RW -RW(VR) SD**

### **Common procedures**

#### **Preparation**

• Press [DRIVE SELECT] to select the DVD or SD drive.

- **1 While stopped Press [FUNCTION MENU].**
- **2** Press [**A**, ▼] to select "Others" and **press [OK].**

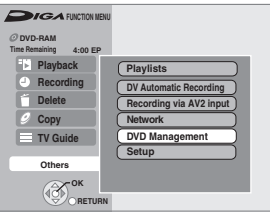

**3** Press [ $\blacktriangle$ ,  $\nabla$ ] to select "DVD **Management" or "Card Management" and press [OK].**

e.g., **RAM** 

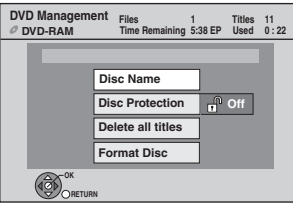

**To return to the previous screen** Press [RETURN <del>೨</del>]. **To exit the screen** Press [EXIT].

### **Setting the protection**

 **RAM** 

**After performing steps 1–3 (**➡ **left)**

- **1** Press [ $\blacktriangle$ ,  $\nabla$ ] to select "Disc **Protection" and press [OK].**
- **2 Press [**<sup>w</sup>**,** q**] to select "Yes" and press [OK].**

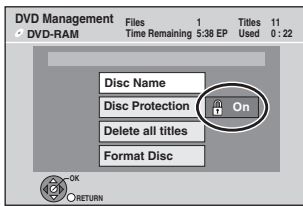

The lock symbol appears closed when the disc is writeprotected.

#### **To return to the previous screen**

Press [RETURN 5]. **To exit the screen**

Press [EXIT].

### **Cartridge-protection**

### **For a DVD-RAM with a cartridge**

• With the write-protect tab in the protect position, play automatically starts when inserted in the unit.

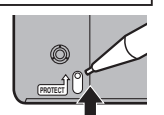

#### **Providing a name for a disc**  $R$  -R  $R$  -R DL  $\overline{R}$  -RW(V) +R  $\overline{R}$  +R DL  $\overline{R}$  +RW

You can provide a name for each disc.

### **Preparation**

**• RAM** Release protection (➡ above, Setting the protection).

**After performing steps 1–3 (**➡ **left)**

## **1** Press [▲, ▼] to select "Disc Name" **and press [OK].**

(➡ 80, Entering text)

• The disc name is displayed in the DVD Management window.

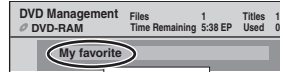

- **-R -R DL** -RW(V) +R +R DL With a finalised disc, the name is displayed on the Top Menu.
- **+ HRW** The disc name is displayed only if you play the disc on other equipment after creating top menu.

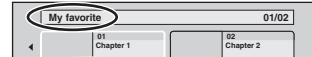

**To return to the previous screen** Press [RETURN 5].

**To exit the screen Press [EXIT].**

### **Deleting all titles—Delete all titles**

### **RAM**

**Preparation**

y Release protection (➡ 81, Setting the protection).

**After performing steps 1–3 (**➡ **81, Common procedures)**

- **1** Press [A,  $\nabla$ ] to select "Delete all **titles" and press [OK].**
- **2 Press [**<sup>w</sup>**,** q**] to select "Yes" and press [OK].**
- **3 Press [**<sup>w</sup>**,** q**] to select "Start" and press [OK].**

A message appears when finished.

## **4 Press [OK].**

**To return to the previous screen**

Press [RETURN 5]. **To exit the screen** Press [EXIT].

#### **Note**

- y**Once deleted, the recorded contents are lost and cannot be restored.** Make certain before proceeding.
- Still picture data (JPEG) or computer data cannot be deleted.
- y Delete does not work if one or more titles are protected.

### **Enabling the unit's recording function—Format**

### **RAM -RW(V) +RW -RW(VR)**

 **+R +R DL** (New disc only)

 **SD** 

**Preparation**

y **RAM SD** Release protection (➡ 11, 81, Setting the protection).

#### **Note**

**Formatting deletes all contents (including computer data), and they cannot be restored. Check carefully before proceeding.** The contents are deleted when you format a disc or card even if you have set protection.

**After performing steps 1–3 (**➡ **81, Common procedures)**

- **1** Press [**A**, ▼] to select, "Format Disc" **or "Format Card" and press [OK].**
- **2 Press [**<sup>w</sup>**,** q**] to select "Yes" and press [OK].**

### **3 Press [**<sup>w</sup>**,** q**] to select "Start" and press [OK].**

A message appears when formatting is finished.  **Note** 

- y Formatting normally takes a few minutes; however, it may take up to a maximum of 70 minutes ( **RAM** ).
- $\bullet$  Do not disconnect the AC mains lead while formatting. This can render the disc or the card unusable.

## **4 Press [OK].**

#### **Note**

. When a disc or card has been formatted using this unit, it may not be possible to use it on any other equipment.

- **R RDL CD** Formatting cannot be performed.
- You can format DVD-RW only as DVD-Video format on this unit.

#### **To stop formatting RAM**

Press [RETURN ].

y You can cancel formatting if it takes more than 2 minutes. The disc must be reformatted if you do this.

**To return to the previous screen**

Press [RETURN  $\Delta$ ].

**To exit the screen** Press [EXIT].

### **Selecting the background style—Top Menu**

### **-R -R DL -RW(V) +R +R DL +RW**

You can select the background that will be displayed as the DVD-Video top menu after finalising or Create Top Menu (+RW).

#### **Preparation**

Press [DRIVE SELECT] to select the DVD drive.

**After performing steps 1–3 (**➡ **81, Common procedures)**

**Press [** $\blacktriangle$ **,**  $\nabla$ **] to select "Top Menu" and press [OK].**

## **2** Press  $[A, \nabla, \blacktriangleleft, \blacktriangleright]$  to select the **background and press [OK].**

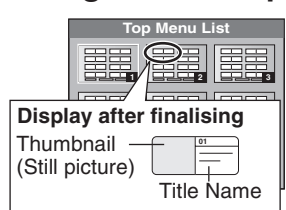

 $\bullet$  You can change thumbnails displayed in the top menu. ( $\bullet$  45, Change Thumbnail)

### **Selecting whether to show the Top Menu first-Auto-Play Select**

### $-R$  -R DL  $\left[ -RW(V) \right] + R$  +R DL  $\left[ +RW \right]$

You can select whether to show the top menu after finalising.

#### **Preparation**

Press [DRIVE SELECT] to select the DVD drive.

**After performing steps 1–3 (**➡ **81, Common procedures)**

- **1** Press [A,  $\blacktriangledown$ ] to select "Auto-Play **Select" and press [OK].**
- **2** Press **[A**, ▼ **]** to select "Top Menu" or **"Title 1" and press [OK].**

Top Menu: The top menu appears first.

Title 1 : The disc content is played without displaying the top menu.

### **Enabling discs to be played on other equipment—Finalise**

### **-R -R DL -RW(V) +R +R DL**

Make selections from "Top Menu" and "Auto-Play Select" (➡ above) before finalising the disc.

#### **Preparation**

Press [DRIVE SELECT] to select the DVD drive.

**After performing steps 1–3 (**➡ **81, Common procedures)**

- **1** Press [**△, ▼**] to select "Finalise" and **press [OK].**
- **2 Press [**<sup>w</sup>**,** q**] to select "Yes" and press [OK].**
- **3 Press [**<sup>w</sup>**,** q**] to select "Start" and press [OK].**

A message appears when finalising is finished.  **Note** 

- You cannot cancel finalising.
- Finalising takes up to 15 minutes.
- ( **-R DL +R DL** Finalising takes up to 60 minutes.)
- Do not disconnect the AC mains lead while finalising. This will render the disc unusable.

## **4 Press [OK].**

### **Note**

When finalising a high-speed recording compatible disc, it may take longer than the time displayed on the confirmation screen (approximately four times).

#### **After finalising**

- y **-R -R DL +R +R DL The disc becomes play-only and you can no longer record or edit.**
- **RW(V)** You can record and edit the disc after formatting **(** $→$  **82) although it becomes play-only after finalising.**
- You cannot finalise discs recorded on other manufacturer's equipment.
- $\bullet$  If you finalise discs recorded on Panasonic equipment other than this unit, the background selected as "Top Menu" may not be displayed.
- Discs finalised on this unit may not be playable on other players due to the condition of the recording.

### **Creating Top Menu—Create Top Menu**

+RW discs contain no Top Menu data. Top Menu is a convenient function. We recommend you create the menu before playing a +RW disc on other equipment.

**You cannot use the Top Menu for playing on this unit.**

Make selections from "Top Menu" and "Auto-Play Select" (→ left) before creating top menu.

#### **Preparation**

 **+RW** 

Press [DRIVE SELECT] to select the DVD drive.

**After performing steps 1–3 (**➡ **81, Common procedures)**

- **1** Press [▲, ▼] to select "Create Top **Menu" and press [OK].**
- **2 Press [**<sup>w</sup>**,** q**] to select "Yes" and press [OK].**
- **3 Press [**<sup>w</sup>**,** q**] to select "Start" and press [OK].**

Creating Top Menu starts. You cannot cancel creating. Creating Top Menu can take a few minutes.

**4 Press [OK].**

### **Note**

• You can record or edit discs after creating the Top Menu. But the created menu is deleted when you record or edit disc. In such cases, create the Top Menu again by using "Create Top Menu".

**To return to the previous screen** Press [RETURN 5].

**To exit the screen** Press [EXIT].

## **Changing the unit's settings**

You can change the unit's settings using the Setup menu. • The settings remain intact even if you switch the unit to standby.

### **Common procedures**

- **1 While stopped Press [FUNCTION MENU].**
- **2** Press [**△, ▼**] to select "Others" and **press [OK].**
- **3** Press [**A**, ▼] to select "Setup" and **press [OK].**

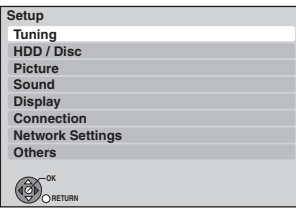

- **4** Press [**A**, ▼] to select the tab and **press [OK].**
- **5** Press [ $\blacktriangle$ ,  $\nabla$ ] to select the menu and **press [OK].**
- **6** Press  $[A, \nabla, \blacktriangleleft, \blacktriangleright]$  to select the option **and press [OK].**

 $\bullet$  Follow the instruction on the screen if the operation method is different.

### **To return to the previous screen**

### Press [RETURN <del>≤</del>).

**To exit the screen** Press [EXIT].

### **Tuning**

### ■ Favourites Edit

You can create four groups of channels for making viewing and recording easier. Editing these groups does not affect the channel setting itself.

• Timer recording may not work correctly if you edit the groups during timer recording standby.

#### **Press the "Blue" button to select the group.**

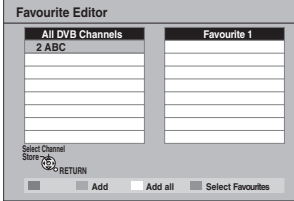

#### **To add channels to a group**

 $0$  Press  $[\triangle, \blacktriangledown]$  to select the channel in the "All DVB Channels" column and press the "Green" button.

- Repeat this step to add other channels.
- y Press the "Yellow" button to add all the available channels to the group. (This function is available only when no channels have been added to the group.)
- 2 Press [OK] to save the group.

### **To change the order of channels of a group**

 $\circledcirc$  Press [ $\blacktriangleright$ ]

- ① Press [ ▶]<sup>※</sup>.<br>② Press [**▲, ▼**] to select the channel in the "Favourites" column to move and press the "Green" button.
- $\circledcirc$  Press [ $\blacktriangle$ ,  $\nabla$ ] to select the new position of the channel and press the "Green" button.
- Repeat the steps 2–3 to move other channels.

## 4 Press [OK] to save the group.

### **To delete channels on a group**

- 
- ① Press [ ▶]<sup>×</sup>.<br>② Press [▲, ▼] to select the channel in the "Favourites" column and press the "Yellow" button.
- Repeat this step to delete other channels.
- y Press the "Blue" button to delete all the channels from the group
- 3 Press [OK] to save the group.
- Deleting a channel from a group does not affect the channel itself. You can still select the channel from the "All DVB Channels" group.

#### **To change the name of a group in the "Favourite" column**

#### $\textcircled{1}$  Press  $[ \blacktriangleright ]^*$ .

- 2 Press the "Red" button.
- User input screen appear.
- $\circledcirc$  Press [ $\blacktriangle$ ,  $\nabla$ ,  $\blacktriangleleft$ ,  $\blacktriangleright$ ] to select a character and press [OK]. Repeat this step to enter other characters.
- y **To delete a character**
- Press the "Red" button.
- 4 Press [RETURN ].
- When the station name of the "All DVB Channels" column is highlighted

#### ■ **DVB Channel list**

- You can set channel list and change the channel number.
- $\circledR$  Press [ $\blacktriangle$ ,  $\nabla$ ] to select "DVB Channel list" and oress [OK].  $@$  Press  $[$ **A**,  $\Pi$  to select the channel.

### **To hide the channel**

You can skip it by pressing  $[ \wedge \vee$  CH] while watching TV programme on this unit.

(But you can select it by pressing the numbered buttons to enter the channel number directly.)

- 3 Press [OK]. The check mark disappears.
- Press [OK] again to cancel.

#### **To change the channel number**

3 Press the "Green" button and press the numbered buttons to set the channel number you want.

4 Press [OK] to confirm it.

#### **Note**

• You can confirm the current channel setting. Press the "Red" button, it will start Tuning.

### ■ Auto-Tuning

You can restart auto channel setting if set up  $(4 18)$  fails for some reason.

 $\circled{1}$  Press [ $\blacktriangle$ ,  $\nabla$ ] to select "Auto-Tuning" and press [OK].

When the confirmation screen appears

2 Press [<, >] to select "Yes" and press [OK].

You can also use the following method to restart Auto-Tuning. When the unit is on and stopped

#### **Press and hold [**2 **CH] and [CH** 1**] on the main unit until Region Selection screen appears. (**➡ **18)**

All the settings except for the ratings level, ratings PIN and clock settings return to the factory preset. The timer recording programmes are also cancelled.

#### ■ **Download from TV**

You can use "Download from TV" when you connect the unit to a VIERA Link (HDAVI Control 3 or later) compatible TV with an HDMI cable.

- $\circledcirc$  Press [ $\blacktriangle$ ,  $\nabla$ ] to select "Download from TV" and press [OK]. When the confirmation screen appears
- $\oslash$  Press  $[ \blacktriangleleft, \blacktriangleright ]$  to select "Yes" and press [OK].
- Tuning will start automatically.

#### ■ **DVB Manual Tuning**

You can set channels manually when the DVB Auto-Tuninig could not complete successfully.

 $\circled{1}$  Press  $[\triangle, \blacktriangledown]$  to select "DVB Manual Tuning" and press [OK].

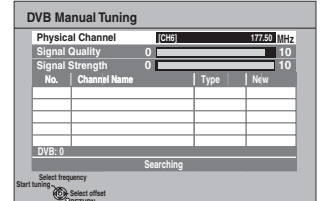

 $\oslash$  Press [ $\blacktriangle$ ,  $\nabla$ ] to select the channel you want to set.

- $\circled{3}$  Press  $\left[ \blacktriangleleft, \blacktriangleright \right]$  to adjust the frequency.
	- The frequency rises and falls in steps of 0.125 MHz. • Adjust the frequency by checking the signal strength and signal quality displays.

[Refer to "DVB Signal Condition" (➡ below) for signal quality and signal strength.]

4 Press [OK] to start scan.

**RETURN**

The set channel is displayed in the table.

 $\circledcirc$  Press [EXIT] and press [ $\wedge \vee$  CH] to check that applicable channels have been selected.

#### ■ Add New DVB Channels

You can search for newly added terrestrial digital channels to receive.

1 **D** Press [▲, ▼] to select "Add New DVB Channels" and press [OK]. The unit starts searching for newly available terrestrial digital channels. This takes about 3 minutes.

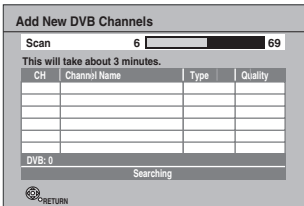

A message is displayed when the search is finished. "No new channels found" is displayed when no new channels can

be found.

2 Press [OK] to save the newly found channels.

### ■ **DVB Signal Condition**

You can check the quality and strength of digital broadcast signals. Realign the aerial if you are receiving a poor signal.

When "DVB Signal Condition" is displayed in grey and cannot be selected:

 $0$  Press [EXIT] to exit the screen.

- 2 Press [INPUT SELECT] to select "TV".
- 3 Display the Setup menu again (➡ 84).

#### Press [ $\blacktriangle$ ,  $\nabla$ ] to select "DVB Signal Condition" and press [OK]. The quality and strength of the signal are shown. Press  $[\wedge \vee$  CH] to select the channel.

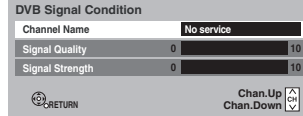

#### **Signal Quality**

Below 2 (display red):

The signal quality is so poor that there may be interference in the pictures and sound.

2–5 (display orange): The signal quality is basically adequate, but brief interference in the pictures and sound is possible in isolated case.

Over 5 (display green): Optimum picture and sound quality.

#### **Signal Strength**

The display for signal strength is grey. "0" means signal strength 0%, "10" means signal strength 100%.

If the signal is too strong, the display will change from grey to red. Reduce the signal amplification at your aerial.

• When the signal is weak:

- adjust the position and direction of the aerial.
	- adjust the aerial reception with "DVB Manual Tuning" in the Setup menu (➡ left).
	- check that the current digital broadcast channel is correctly broadcasting.

#### ■ New Channel Message

When a new DVB channel is added, this unit will be informed automatically. Then the confirmation message appears. If you press [OK], Auto-Tuninig starts.

 $10$  Press  $[\triangle, \blacktriangledown]$  to select "New Channel Message".

 $\oslash$  Press  $[ \blacktriangleleft, \blacktriangleright ]$  to select "Automatic" or "Off".

#### [Automatic]

[Off] The channel messages are not shown.

(All factory default settings are indicated with underlined text.)

### **HDD/Disc**

(All factory default settings are indicated with underlined text.)

#### **Settings for Playback**

• Press [OK] to show the following settings.

#### **Soundtrack for DVD-Video**

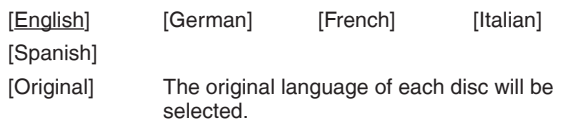

[Other  $\mathbb{A} \mathbb{A} \mathbb{A} \mathbb{A}^*$ 

#### **Subtitle for DVD-Video**

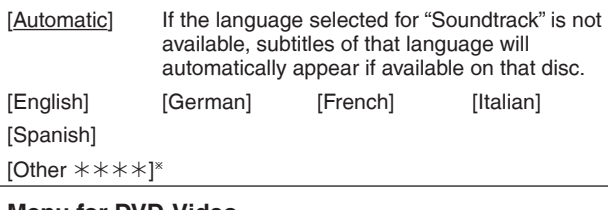

#### **Menu for DVD-Video**

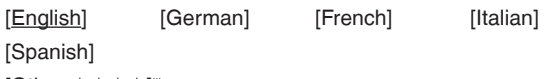

### [Other  $\texttt{*}\texttt{*}\texttt{*}\texttt{*}$ ]\*

### **DVD-Video Ratings**

Set a ratings level to limit DVD-Video play. Follow the on-screen instructions. Enter a 4-digit PIN with the numbered buttons when the PIN setting screen is shown. **Do not forget your PIN.** Setting ratings (When level 8 is selected) [8 No Limit] All DVD-Video can be played. [1 to 7] Prohibits play of DVD-Video with corresponding ratings recorded on them. [0 Lock All] Prohibits play of all DVD-Video. • Changing settings (When level 0 to 7 is selected) [Unlock Recorder] [Change PIN] [Change Level] [Temporary Unlock]

[Other  $****$ ]

Enter a code  $(4 + 101)$  with the numbered buttons. When the selected language is not available on the disc, the default language is played. There are discs where you can only switch the language from the menu screen  $(422)$ .

#### **DVD-V**

Choose the language for audio, subtitle and disc menus.

• Some discs start in a certain language despite any changes you make here.

#### **Settings for Recording**

• Press [OK] to show the following settings.

#### **Recording time in EP mode**

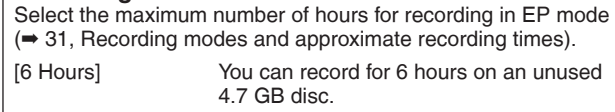

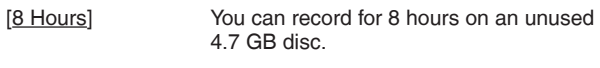

• The sound quality is better when using "6 Hours" than when using "8 Hours".

#### **Aspect for Recording**

Sets the aspect ratio when recording in XP, SP, LP, EP, FR mode.

[Automatic] The programme will be recorded in the original aspect used when recording started (including when recording started at a commercial, etc.).

[16:9] [4:3]

- When recording to the HDD or DVD-RAM with "Rec for High Speed Copy" set to "Off", programme will be recorded in the original aspect ratio.
- $\bullet$  In the following cases, even when set to "Automatic" or "16:9", recordings will be made or copied in 4:3.
	- **-R -R DL -RW(V)** When the recording mode is set to "EP" or "FR (recordings 5 hours or longer)" mode.
- When recording to a +R, +R DL and +RW.

**Rec for High Speed Copy** You can copy recorded titles from the HDD to DVD-R, DVD-R DL, DVD-RW (DVD-Video format), +R, +R DL and +RW using high speed mode. However, screen size, etc. is restricted  $\leftrightarrow$  below). We recommend turning the setting "Off" if high speed copy to DVD-R, etc. is not necessary when recording a programme. This setting is valid for the following cases: – Recording TV programmes in XP, SP, LP, EP or FR modes – Recording from an external equipment (including DV equipment) - Copying from a finalised DVD-Video disc. [On] You can high-speed copy to DVD-R, etc. Press  $[\blacktriangleleft, \blacktriangleright]$  to select "Yes" and press  $[OK]$ . • The following restrictions are applied to recorded titles. – Recordings are made using the aspect ratio set in "Aspect for Recording" (→ above). – Select the type of audio in advance from "Bilingual Audio Selection" (➡ 87). – You are no longer able to switch the audio when watching a programme on an input channel on the TV connected to this unit. [Off] **DVD Speed for High Speed Copy** Select the speed of high-speed copying (When using high-speed copy compatible discs). [Maximum]

[Normal (Silent)] The noise generated by this unit is less than when "Maximum" is selected, however the time required for copying will double (approximately).

#### **HDD Management**

• Press and hold [OK] for 3 seconds to show the following settings.

#### **Delete all titles**

Delete all titles in HDD.  $\bullet$  Delete does not work if one or more titles are protected.

#### **Format HDD**

Format of the HDD is performed.

#### **Picture**

(All factory default settings are indicated with underlined text.)

#### **Still Mode**

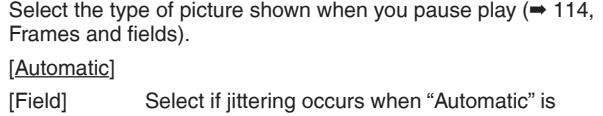

selected. (The picture is coarser.) [Frame] Select if small text or fine patterns cannot be seen clearly when "Automatic" is selected. (The picture is clearer and finer.)

#### **Seamless Play**

Select the play mode between playlist chapter segments and partially deleted titles.

 $\bullet$  It is not valid for titles in DR mode or AVCHD videos.

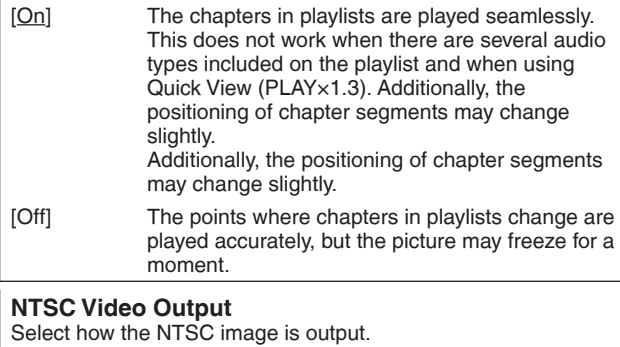

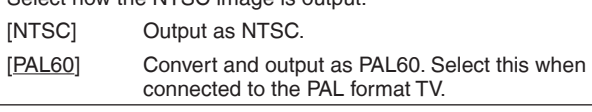

### **Sound**

(All factory default settings are indicated with underlined text.)

### **Dynamic Range Compression**

#### **DVD-V**

Change the dynamic range for late night viewing. [On] [Off]

#### **Downmix**

Switch the downmix system for playing back multi-channel surround sound.

- y When "Dolby D" or "DTS" or "MPEG" is set to "Bitstream", there are no downmix effects for the audio output.
- The audio output will be in "Stereo" in the following cases. – AVCHD playback
- Playback of clicking sound on the menu and audio with secondary video in picture-in-picture mode

[Stereo] When connected to equipment that does not support the virtual surround function. [Surround encoded] When connected to equipment that

supports the virtual surround function

#### **Bilingual Audio Selection**

(Only when recording from DV input)

- Select whether to record the main or secondary audio type when: y Copying to a DVD-R, DVD-RW (DVD-Video format), +R and
- +RW.
- y "Rec for High Speed Copy" is enabled. (➡ 86)
- y Recording sound in LPCM (➡ right, "Audio Mode for XP Recording").
- [M 1] [M 2]
- You cannot select the audio on this unit when recording from an external source, such as when copying from a video cassette recorder (except from DV equipment connected to this unit's DV input terminal). Select the audio on the other equipment.
- . When recording from the unit's DV terminal, select the type of
- audio recording from "Audio Mode for DV Input" (➡ right).

### **Digital Audio Output**

• Press [OK] to show the following settings.

#### **PCM Down Conversion**

Select how to output audio with a sampling frequency of 96 kHz. It will be converted to 48 kHz regardless of the setting in following cases.

- The signals have a sampling frequency of over 96 kHz.
- The disc has copy protection.
- [On] Signals are converted to 48 kHz. (Choose when the connected equipment cannot process signals with a sampling frequency of 96 kHz.)
- [Off] Signals are output as 96 kHz. (Choose when the connected equipment can process signals with a sampling frequency of 96 kHz.)

#### **Dolby Digital**<sup>\*1</sup>

### **DTS**<sup>\*2</sup>

### **MPEG**<sup>\*1</sup>

Select to output Dolby Digital, DTS Digital surround or MPEG as bitstream or PCM.

#### **Note**

- $\bullet$  Not making the proper settings may result in noise.
- $\bullet$  If the unit is connected with the HDMI AV OUT terminal, the specifications of the connected equipment take preference over this unit and audio selected in these items may not be output (e.g., when a television is connected, the HDMI audio output of this unit is limited to down-mixed 2ch.)
- [Bitstream] Select "Bitstream" when the connected equipment can decode the respective audio format.
- [PCM] Select "PCM" when the connected equipment cannot decode the respective audio format.

Refer to the operating instructions for connected devices to verify whether or not they can decode each of the audio formats. Set the speaker output on the amplifier when output with PCM.

**<sup>\*1</sup>** The default setting is "PCM".

<sup>\*2</sup> The default setting is "Bitstream".

#### **Audio Mode for XP Recording**

Choose the audio type when recording or copying with XP mode.

 $[Dolby Digital] (\rightarrow 114)$   $[LPCM] (\rightarrow 114)$ 

- The picture quality of LPCM recordings may be lower than that of normal XP mode recordings.
- The audio recording becomes Dolby Digital even if you selected LPCM when using a recording mode other than XP.
- . When recording a bilingual broadcast, select the type of audio in advance from "Bilingual Audio Selection" (➡ left).

#### **Audio Mode for DV Input**

You can select the kind of audio when recording from the unit's DV input terminal  $(4, 56)$ .

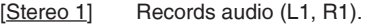

- [Stereo 2] Records added audio such as narration (L2, R2) subsequent to original recording.
- [Mix] Records both Stereo 1 and Stereo 2.
- . When recording bilingual broadcast, select the type of audio in advance from "Bilingual Audio Selection" (➡ left).

#### **Audio Mode for Digital Broadcast**

Selects the initial setting for Audio tracks, If programme has both Dolby Digital and MPEG audio tracks, priority is given to what you select.

Only the selected audio is recorded when recorded or copied in HG, HX, HE, HL, XP, SP, LP, EP or FR recording mode. (It is recorded in accordance with the setting of "Audio Selection" in the Disc menu only when it is copied with "Copy Title Playing".)

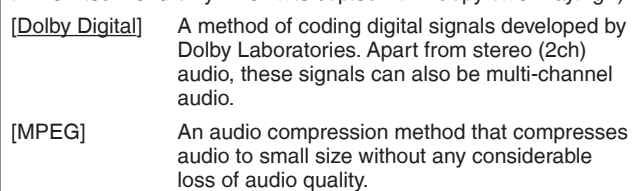

#### **Audio Channels for HG/HX/HE/HL Recording**

This will set the audio when recording to the HDD in HG, HX, HE or HL modes, or converting the recording mode  $(46)$ .

 $[5.1$ -channel]<sup>\*</sup> Record using 5.1 ch audio

[2-channel] Record using 2 ch audio.

 $*$  If the audio sampling frequency is not 48 kHz, surround audio is mixed and recorded in front LR channels. Audio will be output from two front speakers only, even if you play it on 5.1 ch speaker connection.

### **Display**

(All factory default settings are indicated with underlined text.)

#### **On-Screen Messages**

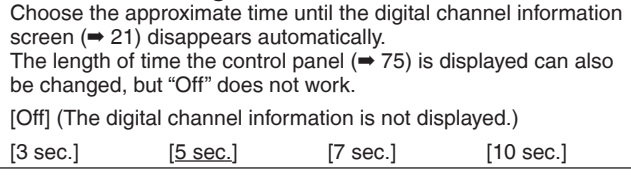

#### **Unit's Display**

Changes the brightness of the unit's display. This setting is fixed with "Automatic" if you set "Power Save" (➡ 90) to "On", and is changed to "Bright" if you set "Power Save" to "Off".

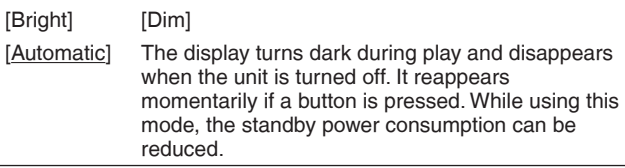

#### **Screen Saver**

This is to prevent burn-in on the screen.

. When this is set to "On", the masked-off area on the screen becomes grey.

[Only when connecting with an HDMI cable or a component video cable and "HDMI Video Format" (➡ 89) is set to any other mode than "576p/480p", or "Component Resolution" (➡ 89) is set to "720p" or "1080i"]

- [On] If there is no operation for 10 minutes or more, the displayed screen switches to the other states automatically.
	- When the Direct Navigator, TV Guide, Timer recording list, Copying list, DELETE Navigator or FUNCTION menu is displayed, the display on the screen is not displayed.
	- When Music is played, the display returns to the screen saver mode. (Playback continues.)
	- When still pictures are shown (except for slideshows), the display returns to the Direct Navigator screen.
	- The display returns to the screen saver mode when it is paused by the Pause Live TV. (Pause status will continue.)

#### [Off]

**Teletext** Select the Teletext display mode.  $(421)$ [TOP (FASTEXT)]

[List]

### **Connection**

(All factory default settings are indicated with underlined text.) Depending on the connected equipment, some items may be shaded in grey on the display and cannot be selected, or you may not be able to change the settings.

#### **TV Aspect**

Set to match the type of television connected.

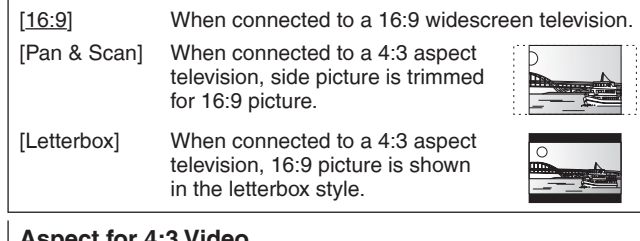

### **Aspect for 4:3 Video**

To play a 4:3 title, set how to show pictures on a 16:9 widescreen television.

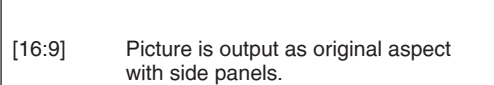

[4:3] Picture output expands left or right.

#### **TV System**

Change the setting to match the equipment you are connecting with, or to match the title when there are both PAL and NTSC titles on the HDD.

- [PAL] Select when connecting to a PAL or Multi-system television.
	- Select to record television programmes and PAL input from other equipment.
	- Select when playing a PAL input title recorded on the HDD.
- [NTSC] Select when connecting to a NTSC television. Television programmes cannot be recorded properly.
	- Select to record NTSC input from other equipment.
	- Select when playing a NTSC input title recorded on the HDD.

#### **Note**

 $\overline{\bullet}$  This unit cannot record NTSC signals to discs that already have PAL signal recordings. (However, both types of programmes can be recorded onto the HDD.)

- If "NTSC" has been selected, the TV Guide system cannot be used.
- A disc or title with different "TV System" may not be able to playback while recording or on standby for the timer recording. You will be able to playback by changing the "TV System" settings in that case, but to prevent failure of the timer recording, change back the settings before the recording starts.

**To change the setting all at once (PAL**'**NTSC)** While stopped, keep pressing  $[$ and  $[$  OPEN/CLOSE] on the main unit at the same time for 5 or more seconds.

#### ■ **Types of disc or title recorded on HDD for the type of connected TV**

When you use the discs recorded either PAL or NTSC, or playback a title recorded on HDD using PAL or NTSC, refer to this table.  $({\bigcirc:}$  Possible to view,  $-$ : Impossible to view)

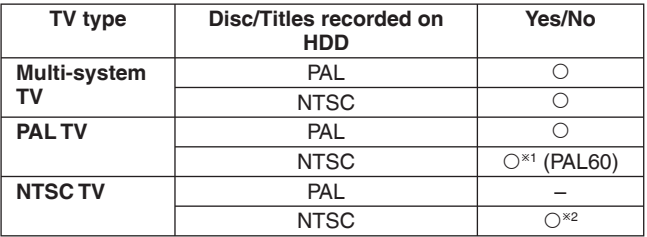

<sup>\*1</sup> Select "PAL60" for "NTSC Video Output" in the Setup menu (➡ 87). If your television is not equipped to handle PAL 525/60 signals the picture will not be shown correctly.

<sup>\*2</sup> Select "NTSC" in "TV System".

y When playing back a title recorded on the HDD, ensure that you match the "TV System" setting to the title (PAL or NTSC).

#### **HDMI Connection**

• Press [OK] to show the following settings.

#### **HDMI Video Mode**

- Select "On" when video is output from HDMI AV OUT terminal. [On]
- 
- [Off] When the equipment such as amplifiers is connected using HDMI cable, and TV is connected to the COMPONENT VIDEO OUT terminal (setup before connecting to the amplifiers.)

#### **HDMI Video Format**

You can only select items compatible with the connected equipment. This setting normally does not need to be changed. However if you are concerned about output picture quality, it may be improved by changing the setting.

y To enjoy High Quality Video up-converted to 1080p, you need to connect the unit directly to 1080p compatible HDTV. If this unit is connected to an HDTV through other equipment, it must also be 1080p compatible.

#### [576p/480p]

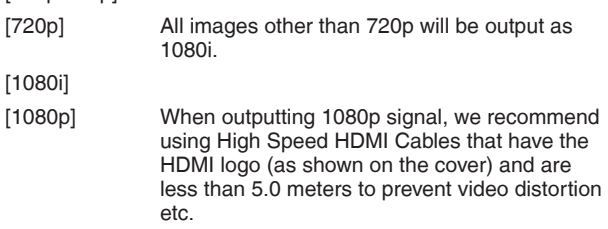

- [Automatic] Automatically selects the output resolution best suited to the connected television (1080p, 1080i, 720p or 576p/480p).
- $\bullet$  Press the [ $\Box$ ] and [ $\blacktriangleright$ ](PLAY) for more than 5 seconds when the image is disturbed by changing the setting. It will be set to "576p/480p".

#### **HDMI Audio Output**

#### [On]

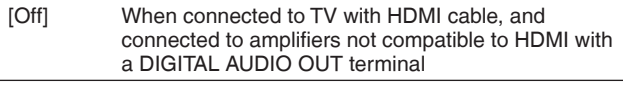

#### **VIERA Link**

Set to use "HDAVI Control" function when connected with an HDMI cable to a device that supports "HDAVI Control".

[On]

[Off] Select when you do not want to use "HDAVI Control".

#### **Component Resolution**

This sets the video output resolution when using the component video terminal.

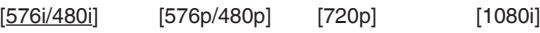

y If it is set to "720p", images other than "720p" will be output as "1080i".

• Even if you select "720p" or "1080i", the video output resolution is restricted to "576p/480p" when DVD-Video discs, DivX recorded at a rate of 50 field per second and images via AV1 AV2 or DV input are output from the COMPONENT VIDEO OUT terminals.

### **Network Settings**

**IP Address/DNS Settings (**➡ **92)** • Press [OK] to show the following settings.

#### **Connection Test**

[--]

#### **IP Address Auto-assignment**

 $[On]$  [Off]

#### **IP Address**

[---.---.---.---]

#### **Subnet Mask**

[---.---.---.---]

#### **Gateway Address**

[---.---.---.---]

#### **DNS-IP Auto-assignment**

 $[On]$  [Off]

#### **Primary DNS**

[---.---.---.---]

**Secondary DNS**

### [---.---.---.---]

**Connection Speed Auto-configure** 

[On] [Off]

#### **Connection Speed Setting**

This is enabled only when "Connection Speed Auto-configure" is turned "Off".<br>[10BASF half dunlow] [10BASE full duplex]

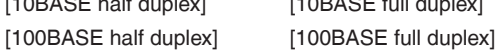

### **Proxy Server Settings (**➡ **93)**

• Press [OK] to show the following settings.

#### **Initialize**

Set the setting of "Proxy Server Settings" back.

#### **Proxy Address**

(The initial setting is blank.)

#### **Proxy Port Number**

(The initial setting is "0".)

**Connection Test**

[--]

### **Network Service (**➡ **93)**

• Press [OK] to show the following settings.

#### **Network Lock**

You can restrict using VIERA CAST. Follow the on-screen instructions. Enter a 4-digit PIN with the numbered buttons when the PIN setting screen is shown. It will be the common PIN for "DVD-Video Ratings" and "Network Lock". . Do not forget your PIN.

[On] [Off]

Changing Settings (When "On" is selected)

[Change PIN]

#### **Automatic Volume Control**

 $[On]$   $[Off]$ 

#### **Picture Zoom**

 $[ln]$   $[Out]$ 

### **Others**

#### (All factory default settings are indicated with underlined text.)

#### **Automatic Standby**

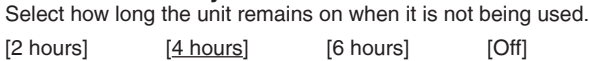

#### **Remote Control**

Change the remote control code on the main unit and the remote control (the two must match) if you place other Panasonic products close together.

[DVD 1] [DVD 2] [DVD 3]

Use "DVD 1", the factory set code, under normal circumstances.<br>① **Press [▲, ▼] to select the code ("DVD 1", "DVD 2" or "DVD 3") and press [OK].**

#### **To change the code on the remote control**

- 2 **While pressing [OK], press and hold the numbered button**
- **([1], [2] or [3]) for more than 5 seconds.**
- 3 **Press [OK].**
- When the following indicator appears on the **unit's display**

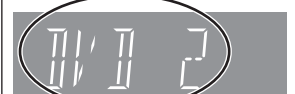

The unit's remote control code

Change the code on the remote control to match the main unit's  $(\rightarrow$  step 2).

#### **Note**

Executing "Shipping Condition" in the Setup menu returns the main unit code to "DVD 1". Change the remote control code to 1  $(\Rightarrow$  step  $(2)$ .

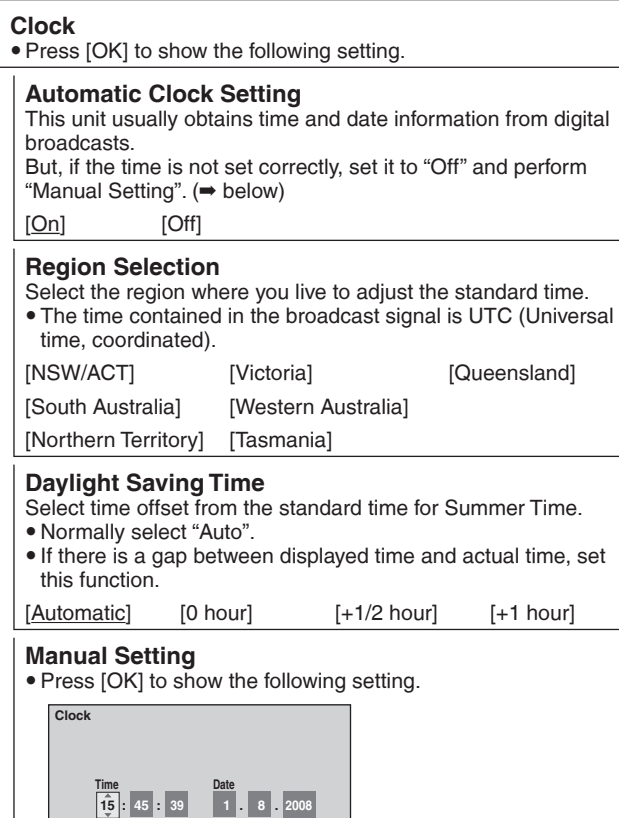

**Please set clock manually. OK: store RETURN: leave**

**2** Press [▲, ▼] to change the setting.

The items change as follows:

1 **Press [**w**,** q**] to select the item you want to change.**

3 **Press [OK] when you have fi nished the settings.**

Hour  $\iff$  Minute  $\iff$  Second  $\iff$  Day  $\iff$  Month  $\iff$  Year

### **Power Save**

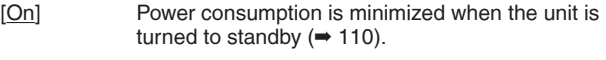

- [Off] This sets to Quick Start Mode.
- "Unit's Display" (➡ 88) is fixed with "Automatic" when "Power Save" is set to "On", and is changed to "Bright" when "Power Save" is set to "Off".

#### **System Update (**➡ **94)**

In order to update this unit's software and to support system changes made by broadcasts, this unit periodically performs software updates.

Press [OK] to show the following settings.

#### **Software Update in Standby**

[On] When you set this unit to standby mode, software updates are downloaded automatically.

[Off]

#### **Software Licence**

Information about the software license is displayed.

#### **DivX Registration**

You need this registration code to purchase and play DivX Videoon-Demand (VOD) content (➡ 43).

#### **Initialize**

• Press [OK] to show the following settings.

#### **Shipping Condition**

All the settings except for the ratings level and ratings PIN return to the factory preset. The timer recording programmes are also cancelled.

[Yes] [No]

#### **Default Settings**

All the settings other than the tuning settings, clock settings, disc language settings, ratings level, ratings PIN, remote control code, and network settings return to the factory presets.

[Yes] [No]

 $\circledast$ **RETURN**

The clock starts.

### **Television operation**

You can configure the remote control TV operation buttons to turn the television on/off, change the television input mode, select the television channel and change the television volume.

### **1 Point the remote control at the television While pressing [**^ **TV], enter the code with the numbered buttons.**

e.g., 01:  $[0] \rightarrow [1]$  10:  $[1] \rightarrow [0]$ 

### **Manufacturer and Code No.**

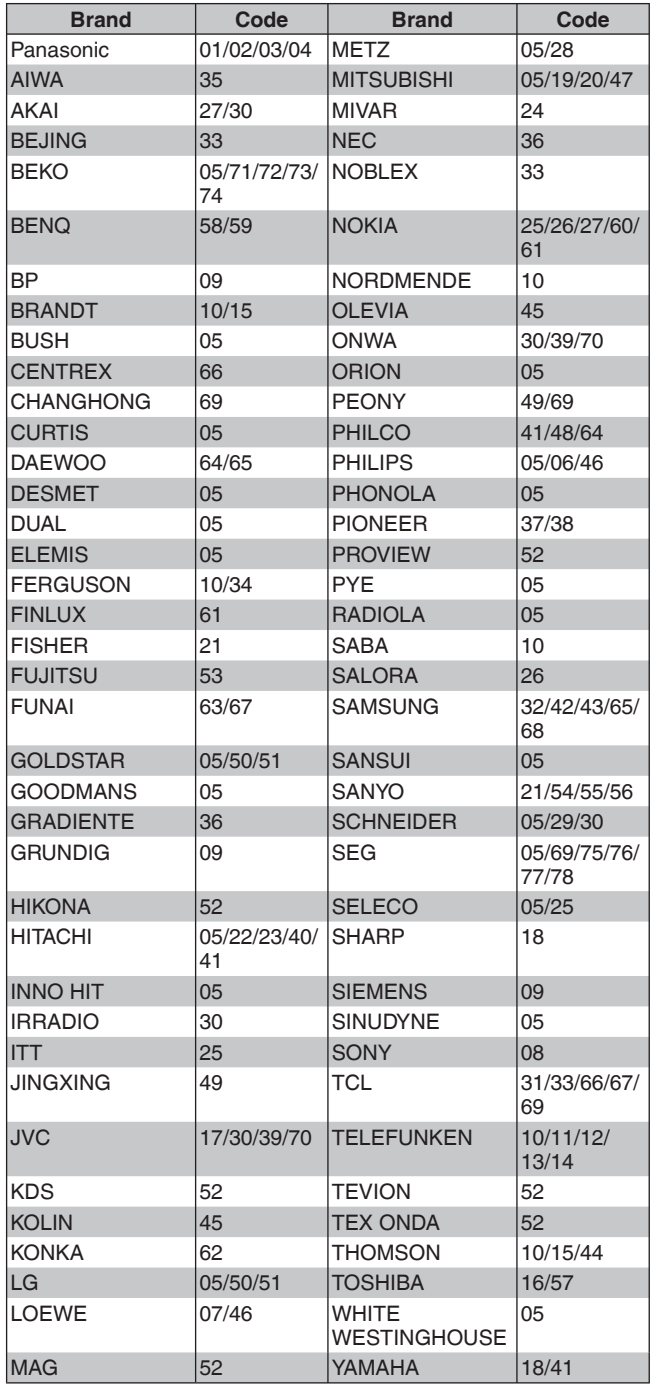

## **2 Test by turning on the television and changing channels.**

- Repeat the procedure until you find the code that allows correct operation.
- y If your television brand is not listed or if the code listed for your television does not allow control of your television, this remote control is not compatible with your television.

### **Note**

 $\bullet$  If your television brand has more than one code listed, select the one that allows correct operation.

### **Child Lock**

The Child Lock deactivates all buttons on the unit and remote control. Use it to prevent other people from operating the unit.

**Press and hold [OK] and [RETURN ] simultaneously until "X HOLD" appears on the unit's display.**

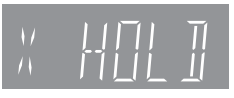

If you press a button while the Child Lock is on, "X HOLD" appears on the unit's display and operation is impossible.

#### **To cancel the Child Lock**

Press and hold [OK] and [RETURN  $\triangleq$ ] simultaneously until "X HOLD" disappears.

## **Network Settings**

These settings are used when you will connect this unit to a network.The connection to the Internet may take time or the internet may not be connected depending on the connection environment. It is recommended that you use a broadband connection.

#### ■ **Testing the connection**

Always test the connection when a LAN cable is connected or when new "IP Address/DNS Settings" have been made.

- **1 Press [FUNCTION MENU].**
- 2 Press [ $\blacktriangle$ ,  $\nabla$ ] to select "Others" and press [OK].
- **3 Press [▲, ▼] to select "Setup" and press [OK].**
- **4 Press [▲, ▼] to select "Network Settings" and press [OK].**
- **5 Press [▲, ▼] to select "IP Address/DNS Settings" and press [OK].**
- **6 Press [▲, ▼] to select "Connection Test" and press [OK].**

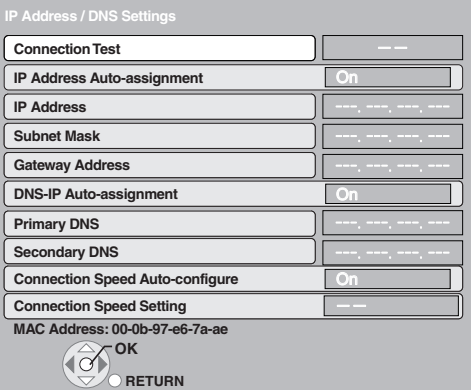

"Testing": The test is in progress.<br>"OK": The connection is com The connection is completed.

"Failed": Please check the connection and settings.

#### **Note**

y Perform the "Connection Test" also when any change was made to the "IP Address / DNS Settings".

• If the connection test fails, it may be necessary to set the MAC address of this unit at the router side. The MAC address can be displayed by selecting "Network Settings" and "IP Address/DNS Settings" in steps  $1-5$  ( $\Rightarrow$  above).

#### ■ Setting the **IP** address

In most cases, default settings can normally be used without making any changes.

Set the IP address only when the router has no DHCP server functions or when the router's DHCP server function is disabled.

**After performing steps 1–5 (**➡ **above)**

- **6 Press [▲, ▼] to select "IP Address Auto**assignment" and press  $[\blacktriangleleft, \blacktriangleright]$  to select "Off".
- **7 Press [▲, ▼] to select "IP Address", "Subnet Mask" or "Gateway Address" and press [OK].**
- **8 Enter numbers with the numbered buttons and press [OK].**

• After checking the specifications for your broadband router, enter each number.

If the number is unknown, then check the number of other devices such as personal computers connected via a LAN cable. Assign a different number from those of other devices for "IP Address" and the same number for others.

• If a wrong number is entered, then press [DEL].

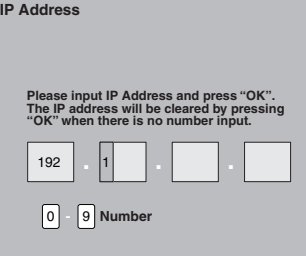

### 9 Press  $[\blacktriangleleft, \blacktriangleright]$  to select "Yes" and press [OK].

#### RQT9429  **Note**

The numeric input range is between 0 and 255.

### ■ Setting the **DNS-IP**

In most cases, default settings can normally be used without making any changes.

When setting an assigned DNS server from your internet service provider, perform the following settings.

**After performing steps 1–5 (**➡ **left)**

- **6** Press [**▲, ▼**] to select "DNS-IP Auto**assignment" and press [**w**,** q**] to select "Off".**
- **Press [▲, ▼] to select "Primary DNS" or "Secondary DNS" and press [OK].**
- **8 Enter numbers with the numbered buttons and press [OK].**
	- Follow the instructions given by your internet service provider and enter the numbers. If the number is unknown, then check the number of other devices such as personal computers connected via a LAN cable and assign the same number.
	- If a wrong number is entered, then press [DEL].

# 9 Press  $[4,$  to select "Yes" and press [OK].

### **Note**

• The numeric input range is between 0 and 255.

#### ■ Setting the connection speed

When the connection test results in "Failed" after the IP and DNS-IP addresses are assigned, perform the following settings.

**After performing steps 1–5 (**➡ **left)**

- **6** Press [**△, ▼**] to select "Connection Speed Autoconfigure" and press  $[ \blacktriangleleft, \blacktriangleright ]$  to select "Off".
- **7 Press [▲, ▼] to select "Connection Speed** Setting" and press [◀, ▶] to select a connection **speed.**
	- Select a connection speed in accordance with the environment of the network connected.
	- . When the settings are changed, the network connection may be disabled depending on the device.

### ■ Setting the proxy server

In most cases, default settings can normally be used without making any changes.

- Please use this setting when instructed to by your Internet provider. • Set the proxy server only after the connection test is completed properly.
- **1 Press [FUNCTION MENU].**
- **2** Press [▲, ▼] to select "Others" and press [OK].
- **3** Press [▲, ▼] to select "Setup" and press [OK].
- **4 Press [▲, ▼] to select "Network Settings" and press [OK].**
- **5 Press [A,**  $\overline{\mathbf{v}}$ **] to select "Proxy Server Settings" and press [OK].**

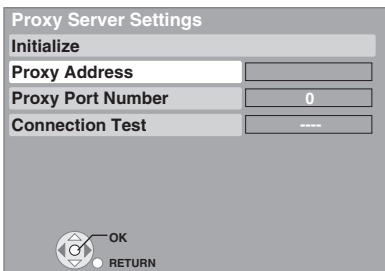

**6** Press [▲, ▼] to select "Connection Test" and **press [OK].**

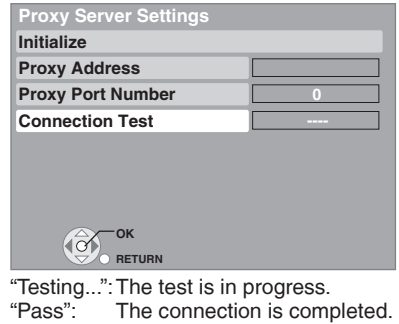

- Press [RETURN **b**] to exit. "Fail": Please check the connection and settings.
- **7 Press [▲, ▼] to select "Proxy Address" and press [OK].**

(➡ 80, Entering text)

- **After the input of "Proxy Address" is completed**
- 8 Press [ $\blacktriangle$ ,  $\nabla$ ] to select "Proxy Port Number" and **press [OK].**
- **9 Enter numbers with the numbered buttons and press [OK].**

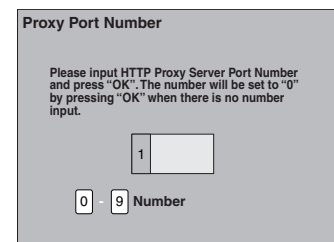

### **10 Press [◀, ▶] to select "Yes" and press [OK].**

### **To set back to default setting**

After performing steps  $1-5$  ( $\Rightarrow$  above)  $\circledR$  Press [ $\blacktriangle$ ,  $\nabla$ ] to select "Initialize" and press [OK].  $\oslash$  Press  $\left[ \blacktriangleleft, \blacktriangleright \right]$  to select "Yes" and press  $\left[ \text{OK} \right]$ .

#### ■ Setting the network service (VIERA CAST)

In most cases, default settings can normally be used without making any changes.

Please use this setting when instructed to by your Internet provider.

- **1 Press [FUNCTION MENU].**
- **2** Press [▲, ▼] to select "Others" and press [OK].
- **3** Press [▲, ▼] to select "Setup" and press [OK].
- **4 Press [▲, ▼] to select "Network Settings" and press [OK].**
- **5 Press [** $\blacktriangle$ **,**  $\nabla$ **] to select "Network Service" and press [OK].**

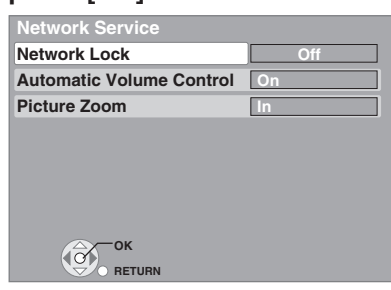

## **Software Update**

Software of this unit can be updated automatically by following method.

• From broadcasts

y From Internet [network connection and setting is required. (➡ 92, 98)]

Update of the software is done when it is in standby mode. Once the new software is found, it will start the download of the software, and then the update.

Download of the software will start automatically when the power of this unit is turned off or when it is 3 a.m.

- The time it takes to update depends on the connection.
- For Broadcast: About 2 to 4 hours
- For Internet: About 1 hour (It may take longer than specified above to download because the download time differs depending on the network environment. It is recommended to be used in a broadband environment.)

If you do not want to perform the software update during the standby mode, set "Software Update in Standby" in the Setup menu to "Off". (➡ 90)

#### ■ If a software update is available, a notification is **displayed.**

#### **For broadcast**

| 1 TEN HD                  |                                      | 10:30 All DVB Channels  |
|---------------------------|--------------------------------------|-------------------------|
| <b>Corontation street</b> |                                      | Select Favourites II    |
| $9:00 - 11:00$            | $\triangleleft$ Now $\triangleright$ | Software update         |
| Rating:PG                 |                                      | ⊜<br>ெ<br>$U\mathbf{I}$ |
|                           |                                      |                         |

Software update

y Following screen is displayed when "Red" button is pressed.

#### **For Internet**

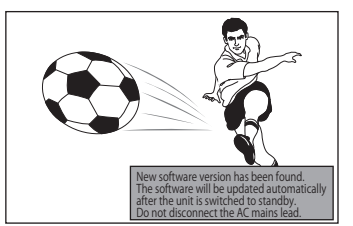

• Update of the software will start when the power is turned off.

#### ■ The unit's display during the update

- y "SW-DL" : Software is downloading. Download will stop when the power is turned on, or the timer recording starts.
- "START" : Update of the software will start once the download is completed.
	-
- "UPD  $\Box/\Box$ " : Software is updating.<br>• "FINISH" : Updated of the software : Updated of the software has completed.
- You cannot operate the unit until the update is complete. Removing the AC mains lead while the update is in progress may damage the unit.

#### **Note**

- $\bullet$  If the timer recording is scheduled within the following time at the start of the download, the download will not be executed. – For broadcast: Within 4 hours
	- For Internet: Within 1 hour
- $\bullet$  If downloading on this unit fails or this unit is not connected to the Internet, then you can download the latest software from the following website and burn it to a CD-R to update the software. http://panasonic.net/support/

## **Additional connections**

#### <sup>Ú</sup> Leave "Yellow" unconnected.

## **Connecting a television with S VIDEO terminals**

The S VIDEO OUT terminal achieves a more vivid picture than the VIDEO OUT terminal. (Actual results depend on the television.)

- y Connect to terminals of the same colour.
- Supplied Audio/Video cable can also be used as an alternative for Audio cable without connecting the video connector (yellow).

#### **Television's rear panel**

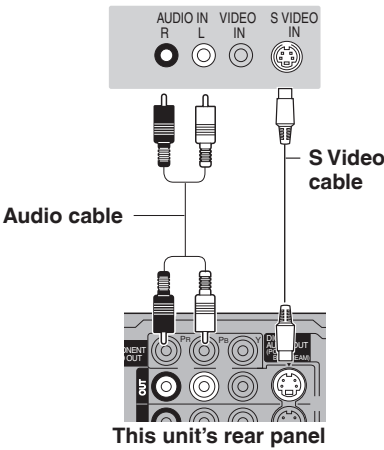

### **Connecting a television with COMPONENT VIDEO terminals**

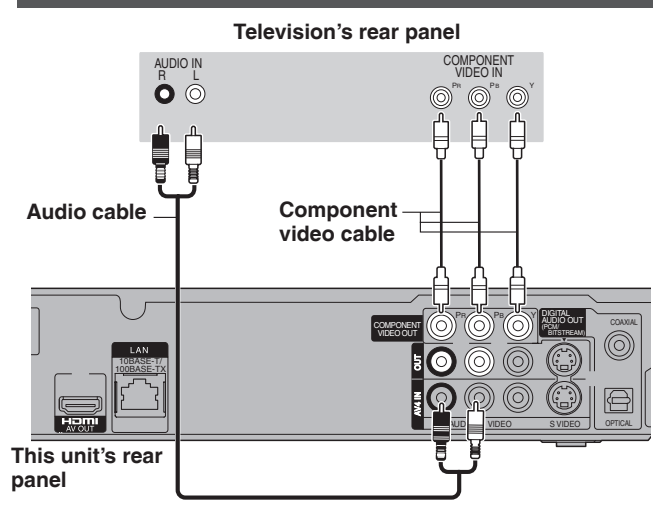

COMPONENT VIDEO terminals can be used for either interlace or progressive output  $(4 114)$  and provide a purer picture than the S VIDEO OUT terminal.

- Connect to terminals of the same colour.
- Supplied Audio/Video cable can also be used as an alternative for Audio cable without connecting the video connector (yellow).

#### **Required setting**

"Component Resolution" setting in the Setup menu (➡ 89)

**If you have a regular television (CRT: cathode ray tube)** Progressive output may cause some flickering, even if it is progressive compatible. Set "Component Resolution" in the Setup menu to "576i/480i" and "HDMI Video Mode" to "Off" if you are concerned about it  $(4.89)$ . This is the same for multi system televisions using PAL mode.

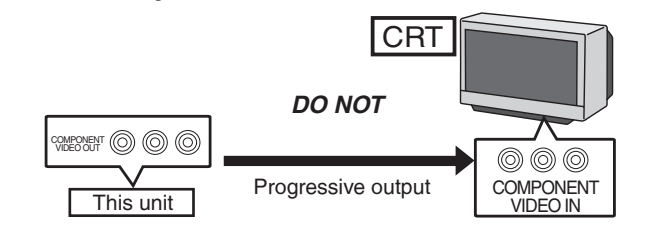

### **Connecting a stereo amplifier**

- Connect to terminals of the same colour.
- y Supplied Audio/Video cable can also be used as an alternative for Audio cable without connecting the video connector (yellow).

### **Amplifier's rear panel**

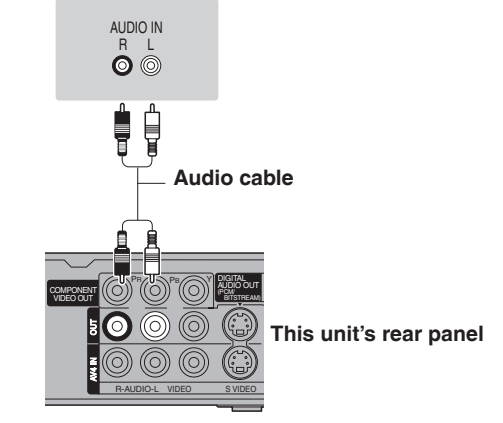

### **Connecting an amplifier with a digital input terminal**

#### **Required setting**

- "Digital Audio Output" in the Setup menu (➡ 87)
- . When this unit is connected to an amplifier with an optical digital audio cable or coaxial cable and connected to a television with an HDMI cable, you can enjoy the highest quality of audio from the disc by setting "HDMI Audio Output" to "Off" in the Setup menu  $(4.89)$ . In this case audio is only output from the amplifier not the television.
- Before purchasing an optical digital audio cable (not included), check the terminal shape of the connected equipment.

#### ■ With **OPTICAL**

y You cannot use DTS Digital Surround decoders not suited to DVD.

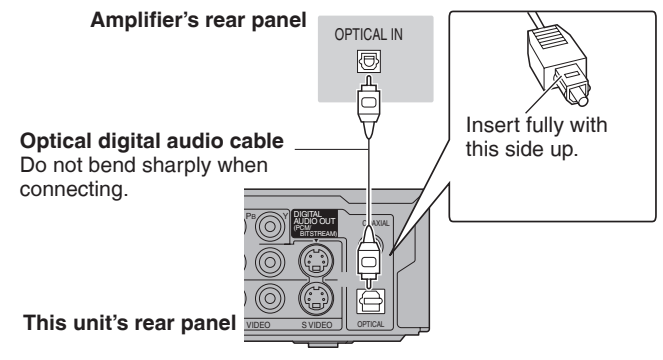

### ■ With COAXIAL

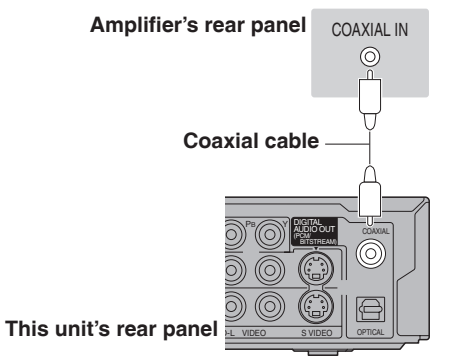

*Convenient functions*

### **Connecting with an HDMI compatible television and receiver**

When connected to an HDMI compatible unit, an uncompressed digital audio and video signal is transmitted. You can enjoy high quality, digital video and audio with just one cord. When connecting to an HDMI-compatible HDTV (High Definition Television), the output can be switched to 1080p, 1080i or 720p HD video.

- This unit incorporates HDMI™ (V.1.3a with Deep Colour, x.v.Colour™) technology (= 114, 115).
- y Video sources converted to 1920×1080 resolution, while of high quality, will exhibit somewhat lower subjective image resolution than true,
- native 1080p full-HD sources. See dealer for details.
- y Please use High Speed HDMI Cables that have the HDMI logo (as shown on the cover).
- y When outputting 1080p signal, please use HDMI Cables 5.0 meters or less.

#### **Regarding VIERA Link "HDAVI ControlTM" function**

When connecting with a Panasonic TV (VIERA) or a receiver equipped with the "HDAVI Control" function, linked operations would be possible. [➡ 74, Linked operations with the TV (VIERA Link "HDAVI Control™")]

- y **Non-HDMI-compliant cables cannot be utilised.**
- y **It is recommended that you use Panasonic's HDMI cable.**
- **Recommended part number:**

**RP-CDHG10 (1.0 m), RP-CDHG15 (1.5 m), RP-CDHG20 (2.0 m), RP-CDHG30 (3.0 m), RP-CDHG50 (5.0 m), etc.**

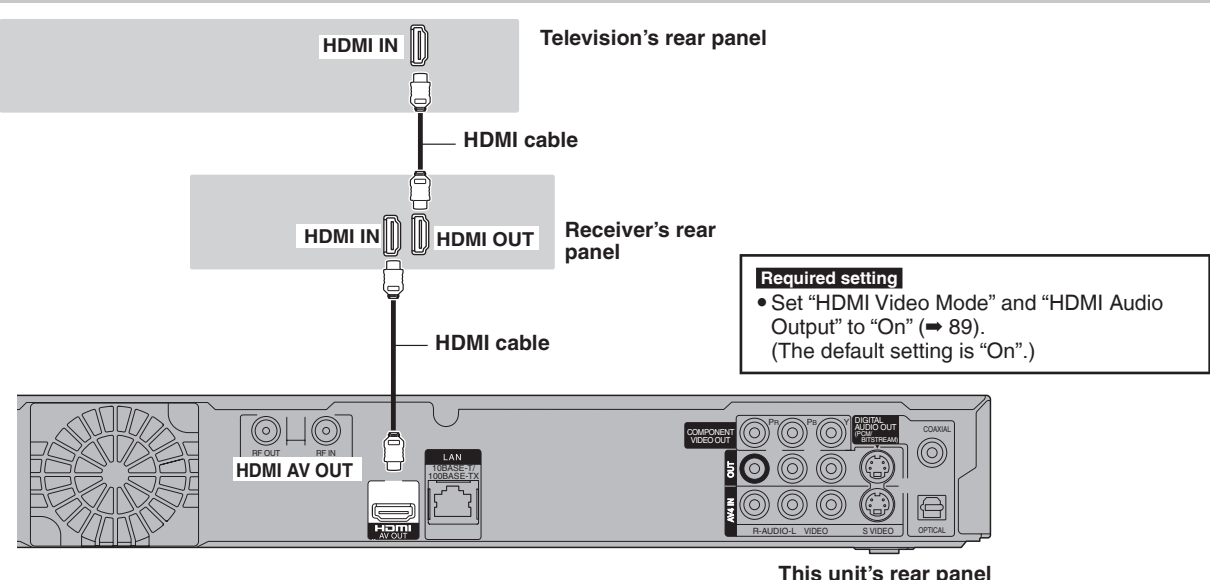

#### **Note**

y If you are connecting to a TV that is only compatible with 2 channel audio output, audio with 3 channels or more will be down mixed (➡ 114) and output as 2 channels, even if connecting with an HDMI cable. (Some discs cannot be down mixed.)

y You cannot connect this unit to DVI devices that are incompatible with HDCP. For units compatible with HDCP (High-Bandwidth Digital Content Protection) copyright protection that are equipped with a digital DVI input terminal (PC monitors, etc.):

Depending on the unit, images may not display properly or at all when connecting with a DVI/HDMI switching cable. (Audio cannot be output.)

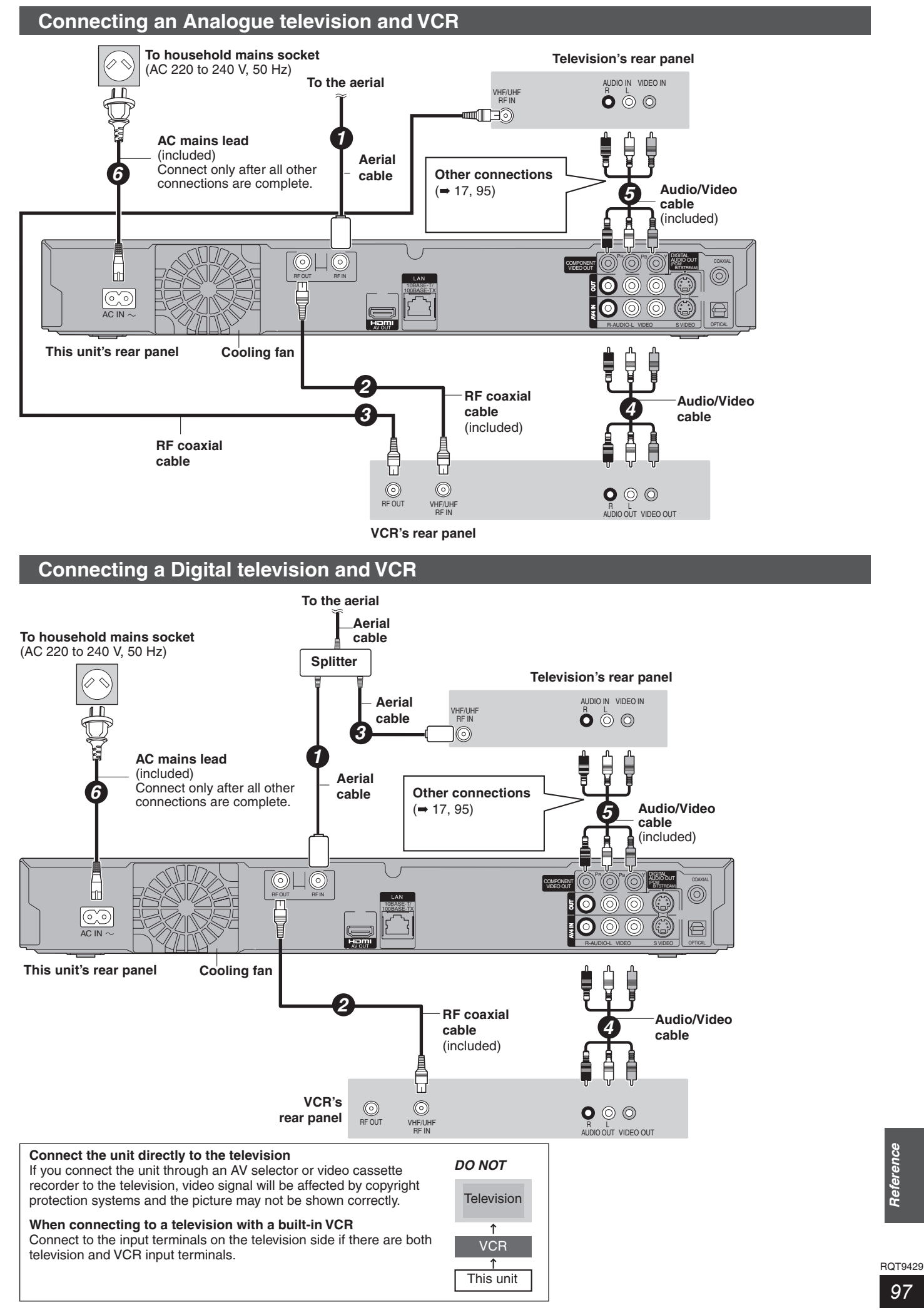

Download from Www.Somanuals.com. All Manuals Search And Download.

### **Network connection**

- Following function will be available when this unit is connected to the network.
- This document is assuming that you already have a broadband connection.
- This connection is not necessary if following functions are not to be used.

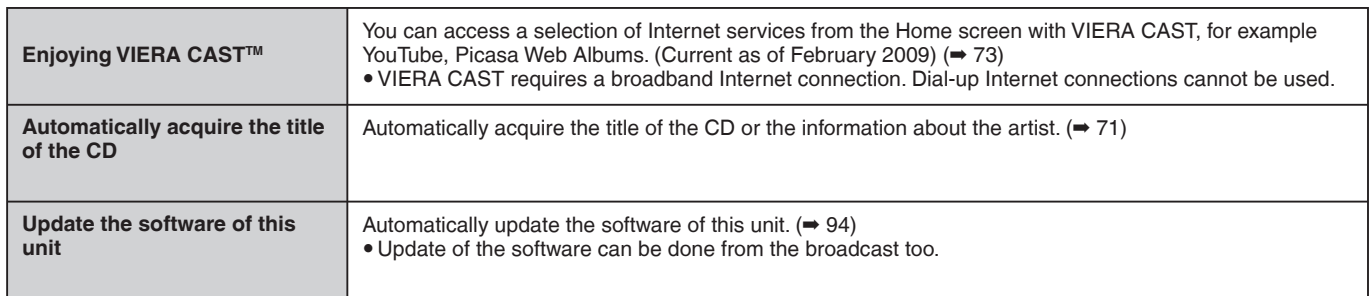

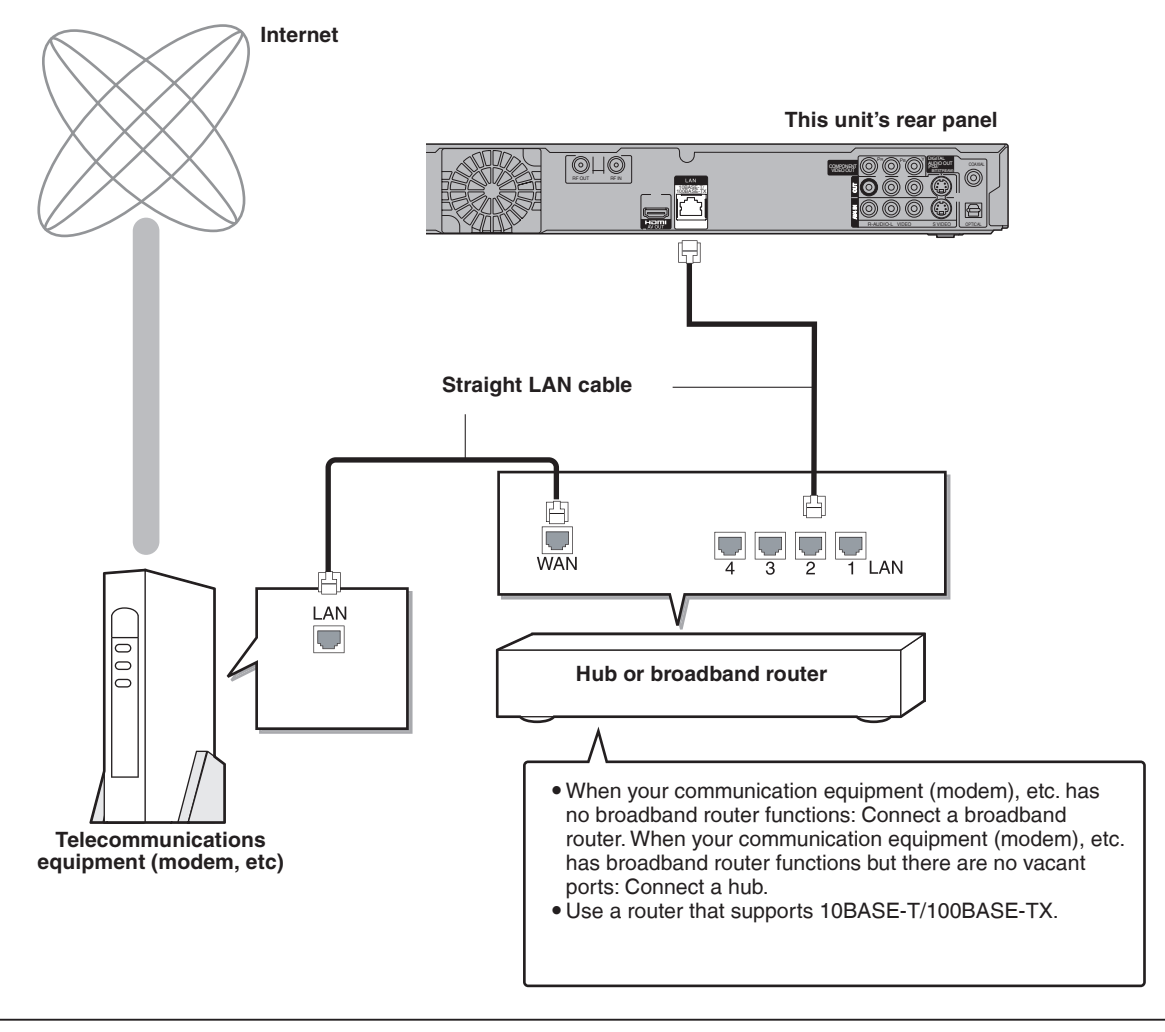

y Make the necessary settings in "Network Settings" after connecting. (➡ 92)

#### **Note**

- Refer to the operating instructions for the connected device.
- It may not work properly depending on the equipment or environment used.
- y Depending on the contract with the provider, you may not be able to connect multiple numbers of terminals such as this unit or computers, or an additional fee might be required.
- Use only category 5 straight LAN cables (STP) when connecting to peripheral devices.
- . When operating the VIERA CAST, use high-speed internet service no less than 1.5 Mbps for SD (Standard Definition) and 6 Mbps for HD (High Definition) picture quality by your local braodband company.
- If using slow Internet connection, the video may not be displayed correctly.
- y Inserting any cable other than a LAN cable in the LAN terminal can damage the unit.

## **Operations that can be performed simultaneously**

## **Operations that can be performed while recording or copying a title**

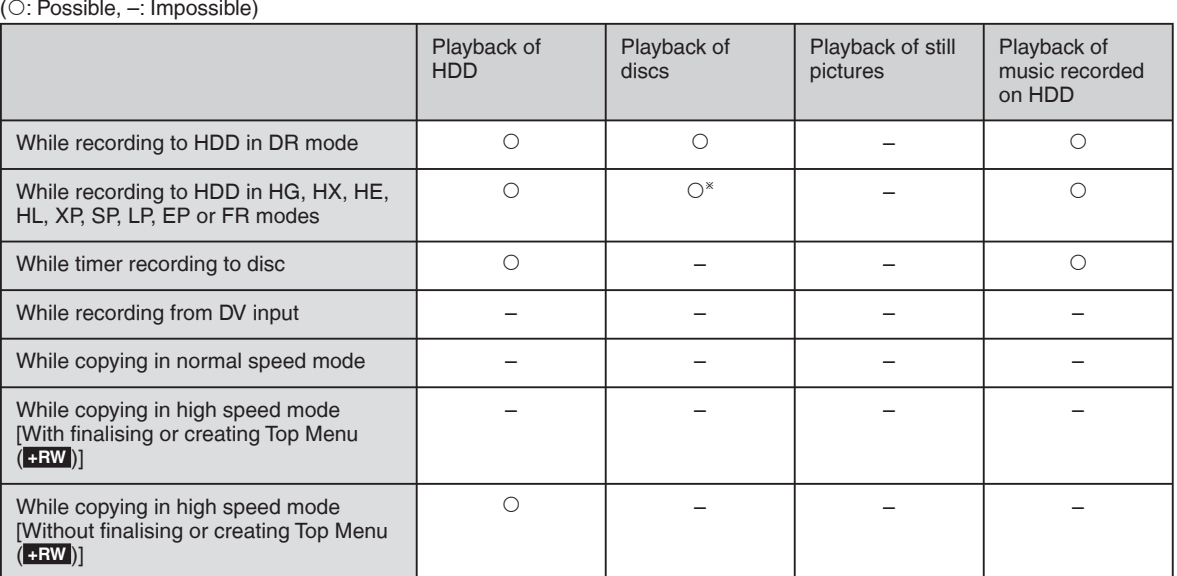

**AVCHD** It cannot playback.

y Simultaneous operation is not possible while executing "DV Automatic Recording" or "Recording via AV2 input".

## **Starting of the timer recording while executing other operation**

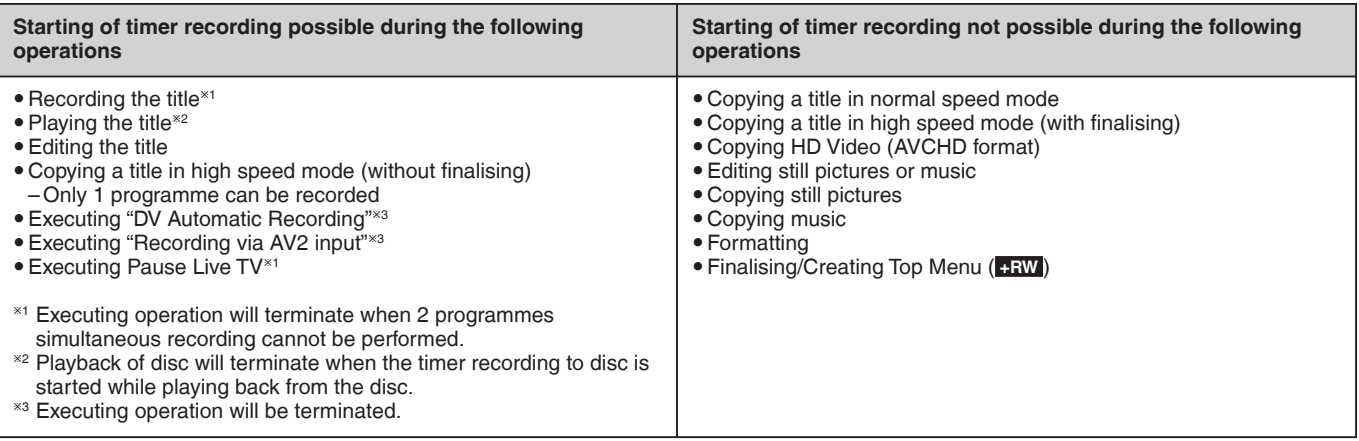

Refer to the following items if you have any doubts about unit operations.

## **Set up**

### **Which aerial is suitable for receiving digital terrestrial broadcasts?**

 $\triangleright$  You can use your current aerial. However, depending on the area where you live, a new aerial may be necessary. Consult your local TV aerial installer.

#### **Can this unit receive or record High Definition (HD) broadcasts?**

Yes, this unit can receive and record High Definition (HD) broadcasts. Record in DR , HG, HX, HE, HL recording mode.

#### **What do I need to play multi channel surround sound?**

 $\triangleright$  Connect the appropriate amplifier/receiver to the HDMI AV OUT terminal, the DIGITAL AUDIO OUT terminal (OPTICAL, COAXIAL). (➡ 95, 96)

#### **Are the headphones and speakers directly connected to the unit?**

¾ You cannot directly connect them to the unit. Connect through the amplifier etc.  $(495, 96)$ 

### **My television has S VIDEO IN terminal, COMPONENT VIDEO IN terminals and HDMI IN terminal. Which should I connect with?**

 $\triangleright$  The different levels of picture quality input are listed below in order from highest to lowest. HDMI IN → COMPONENT VIDEO IN  $\rightarrow$  S VIDEO IN  $\rightarrow$  VIDEO IN. However, it will take longer for the picture output to start up when this unit is connected with the HDMI IN terminal.

### **Disc**

#### **Can I play DVD-Video bought in another country?**

 $\triangleright$  Playback of the following discs is not possible. – DVD-Video discs that do not include region "4" or "ALL". Refer to the disc's jacket for more information.  $(\rightarrow$  Cover)

#### **Can DVD-Video that does not have a region code/ number be played?**

 $\triangleright$  The region management information for DVD-Video indicates that the disc conforms to industry standards. You cannot play discs that do not conform to industry standards or do not have a region code or number.

#### **Please tell me about disc compatibility with this unit.**

≻ Refer to "HDD and disc information". ( $\rightarrow$  6-10)

## **Recording**

#### **Can I record from a commercially purchased video cassette or DVD?**

¾ Most commercially sold video cassettes and DVD are copy protected; therefore, recording is usually not possible.

#### **Can the disc recorded with this unit play on other equipment?**

¾ Refer to "Play on other players" in "HDD and disc information".  $($  $\rightarrow$  9)

### **Can I high speed copy to a disc?**

- Yes, you can. (But you may not high speed copy depending on the disc to copy or the title.)  $(48)$ Depending on the disc type, the maximum speed varies.
- $\triangleright$  Title in DR mode on the HDD can be copied to disc at high speed if the recording mode is converted using "Title Compression". (But you may not high speed copy depending on the disc to copy or the title.)  $(46)$

#### **Is it possible to copy to the disc, SD card or USB memory after copying HD video (AVCHD format) to the HDD?**

- $\triangleright$  It can be copied to the disc. – It will be copied with SD quality. (It cannot be copied as it is in HD picture quality.)
- ¾ It cannot be copied to SD card or USB memory.

## **TV Guide**

#### **Is it possible to programme a recording, with a start and end time that are different from the TV Guide system?**

 $\triangleright$  You can manually change the start and end time of programmes in the Timer Recording menu. (➡ 34)

#### **Can I receive TV Guide system data via a connected satellite receiver or a Set Top Box?**

 $\triangleright$  No, only via the built-in tuner.

#### **How can I cancel a timer programming?**

¾ Press [PROG/CHECK] and select the desired entry and then press [DEL]. (➡ 36)

### **What happens when I unplug the unit from the household mains socket?**

- $\triangleright$  The TV Guide data will not be updated.<br> $\triangleright$  If the unit is disconnected from the hour
- If the unit is disconnected from the household mains socket for a longer period of time, the TV Guide data will be lost.
- $\triangleright$  Clock setting will be erased and timer recording will not work.

## **USB**

#### **What can or cannot be done using the USB port on this unit?**

- $\geq$  You can play DivX, MP3 or still picture (JPEG) files on a USB memory.  $(42, 60, 66)$
- $\triangleright$  You can copy still pictures (JPEG) files on a USB memory to the HDD.  $(464)$
- You can copy MP3 files on a USB memory to the HDD.  $(\Rightarrow 71)$
- ¾ You can connect a video equipment and copy SD Video to the HDD or DVD-RAM.  $($   $\rightarrow$  59)
- ¾ You can connect a video equipment and copy HD Video to the HDD. (➡ 58)
- $\triangleright$  Data on the HDD or a disc cannot be transferred to a USB memory.
- Data on a USB memory cannot be edited or a USB memory cannot be formatted on this unit.
- Some USB memories cannot be used with this unit.  $(4 11)$

### **Music**

#### **What will happen if I try to record the same CD multiple times?**

 $\triangleright$  New album will be made following the existing album.

#### **Can I transfer the music tracks from HDD to the disc or USB memory?**

 $\triangleright$  No, you cannot.

Regarding Frequently asked questions for copying (➡ 50)

#### **Language code list** Enter the code with the numbered buttons.

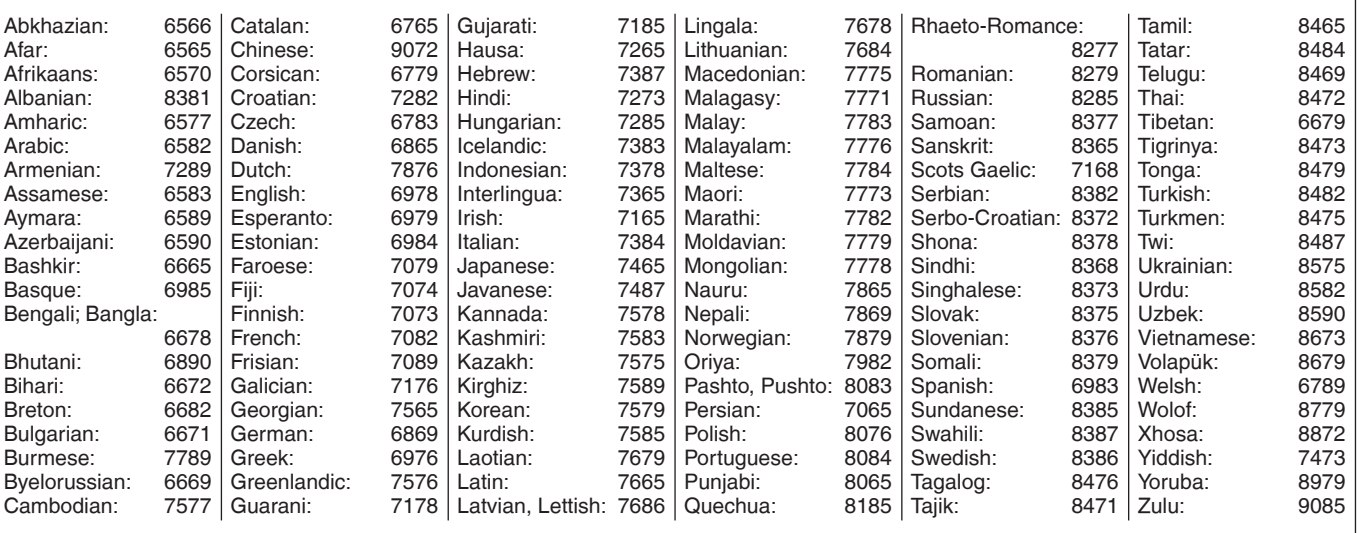

*101*

RQT9429 *Reference*

### **On the television Page**

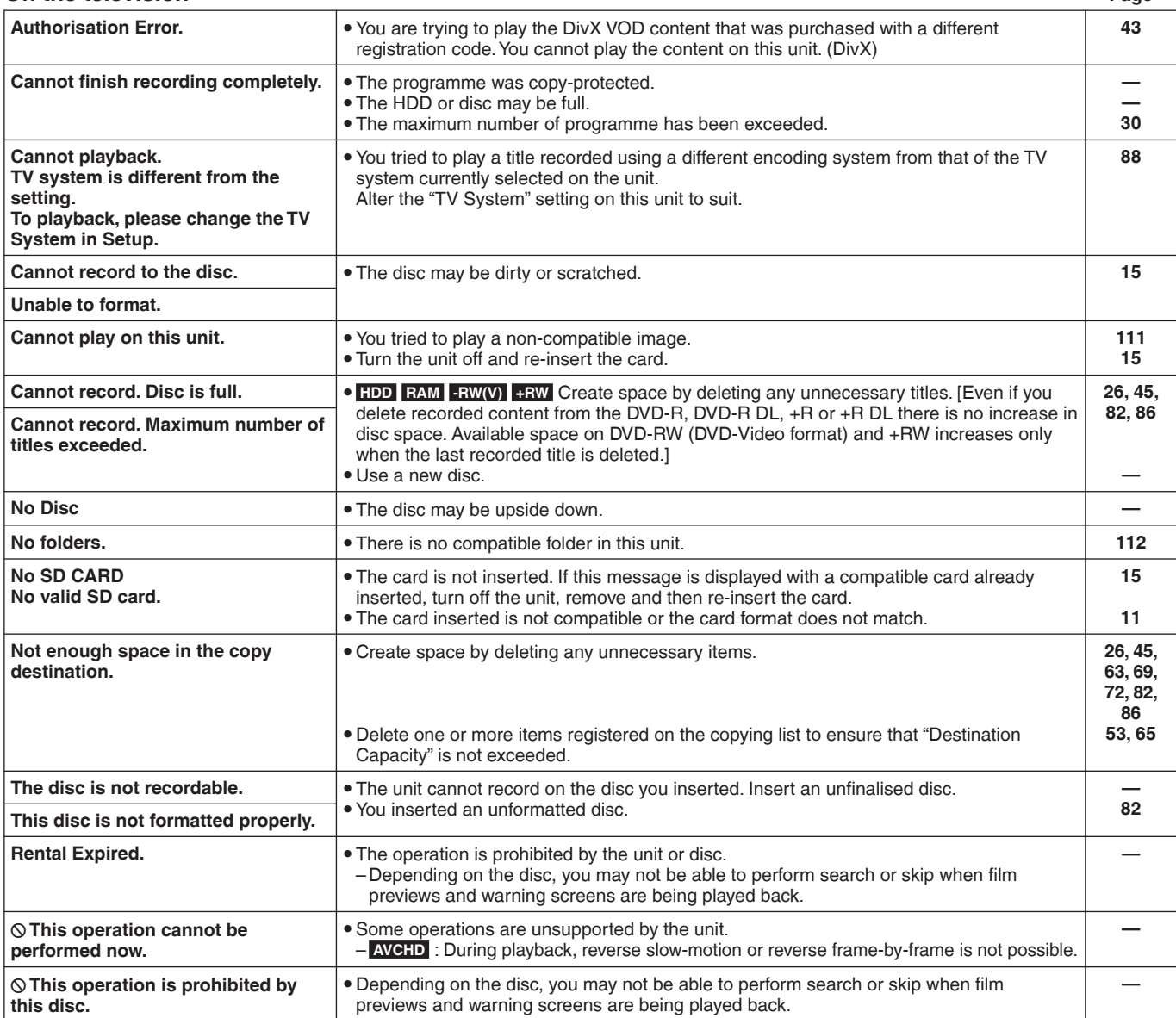

### **When removing a recorded disc**

#### **-R -R DL -RW(V) +R +R DL**

The following screen appears when you have not processed the disc for play on other equipment.

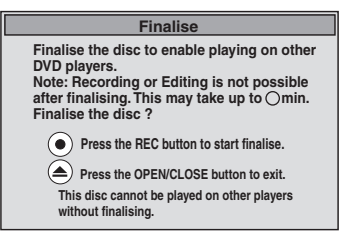

### ■ **To finalise the disc**

**Press [** $\bullet$  **REC] on the main unit.** 

• You cannot stop this process once you have started it.

y If you want to set the background, play menu select or provide a disc name, select "Top Menu" (➡ 83), "Auto-Play Select" (➡ 83) or "Disc Name" (→ 81) in "DVD Management" before finalising.

#### ■ **To open the tray without disc finalisation Press [≜ OPEN/CLOSE] on the main unit.**

### **On the unit's display**

The following messages or service numbers appear on the unit's display when something unusual is detected during startup and use.

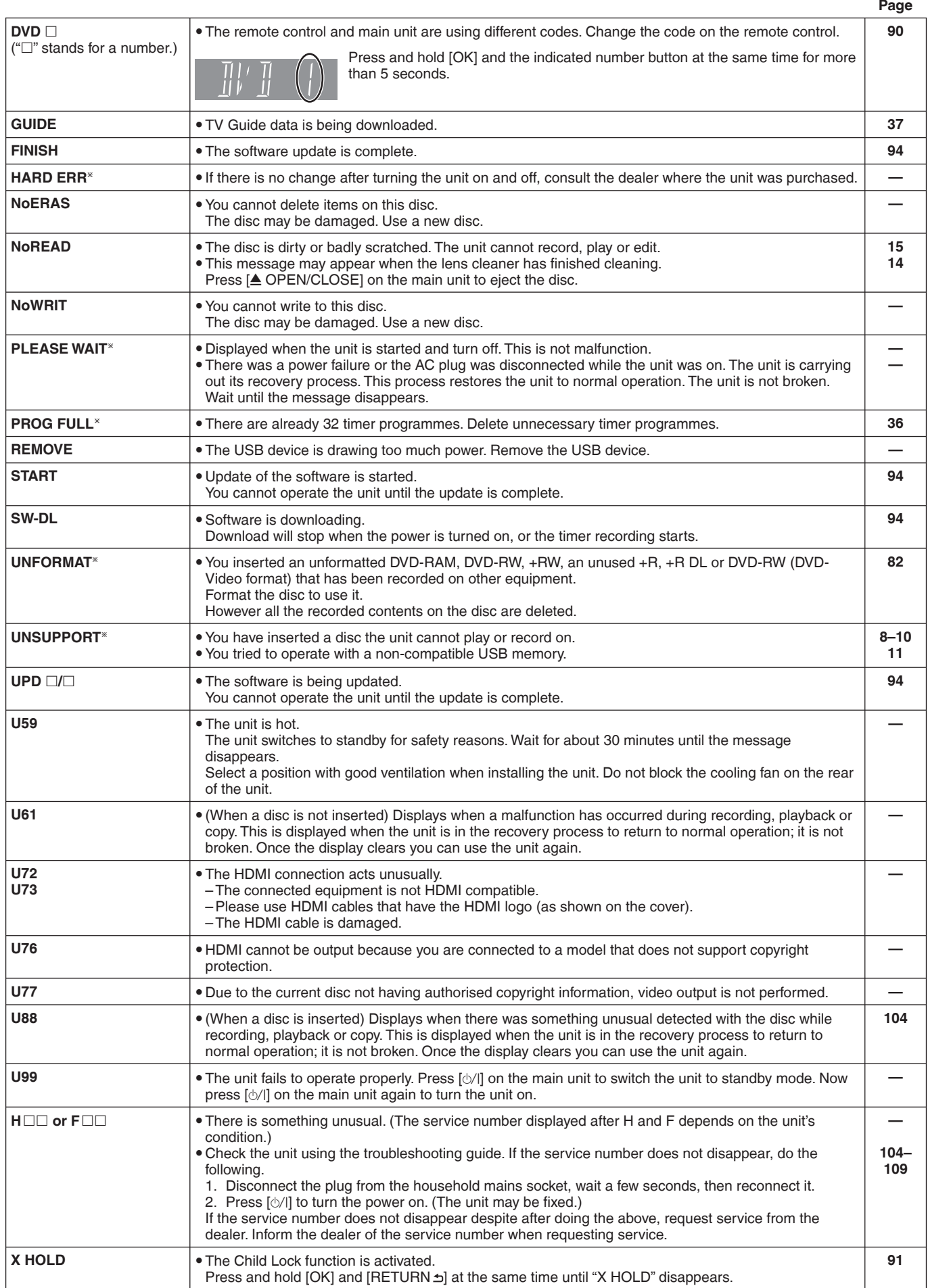

\* The message are alternately displayed.

# **Troubleshooting guide**

Before requesting service, make the following checks. If you are in doubt about some of the check points, or if the solutions indicated in the chart do not solve the problem, consult your dealer for instructions. Updating to the latest software may solve the problem.  $(4.94)$ 

#### **The following do not indicate a problem with this unit:**

- Regular disc rotating sounds.
- Poor reception due to atmospheric conditions.
- Image disturbance during search.
- $\bullet$  Interruptions in reception due to periodic satellite broadcasting breaks.
- Operations are slow to respond in power save mode.
- Operations do not work due to a poor-quality disc. (Try again using a Panasonic disc.)
- **The unit freezes due to one of its safety devices being activated. (Press and hold [**8**] on the main unit for 10 seconds.)**
- When the unit is turned on or off, there may be an unexpected sound. This does not indicate a problem with this unit.

### **Power**

#### **No power.**

#### **The unit does not turn on pressing [**^**].**

 $\triangleright$  Insert the AC mains lead securely into a known active household mains socket. (➡ 16, 97)

#### **The unit switches to standby mode.**

One of the unit's safety devices is activated. Press  $[\Diamond/$ ] on the main unit to turn the unit on.

#### **The power is turned off automatically.**

¾ If you connected this unit to a "HDAVI Control" compatible TV with an HDMI cable, this unit will be automatically set to standby mode when the TV is set to standby mode.  $(474)$ 

#### **This unit turns off when the TV input is switched.**

¾ If connected with an HDAVI Control 4 compatible TV (VIERA) with the "Intelligent Auto Standby" setting activated on the TV, when switching the TV input, the unit will be automatically turned to standby. For details please read the operating instructions of the TV.

## **Displays**

#### **The display is dim.**

¾ Change "Unit's Display" in the Setup menu. (➡ 88)

#### **"0:00" is fl ashing on the unit's display.**

 $\triangleright$  Set the clock. ( $\Rightarrow$  90)

### **The time recorded on the disc and the available time shown do not add up.**

### **The displayed time of this unit is different from the actual recording time or MP3 recording time.**

- Times shown may disagree with actual times.
- ¾ Available recording space on DVD-RW (DVD-Video format) or +RW increases only when the last recorded title is deleted. It does not increase if other titles are deleted.
- Even if you delete recorded content from the DVD-R, DVD-R DL, +R or +R DL, there is no increase in disc space.
- More disc space than the actual recording time is used after recording or editing the DVD-R, DVD-R DL, +R or +R DL 200 times or more.
- While searching, the elapsed time may not display correctly.

#### **Compared to the actual recorded time, the elapsed time displayed is less. (Only when recording in NTSC)**

 $\triangleright$  The displayed recording/play time is converted from the number of frames at 29.97 frames (equal to 0.999 seconds) to one second. There will be a slight difference between the time displayed and the actual elapsed time (e.g., actual one-hour elapsed time may display as approximately 59 minutes 56 seconds). This does not affect the recording.

#### **Available disc space display is showing different from what was used**

Available disc space display may be different from actual. Varying may be large especially when recorded in DR mode.

#### **"U88" is displayed and the disc cannot be ejected.**

- $\triangleright$  The unit is carrying out the recovery process. Do the following to eject the disc.
	- 1 Press  $[\Diamond/$ ] on the main unit to switch the unit to standby. If the unit doesn't switch to standby, press and hold [ $\Diamond$ /l] on the main unit for about 10 seconds. The unit is forcibly switched to standby.
	- 2 While the unit is off, press and hold  $[\blacksquare]$  and  $[CH \wedge]$  on the main unit at the same time for about 5 seconds. Remove the disc.

## **TV screen and video**

#### **Television reception worsens after connecting the unit.**

 $\triangleright$  This can occur because the signals are being divided between the unit and other equipment. It can be solved by using a signal booster, available from audio-visual suppliers. If it is not solved by using a signal booster, consult the dealer.

#### **The digital channel information or control panel does not appear.**

- Select the length of time (3-10 sec.) that "On-Screen Messages" in the Setup menu will be displayed.  $(488)$
- The digital channel information will not appear during playback. The control panel is only displayed when connected to a TV
- with "HDAVI Control 2" or later. (→ 75)

#### **Picture does not appear during timer recording.**

Timer recordings work regardless whether the unit is on or off. To confirm the timer recording is going to work properly, turn the unit on.

#### **Screen size is wrong.**

- $\triangleright$  Use the television to change the aspect. If your television does not have that function, set "Component Resolution" in the Setup menu to "576i/480i" and "HDMI Video Mode" to "Off". (➡ 89)
- ¾ Check the settings for "TV Aspect" in the Setup menu. (➡ 88)
- If you connect an HDMI cable, set "Aspect for 4:3 Video" to "16:9" in the Setup menu.  $(4.88)$

#### **The recorded title is stretched vertically.**

- ¾ 16:9 aspect programmes are recorded in 4:3 aspect in the following cases
	- **-R -R DL -RW(V)** If you recorded or copied using "EP" or "FR (recordings 5 hours or longer)" recording mode.
	- If you recorded or copied to  $a$  +R, +R DL or +RW.
	- If you recorded in XP, SP, LP, EP, FR mode with "Aspect for Recording" set to "4:3" in the Setup menu. When you want to record 16:9 programme in the same aspect, set "Rec for High Speed Copy" to "On", and set "Aspect for Recording" to "16:9". (➡ 86)
	- By setting "Aspect for Recording" to "Automatic", there is a chance that the recording will be made using the wrong aspect. Match the aspect settings to the broadcast when recording.  $(486)$
	- It may be possible to adjust the display mode on the TV. Refer to your television's operating instructions.

#### **There is a lot of after-image when playing video.**

¾ Set "HD optimizer" in the Picture menu to "Off". (➡ 77)

#### **When playing DVD-Video using progressive output, one part of the picture momentarily appears to be doubled up.**

Set "Component Resolution" in the Setup menu to "576i/480i" and "HDMI Video Mode" to "Off". This problem is caused by the editing method or material used on DVD-Video, but should be corrected if you use interlace output.  $(4.89)$ 

#### **There is no apparent change in picture quality when adjusted with the Picture menu in the onscreen menus.**

 $\triangleright$  The effect is less perceivable with some types of video.

### **The images from this unit do not appear on the television.**

#### **Picture is distorted.**

- ¾ Make sure that the television is connected to the VIDEO OUT terminal, S VIDEO OUT terminal, COMPONENT VIDEO OUT terminals or HDMI terminal on this unit. (→ 16, 17, 95-97)
- Make sure that the television's input setting is correct.
- $\triangleright$  Progressive output is set to on but the connected television is not progressive compatible. Press and hold [a] and [D](PLAY) on the main unit at the same time for more than 5 seconds to cancel this setting. The setting will change to interlace.
- The unit's "TV System" setting differs from the TV system used by the disc now playing. While stopped, keep pressing [iii] and [ $\triangle$  OPEN/CLOSE] on the main unit for 5 or more seconds. The system switches from PAL to NTSC or vice versa.  $(488)$
- $\triangleright$  When this unit is connected with an HDMI cable, use a disc that matches with this unit's TV system.
- Picture may not be seen when more than 4 devices are connected with HDMI cables. Reduce the number of connected devices.

### **The picture is distorted during play, or video will not play correctly.**

- You may be playing a TV programme recorded with poor reception or unfavorable weather conditions.
- The picture may be distorted or a black screen may appear briefly between recorded titles in the following situations:
	- between titles recorded with different recording modes.
	- between scenes recorded with different aspect ratios.
	- between scenes recorded with different resolutions.
	- between playlist chapters.

## **Sound**

#### **No sound. Low volume. Distorted sound.**

### **Cannot hear the desired audio type.**

- ¾ Check the connections and the "Digital Audio Output" settings. Check the input mode on the amplifier if you have connected one. (➡ 16, 17, 87, 95–97)
- Press [AUDIO] to select the audio.  $(4.39)$
- Turn "Sound Effects" in the Sound menu to "Off" in the following cases.
- When using discs that do not have surround sound effects such as Karaoke discs.
- When playing bilingual broadcast titles.
- $\triangleright$  Audio may not be heard when more than 4 devices are connected with HDMI cables. Reduce the number of connected devices.
- The sound effects will not work when the bitstream signal is output from the HDMI AV OUT terminal or the DIGITAL AUDIO OUT terminal.
- $\triangleright$  To output audio from a device connected with an HDMI cable, set "HDMI Audio Output" to "On" in the Setup menu. (➡ 89)
- Depending on the connected equipment, the sound may be distorted if this unit is connected with an HDMI cable.

#### **Cannot switch audio.**

- $\triangleright$  You cannot switch the audio in the following cases. – When the recording mode is XP and "Audio Mode for XP Recording" is set to "LPCM". (➡ 87)
- When "Rec for High Speed Copy" is set to "On". (The default setting is "On"). (➡ 86)
- $\triangleright$  The amplifier is connected using an optical digital cable, a coaxial cable or an HDMI cable. You cannot switch the audio if "Digital Audio Output" is set to "Bitstream". Set "Digital Audio Output" to "PCM" or connect using audio cables.  $(487, 95)$
- There are discs for which audio cannot be changed because of how the disc was created.

## **Operation**

#### **Cannot operate the television. The remote control doesn't work.**

- ¾ Change the manufacturer code. Some televisions cannot be operated even if you change the code.  $(491)$
- The remote control and main unit are using different codes. Change the code on the remote control.  $(490)$

Press and hold [OK] and the indicated number button at the same time for more than 5 seconds.

- The batteries are depleted. Replace them with new ones.  $(4, 3)$ You are not pointing the remote control at the main unit's
- remote control signal sensor during operation.  $(4, 3)$
- Coloured glass may obstruct the signal reception/transmission.  $\triangleright$  Don't place the signal sensor in direct sunlight or in areas that
- may be subject to sunlight exposure. Software is updating when "UPD  $\square/\square$ " is displaying on the unit's display. Wait until the update is completed.  $(494)$
- $\triangleright$  It may be necessary to set the code on the remote control
- again after changing the batteries.  $(490)$ It may be necessary to set the manufacturer code again after changing the batteries.  $(91)$
- The child lock function is activated.  $(4.91)$

#### **The unit is on but cannot be operated.**

- ¾ Recording drive or playback drive has not been selected properly.
- Some operations may be prohibited by the disc.
- The unit is hot ("U59" appears on the display). Wait for "U59" to disappear.
- One of the unit's safety devices may have been activated. Reset the unit as follows:
	- 1 Press  $[\Diamond/$ ] on the main unit to switch the unit to standby. If the unit doesn't switch to standby, press and hold  $[\Diamond/$ ] on the main unit for about 10 seconds. The unit is forcibly switched to standby.

Alternatively, disconnect the AC mains lead, wait one minute, then reconnect it.

2 Press  $[\Diamond/$ ] on the main unit to switch it on. If the unit still cannot be operated, consult the dealer.

RQT9429 *Reference*

### **Cannot eject disc.**

- $\triangleright$  The unit is recording.
- The unit may have a problem. While the unit is off, press and hold  $[\blacksquare]$  and  $[CH \wedge]$  on the main unit at the same time for about 5 seconds. Remove the disc and consult the dealer. If the Child Lock function is activated, above operation does not work. Cancel the Child Lock function. (➡ 91)

#### **Cannot tune channels. Cannot download channel presets from the television.**

- Check the connections.  $(4 16, 97)$
- You must connect to a VIERA Link (HDAVI Control 3 or later) compatible TV with an HDMI cable to download channel presets.

#### **Startup is slow.**

- ¾ Make sure that "Power Save" is set to "On". (➡ 90)
	- Startup takes time in the following situations:
	- A disc other than a DVD-RAM is inserted.
	- The clock is not set.
	- Immediately after a power failure or the AC mains lead is connected.
	- When the unit is connected with an HDMI cable.

## **Recording, timer recording and copying**

#### **Cannot record. Cannot copy.**

- You can not record to the disc by pressing the  $[•]$  REC]. You haven't inserted a disc or the disc you inserted cannot be
- recorded on. Insert a disc the unit can record onto. ( $\rightarrow$  8, 9) ¾ The disc is unformatted. Format the disc. **RAM -RW(V) +R**
- **+R DL +RW** (➡ 82)
- The disc is protected with DVD Management.  $(481)$ Some programmes have limitations on the number of times they can be recorded (CPRM).  $($  + 114)
- You cannot record when there is not enough space or when the number of titles has reached its limit. Delete unwanted titles or use a new disc. (➡ 26, 45, 82, 86)
- **-R** -R DL -RW(V) +R +R DL +RW In the following situations, you cannot copy. Delete unnecessary titles from the HDD and then copy.  $(426, 45, 82)$ 
	- If there is not enough space available on the HDD (If you will copy titles from the HDD to a blank disc and fill the entire disc, HDD disc space equivalent to 4 hours of SP mode recording is necessary)
	- If the number of recorded titles and the number of titles to be copied has exceeded 499.
- You cannot record and copy on finalised discs. However, you can record and copy again if you format DVD-RW.
- Due to peculiarities of DVD-R, DVD-R DL, DVD-RW (DVD-Video format), +R, +R DL and +RW you may be unable to record onto or edit them if you either insert and remove the disc or switch the unit on and off while a disc is loaded, a total of 30 times.
- The discs recorded on this unit may not be recordable on other Panasonic Recorders.
- $\triangleright$  Discs recorded on equipment other than this unit may not be able to be recorded to.
- This unit cannot record NTSC signals to discs that already have PAL signal recordings. (However, both types of programmes can be recorded onto the HDD.) Play of discs recorded with both PAL and NTSC on another unit is not guaranteed.
- $\triangleright$  Some broadcasts are copyright protected.

#### **Cannot record from external equipment.**

Check that the connection is correct.  $(\Rightarrow 55, 56, 97)$ Select the input channel for the equipment you have connected.

### **Cannot record 2 programmes simultaneously.**

- $\triangleright$  It cannot in following conditions.
	- Record 2 digital broadcasting programmes in other than DR mode
	- Record 2 programmes from external input
	- Record 2 programmes to disc
	- When performing high speed copying (1 programme can be recorded to HDD)
	- Recording from DV input, while "Recording via AV2 input"

#### **Timer recording does not work properly.**

- $\triangleright$  The timer programme is incorrect or different timer programme times overlap ( $\bigcirc$  is displayed). Correct the programme. ( $\Rightarrow$  36)
- $\triangleright$  The programme is not in timer recording standby. (The timer icon " $\mathbb{O}$ " in the timer recording list is grey.) ( $\Rightarrow$  34)
- Set the clock.  $(490)$
- The programme information in the TV Guide system may not be correct. It is recommended to modify the start and end times to allow a margin of a few minutes.  $(4.34)$

#### **Cannot timer record to the disc.**

- $\triangleright$  It cannot timer record in following conditions.
- Unformatted disc
	- **-R -R DL -RW(V) +R +R DL +RW**
- Disc with protect setting
- Destination disc for timer recording is registered already.

#### **The timer programme remains even after**  recording finishes.

¾ The timer programme remains if set to daily or weekly. (➡ 34)

#### **A part or whole of a recorded title has been lost.**

- If there is a power failure or the plug is disconnected from the household mains socket while recording or editing, the title may be lost or the HDD/disc may become unusable. You will have to format the disc ( **HDD RAM -RW(V) +RW** ) or use a new disc. We cannot offer any guarantee regarding lost programmes or discs. (➡ 82, 86)
- $\triangleright$  If you use Auto Renewal Recording, the old title will be deleted after the new title is recorded.  $(4.35)$

#### **Cannot copy to a disc using the high speed mode.**

 $\triangleright$  High speed copying cannot be performed depending on the disc or title that is being copied. Refer to "When is the time high speed copy is not possible?" for details.  $(4.50)$ 

#### **When copying, it takes a long time even when high speed mode is selected.**

- $\triangleright$  Use a disc that is compatible with high speed recording. Even if the disc is high speed recording compatible, the maximum speed may not be possible due to the condition of the disc.
- It takes longer than normal to copy many titles.
- You cannot high speed copy to DVD-R titles longer than 6 hours when using other Panasonic DVD Recorders that are not compatible with EP (8 hours) mode recording.

#### **An unusually loud sound is coming from the rotating disc.**

- $\triangleright$  When recording or high speed copying to a disc, the sound of the disc rotating may be louder than normal, however, this is not a problem.
- $\triangleright$  If you want copy to perform more quietly, select "Normal (Silent)" in "DVD Speed for High Speed Copy" in the Setup menu  $(486)$ .

#### **The quality has dropped when the title in HDD is copied to the disc.**

¾ Titles in HD quality (titles recorded in DR , HG, HX, HE, HL mode or titles in AVCHD) will be copied as SD quality when copied to **RAM -R -R DL -RW(V) +R +R DL +RW** 

### **The DV Automatic Recording function does not work.**

- $\triangleright$  If images cannot be recorded or if the recording is aborted, check the connections and DV equipment settings.  $(456)$
- $\triangleright$  You cannot start recording until the images from the DV equipment appear on the television.
- $\triangleright$  Recording may not be performed as desired if the time codes on the tape in the DV equipment are not successive.
- $\triangleright$  Depending on the equipment, the DV automatic recording may not operate properly.
- The audio/video recordings are recorded on other than a DV tape.  $($   $\rightarrow$  56)

## **Play**

#### **Play fails to start even when [**q**] (PLAY) is pressed.**

#### **Play starts but then stops immediately.**

- $\triangleright$  Insert the disc correctly with the label facing up. ( $\rightarrow$  15)
- $\triangleright$  The disc is dirty. (➡ 15)<br> $\triangleright$  You tried to play a blank
- You tried to play a blank disc or disc unplayable on this unit.  $($   $\rightarrow$  10)
- $\triangleright$  You tried to play a +RW that needs to be finalised on the equipment used for recording.
- ¾ You may be able to copy a "One time only recording" title that was recorded to DVD-RAM using a different Panasonic DVD Recorder to this unit's HDD, but play is not possible due to copyright protection.
- ¾ When recording to DVD-RAM using "EP (8 hours)" mode, play may not be possible on DVD players that are compatible with DVD-RAM. In this case use "EP (6 hours)" mode.  $(486)$
- ¾ You cannot playback while executing "Recording via AV2 input" or when recording from the DV input.
- $\triangleright$  Make sure that the TV is turned on. If the menu or messages are displayed, follow the on-screen instructions.

#### **Audio and video momentarily pause.**

- This occurs between playlist chapters.
- This occurs between chapters and with partially deleted titles on finalised DVD-R, DVD-R DL, DVD-RW (DVD-Video format), +R, +R DL and +RW that have been copied using the high speed mode.
- This occurs as scenes change during Quick View.
- ¾ **-R DL +R DL** When playing a title recorded on both layers, the unit automatically switches between layers and plays the title in the same way as a normal programme. However, video and audio may momentarily cut out when the unit is switching layers.  $(4, 39)$

#### **DVD-Video is not played.**

- You have set a ratings level to limit DVD-Video play. Change this setting. (➡ 86)
- Ensure the disc is for the correct DVD-Video region number, and is not defective. (➡ Cover)

#### **Alternative soundtrack and subtitles cannot be selected.**

- The languages are not recorded on the disc.
- You may not be able to use the on-screen menus to change the soundtrack and subtitles on some discs. Use the disc's menus to make changes. (➡ 22)

### **No subtitles.**

- Subtitles are not recorded on the disc.
- ¾ Turn the subtitles on. Set "Subtitle" on the on-screen menu to "On". (➡ 76)

#### **Angle cannot be changed.**

Angles can only be changed during scenes where different angles are recorded.

#### **You have forgotten your ratings PIN. You want to cancel the ratings level.**

The ratings level returns to the factory preset. While the disc tray is open, press [DRIVE SELECT] to select the DVD drive, then press and hold  $[①$  REC] and  $[①]$  (PLAY) on the main unit at the same time for 5 or more seconds ("INIT" will appear on the unit's display).

#### **Image for the Quick View is not smooth.**

¾ Image may not be played back smoothly in case of DR mode titles or **AVCHD** .

#### **The resume play function does not work.**

Memorized positions are cancelled when – open the disc tray. – **SD CD USB** turn off the power.

( **HDD** Memorized positions will not be cancelled)

#### **Time Slip, Manual Skip, etc. does not work. Slow-motion playback does not go reverse. Reverse frame-by-frame does not work properly.**

- ¾ Time Slip does not work when the unit's "TV System" settings are different from the title recorded on the disc.  $(4.88)$
- ¾ Slow-motion playback in reverse does not work for **AVCHD** .
- **EXCHD** Reverse frame-by-frame cannot be done.<br>► Frame-by-frame backward for titles that have connected.
- Frame-by-frame backward for titles that have copied the AVCHD will be reversed in 10 frame units.

#### **It takes time before play starts.**

 $\triangleright$  This is normal on DivX video. (DivX)

#### **Picture stops.**

 $\triangleright$  Picture may stop if the DivX files are greater than 2 GB. (DivX)

#### **Cannot see the beginning of the title played.**

 $\triangleright$  (If connecting to a TV that supports VIERA Link with an HDMI cable)

When  $\blacktriangleright$  (PLAY) is pressed on this unit's remote control, you may not be able to see the beginning of the title played until the picture is displayed on the TV. Using [K4], return to the beginning of the title.

### **Edit**

#### **Available disc space does not increase even after deleting a title.**

- ¾ Available disc space does not increase after deleting on DVD-R, DVD-R DL,  $+R$  or  $+R$  DL. ( $\Rightarrow$  26)
- Disc space increases only when the last recorded title is deleted on DVD-RW (DVD-Video format) and +RW. The disc space does not increase when any other titles are deleted.

#### **Cannot edit.**

You may not be able to edit on the HDD if there is no available space.

Delete any unwanted titles to create empty space.  $(426)$ 

#### **Cannot format.**

- The disc is dirty. Wipe with a damp cloth and then wipe dry.  $($   $\rightarrow$  15)
- You tried formatting a disc that you may not be able to use in this unit.  $($   $\rightarrow$  82)

#### **Cannot mark the start point or the end point during "Partial Delete" operation.**

- These operations are not possible with still pictures.
- You cannot set points if they are too close to each other. You cannot set an end point before a start point.

 $\triangleright$  Creation or editing of playlists cannot be done on this unit.

#### **Cannot create a playlist.**

## **Still pictures**

#### **Cannot display Direct Navigator screen.**

 $\triangleright$  This screen cannot be displayed during recording or copy.

#### **Cannot edit or format a card.**

¾ Release the card's protection setting. (➡ 11)

#### **The contents of the card cannot be read.**

- $\triangleright$  Remove the card from the slot and then insert again. If this does not solve the problem, turn off and turn on the unit again.
- The card format is not compatible with the unit. (The contents on the card may be damaged.)This unit is compatible with SD Memory Cards that meet SD Card Specifications FAT12 and FAT16 formats, as well as SDHC Memory Cards in FAT32 format.  $(4 11)$
- The card contains a folder structure and/or file extensions that are not compatible with this unit.  $(4 112)$
- You can use SD Memory Cards with capacities from 8 MB to 2 GB and SDHC Memory Cards with capacities from 4 GB to 32 GB.

#### **Copying, deleting and setting protection takes a long time.**

- $\triangleright$  When there are a lot of folders and files, it may sometimes take a few hours.
- When repeating copying or deleting, it may sometimes take a long time. Format the disc or card.  $(4.82)$

#### **Still pictures (JPEG) do not playback normally.**

 $\triangleright$  The images that were edited on the PC, such as Progressive JPEG, etc., may not play back. (➡ 111)

### **Music**

#### **Tracks could not be copied to the HDD.**

- $\triangleright$  If there are copyright protected tracks such as SCMS restrictions, they will not be copied.
- Recording from CDs that do not conform to CD-DA specifications (copy control CDs, etc.) cannot be guaranteed.
- $\triangleright$  Bonus tracks may not be copied.

#### **Title of the newly released CD cannot be acquired.**

 $\triangleright$  Title cannot be acquired if the title is not registered in the builtin Gracenote® Database. Connection to the network is necessary to acquire title for the newly released CD. (➡ 98)

#### **ID3 tag of an MP3 file is not completely displayed.**

 $\triangleright$  Only the track name and artist name can be displayed with this unit.

## **USB**

#### **The contents of the USB memory cannot be read.**

- $\triangleright$  Remove the USB memory from the USB port and then insert again. If this does not solve the problem, turn off and turn on the unit again.
- Check that the USB memory is inserted correctly.  $(4 \rightarrow 15)$
- The format of the USB memory or of its contents is not compatible with the unit. (The contents on the USB memory may be damaged.)  $(41)$
- The USB memory contains a folder structure and/or file extensions that are not compatible with this unit.  $($   $\rightarrow$  112)
- Turn off and then turn on the unit again.
- USB memories connected using a USB extension cable or a USB hub may not be recognized by this unit.
- Some USB memories cannot be used with this unit.  $(4 11)$ If inserted during playback, recording or copying etc., the USB
- memory may not be recognized by this unit.
- You can use USB memories with capacities up to 128 GB.

#### **USB memory cannot be operated.**

 $\triangleright$  Turn the power of this unit off once, and turn it back on. If it cannot be operated after that, set "VIERA Link" to "Off". (➡ 89)

## **TV Guide**

#### **The TV Guide System does not receive any data.**

- Check whether the clock is properly set.  $(490)$
- If signal quality is bad (ghost images or limited reception), the TV Guide system may not be able to receive any data.

#### **"No Data" is displayed for some or all stations.**

- Some stations are not supported by the TV Guide system.
- ¾ Programme the Timer recording manually. (➡ 34)

#### **The TV Guide information is not displayed properly.**

- $\triangleright$  There was a programme change.
- Check the current programme, e.g. on the Web site for the TV Guide system provider or station provider.

#### **The TV Guide data transfer was interrupted.**

- The TV Guide system shows the data that was received up to the interruption.
- The programme information may be incomplete.

### **The TV Guide data is not updated.**

¾ Make sure that the time is set correctly. (➡ 90)

## **Digital broadcast**

#### **Digital broadcasts cannot be received.**

- Digital broadcast may not have started in your region yet.
- The aerial may not be pointing in the direction of the TV station, or the direction of the aerial may have changed due to strong winds or vibration. If problem persists consult your local TV aerial installer.

#### **After Auto-Tuning only some or no DVB channels are found.**

- Check to ensure your area is covered by DVB transmissions.
- Check that the aerial and antenna cable are designed for DVB. For your safety, the aerial and cable should be inspected/ installed by a licensed installer that should comply with Australian Standard AS1417.1. If you live within 5-10 km of DVB transmission towers, a combined VHF/UHF aerial should be adequate. Outside this area, separate VHF and UHF aerials provide superior reception
- performance. If you live in a unit or apartment, check to ensure the Master Antenna TV (MATV) system is designed for DVB-T reception. Please consult your body corporate.

#### **Picture regularly breaks up on some channels. "No signal" message is displayed.**

- ¾ Check "DVB Signal Condition". If "Signal Quality" or "Signal Strength" are displayed in red or constantly changing, check aerial. If problem persists consult your local TV aerial installer.  $($   $\rightarrow$  85)
- Check that the aerial and antenna cable are designed for DVB. For your safety, the aerial and cable should be inspected/ installed by a licensed installer that should comply with Australian Standard AS1417.1.
- ¾ Interference (known as impulse noise) from household appliances such as light switches, fridges etc. may cause picture break up and/or audio distortion. Use a high quality quad shielded coaxial cable fly lead between this unit and antenna wall socket to minimise impulse noise pickup. If problem persists consult your local TV aerial installer.
- Check aerial connection.
- Adjust the aerial reception with "DVB Manual Tuning" in the Setup menu. (➡ 85)
# **Picture very infrequently breaks up on some or all channels.**

- $\triangleright$  Electrical atmospheric interference caused by local or distant lighting storms or heavy rain with wind in "leafy" locations may cause pictures to break up and audio to mute or distort momentarily.
- Impulse noise interference from an infrequently used electrical appliance, or a passing vehicle or lawn mower with a "noisy" ignition system.

# **VIERA Link**

# **VIERA Link doesn't work.**

- ¾ Check the HDMI cable connection. Check that "HDMI" is displayed on the front display when the power for the main unit is set to On.
- Make sure that "VIERA Link" is set to "On".  $(489)$
- Example Check the "HDAVI Control" settings on the connected device.<br>
Example increase may not work if depending on the version of Some functions may not work if depending on the version of "HDAVI Control" of the connected equipment. This unit supports "HDAVI Control 4" functions.
- $\triangleright$  If the connection for the equipment connected with HDMI was changed, or if there was a power failure or the plug was removed from the household mains socket, "HDAVI Control" may not work.

In this case, perform the following operations.

- 1 When the HDMI cable is connected to all equipment with the power on, turn the TV (VIERA) on again.
- 2 Change the TV (VIERA) settings for the "HDAVI Control" function to off, and then set to on again. (For more information, see the VIERA operating instructions.)
- 3 Switch the VIERA input to HDMI connection with this unit, and after this unit's screen is displayed check that "HDAVI Control" is working.

# **The operation on this unit (music playback etc.) is interrupted.**

The operation on this unit may be interrupted when you press buttons on the TV remote control that do not work for VIERA Link functions.

# **To reset this unit**

# **To return all the settings other than the main ones to the factory preset**

- ¾ Select "Yes" in "Shipping Condition" in the Setup menu. All the settings except for the ratings level and ratings PIN return to the factory preset. The timer recording programmes are also cancelled. (➡ 90)
- ¾ Select "Yes" in "Default Settings" in the Setup menu. All the settings other than the tuning settings, clock settings, disc language settings, ratings level, ratings PIN, remote control code, and network settings return to the factory presets.  $(490)$
- Press and hold  $[\wedge$  CH] and  $[CH \vee]$  on the main unit until the Region Selection screen appears. All the settings except for the ratings level, ratings PIN and clock settings return to the factory preset. The timer recording programmes are also cancelled.

# **To reset the ratings level settings**

¾ While the disc tray is open, press [DRIVE SELECT] to select the DVD drive, then press and hold  $[ \bigcirc \text{REC} ]$  and  $[ \bigcirc ]$  (PLAY) on the main unit at the same time for 5 or more seconds.

# **To restore the unit if it freezes due to one of the safety devices being activated**

 $\triangleright$  Press and hold [ $\circ$ /|] on the main unit for 10 seconds. (The settings remain.)

# **Network**

# **I can't connect to the network.**

- $\triangleright$  Has the LAN cable come unplugged? Check that the LAN cable is properly connected.  $(4.98)$
- Have you plugged in a modular cable for use with a telephone into the LAN terminal on this unit? Connect with a straight LAN

cable.  $(498)$ 

- Is the power for the modem or broadband router turned on? Turn the power on for each device.
- $\triangleright$  Is there a mistake in the network settings? Follow any instructions you may have received from your ISP (Internet Service Provider) and make changes to the settings.
- Are the broadband router settings correct? Read the operating instructions for the broadband router.
- Is the broadband router and/or modem correctly connected? Check the operating instructions for each device and connect accordingly.

# **While using my PC, I cannot connect to the network.**

¾ Does your Internet Service Provider (ISP) or service contract prevent multiple terminals connecting at the same time? Check the content of your contract.

# **Other**

# **After performing an update, you can no longer receive broadcasts.**

Depending on the content of the update, some settings may have returned to the preset values. Fix the settings again.

# **Pause Live TV stops.**

¾ Pause Live TV from AV1 or AV2 input stops when a timer recording in a recording mode other than DR started.

# **Recording system**

DVD-RAM: DVD Video Recording format DVD-R: DVD-Video format DVD-R DL (Dual Layer): DVD-Video format DVD-RW: DVD-Video format +R +R DL (Double Layer)

+RW

 $2Y$  SPEED (Ver. 2.0)

# **Recordable discs**

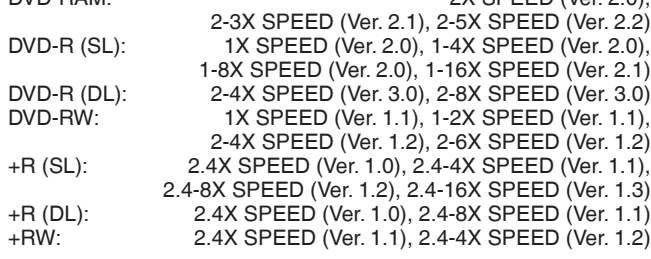

# **Maximum writing speed of discs**

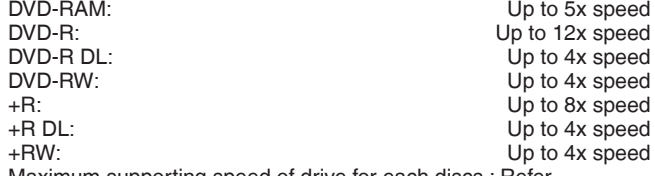

Maximum supporting speed of drive for each discs ; Refer "Recordable discs" (➡ above).

#### **Note**

- . When recording or playing while copying, this unit may not copy at the maximum speed.
- y Depending on the condition of the disc, this unit may not copy at the maximum speed.

# **Playable discs**

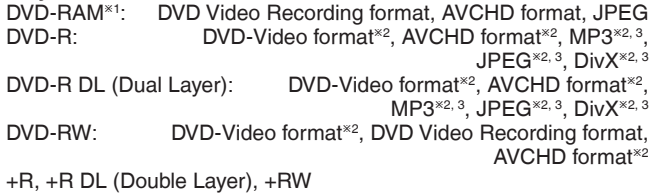

DVD-Video, CD-Audio (CD-DA) CD-R/CD-RW:  $\overline{CD}$ -DA<sup>\*2</sup>, MP3<sup>\*2, 3</sup>, JPEG<sup>\*2, 3</sup>, DivX<sup>\*2, 3</sup>

**Optical pick-up** System with 1 lens, 2 integration units (662 nm wavelength for DVDs, 780 nm wavelength for CDs)

### **LASER** specification

Class 1 LASER Product (Pickup)

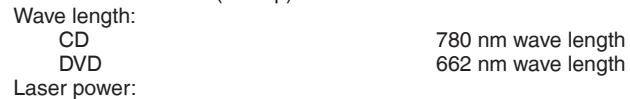

No hazardous radiation is emitted with the safety protection

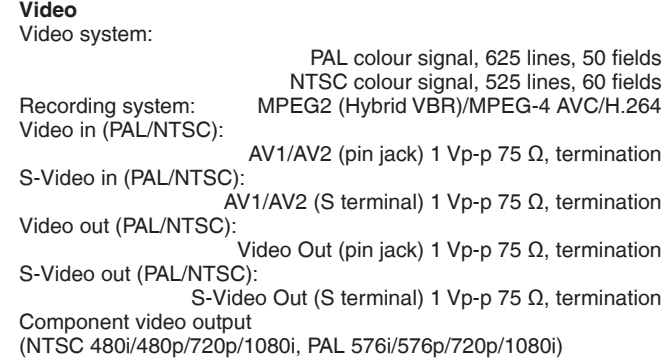

Y: 1.0 Vp-p 75 Ω, termination P<sub>B</sub>: 0.7 Vp-p 75 Ω, termination P<sub>R</sub>: 0.7 Vp-p 75 Ω, termination

#### **Audio**

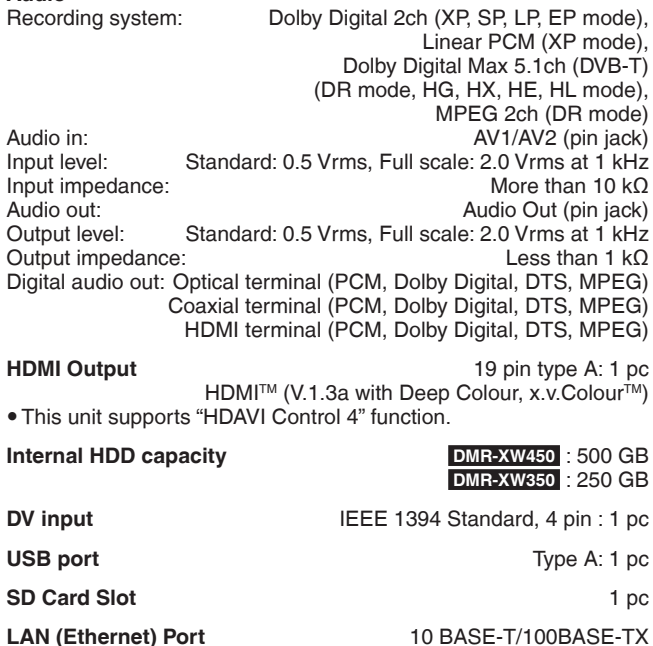

**Television system**

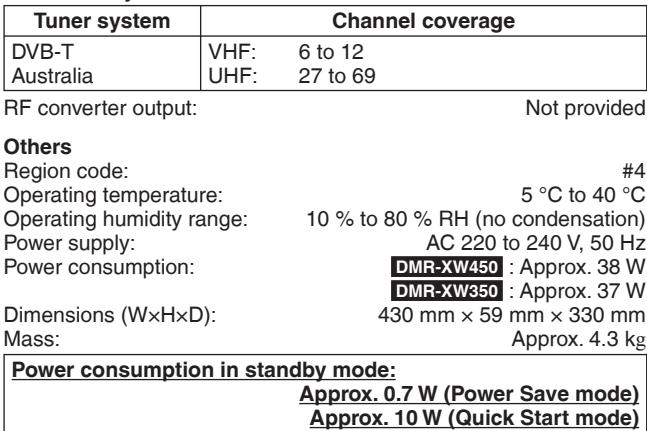

# **SD Card**<br>Slot:

Slot:<br>
SD Memory Card slot: 1 pc<br>
Compatible media: SD Memory Card<sup>\*4</sup>, SDHC Memory Card Compatible media: SD Memory Card<sup>\*4</sup>, SDHC Memory Card Format: FAT12, FAT16<sup>\*5</sup> (In case of SD Memory Card) FAT32<sup>\*5</sup> (In case of SDHC Memory Card)

Data that can be played: JPEG, Video (SD-Video)<sup>\*6</sup>,

#### **USB device**

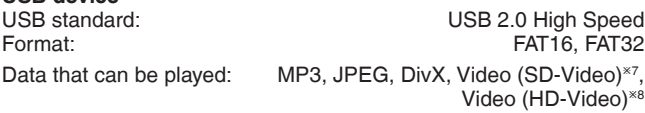

#### **MP3**

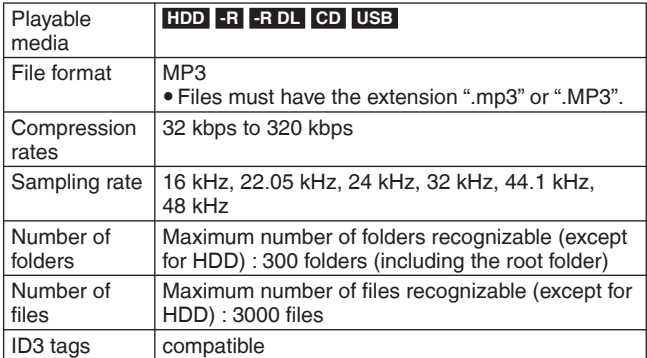

#### **JPEG**

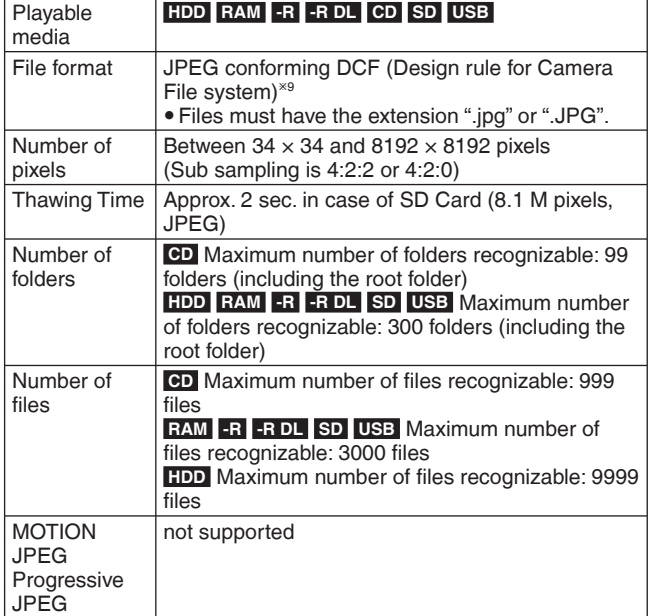

 $\bullet$  It may take a few moments for still pictures to display. . When there are many files and/or folders, some files may not display or be playable.

# **DivX**

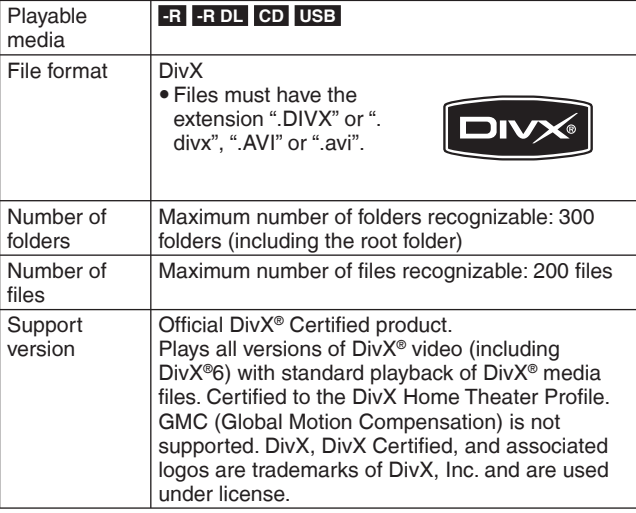

#### **Video (SD-Video)**

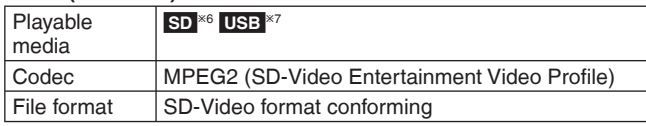

# **Video (HD-Video)**

Video (HD-Video)

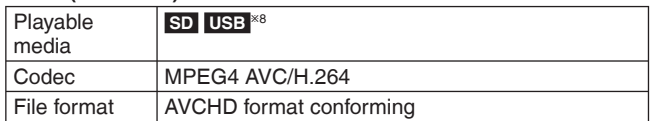

# **-R -R DL CD**

- This unit is compatible with multi-session but reading or play of the disc may take time if there are a lot of sessions.
- Operation may take time to complete when there are many files (tracks) and/or folders and some files (tracks) may not display or be playable.
- y English alphabet and Arabic numerals are displayed correctly. Other characters may not be displayed correctly.
- $\bullet$  The display order on this unit may differ from how the order is displayed on a computer.
- Depending on how you create the disc (writing software), files (tracks) and folders may not play in the order you numbered them.
- This unit is not compatible with packet-write format.
- Depending on the recording conditions, the disc may not play.

# **Note**

- $\overline{\bullet}$  Specifications are subject to change without notice.
- y Useable capacity will be less. (SD card)
- $*$ <sup>1</sup> Remove the disc from cartridge case (TYPE1 cannot be used).
- <sup>\*2</sup> Finalising is necessary for compatible playback.
- $^{*3}$  ISO9660 level 1 or 2 (except for extended formats) and Joliet This unit is compatible with multi-session/border (except for DVD-R DL).
- This unit is not compatible with packet-write format.  $^{\ast 4}$  Includes miniSD cards. (A miniSD adaptor needs to be inserted.) Includes microSD cards. (A microSD adaptor needs to be inserted.)
- <sup>\*5</sup> Long file name is unsupported.
- <sup>\*6</sup> Video Recording conversion and transfer is possible from SD card to HDD or DVD-RAM disc.
- After Video Recording conversion and transfer to HDD or DVD-RAM disc is completed, the playback becomes possible.
- <sup>\*7</sup> Video Recording conversion and transfer is possible from USB device to HDD or DVD-RAM disc. After Video Recording conversion and transfer to HDD or DVD-
- RAM disc is completed, the playback becomes possible. <sup>\*8</sup> Video Recording conversion and transfer is possible from USB
- device to HDD. After Video Recording conversion and transfer to HDD is
- completed, the playback becomes possible.
- \*<sup>9</sup> Design rule for Camera File system: unified standard established by Japan Electronics and Information Technology Industries Association (JEITA).

■ Structure of folders displayed by this unit You can play MP3 and still pictures (JPEG) on this unit by **making folders as shown below. However depending on the method of writing data (writing software), play may not be in the order you numbered the folders.**

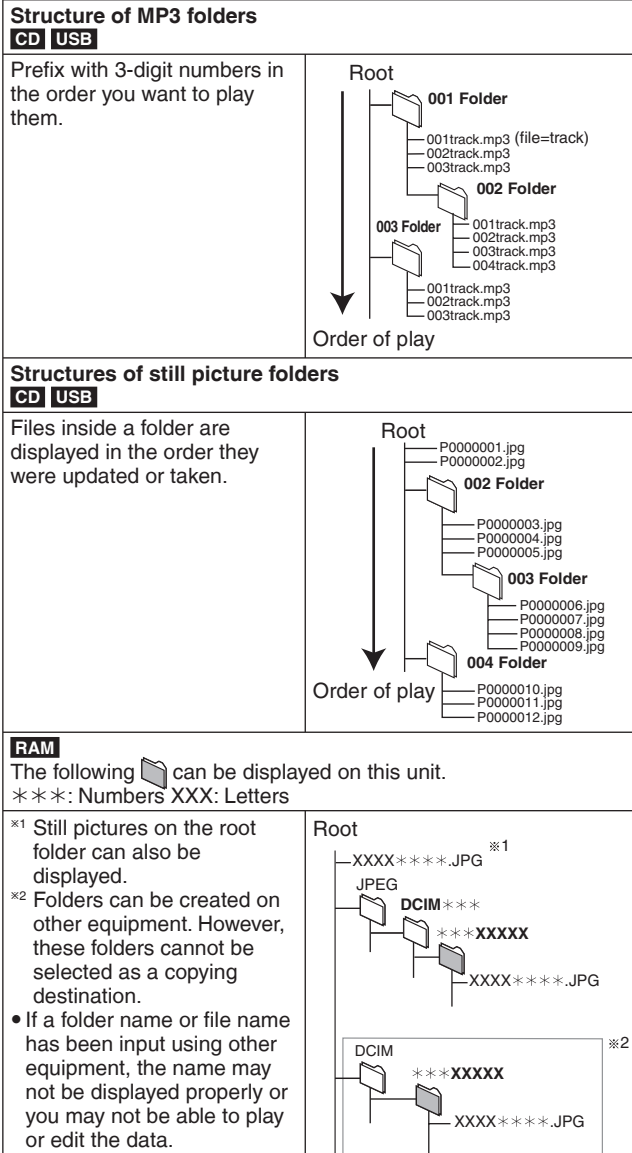

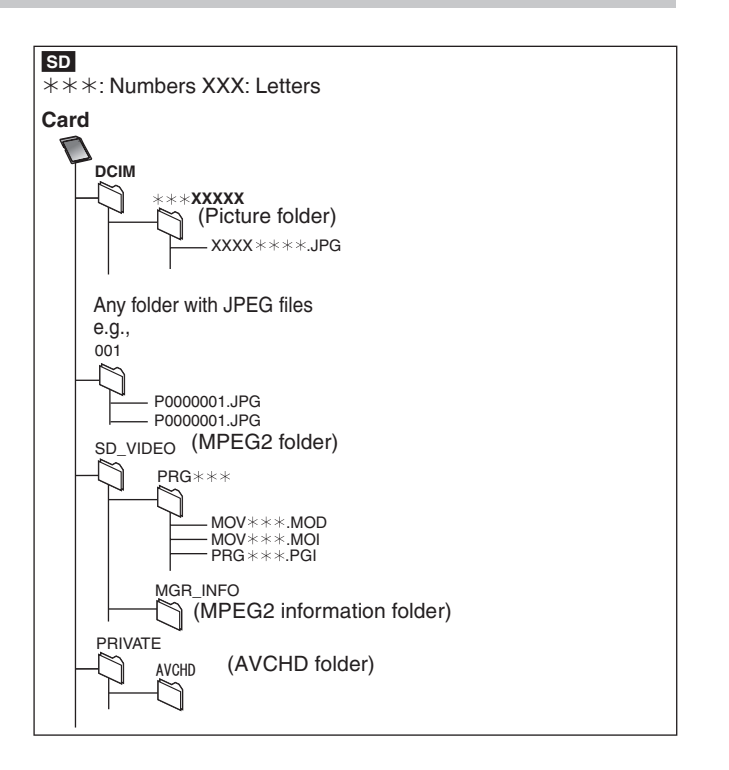

Manufactured under license from Dolby Laboratories. Dolby and the double-D symbol are trademarks of Dolby Laboratories.

Manufactured under license under U.S. Patent #'s: 5,451,942; 5,956,674; 5,974,380; 5,978,762; 6,487,535 & other U.S. and worldwide patents issued & pending. DTS and DTS Digital Surround are registered trademarks and the DTS logos and Symbol are trademarks of DTS, Inc.<sup>®</sup> 1996-2008 DTS, Inc. All Rights Reserved.

This product incorporates copyright protection technology that is protected by U.S. patents and other intellectual property rights. Use of this copyright protection technology must be authorized by Macrovision, and is intended for home and other limited viewing uses only unless otherwise authorized by Macrovision. Reverse engineering or disassembly is prohibited.

#### • SDHC logo is a trademark

y Portions of this product are protected under copyright law and are provided under license by ARIS/SOLANA/4C.

HDMI, the HDMI logo and High-Definition Multimedia Interface are trademarks or registered trademarks of HDMI Licensing LLC.

This product is licensed under the AVC patent portfolio license and VC-1 patent portfolio license for the personal and non-commercial use of a consumer to (i) encode video in compliance with the AVC Standard and VC-1 Standard ("AVC/VC-1 Video") and/or (ii) decode AVC/VC-1 Video that was encoded by a consumer engaged in a personal and non-commercial activity and/or was obtained from a video provider licensed to provide AVC/VC-1 Video. No license is granted or shall be implied for any other use. Additional information may be obtained from MPEG LA, LLC. See http://www.mpegla.com.

"AVCHD" and the "AVCHD" logo are trademarks of Panasonic Corporation and Sony Corporation.

HDAVI Control™ is a trademark of Panasonic Corporation.

VIERA CASTTM is a trademark of Panasonic Corporation.

#### Plays DivX® video

DivX® is a registered trademark, of DivX, Inc. and is used under license.

YouTube and Picasa are trademarks of Google, Inc.

#### **Gracenote® Corporate Description**

**Music recognition technology and related data are provided by Gracenote®. Gracenote is the industry standard in music recognition technology and related content delivery. For more information visit www.gracenote.com.**

### **Gracenote® Proprietary Legends**

**CD and music-related data from Gracenote, Inc., copyright © 2000-2009 Gracenote. Gracenote Software, copyright © 2000-2009 Gracenote. This product and service may practice one or more of the following U.S. Patents: #5,987,525; #6,061,680; #6,154,773, #6,161,132, #6,230,192, #6,230,207, #6,240,459, #6,330,593, and other patents issued or pending. Some services supplied under license from Open Globe, Inc. for U.S. Patent: #6,304,523.**

**Gracenote and CDDB are registered trademarks of Gracenote. The Gracenote logo and logotype, and the "Powered by Gracenote" logo are trademarks of Gracenote.**

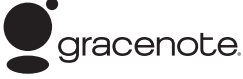

#### **Gracenote® End-User License Agreement**

#### **USE OF THIS PRODUCT IMPLIES ACCEPTANCE OF THE TERMS BELOW.**

This application or device contains software from Gracenote, Inc. of Emeryville, California ("Gracenote"). The software from Gracenote (the "Gracenote Software") enables this application to perform disc and/or file identification and obtain music-related information, including name, artist, track, and title information ("Gracenote Data") from online servers or embedded databases (collectively, "Gracenote Servers") and to perform other functions. You may use Gracenote Data only by means of the intended End-User functions of this application or device.

You agree that you will use Gracenote Data, the Gracenote Software, and Gracenote Servers for your own personal non-commercial use only. You agree not to assign, copy, transfer or transmit the Gracenote Software or any Gracenote Data to any third party. YOU AGREE NOT TO USE OR EXPLOIT GRACENOTE DATA, THE GRACENOTE SOFTWARE, OR GRACENOTE SERVERS, EXCEPT AS EXPRESSLY PERMITTED HEREIN.

You agree that your non-exclusive license to use the Gracenote Data, the Gracenote Software, and Gracenote Servers will terminate if you violate these restrictions. If your license terminates, you agree to cease any and all use of the Gracenote Data, the Gracenote Software, and Gracenote Servers. Gracenote reserves all rights in Gracenote Data, the Gracenote Software, and the Gracenote Servers, including all ownership rights. Under no circumstances will Gracenote become liable for any payment to you for any information that you provide. You agree that Gracenote, Inc. may enforce its rights under this Agreement against you directly in its own name.

The Gracenote service uses a unique identifier to track queries for statistical purposes. The purpose of a randomly assigned numeric identifier is to allow the Gracenote service to count queries without knowing anything about who you are. For more information, see the web page for the Gracenote Privacy Policy for the Gracenote service.

The Gracenote Software and each item of Gracenote Data are licensed to you "AS IS."

Gracenote makes no representations or warranties, express or implied, regarding the accuracy of any Gracenote Data from in the Gracenote Servers. Gracenote reserves the right to delete data from the Gracenote Servers or to change data categories for any cause that Gracenote deems sufficient. No warranty is made that the Gracenote Software or Gracenote Servers are error-free or that functioning of Gracenote Software or Gracenote Servers will be uninterrupted. Gracenote is not obligated to provide you with new enhanced or additional data types or categories that Gracenote may provide in the future and is free to discontinue its services at any time.

GRACENOTE DISCLAIMS ALL WARRANTIES EXPRESS OR IMPLIED, INCLUDING, BUT NOT LIMITED TO, IMPLIED WARRANTIES OF MERCHANTABILITY, FITNESS FOR A PARTICULAR PURPOSE, TITLE, AND NON-INFRINGEMENT. GRACENOTE DOES NOT WARRANT THE RESULTS THAT WILL BE OBTAINED BY YOUR USE OF THE GRACENOTE SOFTWARE OR ANY GRACENOTE SERVER. IN NO CASE WILL GRACENOTE BE LIABLE FOR ANY CONSEQUENTIAL OR INCIDENTAL DAMAGES OR FOR ANY LOST PROFITS OR LOST REVENUES.

# **AVCHD**

AVCHD is a new format (standard) for high definition video cameras that can be used to record and play high-resolution HD images.

# **Bitstream**

This is the digital form of multi-channel audio data (e.g., 5.1 channel) before it is decoded into its various channels.

# **CPRM (Content Protection for Recordable Media)**

CPRM is technology used to protect broadcasts that are allowed to be recorded only once. Such broadcasts can be recorded only with CPRM compatible recorders and discs.

# **Decoder**

A decoder restores the coded audio signals on discs to normal. This is called decoding.

# **Deep Colour**

This unit incorporates HDMITM (V.1.3a with Deep Colour) technology that can reproduce greater colour gradation (4096 steps) when connected to a compatible TV.

You can enjoy exceptionally rich, natural-looking colours, with smooth, detailed gradation and minimal colour banding. [A lower colour gradation (256 steps), without Deep Colour, will be reproduced if connected to a TV which does not support Deep Colour. The unit will automatically set appropriate output to suit the connected TV.]

# **DivX**

DivX is a popular media technology created by DivX, Inc. DivX media files contain highly compressed video with high visual quality that maintains a relatively small file size.

### **DNS Server**

A server which acts like a telephone directory and translates Internet domain names into IP addresses.

# **Dolby Digital**

This is a method of coding digital signals developed by Dolby Laboratories. Apart from stereo (2-channel) audio, these signals can also be multi-channel audio.

# **Down-mixing**

This is the process of remixing the multi-channel audio found on some discs into fewer channels.

### **DTS (Digital Theater Systems)**

This surround system is used in many movie theaters. There is good separation between the channels, so realistic sound effects are possible.

### **Dynamic range**

Dynamic range is the difference between the lowest level of sound that can be heard above the noise of the equipment and the highest level of sound before distortion occurs.

Dynamic range compression means reducing the gap between the loudest and softest sounds. This means you can listen at low volumes but still hear dialogue clearly.

### **Film and video**

DVD-Videos are recorded using either film or video. This unit can determine which type has been used, then uses the most suitable method of progressive output.

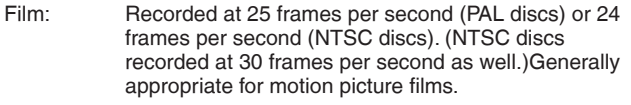

Video: Recorded at 25 frames/50 fields per second. (PAL discs) or 30 frames/60 fields per second (NTSC discs). Generally appropriate for TV drama programmes or animation.

### **Finalise**

A process that makes play of a recorded CD-R, CD-RW, DVD-R, etc. possible on equipment that can play such media.

After finalising, the disc becomes play-only and you can no longer record or edit. However, finalised DVD-RW can be formatted for recording again.

# **Formatting**

Formatting is the process of making media such as DVD-RAM recordable on recording equipment.

You can format DVD-RAM, DVD-RW (only as DVD-Video format), +RW, SD cards and the HDD or unused +R and +R DL on this unit. Formatting permanently deletes all contents.

# **Frames and fields**

Frames refer to the single images that constitute the video you see on your television. Each frame consists of two fields.

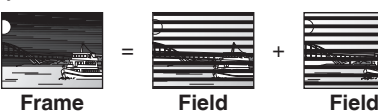

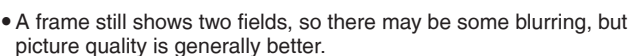

• A field still shows less picture information so it may be rougher, but there is no blurring.

### **Gateway**

IP address of the electronic device providing Internet access. Usually called a router IP address. (e.g., 192.168.0.1)

# **HDD (Hard disk drive)**

This is a mass data storage device used in computers, etc. A disk with a surface that has been treated with magnetic fluid is spun and a magnetic head is brought in close proximity to facilitate the reading and writing of large amounts of data at high speed.

# **HDMI (High-Definition Multimedia Interface)**

Unlike conventional connections, it transmits uncompressed digital video and audio signals on a single cable. This unit supports highdefinition video output [720p (750p), 1080i (1125i), 1080p (1125p)] from HDMI AV OUT terminals. To enjoy high-definition video a high definition compatible television is required.

# **IP address**

A set of numbers which distinguish each PC on the network when, for example, connected to the Internet. When using a PC in a LAN to access a PC or device that is not included in the LAN, the IP address is called the local IP address. (e.g., 192.168.0.10)

# **JPEG (Joint Photographic Experts Group)**

This is a system used for compressing/decoding colour still pictures. If you select JPEG as the storage system on digital cameras, etc., the data will be compressed to 1/10–1/100 of its original size. The benefit of JPEG is less deterioration in picture quality considering the degree of compression.

# **LAN (Local Area Network)**

A group of linked devices in a company, school or home. Indicates the boundaries of a particular network.

### **LPCM (Linear PCM)**

These are uncompressed digital signals, similar to those found on CDs.

### **MPEG2 (Moving Picture Experts Group)**

A standard for efficiently compressing and expanding colour video. MPEG2 is a compression standard used for DVD and satellite based digital broadcasting.

### **MPEG-4AVC/H.264**

A standard for efficiently compressing and expanding colour video. MPEG-4AVC/H.264 is an encoding method used for recording of the high definition videos.

# **MP3 (MPEG Audio Layer 3)**

An audio compression method that compresses audio to approximately one tenth of its size without any considerable loss of audio quality.

### **Pan&Scan/Letterbox**

In general, DVD-Video is produced with the intention that they be viewed on a widescreen television (16:9 aspect ratio), so images often don't fit regular (4:3 aspect ratio) televisions. Two styles of picture, "Pan & Scan" and "Letterbox", deal with this problem.

Pan & Scan: The sides are cut off so the picture fills the screen.

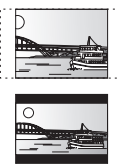

Letterbox: Black bands appear at the top and bottom of the picture so the picture itself appears in an aspect ratio of 16:9.

# **Progressive/Interlace**

Interlace is a conventional image signal that displays the image in 2 phases by splitting the display into odd and even scans. Progressive will display whole image in 1 scan. Therefore, it will give high definition image without flickering compared with interlace.

### **Protection**

You can prevent accidental deletion by setting writing protection or deletion protection.

#### **Router**

Distinguishes the IP address assigned to each device, such as the PC, and relays the flow of data within the network.

#### **RGB**

This refers to the three primary colours of light, red (R), green (G), and blue (B) and also the method of producing video that uses them. By dividing the video signal into the three colours for transmission, noise is reduced for even higher quality images.

#### **Sampling frequency**

Sampling is the process of converting the heights of sound wave (analog signal) samples taken at set periods into digits (digital encoding). Sampling frequency is the number of samples taken per second, so larger numbers mean more faithful reproduction of the original sound.

#### **Signal Quality**

This is the guide for checking the aerial direction. The numbered values displayed do not indicate the strength of the signal, but the quality of the signal (the signal to noise ratio, or "S/N"). The channels you can receive are affected by weather conditions, seasons, time (day/night), region, length of the cable that is connected to the aerial, etc.

### **Subnet mask**

Enables efficient network use. A set of numbers which identify which part of the IP address allocated to every device connected to the router is the network portion.

#### **Thumbnail**

This refers to a miniature representation of a picture used to display multiple pictures in the form of a list.

#### **VIERA CAST**

An information service unique to Panasonic where specific Web sites can be viewed on this unit by connecting to the Internet without using a PC.

# **x.v.ColourTM**

x.v.ColourTM is a name for devices that are compatible with the xvYCC format, an international standard for expanded colour in motion pictures, and that follow the rules for signal transmission. You can enjoy vivid colours of wider colour ranges for a more realistic picture when connected to a TV that supports the x.v.Colour™ with HDMI cable.

#### **1080i**

In one high definition image, 1080 (1125) alternating scan lines pass every 1/50th of a second to create an interlace image. Because 1080i (1125i) more than doubles current television broadcasts of 480i (525i), the detail is much clearer and creates a more realistic and rich image.

#### **1080p**

In one high definition image, 1080 (1125) scan lines pass at the same time every 1/50th of a second to create a progressive image. Since progressive video does not alternate scan lines like interlace, there is a minimal amount of screen flicker.

#### **720p**

In one high definition image, 720 (750) scan lines pass at the same time every 1/50th of a second to create a progressive image. Since progressive video does not alternate scan lines like interlace, there is a minimal amount of screen flicker.

# **CAUTION!**

**THIS PRODUCT UTILIZES A LASER. USE OF CONTROLS OR ADJUSTMENTS OR PERFORMANCE OF PROCEDURES OTHER THAN THOSE SPECIFIED HEREIN MAY RESULT IN HAZARDOUS RADIATION EXPOSURE. DO NOT OPEN COVERS AND DO NOT REPAIR YOURSELF. REFER SERVICING TO QUALIFIED PERSONNEL.**

# **WARNING:**

**TO REDUCE THE RISK OF FIRE, ELECTRIC SHOCK OR PRODUCT DAMAGE,**

- y **DO NOT EXPOSE THIS APPARATUS TO RAIN, MOISTURE, DRIPPING OR SPLASHING AND THAT NO OBJECTS FILLED WITH LIQUIDS, SUCH AS VASES, SHALL BE PLACED ON THE APPARATUS.**
- $\bullet$  **USE ONLY THE RECOMMENDED ACCESSORIES.**
- y **DO NOT REMOVE THE COVER (OR BACK); THERE ARE NO USER SERVICEABLE PARTS INSIDE. REFER SERVICING TO QUALIFIED SERVICE PERSONNEL.**

# **CAUTION!**

- *•* **DO NOT INSTALL OR PLACE THIS UNIT IN A BOOKCASE, BUILT-IN CABINET OR IN ANOTHER CONFINED SPACE. ENSURE THE UNIT IS WELL VENTILATED. TO PREVENT RISK OF ELECTRIC SHOCK OR FIRE HAZARD DUE TO OVERHEATING, ENSURE THAT CURTAINS AND ANY OTHER MATERIALS DO NOT OBSTRUCT THE VENTILATION VENTS.**
- **DO NOT OBSTRUCT THE UNIT'S VENTILATION OPENINGS WITH NEWSPAPERS, TABLECLOTHS, CURTAINS, AND SIMILAR ITEMS.**
- *DO NOT PLACE SOURCES OF NAKED FLAMES, SUCH AS* **LIGHTED CANDLES, ON THE UNIT.**
- y **DISPOSE OF BATTERIES IN AN ENVIRONMENTALLY FRIENDLY MANNER.**

# **CAUTION**

Danger of explosion if battery is incorrectly replaced. Replace only with the same or equivalent type recommended by the manufacturer. Dispose of used batteries according to the manufacturer's instructions.

THIS UNIT IS INTENDED FOR USE IN MODERATE CLIMATES.

This product may receive radio interference caused by mobile telephones during use. If such interference is apparent, please increase separation between the product and the mobile telephone.

The socket outlet shall be installed near the equipment and easily accessible.

The mains plug of the power supply cord shall remain readily operable.

To completely disconnect this apparatus from the AC Mains, disconnect the power supply cord plug from AC receptacle.

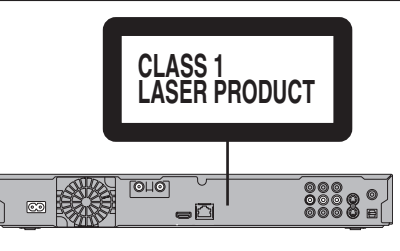

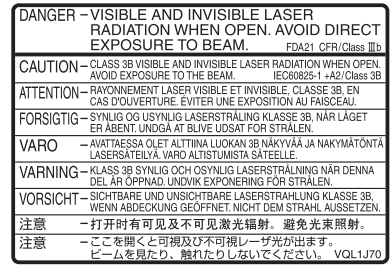

(Inside of product)

The recording and playback of content on this or any other device may require permission from the owner of the copyright or other such rights in that content. Panasonic has no authority to and does not grant you that permission and explicitly disclaims any right, ability or intention to obtain such permission on your behalf. It is your responsibility to ensure that your use of this or any other device complies with applicable copyright legislation in your country. Please refer to that legislation for more information on the relevant laws and regulations involved or contact the owner of the rights in the content you wish to record or playback.

# **Placement**

Set the unit up on an even surface away from direct sunlight, high temperatures, high humidity, and excessive vibration. These conditions can damage the cabinet and other components, thereby shortening the unit's service life.

Do not place heavy items on the unit.

# **Voltage**

Do not use high voltage power sources. This can overload the unit and cause a fire.

Do not use a DC power source. Check the source carefully when setting the unit up on a ship or other place where DC is used.

# **AC mains lead protection**

Ensure the AC mains lead is connected correctly and not damaged. Poor connection and lead damage can cause fire or electric shock. Do not pull, bend, or place heavy items on the lead.

Grasp the plug firmly when unplugging the lead. Pulling the AC mains lead can cause electric shock.

Do not handle the plug with wet hands. This can cause electric shock.

# **Foreign matter**

Do not let metal objects fall inside the unit. This can cause electric shock or malfunction.

Do not let liquids get into the unit. This can cause electric shock or malfunction. If this occurs, immediately disconnect the unit from the power supply and contact your dealer.

Do not spray insecticides onto or into the unit. They contain flammable gases which can ignite if sprayed into the unit.

# **Service**

Do not attempt to repair this unit by yourself. If sound is interrupted, indicators fail to light, smoke appears, or any other problem that is not covered in these instructions occurs, disconnect the AC mains lead and contact your dealer or an authorized service centre. Electric shock or damage to the unit can occur if the unit is repaired, disassembled or reconstructed by unqualified persons.

Extend operating life by disconnecting the unit from the power source if it is not to be used for a long time.

# Panasonic Warranty

- 1. The product is warranted for 12 months from the date of purchase. Subject to the conditions of this warranty Panasonic or it's Authorised Service Centre will perform necessary service on the product without charge for parts or labour if, in the opinion of Panasonic, the product is found to be faulty within the warranty period.
- 2. This warranty only applies to Panasonic products purchased in Australia and sold by Panasonic Australia or its<br>Authorised Distributors or Dealers and only where the products are used and serviced within Australia or it'
- 3. This warranty only applies if the product has been installed and used in accordance with the manufacturer's recommendations (as noted in the operating instructions) under normal use and reasonable care (in the opinion of<br>Panasonic). The warranty covers normal domestic use only and does not cover damage, malfunction or failure<br>re abuse, maladjustment of customer controls, mains supply problems, thunderstorm activity, infestation by insects<br>or vermin, tampering or repair by unauthorised persons (including unauthorised alterations), exposu
- 4. This warranty does not cover the following items unless the fault or defect existed at the time of purchase: (a) Video or Audio Tapes (e) Cabinet Part
	-
- 
- (b) DVD Video, Blu Ray, or Recordable Discs (f) Information stored on the Hard Disk Drive (c) SD cards or USB devices (g) User replaceable Batteries (b) DVD Video, Blu Ray, or Recordable Discs<br>(c) DVD Video, Blu Ray, or Recordable Discs<br>(d) Video or audio Heads from wear and tear in normal use
	-
- 5. Some products may be supplied with ethernet connection hardware. The warranty is limited on such products and will not cover (a) Internet connection related problems
	-
	- (b) Access fees or charges incurred for the internet
	- (c) the use of incompatible software or software not specifically stipulated in the product operations manual; and<br>(d) any indirect or consequential costs associated with the incorrect use or misuse of the hardware, its co to the internet or any other device.
- 6. If warranty service is required you should:
	- Telephone Panasonic's Customer Care Centre on 132600 or visit our website and use the Service Centre
	- Locator for the name/address of the nearest Authorised Service Centre.<br>
	 Send or bring the product to a Panasonic Authorised Service Centre together with your proof of purchase<br>
	receipt as a proof of purchase date. Please
- 7. The warranties hereby conferred do not extend to, and exclude, any costs associated with the installation, deinstallation or re-installation of a product, including costs related to the mounting, de-mounting or remounting of any screen, (and any other ancillary activities), delivery, handling, freighting, transportation or insurance of the<br>product or any part thereof or replacement of and do not extend to, and exclude, any damage or loss occur reason of, during, associated with, or related to such installation, de-installation, re-installation or transit.

Panasonic Authorised Service Centres are located in major metropolitan areas and most regional centres of Australia, however, coverage will vary dependant on product. For advice on exact Authorised Service Centre locations for your product, please telephone our Customer Care Centre on 132600 or visit our website and use the Service Centre **Locator** 

Unless otherwise specified to the consumer the benefits conferred by this express warranty are additional to all other conditions, warranties, guarantees, rights and remedies expressed or implied by the *Trade Practices Act 1974* and<br>similar consumer protection provisions contained in legislation of the States and Territories and all other

#### **THIS WARRANTY CARD AND THE PURCHASE DOCKET (OR SIMILAR PROOF OF PURCHASE) SHOULD BE RETAINED BY THE CUSTOMER AT ALL TIMES**

**If you require assistance regarding warranty conditions or any other enquiries,** 

**please contact our Customer Care Centre via the Panasonic website www.panasonic.com.au or by phone on 132 600. If phoning in, please ensure you have your operating instructions available.** 

Panasonic Australia Pty. Limited

ACN 001 592 187 ABN 83 001 592 187

Locked Bag 505, Frenchs Forest, NSW 2086

PRO-031-F11 Issue: 1.0 29-05-2008

# *117*

# **Index**

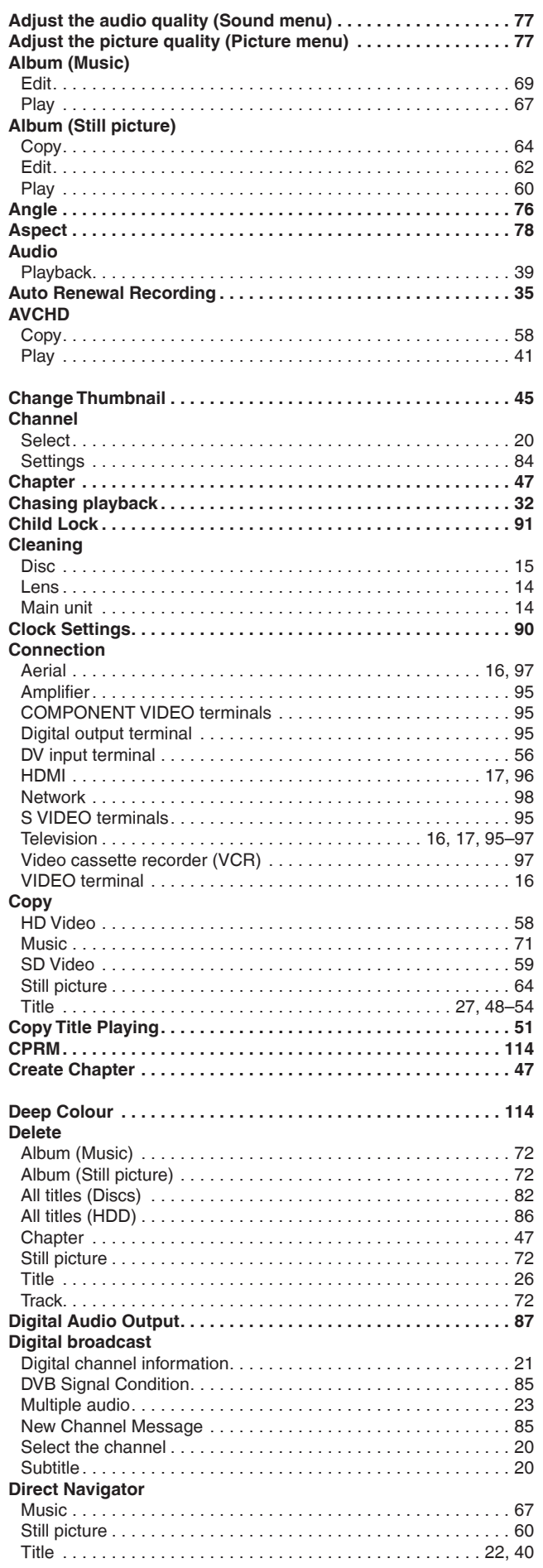

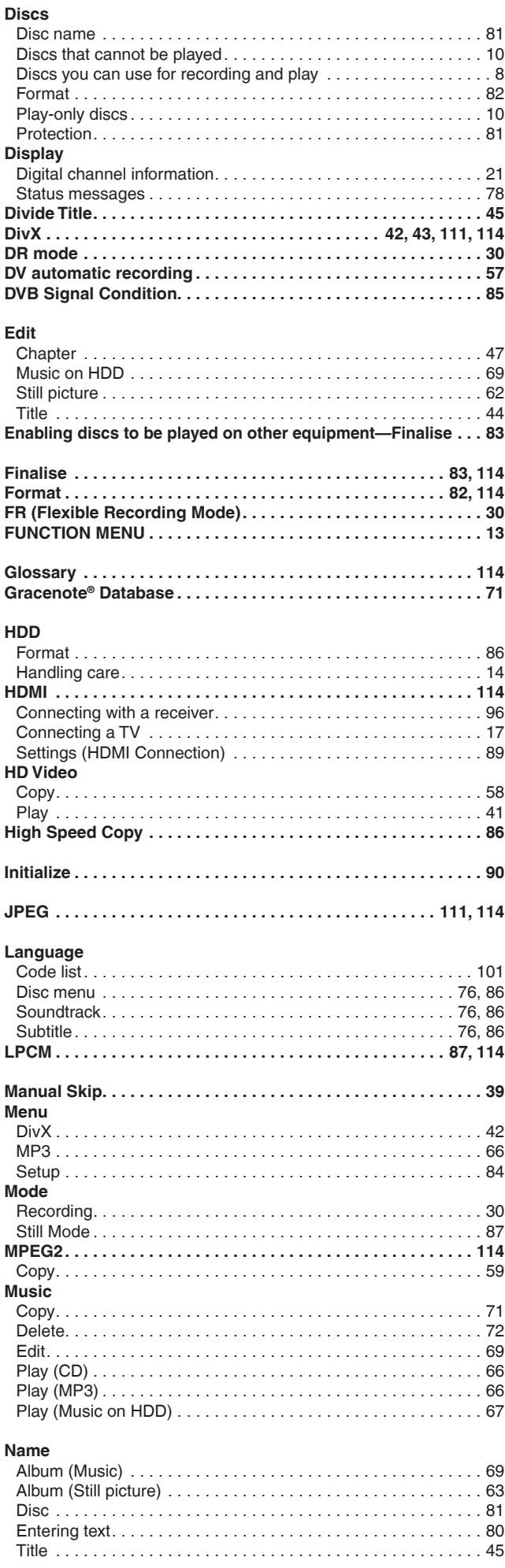

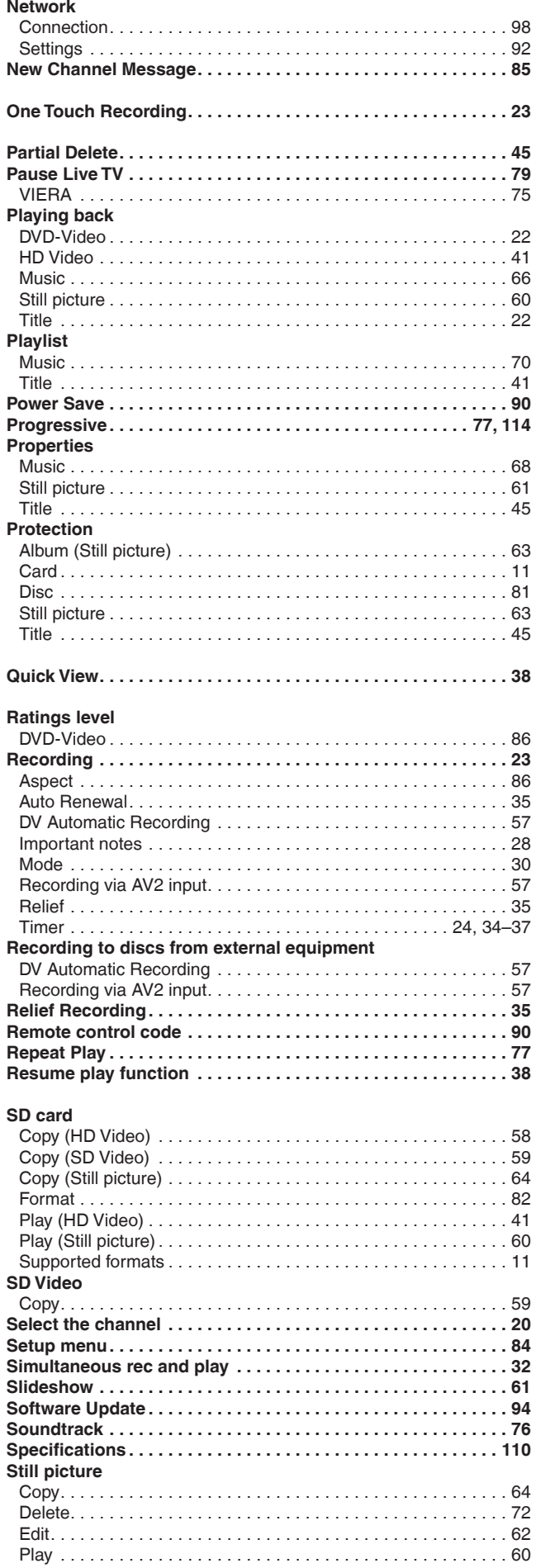

# Subtitle

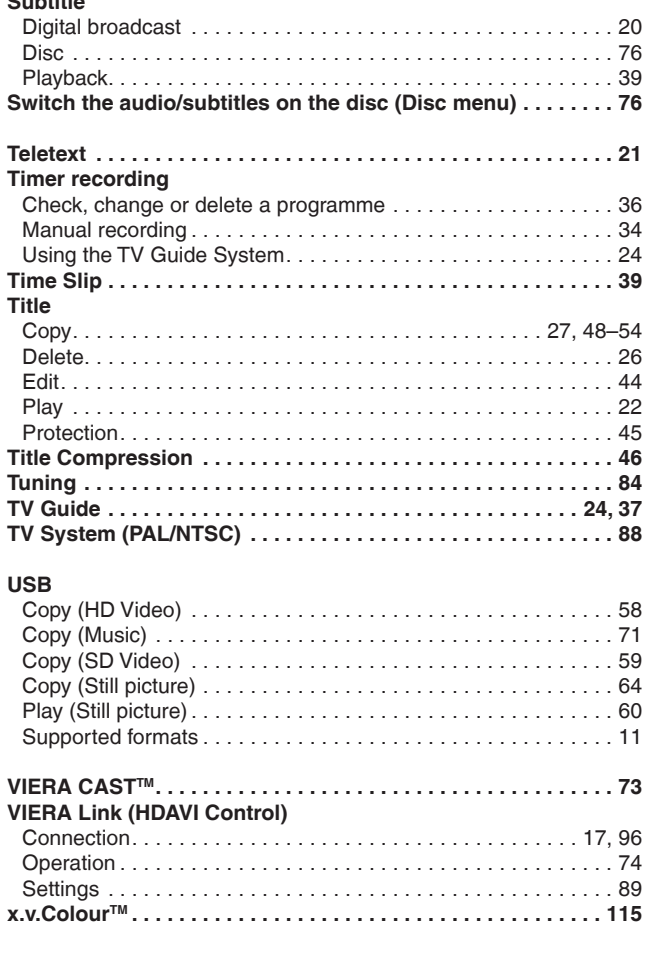

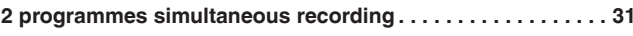

#### **-If you see this symbol-**

**Information on Disposal in other Countries outside the European Union**

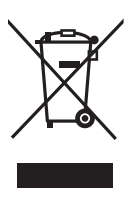

This symbol is only valid in the European Union. If you wish to discard this product, please contact your local authorities or dealer and ask for the correct method of disposal.

**The manufacturer accepts no responsibility and offers no compensation for loss of recorded or edited material due to a problem with the unit or recordable media, and accepts no responsibility and offers no compensation for any subsequent damage caused by such loss. Examples of causes of such losses are**

- A disc recorded and edited with this unit is played in a Blu-ray Disc Recorder or computer disc drive manufactured by another company.
- A disc used as described above and then played again in this unit.
- A disc recorded and edited with a Blu-ray Disc Recorder or computer disc drive manufactured by another company is played in this unit.

# Panasonic Corporation **Web Site:** http://panasonic.net

RQT9429-1L H0309FJ1049

En

Free Manuals Download Website [http://myh66.com](http://myh66.com/) [http://usermanuals.us](http://usermanuals.us/) [http://www.somanuals.com](http://www.somanuals.com/) [http://www.4manuals.cc](http://www.4manuals.cc/) [http://www.manual-lib.com](http://www.manual-lib.com/) [http://www.404manual.com](http://www.404manual.com/) [http://www.luxmanual.com](http://www.luxmanual.com/) [http://aubethermostatmanual.com](http://aubethermostatmanual.com/) Golf course search by state [http://golfingnear.com](http://www.golfingnear.com/)

Email search by domain

[http://emailbydomain.com](http://emailbydomain.com/) Auto manuals search

[http://auto.somanuals.com](http://auto.somanuals.com/) TV manuals search

[http://tv.somanuals.com](http://tv.somanuals.com/)